# Projector CP-X8150/CP-X8160/CP-WX8240/ CP-WX8255/CP-SX8350/CP-WU8440/ CP-WU8450

# User's Manual (detailed) Operating Guide

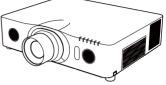

Thank you for purchasing this projector.

▲ **WARNING** ► Before using this product, please read all manuals for this product. Be sure to read **Safety Guide** first. After reading them, store them in a safe place for future reference.

### About this manual

Various symbols are used in this manual. The meanings of these symbols are described below.

▲ **WARNING** This symbol indicates information that, if ignored, could possibly result in personal injury or even death due to incorrect handling.

- ▲ CAUTION This symbol indicates information that, if ignored, could possibly result in personal injury or physical damage due to incorrect handling.
  - **NOTICE** This entry notices of fear of causing trouble.
    - Please refer to the pages written following this symbol.

**NOTE** • The information in this manual is subject to change without notice. • The manufacturer assumes no responsibility for any errors that may appear in this manual.

• The reproduction, transfer or copy of all or any part of this document is not permitted without express written consent.

#### Trademark acknowledgment

- Mac<sup>®</sup> is a registered trademark of Apple Inc.
- Windows<sup>®</sup>, DirectDraw<sup>®</sup> and Direct3D<sup>®</sup> are registered trademarks of Microsoft Corporation in the U.S. and/or other countries.
- VESA and DDC are trademarks of the Video Electronics Standard Association.
- HDMI<sup>™</sup>, the HDMI logo, and High-Definition Multimedia Interface are trademarks or registered trademarks of HDMI Licensing LLC in the United States and other countries.
- Trademark PJLink is a trademark applied for trademark rights in Japan, the United States of America and other countries and areas.
- **PJLink**<sup>®</sup>
- $\bullet$  Blu-ray  $\mathsf{Disc}^{^{\mathsf{TM}}}$  and  $\mathsf{Blu-ray}^{^{\mathsf{TM}}}$  are trademarks of Blu-ray Disc Association.
- DICOM<sup>®</sup> is the registered trademark of the National Electrical Manufacturers Association for its standards publications relating to digital communications of medical information.

All other trademarks are the properties of their respective owners.

# HITACHI Inspire the Next Read this Safety Guide first.

# Projector User's Manual - Safety Guide

Thank you for purchasing this projector.

▲ <u>WARNING</u> • Before using, read these user's manuals of this projector to ensure correct usage through understanding. After reading, store them in a safe place for future reference. Incorrect handling of this product could possibly result in personal injury or physical damage. The manufacturer assumes no responsibility for any damage caused by mishandling that is beyond normal usage defined in these manuals of this projector.

**NOTE** • The information in this manual is subject to change without notice.

• The manufacturer assumes no responsibility for any errors that may appear in this manual.

• The reproduction, transmission or use of this document or contents is not permitted without express written authority.

# About The Symbols

Various symbols are used in this manual, the user's manual and on the product itself to ensure correct usage, to prevent danger to the user and others, and to prevent property damage. The meanings of these symbols are described below. It is important that you read these descriptions thoroughly and fully understand the contents.

| This symbol indicates information that, if ignored, could<br>possibly result in personal injury or even death due to<br>incorrect handling.      |
|----------------------------------------------------------------------------------------------------|
| This symbol indicates information that, if ignored, could<br>result possibly in personal injury or physical damage<br>due to incorrect handling. |

# **Typical Symbols**

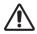

This symbol indicates an additional warning (including cautions). An illustration is provided to clarify the contents.

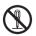

This symbol indicates a prohibited action. The contents will be clearly indicated in an illustration or nearby (the symbol to the left indicates that disassembly is prohibited).

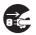

This symbol indicates a compulsory action. The contents will be clearly indicated in an illustration or nearby (the symbol to the left indicates that the power plug should be disconnected from the power outlet).

# 🕂 WARNING

## Never use the projector if a problem should occur.

Abnormal operations such as smoke, strange odor, no image, no sound, excessive sound, damaged casing or elements or cables, penetration of liquids or foreign matter, etc. can cause a fire or electrical shock.

In such case, immediately turn off the power switch and then disconnect the power plug from the power outlet. After making sure that the smoke or odor has stopped, contact your dealer. Never attempt to make repairs yourself because this could be dangerous.

• The power outlet should be close to the projector and easily accessible.

## Use special caution for children and pets.

Incorrect handling could result in fire, electrical shock, injury, burn or vision problem.

Use special caution in households where children and pets are present.

## Do not insert liquids or foreign object.

Penetration of liquids or foreign objects could result in fire or electrical shock. Use special caution in households where children are present.

If liquids or foreign object should enter the projector, immediately turn off the power switch, disconnect the power plug from the power outlet and contact your dealer.

• Do not place the projector near water (ex. a bathroom, a beach, etc.).

• Do not expose the projector to rain or moisture. Do not place the projector outdoors.

• Do not place flower vases, pots, cups, cosmetics, liquids such as water, etc on or around the projector.

- Do not place metals, combustibles, etc on or around the projector.
- To avoid penetration of foreign objects, do not put the projector into a case or bag together with any thing except the accessories of the projector, signal cables and connectors.

## Never disassemble and modify.

The projector contains high voltage components. Modification and/or disassembly of the projector or accessories could result in fire or electrical shock.

- Never open the cabinet.
- Ask your dealer to repair and clean insider.

## Do not give the projector any shock or impact.

If the projector should be shocked and/or broken, it could result in an injury, and continued use could result in fire or electrical shock.

If the projector is shocked, immediately turn off the power switch, disconnect the power plug from the power outlet and contact your dealer.

## Do not place the projector on an unstable surface.

If the projector should be dropped and/or broken, it could result in an injury, and continued use could result in fire or electrical shock.

• Do not place the projector on an unstable, slant or vibrant surface such as a wobbly or inclined stand.

• Use the caster brakes placing the projector on a stand with casters.

 $\bullet$  Do not place the projector in the side up position, the lens up position or the lens down position.

• In the case of a ceiling installation or the like, contact your dealer before installation.

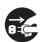

Disconnect the plug from the power outlet.

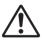

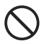

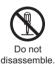

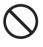

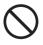

# 🕂 WARNING

## Be cautious of High temperatures of the projector.

High temperatures are generated when the lamp is lit. It could result in fire or burn. Use special caution in households where children are present.

Do not touch about the lens, air fans and ventilation openings during use or immediately after use, to prevent a burn. Take care of ventilation.

• Keep a space of 30 cm or more between the sides and other objects such as walls.

• Do not place the projector on a metallic table or anything weak in heat.

• Do not place anything about the lens, air fans and ventilation openings of the projector.

- Never block the air fan and ventilation openings.
- Do not cover the projector with a tablecloth, etc.
- Do not place the projector on a carpet or bedding.

## Never look through the lens or openings when the lamp is on.

The powerful light could adversely affect vision.

Use special caution in households where children are present.

## Use only the correct power cord and the correct power outlet.

Incorrect power supply could result in fire or electrical shock.

• Use only the correct power outlet depending on the indication on the projector and the safety standard.

• The enclosed power cord must be used depending on the power outlet to be used.

## Be cautious of the power cord connection.

Incorrect connection of the power cord could result in fire or electrical shock.

• Do not touch the power cord with a wet hand.

• Check that the connecting portion of the power cord is clean (with no dust), before using. Use a soft and dry cloth to clean the power plug.

• Insert the power plug into a power outlet firmly. Avoid using a loose, unsound outlet or contact failure.

#### Be sure to connect with ground wire.

Connect the ground terminal of AC inlet of this unit with the ground terminal provided at the building using the correct power cord; otherwise, fire or electric shock can result.

Don't take the core of power cord away.

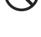

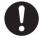

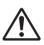

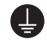

Surely connect the ground wire.

# A WARNING

## Be careful in handling the light source lamp.

The projector uses a high-pressure mercury glass lamp made of glass. The lamp can break with a loud bang, or burn out. When the bulb bursts, it is possible for shards of glass to fly into the lamp housing, and for gas containing mercury to escape from the projector's vent holes.

#### Please carefully read the section "Lamp".

# Be careful in handling the power cord and external connection cables.

If you keep using a damaged the power cord or cables, it can cause a fire or electrical shock. Do not apply too much heat, pressure or tension to the power cord and cables.

If the power cord or cables is damaged (exposed or broken core wires, etc.), contact your dealer.

• Do not place the projector or heavy objects on the power cord and cables. Also, do not place a spread, cover, etc, over them because this could result in the inadvertent placing of heavy objects on the concealed power cord or cables.

• Do not pull the power cord and cables. When connecting and disconnecting the power cord or cables, do it with your hand holding the plug or connector.

- Do not place the cord near the heater.
- Avoid bending the power cord sharply.
- Do not attempt to work on the power cord.

## Be careful in handling the battery of the remote control.

Incorrect handling of the battery could result in fire or personal injury. The battery may explode if not handled properly.

• Keep the battery away from children and pets. If swallowed consult a physician immediately for emergency treatment.

- Do not allow the battery in a fire or water.
- · Avoid fire or high-temperature environment.
- Do not hold the battery with the metallic tweezers.
- Keep the battery in a dark, cool and dry play.
- Do not short circuit the battery.
- Do not recharge, disassemble or solder the battery.
- Do not give the battery a physical impact.
- Use only the battery specified in the other manual of this projector.

• Make sure the plus and minus terminals are correctly aligned when loading the battery.

• If you observe a leakage of the battery, wipe out the flower and then replace the battery. If the flower adheres your body or clothes, rinse well with water.

Obey the local laws on disposing the battery.

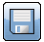

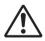

# 

### Be careful in moving the projector.

Neglect could result in an injury or damage.

• Do not move the projector during use. Before moving, disconnect the power cord and all external connections, and close the slide lens door or attach the lens cap.

- Avoid any impact or shock to the projector.
- Do not drag the projector.
- For moving the projector, use the enclosed case or bag if provided.

#### Do not put anything on top of the projector.

Placing anything on the projector could result in loss of balance or falling, and cause an injury or damage. Use special caution in households where children are present.

#### Do not attach anything other than specified things to the projector.

Neglect could result in an injury or damage.

• Some projector has a screw thread in a lens part. Do not attach anything other than specified options (such as conversion lens) to the screw thread.

#### Avoid a smoky, humid or dusty place.

Placing the projector in a smoke, a highly humid, dusty place, oily soot or corrosive gas could result in fire or electrical shock.

• Do not place the projector near a smoky, humid or dusty place (ex. a smoking space, a kitchen, a beach, etc.). Do not place the projector outdoors.

• Do not use a humidifier near the projector.

#### Take care of the air filter to normal ventilate.

The air filter should be cleaned periodically. If the air filter becomes clogged by dust or the like, internal temperature rises and could cause malfunction. The projector may display the message such as "CHECK THE AIR FLOW" or turn off the projector, to prevent the internal heat level rising.

• When the indicators or a message prompts you to clean the air filter, clean the air filter as soon as possible.

• If the soiling will not come off the air filter, or it becomes damaged, replace the air filter.

• Use the air filter of the specified type only. Please order the air filter specified in the other manual of this projector to your dealer.

• When you replace the lamp, replace also the air filter. The air filter may be attached when you buy a replacement lamp for this projector.

• Do not turn on the projector without air filter.

#### Avoid a high temperature environment.

The heat could have adverse influence on the cabinet of the projector and other parts. Do not place the projector, the remote control and other parts in direct sunlight or near a hot object such as heater, etc.

#### Avoid Magnetism.

Manufacture strongly recommends to avoid any magnetic contact that is not shielded or protected on or near the projector itself. (ie.,. Magnetic Security Devices, or other projector accessory that contains magnetic material that has not been provided by the manufacture etc.) Magnetic objects may cause interruption of the projector's internal mechanical performance which may interfere with cooling fans speed or stopping, and may cause the projector to completely shut down.

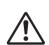

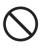

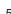

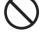

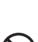

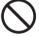

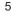

# 

## Remove the power cord for complete separation.

• For safety purposes, disconnect the power cord if the projector is not to be used for prolonged periods of time.

• Before cleaning, turn off and unplug the projector. Neglect could result in fire or electrical shock.

# Ask your dealer to cleaning inside of the projector about every year.

Accumulations of dust inside the projector cause result in fire or malfunction. Cleaning inside is more effective if performed before every humid periods such as rainy season.

• Do not clean inside yourself because it is dangerous.

# NOTE

#### Do not give the remote control any physical impact.

A physical impact could cause damage or malfunction of the remote control.

- Take care not to drop the remote control.
- Do not place the projector or heavy objects on the remote control.

#### Take care of the lens.

• Close the slide lens door or attach the lens cap to prevent the lens surface being scratched when the projector is not used.

• Do not touch the lens to prevent fog or dirt of the lens that cause deterioration of display quality.

• Use commercially available lens tissue to clean the lens (used to clean cameras, eyeglasses, etc.). Be careful not to scratch the lens with hard objects.

#### Take care of the cabinet and the remote control.

Incorrect care could have adverse influence such as discoloration, peeling paint, etc.

- Use a soft cloth to clean the cabinet and control panel of the projector and the remote control. When excessively soiled dilute a neutral detergent in water, wet and wring out the soft cloth and afterward wipe with a dry soft cloth. Do not use undiluted detergent directly.
- Do not use an aerosol sprays, solvents, volatile substances or abrasive cleaner.
- Before using chemical wipes, be sure to read and observe the instructions.
- Do not allow long-term close contact with rubber or vinyl.

## About bright spots or dark spots.

Although bright spots or dark spots may appear on the screen, this is a unique characteristic of liquid crystal displays, and such do not constitute or imply a machine defect.

#### Be careful of printing of the LCD panel.

If the projector continues projecting a still image, inactive images or 16:9 aspect images in case of 4:3 panel, etc., for long time, the LCD panel might possibly be printed.

\_

Disconnect the

plug from the

power outlet.

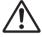

# NOTE

#### About consumables.

Lamp, LCD panels, polarizors and other optical components, and air filter and cooling fans have a different lifetime in each. These parts may need to be replaced after a long usage time.

• This product isn't designed for continuous use of long time. In the case of continuous use for 6 hours or more, or use for 6 hours or more every day (even if it isn't continuous), or repetitious use, the lifetime may be shortened, and these parts may need to be replaced even if one year has not passed since the beginning of using.

• Any inclining use beyond the adjustment range explained in these user's manuals may shorten the lifetimes of the consumables.

#### Before turning on the power, make the projector cool down adequately.

After turning the projector off, pushing the restart switch or interrupting of the power supply, make the projector cool down adequately. Operation in a high temperature state of the projector causes a damage of the electrode and un-lighting of the lamp.

#### Avoid strong rays.

Any strong ray (such as direct rays of the sun or room lighting) onto the remote control sensors could invalidate the remote control.

#### Avoid radio interference.

Any interfering radiation could cause disordered image or noises.

• Avoid radio generator such as a mobile telephone, transceiver, etc. around the projector.

#### About displaying characteristic.

The display condition of the projector (such as color, contrast, etc.) depends on characteristic of the screen, because the projector uses a liquid crystal display panel. The display condition can differ from the display of CRT.

• Do not use a polarized screen. It can cause red image.

#### Turn the power on/off in right order.

To prevent any trouble, turn on/off the projector in right order mentioned below unless specifying.

• Power on the projector before the computer or video tape recorder.

• Power off the projector after the computer or video tape recorder.

#### Take care not to fatigue your eyes.

Rest the eyes periodically.

#### Set the sound volume at a suitable level to avoid bothering other people.

• It is better to keep the volume level low and close the windows at night to protect the neighborhood environment.

#### Connecting with notebook computer

When connecting with notebook computer, set to valid the RGB external image output (setting CRT display or simultaneous display of LCD and CRT).

Please read instruction manual of the notebook for more information.

# Lamp

# 

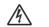

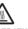

HIGH VOLTAGE HIGH TEMPERATURE HIGH PRESSURE

The projector uses a high-pressure mercury glass lamp. The lamp can <u>break with a</u> <u>loud bang, or burn out</u>, if jolted or scratched, handled while hot, or worn over time. Note that each lamp has a different lifetime, and some may burst or burn out soon after you start using them. In addition, when the bulb bursts, it is possible for <u>shards of glass</u> to fly into the lamp housing, and for <u>gas containing mercury</u> to escape from the projector's vent holes.

**About disposal of a lamp** • This product contains a mercury lamp; do not put in trash. Dispose of in accord with environmental laws.

For lamp recycling, go to www.lamprecycle.org. (in USA)

For product disposal, contact your local government agency or www.eiae.org (in the US) or www.epsc.ca (in Canada).

For more information, call your dealer.

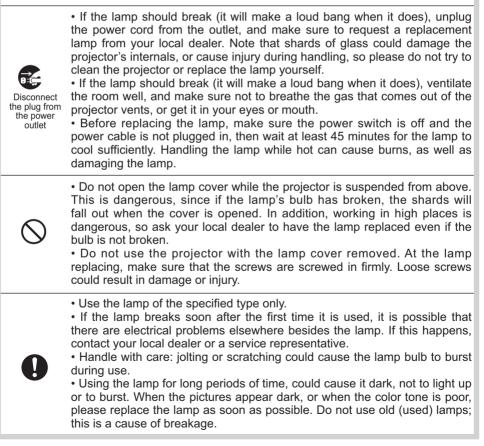

# **Regulatory Notices**

#### FCC Statement Warning

This device complies with part 15 of the FCC Rules. Operation is subject to the following two conditions: (1) This device may not cause harmful interference, and (2) this device must accept any interference received, including interference that may cause undesired operation.

**WARNING:** This equipment has been tested and found to comply with the limits for a Class B digital device, pursuant to Part 15 of the FCC Rules. These limits are designed to provide reasonable protection against harmful interference in a residential installation. This equipment generates, uses, and can radiate radio frequency energy and, if not installed and used in accordance with the instructions, may cause harmful interference to radio communications. However, there is no guarantee that interference will not occur in a particular installation. If this equipment does cause harmful interference to radio or television reception, which can be determined by turning the equipment off and on, the user is encouraged to try to correct the interference by one or more of the following measures:

- Reorient or relocate the receiving antenna.

- Increase the separation between the equipment and receiver.

- Connect the equipment into an outlet on a circuit different from that to which the receiver is connected.

- Consult the dealer or an experienced radio/TV technician for help.

**INSTRUCTIONS TO USERS:** This equipment complies with the requirements of FCC (Federal Communication Commission) equipment provided that the following conditions are met. Some cables have to be used with the core set. Use the accessory cable or a designated-type cable for the connection. For cables that have a core only at one end, connect the core to the projector.

**CAUTION:** Changes or modifications not expressly approved by the party responsible for compliance could void the user's authority to operate the equipment.

#### For the Customers in CANADA

NOTICE: This Class B digital apparatus complies with Canadian ICES-003.

# Warranty And After-Service

Unless seen any abnormal operations (mentioned with the first paragraph of WARNING in this manual), when a problem occurs with the equipment, first refer to the "Troubleshooting" section of the "Operating Guide", and run through the suggested checks. If this does not resolve the problem contact your dealer or service company. They will tell you what warranty condition is applied.

# Contents

|                                                                                 |     | <u> </u>                                                                 |
|---------------------------------------------------------------------------------|-----|--------------------------------------------------------------------------|
| Introduction                                                                    | .3  | EASY MENU                                                                |
| Features                                                                        |     | PICTURE menu                                                             |
| Checking the contents of package                                                |     | IMAGE menu                                                               |
| Part names                                                                      | . 4 |                                                                          |
| Projector, Control panel and Indicators,<br>Ports, Remote control               |     | INPUT menu50                                                             |
| Setting up                                                                      | . 7 | SETUP menu54                                                             |
| Arrangement                                                                     |     | AUDIO menu57                                                             |
| Connecting with your devices                                                    |     | SCREEN menu59                                                            |
| Fastening the cables                                                            |     | <b>OPTION</b> menu                                                       |
| Fastening the adapter cover                                                     |     | NETWORK menu                                                             |
| Using the security bar and slot                                                 |     |                                                                          |
| Connecting to a power supply                                                    |     | SECURITY menu                                                            |
|                                                                                 |     | Presentation tools94                                                     |
| Installing the batteries                                                        |     | PC-LESS Presentation                                                     |
| Using the REMOTE ID function                                                    |     | Thumbnail Mode, Full Screen Mode,<br>Slideshow Mode, Playlist            |
| Changing the frequency of remote control signal About the remote control signal |     | Drawing function                                                         |
| Using as a simple PC mouse & keyboard                                           |     | Connecting the devices,                                                  |
| Status Monitor                                                                  |     | Using the Drawing function                                               |
| <pre><only cp-x8160,<="" for="" pre=""></only></pre>                            | 20  | USB Display 109                                                          |
| CP-WX8255 and CP-WU8450>                                                        | >   | Starting USB Display, Right-Click menu,<br>Floating menu, Options window |
| Displaying the condition of the projector                                       |     | Maintenance                                                              |
| Displaying the log                                                              |     | Replacing the lamp                                                       |
| Power on/off                                                                    |     | Cleaning and replacing the air filter . 115                              |
| Turning on the power                                                            | 24  | Other care                                                               |
| Turning off the power                                                           |     | Troubleshooting                                                          |
| Operating                                                                       | 25  | Warnings displayed on the Status Monitor 118                             |
| Adjusting the volume                                                            |     | <only cp-x8160<="" for="" td=""></only>                                  |
| Temporarily turning off the screen and audio Selecting an input signal          |     | CP-WX8255 and CP-WU8450>                                                 |
| Selecting an aspect ratio                                                       |     | Related messages                                                         |
| Adjusting the projector's elevator                                              |     | Regarding the indicator lamps 120<br>Resetting all settings 122          |
| Adjusting the lens                                                              |     | Phenomena that may be easy to                                            |
| Adjusting the zoom and focus,                                                   |     | be mistaken for machine defects 123                                      |
| Adjusting the lens position, Lens memory                                        | ~ ( | Specifications                                                           |
| Using the automatic adjustment feature                                          |     | specifications                                                           |
| Adjusting the position                                                          |     |                                                                          |
| Correcting the distortion                                                       |     |                                                                          |
| Temporarily freezing the screen                                                 |     |                                                                          |
| Temporarily shading the screen                                                  |     |                                                                          |
| PbyP                                                                            |     |                                                                          |
| <only and="" cp-wu8440="" cp-wu8450<="" for="" p=""></only>                     | )>  |                                                                          |
| Using the menu function                                                         | 39  |                                                                          |
| Indication in OSD,                                                              |     |                                                                          |

Containing items of each menu

### Introduction

#### Features

The projector provides you with the broad use by the following features.

- ✓ The HDMI ports can support various image equipment which have digital interface to get clearer pictures on a screen.
- ✓ The super bright lamp and high quality optical system can fulfill the demands of professional uses.
- ✓ Some optional lens units and the wide range of the lens shift feature will give much more chances to install the product wherever you want.
- ✓ The lens shade can hide your inside operations and will help your presentation.
- ✓ The wealth of I/O ports is believed to support any business scene.

### Checking the contents of package

Please see the **Contents of package** section in the **User's Manual (concise)** which is a book. Your projector should come with the items shown there. Require of your dealer immediately if any items are missing.

▲ **WARNING** ► Keep small parts away from children and pets. Take care not to put in the mouth. If swallowed, consult a physician immediately for emergency treatment.

**NOTE** • Keep the original packing materials, for future reshipment. Be sure to use the original packing materials when moving the projector. Use special caution for the lens.

• The projector may make a rattling sound when tilted, moved or shaken, since a flap to control the air flow inside of the projector has moved. Be aware that this is not a failure or malfunction.

## **Part names**

#### Projector

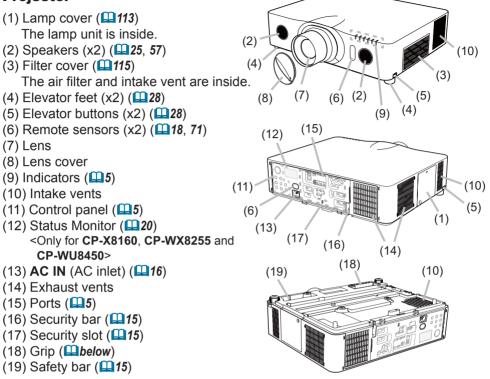

▲ **WARNING** ► Do not open or remove any portion of the product, unless the manuals direct it.

► Do not subject the projector to unstable conditions.

► Do not apply a shock or pressure to this product. Place your hands on the grip on the bottom of the projector when carrying the projector. Remove all the attachments including the power cord and cables, from the projector when carrying the projector.

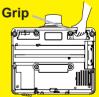

► Do not look into the lens and the openings on the projector while the lamp is on.

▲ **CAUTION** ► Do not touch around the lamp cover and the exhaust vents during use or just after use, since it is too hot.

► Do not attach anything onto the lens except the lens cover of this projector because it could damage the lens, such as melting the lens.

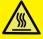

(continued on next page)

#### Part names (continued)

#### **Control panel and Indicators**

- (1) **STANDBY/ON** button (**124**)
- (2) **INPUT** button (**126**, **39**)
- (3) **MENU** button (**Q39**)
- (4) LENS SHIFT button (129)
- (5) **ZOOM** button (**129**)
- (6) FOCUS / + buttons (129)
- (7) SHADE button (136)
- (8) **FUNCTION** button (**122**, **29**)
- (9) **FILTER** indicator (**1122**)
- (10) **SHADE** indicator (**136**)
- (11) SECURITY indicator (493)
- (12) **LAMP** indicator (**12**, **121**)
- (13) **TEMP** indicator (**11**20, 121)
- (14) **POWER** indicator (**12**, **120**, **121**)

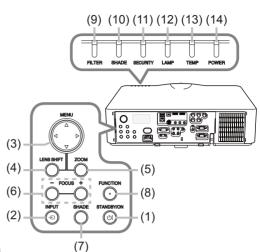

#### **Ports** (**1**0~14)

- (1) **COMPUTER IN1** port
- (2) COMPUTER IN2 ports (G/Y, B/Cb/Pb, R/Cr/Pr, H, V)
- (3) LAN port
- (4) USB TYPE A ports
- (5) **USB TYPE B** port
- (6) **HDMI 1** port
- (7) HDMI 2 port
- (8) COMPONENT ports (Y,Cb/Pb, Cr/Pr)

- (9) S-VIDEO port (10) VIDEO port
- (11) AUDIO IN1 port
- (12) AUDIO IN2 port
- (13) AUDIO IN3 (L, R) ports
- (14) AUDIO OUT (L, R) ports
- (15) MONITOR OUT port
- (16) REMOTE CONTROL IN port
- (17) REMOTE CONTROL OUT port
- (18) CONTROL port

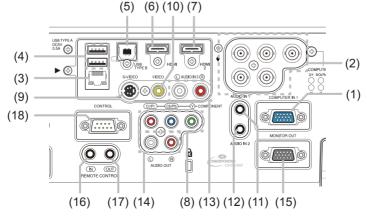

(continued on next page)

#### Part names (continued)

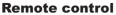

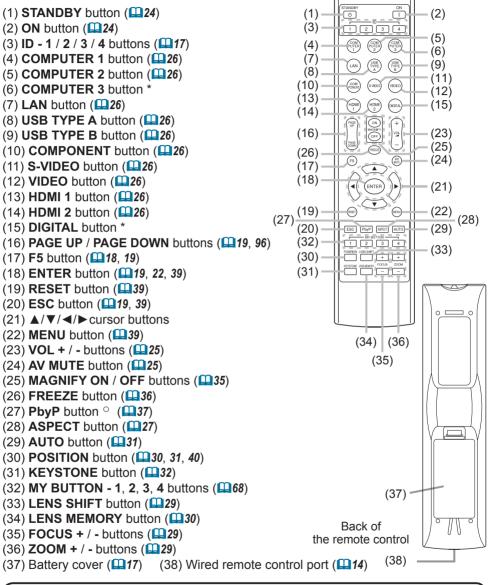

NOTE • Any button marked with "\*" is not supported on this projector (119).
• Any button marked with "°" is available only for CP-WU8440 and CP-WU8450.
• Each time you press any button (except ID buttons), the ID button of current selected ID number will light (117).

## Setting up

Install the projector according to the environment and manner the projector will be used in.

For the case of installation in a special state such as ceiling mount, the specified mounting accessories (**Specifications** in the **User's Manual (concise)**) and service may be required. Before installing the projector, consult your dealer about your installation.

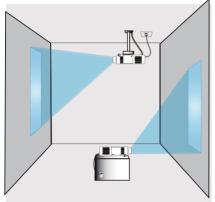

## Arrangement

Refer to tables **T-1** to **T-6** at the back of **User's Manual (concise)** as well as the following to determine the screen size and projection distance. The values shown in the table are calculated for a full size screen.

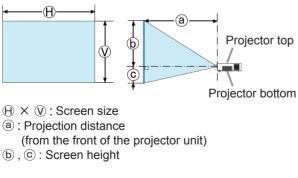

(continued on next page)

#### Arrangement (continued)

▲ **WARNING** ► Install the projector where you can access the power outlet easily. If an abnormality should occur, unplug the projector urgently. Otherwise it could cause a fire or electric shock.

► Do not subject the projector to unstable conditions. If the projector falls or topples over, it could result in injury or damage to the projector and the surrounding things. Using a damaged projector could result in a fire and an electric shock.

- Do not place the projector in unstable places, such as an inclined surface, places subject to vibration, on top of a wobbly table or cart, or a surface that is smaller than the projector.
- Do not put the projector on its side, front or rear position.
- Do not attach nor place anything on the projector unless otherwise specified in the manual.
- Do not use any mounting accessories except the accessories specified by the manufacturer. Read and keep the manuals of the accessories used.
- For special installation such as ceiling mounting, be sure to consult your dealer beforehand.
- Only for **CP-X8160**, **CP-WX8255** and **CP-WU8450**, it is possible to install the projector for any direction with specified mounting accessories. Consult with your dealer about such a special installation.
- Place your hands on the grip on the bottom of the projector when carrying the projector. Remove all the attachments including the power cord and cables, from the projector when carrying the projector.

 Do not install the projector near thermally conductive or flammable things. Such things when heated by the projector could result in a fire and burns.
 Do not place the projector on a metal stand.

► Do not place the projector where any oils, such as cooking or machine oil, are used. Oil may harm the product, resulting in malfunction, or falling from the mounted position.

► Do not place the projector in a place where it may get wet. Getting the projector wet or inserting liquid into the projector could cause a fire and an electric shock, and damage the projector.

- Do not place the projector near water, such as in a bathroom, kitchen, or poolside.
- Do not place the projector outdoors or by the window.
- Do not place anything containing liquid near the projector.

(continued on next page)

#### Arrangement (continued)

#### ▲ **CAUTION** ► Place the projector in a cool place with sufficient

**ventilation.** The projector may shutdown automatically or may malfunction if its internal temperature is too high.

Using a damaged projector could result in a fire and an electric shock.

• Do not place the projector in direct sunlight or near hot objects such as heaters.

• Do not place the projector where the air from an air conditioner or similar unit will blow on it directly.

- Keep a space of 30 cm or more between a side of the projector and other objects such as walls.
- Do not place the projector on carpet, cushions or bedding.
- Do not stop up, block nor cover the projector's vent holes. Do not place anything around the projector that could be sucked in or stuck to the projector's intake vents.
- Do not place the projector at places that are exposed to magnetic fields, doing so can cause the cooling fans inside the projector to malfunction.

► Avoid placing the projector in smoky, humid or dusty place. Placing the projector in such places could cause a fire, an electric shock and malfunction of the projector.

- Do not place the projector near humidifiers. Especially for an ultrasonic humidifier, chlorine and minerals contained in tap water are atomized and could be deposited in the projector causing image degradation or other problems.
- Do not place the projector in a smoking area, kitchen, passageway or by the window.

**NOTICE** • Position the projector to prevent light from directly hitting the projector's remote sensor.

• Do not place the product in a place where radio interference may be caused.

• Set the ALTITUDE of the SERVICE item in the OPTION menu correctly. It is recommended to leave it at AUTO usually ( $\square 69$ ). If the projector is used with a wrong setting, it may cause damage to the projector itself or the parts inside.

• Keep heat-sensitive things away from the projector. Otherwise, they may be damaged by the heat from the projector.

## **Connecting with your devices**

Before connecting the projector to a device, consult the manual of the device to confirm that the device is suitable for connecting with this projector and prepare the required accessories, such as a cable in accord with the signal of the device. Consult your dealer when the required accessory did not come with the product or the accessory is damaged.

After making sure that the projector and the devices are turned off, perform the connection, according to the following instructions. Refer to the figures in subsequent pages.

Before connecting the projector to a network system, be sure to read **Network Guide** too.

▲ **WARNING** ► Use only the appropriate accessories. Otherwise it could cause a fire or damage the projector and devices.

- Use only the accessories specified or recommended by the projector's manufacturer. It may be regulated under some standard.
- Neither disassemble nor modify the projector and the accessories.
- Do not use the damaged accessory. Be careful not to damage the accessories. Route a cable so that it is neither stepped on nor pinched out.

▲ CAUTION ► For a cable with a core at only one end, connect the end with the core to the projector. That may be required by EMI regulations.

**NOTE** • Do not turn on or off the projector while connected to a device in operation, unless that is directed in the manual of the device. Otherwise it may cause malfunction in the device or projector.

• The function of some input ports can be selected according to your usage requirements. Check the reference page indicated beside each port in the following illustration.

- Be careful not to mistakenly connect a connector to a wrong port. Otherwise it may cause malfunction in the device or projector.
- When connecting a connector to a port, make sure that the shape of the connector fits the port.
- Tighten the screws to connect a connector equipped with screws to a port.
- Use the cables with straight plugs, not L-shaped ones, as the input ports of the projector are recessed.

## **About Plug-and-Play capability**

• Plug-and-Play is a system composed of a computer, its operating system and peripheral equipment (i.e. display devices). This projector is VESA DDC 2B compatible. Plug-and-Play can be used by connecting this projector to a computer that is VESA DDC (display data channel) compatible.

- Take advantage of this feature by connecting a computer cable to the **COMPUTER IN1** port (DDC 2B compatible). Plug-and-Play may not work properly if any other type of connection is attempted.
- Please use the standard drivers in your computer as this projector is a Plugand-Play monitor.

(continued on next page)

#### Connecting with your devices (continued)

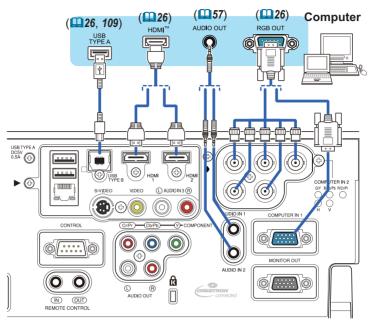

**NOTE** • Before connecting the projector to a computer, consult the computer's manual and check the compatibility of the signal level, the synchronization methods and the display resolution output to the projector.

- Some signal may need an adapter to input this projector.
- Some computers have multiple screen display modes that may include some signals which are not supported by this projector.
- Although the projector can display signals with a resolution up to UXGA (1600x1200) or up to W-UXGA (1920x1200) for CP-WU8440 and CP-WU8450, the signal will be converted to the projector's panel resolution before being displayed. The best display performance will be achieved if the resolutions of the input signal and the projector panel are identical.

• If you connect this projector and a notebook computer, you need output the display to an external monitor, or output simultaneously to the internal display and an external monitor. Consult the computer's manual for the setting.

- Depending on the input signal, the automatic adjustment function of this projector may take some time and not function correctly.
- Note that a composite sync signal or sync-on-green signal may confuse the automatic adjustment function of this projector (**152**).
- If the automatic adjustment function does not work correctly, you may not see the dialog to set the display resolution. In such a case, use an external display device. You may be able to see the dialog and set an appropriate display resolution.

#### Connecting with your devices (continued)

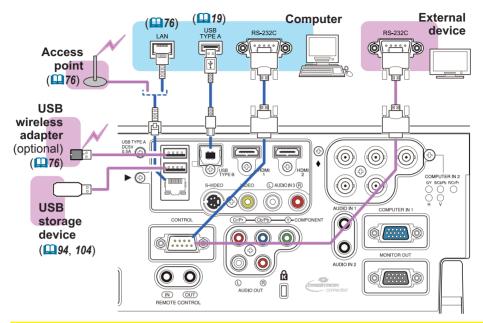

▲ **WARNING** ► Heat may build up in the USB wireless adapter, to avoid possible burns disconnect the projector power cord for 10 minutes before touching the adapter.

► When using the USB wireless adapter, be sure to connect the adapter to the further **USB TYPE A** port from the **LAN** port and use the supplied adapter cover (**11**5).

▲ **CAUTION** ► Before connecting the projector to a network system be sure to obtain the consent of the administrator of the network.

Do not connect the LAN port to any network that might have the excessive voltage.
 The designated USB wireless adapter that is sold as an option is required to use the wireless network function of this projector. Before connecting the USB wireless adapter, turn off the power of the projector and disconnect the power cord. Do not use any extension cable or device when connecting the adapter to the projector.
 Before removing the USB storage device from the port of the projector, be sure to use the REMOVE USB function on the Thumbnail screen to secure your data (197).
 To connect both the LAN cable and USB device to the projector, use only the further USB TYPE A port from the LAN port or a LAN cable that is flat on the side where the plug's wire is visible. Otherwise, both of them cannot be connected correctly, or the wire may break (malfunction).

**NOTE** • If an oversized USB storage device blocks the LAN port, use only the further USB TYPE A port from the LAN port or a USB extension cable to connect the USB storage device.

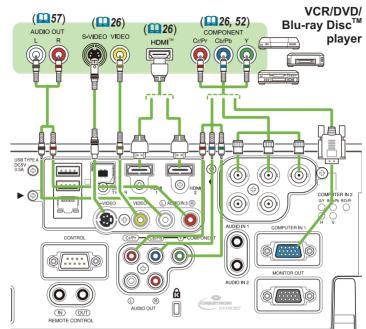

## Connecting with your devices (continued)

**NOTE** • The **HDMI** ports of this model are compatible with HDCP (High-bandwidth Digital Content Protection) and therefore capable of displaying video signals from HDCP compatible DVD players or the like.

- The HDMI ports support the following signals:

Video signal : 480i@60, 480p@60, 576i@50, 576p@50, 720p@50/60, 1080i@50/60, 1080p@50/60

Audio signal : Format Linear PCM

```
Sampling frequency 48kHz / 44.1kHz / 32kHz
```

- This projector can be connected with another equipment that has HDMI<sup>™</sup> connector, but with some equipment the projector may not work properly, something like no video.
- Be sure to use an HDMI<sup>™</sup> cable that has the HDMI<sup>™</sup> logo.
- Use a Category 2-certified HDMI<sup>™</sup> cable to input 1080p@50/60 signal to the projector.
- When the projector is connected with a device having DVI connector, use a DVI to HDMI<sup>™</sup> cable to connect with the HDMI<sup>™</sup> input.

• The HDMI<sup>™</sup> cables might come off easily due to the lack of a mechanical lock on the cables and connectors. It is recommended to fasten the cables to the projector to prevent the cables from coming off (**□14**).

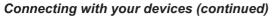

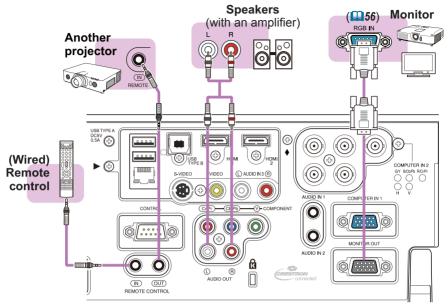

**NOTE** • To use a wired remote control, connect a wired remote control to the **REMOTE CONROL IN** port. You can also connect another projector to the **REMOTE CONROL OUT** port to control it from the wired remote control. You can utilize this projector as a remote control-relay with the **REMOTE CONROL IN** and **OUT** ports. To connect the wired remote control or another projector to the **REMOTE CONTROL IN** or **OUT** ports, use audio cables with 3.5 mm diameter stereo mini plugs. This function is useful when a wireless remote signal may not reliably reach the projector.

## **Fastening the cables**

To get together the signal cables and prevent them from coming off, fasten them to the projector using a commercially available plastic cable tie. Use a cable tie of size 2.0x5.0mm or smaller. It is recommended to curl the end of the tie slightly before you thread it to the tie holder to enable it to get through easily.

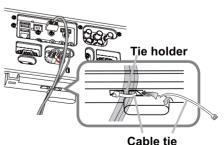

▲ **WARNING** ► Do not bind the power cord.

▲ **CAUTION** ► Use only a plastic tie to get together or fasten the cables. A metallic tie may cause damage to the cables and tie holder.

▶ Do not bind the cables too tightly. The cables or the hole might be damaged.

# **Fastening the adapter cover**

When using the USB wireless adapter, be sure to connect the adapter to the further USB TYPE A port from the LAN port and use the supplied adapter cover.

- Loosen the screw (marked with triangle) on the bottom left of the **USB TYPE A** ports.
- Insert the tab of the cover into the
- 2. Insert the table of the USB hole at the upper right of the USB **TYPE A** ports in the direction of the arrow.

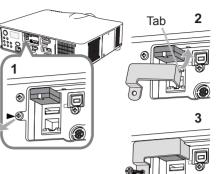

**3.** Align the screw holes on the projector and the cover. Then insert the screw removed from the projector into the hole

and tighten the screw.

▲ **WARNING** ► Keep small parts away from children and pets. Take care not to put in the mouth.

Heat may build up in the USB wireless adapter, to avoid possible burns disconnect the projector power cord for 10 minutes before touching the adapter.

# Using the security bar and slot

A commercially available anti-theft chain or wire can be attached to the security bar on the projector. Refer to the figure to choose an anti-theft chain or wire.

Also this product has the security slot for the Kensington lock.

For details, see the manual of the security tool.

Security slot 11mm 19mm ∆nti-theft chain or wire 15mm security bar

▲ **WARNING** ► Do not use the security bars and slot to prevent the projector from falling down, since it is not designed for it.

▶ Do not place anti-theft chain or wire near the exhaust vents. It may become too hot.

**NOTE** • The security bar and slot is not comprehensive theft prevention measures. It is intended to be used as supplemental theft prevention measure. • The safety bar (4) can be used for the same purpose as the security bar.

## **Connecting to a power supply**

- Put the connector of the power cord into the **1.** Put the connector. **AC IN** (AC inlet) of the projector.
- Firmly plug the power cord's plug into the
- 2. Firmly plug the power could plug outlet. In a couple of seconds after the power supply connection, the **POWER** indicator will light up in steady orange.

Please remember that when the DIRECT POWER ON function activated (**Q66**), the connection of the power supply make the projector turn on.

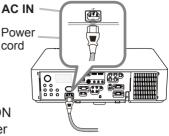

**WARNING** Do not connect the projector to a power supply while no lens unit is attached to it.

▶ Please use extra caution when connecting the power cord, as incorrect or faulty connections may result in fire and/or electrical shock.

- Do not touch the power cord with a wet hand.
- Only use the power cord that came with the projector. If it is damaged, consult your dealer to get a new one. Never modify the power cord.
- Only plug the power cord into an outlet whose voltage is matched to the power cord. The power outlet should be close to the projector and easily accessible. Remove the power cord for complete separation.
- Do not distribute the power supply to multiple devices. Doing so may overload the outlet and connectors, loosen the connection, or result in fire, electric shock or other accidents.
- Connect the ground terminal for the AC inlet of this unit to the ground terminal of the building using an appropriate power cord (bundled).

**NOTICE** • This product is also designed for IT power systems with a phasetophase voltage of 220 to 240 V.

## Remote control

# Installing the batteries

Please insert the batteries into the remote control before using it. If the remote control starts to malfunction, try to replace the batteries. If you will not use the remote control for long period, remove the batteries from the remote control and store them in a safe place. 1

- Holding the hook part of the battery
- cover, remove it.
- 2. Align and insert the two AA batteries (HITACHI MAXELL or HITACHI MAXELL ENERGY. Part No.LR6 or R6P) according to their plus and minus terminals as indicated in the remote control.

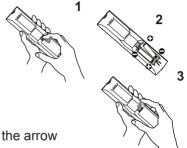

3. Replace the battery cover in the direction of the arrow and snap it back into place.

▲ **WARNING** ► Always handle the batteries with care and use them only as directed. Improper use may result in battery explosion, cracking or leakage, which could result in fire, injury and/or pollution of the surrounding environment.

- Be sure to use only the batteries specified. Do not use batteries of different types at the same time. Do not mix a new battery with used one.
- Make sure the plus and minus terminals are correctly aligned when loading a battery.
- Keep a battery away from children and pets.
- Do not recharge, short circuit, solder or disassemble a battery.
- Do not place a battery in a fire or water. Keep batteries in a dark, cool and dry place.
- If you observe battery leakage, wipe out the leakage and then replace a battery. If the leakage adheres to your body or clothes, rinse well with water immediately.
- Obey the local laws on disposing the battery.

# **Using the REMOTE ID function**

Utilize this function to control specific projectors by the remote control assigned the same ID number when you use multiple projectors of the same type at the same time.

Assign an ID number to each projector before using the REMOTE ID item in the SERVICE menu of the OPTION menu (**171**). Press the **ID** button with the same ID number as assigned to the projector you are going to control. The ID button selected will light for several seconds.

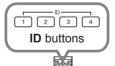

**NOTE** • Each time you press any button (except **ID** buttons), the **ID** button of current selected ID number will light.

• To confirm the projector's current ID, press any ID button for 3 seconds. Its number will be shown on each screen regardless of set ID of projector.

# Changing the frequency of remote control signal

The accessory remote control has the two choices on signal frequency Mode 1:NORMAL and Mode 2:HIGH. If the remote control does not function properly, attempt to change the signal frequency.

In order to set the Mode, please keep pressing the combination of two buttons listed below simultaneously for about 3 seconds.

- (1) Set to Mode 1:NORMAL
  - AV MUTE and ZOOM buttons
- (2) Set to Mode 2:HIGH

F5 and KEYSTONE buttons

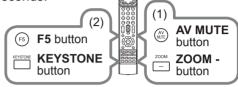

Please remember that the REMOTE

FREQ. in the SERVICE item of the OPTION menu (**171**) of the projector to be controlled should be set to the same mode as the remote control.

# About the remote control signal

The remote control works with the projector's remote sensor. This projector has two remote sensors on the front and back sides.

The sensors can sense signals within the following range:

60 degrees (30 degrees to the left and right of the sensor) within 3 meters about.

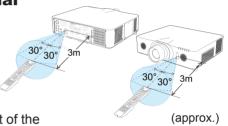

**NOTE** • You can deactivate one of the sensors using the REMOTE RECEIV. item in the SERVICE menu of the OPTION menu ( $\square$ 71).

• The remote control signal reflected in the screen or the like may be available. If it is difficult to send the signal to the sensor directly, attempt to make the signal reflect.

• The remote control uses infrared light to send signals to the projector (Class 1 LED), so be sure to use the remote control in an area free from obstacles that could block the remote control's signal to the projector.

• The remote control may not work correctly if strong light (such as direct sun light) or light from an extremely close range (such as from an inverter fluorescent lamp) shines on the remote sensor of the projector. Adjust the position of projector avoiding those lights.

# Using as a simple PC mouse & keyboard

The accessory remote control works as a simple mouse and keyboard of the computer, when the projector's **USB TYPE B** port and the computer's type A USB port are connected and MOUSE is selected for the USB TYPE B item in the OPTION menu (**167**).

- (1) **PAGE UP key:** Press **PAGE UP** button.
- (2) PAGE DOWN key: Press PAGE DOWN button.
- (3) Mouse left button: Press ENTER button.
- (4) **Move pointer:** Use the cursor buttons
  - $\blacktriangle$ ,  $\triangledown$ ,  $\blacktriangleleft$  and  $\triangleright$ .
- (5) ESC key: Press ESC button.
- (6) Mouse right button: Press RESET button.
- (7) F5 key: Press F5 button.

**NOTICE** ► Improper use of the simple mouse & keyboard function could damage your equipment. While using this function, please connect this product only to a computer. Be sure to check your computer's manuals before connecting this product to the computer.

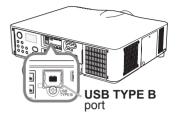

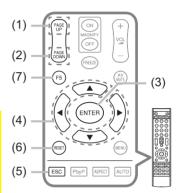

**NOTE** • When the simple mouse & keyboard function of this product does not work correctly, please check the following.

• When a USB cable connects this projector with a computer having a built-in pointing device (e.g. track ball) like a laptop PC, open BIOS setup menu, then select the external mouse and disable the built-in pointing device, because the built-in pointing device may have priority to this function.

• Windows 95 OSR 2.1 or higher is required for this function. And also this function may not work depending on the computer's configurations and mouse drivers. This function can work with the computer which can operate general USB mouse or keyboard.

• You cannot do things like press two buttons at once (for instance, pressing two buttons at the same time to move the mouse pointer diagonally).

• This function is activated only when the projector is working properly. This function is not available in any of the following cases:

- While the lamp is warming up. (The **POWER** indicator blinks in green.)
- When either USB TYPE A or USB TYPE B is selected as the input source.
- While displaying BLANK (159), TEMPLATE (163) or MY IMAGE (184) screen. - When any menu is displayed on the screen.
- While using the cursor buttons to operate the sound or screen functions such as adjusting the sound volume, correcting the keystone, correcting the picture position and magnifying the screen.

### Status Monitor

#### The Status Monitor is the sub LCD in the rear panel of CP-X8160, CP-WX8255 and CP-WU8450. The Status Monitor displays the present condition of the projector including errors, setup information and error history.

# **Displaying the condition of the projector**

If no buttons have been operated, the Status Monitor displays as below depending on the condition of the projector.

**NOTE** • The Status Monitor displays nothing while the projector is in standby mode if the STANDBY MODE item of SETUP menu is set to SAVING (156). • When INSTALLATION in the SETUP menu is set to FRONT / CEILING or REAR / CEILING, the contents on the Status Monitor are displayed upside down (155).

#### O In a normal state

The Status Monitor displays the state of the projector in three lines.

**1st line** : Displays the condition of the projector. While the lamp is on, the selected port is displayed.

Displayed conditions are as below;

STANDBY: The projector is in standby mode.

WARM UP: The projector is warming up.

SEARCHING: The projector is searching an input signal.

COOL DOWN: The projector is cooling down.

: Displays the condition of the detected input signal while the lamp 2nd line is on. Otherwise, displays the serial number of the projector.

Displayed conditions are as below;

SYNC OUT: Detected input signal is out of specified range.

NO SIGNAL: There is no input signal.

CONNECTED: The projector has connected to the network or the computer and some image is transferred to the projector while the LAN or USB TYPE B port is selected.

HOLD: The projector has connected to the network but no image is transferred while the LAN port is selected.

NOT CONNECTED: The projector is not connected to the network or the computer while the LAN or USB TYPE B port is selected.

(continued on next page)

#### example

τ 188P 0 

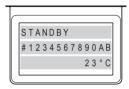

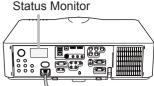

<Only for CP-X8160, CP-WX8255 and CP-WU8450>

#### Displaying the condition of the projector (continued)

3rd line

: Displays supplied voltage and peripheral temperature in Celsius while the lamp is on.

**NOTE** • While the projector is searching an input signal or **USB TYPE A** ports are selected in normal condition, nothing is displayed on the 2nd line of the monitor.

• When the **USB TYPE B** port is selected even if MOUSE is selected in the USB TYPE B item of the OPTION menu, "NO SIGNAL" is displayed on the 2nd line of the monitor (**LP67**).

• Displayed temperature might differ from actual peripheral temperature because the displayed temperature is measured inside of the projector.

#### O In error state

The Status Monitor displays a warning of an error with larger letters. Resolve the errors referring to the table of the sections "**Related messages**" (**119**) and "**Regarding the indicator lamps**" (**1120**, **121**) when the warning is displayed.

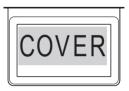

example

Displayed warnings are as below;

COVER: The lamp cover has not been properly fixed.

Refer to the LAMP indicator blinking in the table (120).

FAN: The cooing fan is not operating.

Refer to the **TEMP** indicator blinking in the table (**L121**).

LAMP: The lamp does not light.

Refer to the **LAMP** indicator lighting in the table (**LAMP**).

TEMP: The projector's interior becomes over heated.

Refer to the **TEMP** indicator lighting in the table (**L121**).

AIR (AIR FLOW): The internal temperature is rising.

Refer to the description of the message, "CHECK THE AIR FLOW" in the table (1119).

<u>COLD</u>: There is a possibility that the interior portion has become over cooled. Refer to the **LAMP** and **TEMP** indicators alternatively blinking in the table (**121**).

FILTR (FILTER): It is time to clean the air filter.

Refer to the **LAMP** and **TEMP** indicators simultaneous blinking in the table (**121**).

**NOTE** • When one of the warnings of FAN, LAMP, COVER, TEMP errors is displayed, the backlight blinks at the same time.

# **Displaying the log**

The present setup information and the error history can be displayed on the Status Monitor with button operation.

**NOTE** • While the projector is warming up, button presses are ignored.

• When the **USB TYPE A** port is selected, use the buttons on the control panel to display the logs. The button operation of the Status Monitor on the remote control may be unavailable.

• The Status Monitor displays nothing or no button presses for the monitor are available while the projector is in standby mode if the STANDBY MODE item of SETUP menu is set to SAVING (**156**).

· Both of the Status Monitor and the OSD menu cannot be operated at same time.

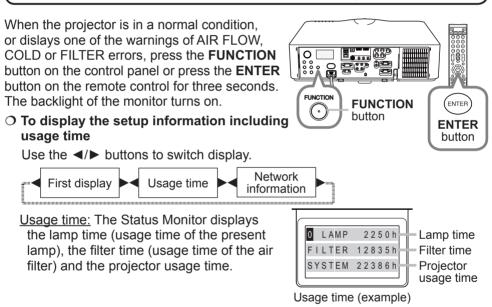

<u>Network information</u>: The network information is displayed over three pages. Use the ▲/▼ buttons to switch the page.

Displayed information in each page is as below;

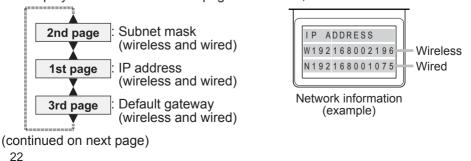

### Displaying the log (continued)

NOTE • The Status Monitor and its backlight returns to the first state before the FUNCTION or ENTER button was pressed when any button except cursor buttons is pressed, or after about 30 seconds without button operation.
The projector usage time is the total lamp time from the projector is manufactured. It is not reset by using LAMP TIME in the OPTION menu (□67).
If the ▲/▼ buttons are pressed while the usage time is displayed, the usage time switches to the past one when an error occurred.

#### $\ensuremath{\mathsf{O}}$ To display error history

Press the ▲ button to display previous error log. If a warning has been displayed, the first previous error log is the present error currently occurring. The Status Monitor displays the log number, occurred error, the supplied voltage and peripheral temperature at that time. Press the ► button to display the usage time when each error occurred.

Use the  $\blacktriangle/\checkmark$  buttons to switch the log. The display switches with the  $\checkmark/\triangleright$  buttons at each log. Up to 10 error logs including the present one can be displayed.

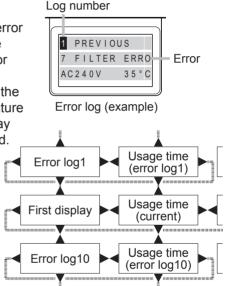

**NOTE** • The Status Monitor and its backlight returns to the first state before the **FUNCTION** or **ENTER** button was pressed when any button except cursor buttons is pressed, or after about 30 seconds without button operation. • If no error or less than 10 errors have occurred, "NO DATA" is displayed in spite of occurred error in the error log.

### Power on/off

# **Turning on the power**

- Make sure that the power cord is firmly and correctly connected to the projector and the outlet.
- Make sure that the **POWER** indicator is
- 2. Make sure that the **1** contained in steady orange (**1120**). Then remove the lens cover.
- Press **STANDBY/ON** button on the projector 3. Press STANDE FOR Sector 2 of the ON button on the remote control.

The projection lamp will light up and POWER indicator will begin blinking in green. When the power is completely on, the indicator will stop blinking and light in steady green (1120).

To display the picture, select an input signal according to the section Selecting an input signal (226).

# **Turning off the power**

Press the **STANDBY/ON** button on the projector or the **STANDBY** button on the remote control.

The message "Power off?" will appear on the screen for about 5 seconds.

2. Press the **STANDBY/ON** or **STANDBY** button again while the message appears.

The projector lamp will go off, and the **POWER** indicator will begin blinking in orange. Then the **POWER** indicator will stop blinking and light in steady orange when the lamp cooling is complete (4120).

3. Attach the lens cover, after the **POWER** indicator turns to steady orange.

Do not turn the projector on for about 10 minutes or more after turning it off. Also, do not turn the projector off shortly after turning it on. Such operations might cause the lamp to malfunction or shorten the lifetime of some parts including the lamp.

**A WARNING** A strong light is emitted when the projector's power is on. Do not look into the lens of the projector or look inside of the projector through any of the projector's openings.

Do not touch around the lamp cover and the exhaust vents during use or just after use, since it is too hot.

**NOTE** • Turn the power on/off in right order. Please power on the projector prior to the connected devices.

• This projector has the function that can make the projector automatically turn on/ off. Please refer to the DIRECT POWER ON (466) and AUTO POWER OFF (466) items of the OPTION menu.

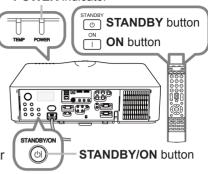

**POWER** indicator

25

## Operating

# Adjusting the volume

- Use the **VOL +** / buttons to adjust the volume.
- A dialog will appear on the screen to aid you in adjusting the volume. If you do not do anything, the dialog will automatically disappear after a few seconds.

**NOTE** • When **\*** is selected for current picture input port, the volume adjustment is disabled. Please see AUDIO SOURCE item of AUDIO menu (**1157**).

- Even if the projector is in the standby mode, the volume is adjustable when both of the following conditions are true:
  - An option other than x is selected for AUDIO OUT STANDBY in the AUDIO SOURCE item of the AUDIO menu (
  - NORMAL is selected in the STANDBY MODE item of the SETUP menu (156).

# Temporarily turning off the screen and audio

 Press AV MUTE button on the remote control. The BLANK screen will be displayed instead of the screen of input signals and the sound from the internal speakers will be muted. Please refer to the BLANK item in SCREEN menu about the BLANK screen (159).

To exit from the AV MUTE mode and restore the screen and audio, press **AV MUTE** button again.

**NOTE** • The projector automatically exits from the AV MUTE mode when some control buttons are pressed.

▲ **CAUTION** If you wish to have a blank screen while the projector's lamp is on, use the AV MUTE function above or the lens shade function ( $\square 36$ ). Taking any other action may cause the damage on the projector.

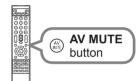

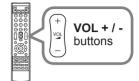

# Selecting an input signal

- 1 Press **INPUT** button on the projector.
- Each time you press the button, the projector switches its input port from the current port as below.

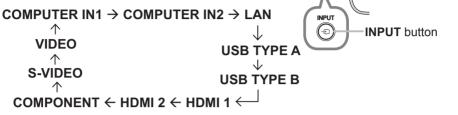

**NOTE** • If you have set SKIP to some ports from SOURCE SKIP in the OPTION menu, the input from the ports cannot be selected ( $\square 65$ ).

• While ON is selected for AUTO SEARCH item in OPTION menu, the projector will keep checking the ports in above order repeatedly till an input signal is detected (**165**).

• It may take several seconds to project the images from the USB TYPE B port.

## 1 Press COMPUTER 1 / 2, LAN, USB TYPE A / B, HDMI 1 / 2, COMPONENT,

S-VIDEO or VIDEO button on the remote control.
 The port corresponding to each button is selected as below.

| Button     | Ports        |
|------------|--------------|
| COMPUTER 1 | COMPUTER IN1 |
| COMPUTER 2 | COMPUTER IN2 |
| LAN        | LAN          |
| USB TYPE A | USB TYPE A   |
| USB TYPE B | USB TYPE B   |
| HDMI 1     | HDMI 1       |
| HDMI 2     | HDMI 2       |
| COMPONENT  | COMPONENT    |
| S-VIDEO    | S-VIDEO      |
| VIDEO      | VIDEO        |

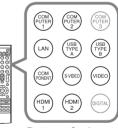

Buttons for input ports

**NOTE** • While ON is selected for AUTO SEARCH item in OPTION menu, the projector will keep checking every port sequentially till an input signal is detected (**165**).

• It may take several seconds to project the images from the USB TYPE B port.

## Selecting an aspect ratio

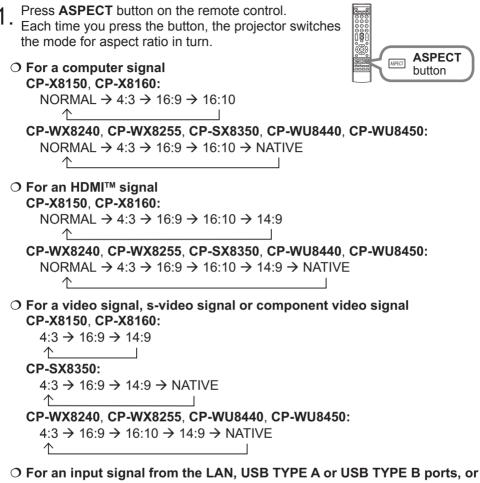

if there is no signal CP-X8150, CP-X8160, CP-SX8350: 4:3 (fixed) CP-WX8240, CP-WX8255, CP-WU8440, CP-WU8450: 16:10 (fixed)

**NOTE** • **ASPECT** button does not work when no proper signal is inputted. • NORMAL mode keeps the original aspect ratio setting.

### Adjusting the projector's elevator

When the place to put the projector is slightly uneven to the left or right, use the elevator feet to place the projector horizontally.

Using the feet can also tilt the projector in order to project at a suitable angle to the screen, elevating the front side of the projector within 9 degrees.

This projector has 2 elevator feet and 2 elevator buttons. An elevator foot is adjustable while pushing the elevator button on the same side as it.

- **1** Holding the projector, push the elevator buttons to loose the elevator feet.
- 2. Position the front side of the projector to the desired height.
- 3. Release the elevator buttons in order to lock the elevator feet.
- 4. After making sure that the elevator feet are locked, put the projector down gently.
- If necessary, the elevator feet can be manually twisted to make more precise adjustments. Hold the projector when twisting the feet.

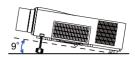

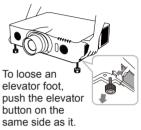

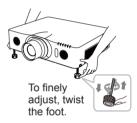

 $\triangle$  **CAUTION**  $\triangleright$  Do not handle the elevator buttons without holding the projector, since the projector may drop down.

► Do not tilt the projector other than elevating its front within 9 degrees using the adjuster feet. A tilt of the projector exceeding the restriction could cause malfunction or shortening the lifetime of consumables, or the projector itself. Only for **CP-X8160**, **CP-WX8255** and **CP-WU8450**, it is possible to install the projector for any direction with specified mounting accessories. Consult with your dealer about such a special installation.

## Adjusting the lens

### Adjusting the zoom and focus

The ZOOM or FOCUS dialog will appear when you press any of the buttons from **ZOOM**, **ZOOM** -, **ZOOM** +, **FOCUS** + and **FOCUS** -.

1 Use the **ZOOM** + / - buttons on the remote

• control or **ZOOM** button and **◄**/► cursor buttons on the projector to adjust the screen size.

2. Use the FOCUS + / - buttons to focus the picture.

**NOTE** • The projector may ignore operation by other buttons while the lens is moving.

### Adjusting the lens position

Press the **LENS SHIFT** button. The LENS SHIFT dialog will appear. Using the  $\blacktriangle/\checkmark/\checkmark/$  buttons while the dialog is displayed shifts the lens. Generally, better image quality can be got when the lens is set to the center.

Press the **LENS SHIFT** button again to exit the LENS SHIFT function.

### CENTERING

Press the ENTER or INPUT button while the dialog is displayed to execute the CENTERING feature, which adjusts the lens to the center. A message dialog is displayed for confirmation. Pressing the ▶ button performs CENTERING. You can also perform CENTERING in the standby mode by pressing the FUNCTION and LENS SHIFT buttons on the control panel for 3 seconds at the same time.

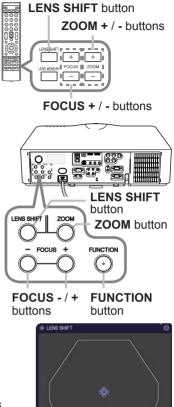

CPOSITION ) (FUNCTION 3 LENS MEMORY CENTER ) @ CENTERING ... (LENS SHET) EXIT

 $\triangle$  **CAUTION**  $\triangleright$  Do not put your fingers or any other things around the lens. The moving lens could catch them in the space around the lens and result in an injury.

**NOTE** • While the lens is moving to the center, the menu will disappear and an hourglass icon will appear on the screen. CENTERING may take some time till the lens reaches the center.

• The projector may ignore operation by buttons while moving the lens.

• The CENTERING feature while the projector is in the standby mode is disabled if the STANDBY MODE item of SETUP menu is set to SAVING. Perform CENTERING before the projector's power is turned off, or set the STANDBY MODE to NORMAL.

• The adjustable range of LENS SHIFT varies depending on the lens unit mounted on the projector to maintain picture quality. Therefore LENS SHIFT adjustment may not reach the end of the indicator in the dialog, and that is not a failure.

### Adjusting the lens (continued)

### Lens memory

This projector is equipped with memory functions for the lens adjustments (LENS SHIFT and LENS TYPE). Up to 3 sets of adjustments can be stored. To utilize the lens memory feature, press the **POSITION** or **FUNCTION** button while the LENS SHIFT dialog is displayed. Then the LENS MEMORY dialog will appear. The current lens adjustments are displayed on the "CURRENT" line. The adjustments already stored in the lens memory are displayed on the lines of SAVE and LOAD-1 to 3.

### O SAVE:

To store the current lens adjustments, select one of the "SAVE" options numbered 1 to 3 (number of the lens memory) and press the ▶or ENTER button.

Remember that the current data being stored of a memory will be lost by saving new data into the memory.

### O LOAD:

To recall stored adjustments, select one of the "LOAD" options numbered 1 to 3 (number of the lens memory) and press the ▶ or ENTER button.

Remember that the current adjusted condition will be lost by loading data. If you want to keep the current adjustment, please save it before performing a LOAD function.

### O CLEAR LENS MEMORY:

To clear the adjustment stored in a lens memory, select CLEAR LENS MEMORY and press the  $\blacktriangleright$  or **ENTER** button. The CLEAR LENS MEMORY dialog will be displayed. Select the number of the lens memory to be cleared using the  $\blacktriangle/\nabla$  buttons and press the  $\blacktriangleright$  button. A message dialog is displayed for confirmation. Press the  $\blacktriangleright$  button again to clear the lens memory.

**NOTE** • The projector may ignore operation by buttons while moving the lens. • You can perform the LOAD function using **LENS MEMORY** button.

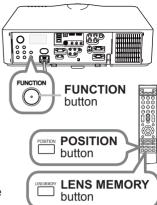

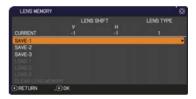

31

# Using the automatic adjustment feature

- Press AUTO button on the remote control.
- 1. Press AUTO button on the relievest Pressing this button performs the following.
  - O For a computer signal

The vertical position, the horizontal position and the horizontal phase will be automatically adjusted. Make sure that the application window is set to its

maximum size prior to attempting to use this feature. A dark picture may still be incorrectly adjusted. Use a bright picture when adjusting.

O For a video signal and s-video signal The video format best suited for the respective input signal will be selected automatically. This function is available only when the AUTO is selected for the VIDEO FORMAT item in the INPUT menu (**151**). The vertical position and horizontal position will be automatically set to the default.

### O For a component video signal

The vertical position and horizontal position will be automatically set to the default. The horizontal phase will be automatically adjusted.

**NOTE** • The automatic adjustment operation requires approx. 10 seconds. Also please note that it may not function correctly with some input.

• When this function is performed for a video signal, a certain extra such as a line may appear outside a picture.

• When this function is performed for a computer signal, a black frame may be displayed on the edge of the screen, depending on the computer model.

 The items adjusted by this function may vary when the FINE or DISABLE is selected for the AUTO ADJUST item of the SERVICE item in the OPTION menu (469).

# Adjusting the position

Press **POSITION** button on the remote control when no menu is indicated.

- 1. The "POSITION" indication will appear on the screen.
- Use the A/V/A/F cursor buttons to adjust the picture 2. position.

When you want to reset the operation, press **RESET** button on the remote control during the operation.

To complete this operation, press **POSITION** button again. Even if you do not do anything, the dialog will automatically disappear after a few seconds.

**NOTE** • When this function is performed on a video signal or an s-video signal, some image such as an extra-line may appear at outside of the picture.

• When this function is performed on a video signal or s-video signal, the range of this adjustment depends on OVER SCAN in IMAGE menu (448) setting. It is not possible to adjust when OVER SCAN is set to 10.

• If **POSITION** button is pressed when a menu is indicated on screen, the displayed picture does not move its position but the menu does.

This function is unavailable for a signal from the LAN, USB TYPE A / B or HDMI 1 / 2 port.

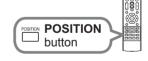

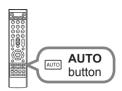

### **Correcting the distortion**

To correct the distortion of projected screen, you can select one of three options, AUTO, MANUAL and PERFECT FIT. First press the **KEYSTONE** button to display the KEYSTONE menu, and point at one

of items with the  $\blacktriangle/\nabla$  buttons.

- <u>AUTO</u>: performs the automatic vertical keystone correction. (**15**4)
- <u>MANUAL</u>: allows you to adjust the vertical and horizontal keystone.
- <u>PERFECT FIT</u>: allows you to adjust each of the screen corners and sides to correct the distortion.

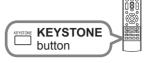

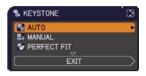

Then follow the procedure shown below for the item you selected.

**NOTE** • The menu or dialog will automatically disappear after several seconds of inactivity. Press the **KEYSTONE** button again, or point the cursor at EXIT in the dialog and press the **>** or **ENTER** button to end the operation and close the menu or dialog.

• When the screen is adjusted by PERFECT FIT, neither AUTO nor MANUAL is selectable. If you wish to use these functions, refer to step 3 in the PERFECT FIT item to initialize the adjustment of PERFECT FIT.

• When TRANSITION DETECTOR is ON, these functions are not available (**190**).

### O AUTO:

When AUTO is pointed at, pressing the ► or **ENTER** button performs automatic vertical keystone correction.

**NOTE** • When the projector is in one of the following conditions, the automatic vertical keystone correction feature may not work correctly or at all.

- REAR / CEILING or FRONT / CEILING is selected for the INSTALLATION item in the SETUP menu, and the projector screen is slanted or tilted downwards.
- The ZOOM adjustment is not set to the full WIDE (wide-angle focus).
- The projector is nearly horizontal (about ±4°).
- The projector is inclined at about ±35 degrees or over.

• When the horizontal lens shift is not set to the center, this function may not work well.

28 KEYSTONE\_MANUAL

□ ◀+

e +0

RETURN

### Correcting the distortion (continued)

### O MANUAL:

When MANUAL is pointed at, pressing the ► or **ENTER** button displays the KEYSTONE\_MANUAL dialog.

- Select the vertical or horizontal keystone (
  0 / 
  )
- with the  $\blacktriangle/ \lor$  buttons.
- 2 Use the  $\triangleleft$  buttons to adjust the keystone distortion.

**NOTE** • When the zoom adjustment is set to the TELE (telephoto focus), this function may be excessive. This function should be used when the zoom adjustment is set to the full WIDE (wide-angle focus) whenever possible.

• When the horizontal lens shift is not set to the center, this function may not work well.

• Point at RETURN in the dialog with the ▲/▼ buttons and press ◄ or ENTER button to return to the KEYSTONE menu.

### O PERFECT FIT:

When PERFECT FIT is pointed at, pressing the or **ENTER** button displays the KEYSTONE\_ PERFECT FIT dialog.

This projector is equipped with a test pattern for PERFECT FIT. Select the test pattern icon shown in the lower left of the dialog with the  $\triangleleft/\blacksquare$  buttons. When you press the **ENTER** or **INPUT** button, the test pattern appears or disappears.

1. If it is necessary to initialize the current adjustment, point at RESET in the dialog with the **RESET** button, and press the **ENTER** or **INPUT** button.

2. Select one of the corners to be adjusted with the ▲/▼/◀► buttons and press the ENTER or INPUT button. For CP-X8150, CP-X8160, CP-WX8240 and CP-WX8255, also the sides can be selected to adjust.

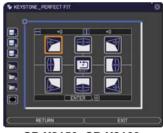

CP-X8150, CP-X8160, CP-WX8240, CP-WX8255

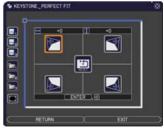

CP-SX8350, CP-WU8440, CP-WU8450

### Correcting the distortion (continued)

- **3** Adjust the selected part as below.
  - For adjusting a corner, use the  $A/V/\langle A \rangle$  buttons to adjust the position of the corner.
  - < Only for CP-X8150, CP-X8160, CP-WX8240 and CP-WX8255> For adjusting the upper or lower side, use the  $\triangleleft/\triangleright$  buttons to select any one point on the side, and use the ▲/▼ buttons to adjust the distortion of the side
  - <Only for CP-X8150, CP-X8160, CP-WX8240 and CP-WX8255> For adjusting the left or right side, use the ▲/▼ buttons to select any one point on the side, and use the </>
     buttons to adjust the distortion of the side.
  - To adjust another corner or side, press the ENTER or INPUT button and follow the procedure from step 2.

4. This projector is equipped with a memory feature for PERFECT FIT adjustment. Up to 3 sets of adjustments can be stored.

• SAVE:

To store the current PERFECT FIT adjustment, select one of the SAVE icons = numbered 1 to 3 (number of the memory) with the  $\triangleleft / \blacktriangle / \lor$  buttons and press the ENTER or INPUT button.

Remember that the current data being stored of a memory will be lost by saving new data into the memory.

• LOAD:

To recall stored adjustments, select one of the LOAD icons in numbered 1 to 3 (number of the memory) with the  $\triangleleft / \blacktriangle / \lor$  buttons and press the ENTER or INPUT button.

Remember that the current adjusted condition will be lost by loading data. if you want to keep the current adjustment, please save it before performing a LOAD function.

NOTE · < Only for CP-X8150, CP-X8160, CP-WX8240 and CP-WX8255> Each corner and side can be adjusted individually but in some cases it may be adjusted in conjunction with another corner or side. This is due to control restrictions and not a malfunction.

• The LOAD functions whose linked memory has no data are skipped.

• There may be some noise and the screen may flicker for a moment when loading data. This is not malfunction.

 Point at RETURN in the dialog with the ▲/▼ buttons and press the ◄ or **ENTER** button to return to the KEYSTONE menu.

### Using the magnify feature

Press the MAGNIFY ON button on the remote control.

The picture will be magnified, and the MAGNIFY dialog will appear on the screen. When the **MAGNIFY ON** button is pressed for the first time after the projector is turned on, the picture will be zoomed by 1.5 times. On the dialog, triangle marks to show each direction will be displayed.

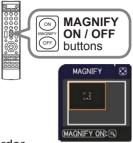

- The display magnification of the projector switches in order
- 2. The display magnification of the MAGNIFY ON button.
  - O For computer signals, HDMI<sup>™</sup> (RGB) signals, input signals from the LAN, USB TYPE A or USB TYPE B ports
    - 1.5 times  $\rightarrow$  2 times  $\rightarrow$  3 times  $\rightarrow$  4 times  $\rightarrow$  1 time
  - O For video signals, s-video signals, component video signals or HDMI<sup>™</sup> (Component) signals

1.5 times  $\rightarrow$  2 times  $\rightarrow$  1 time  $\wedge$ 

- 3. While the triangles are displayed on the dialog, use the  $\Delta/\nabla/\langle \rangle$  cursor buttons to shift the manufacture buttons to shift the magnifying area.
- 4 Press the **MAGNIFY OFF** button on the remote control to exit magnification.

**NOTE** • The MAGNIFY dialog will automatically disappear in several seconds with no operation. The dialog will appear again if the **MAGNIFY ON** button is pressed when the dialog has automatically disappeared.

 The magnification is automatically disabled when the displaying signal or its display condition is changed.

• While the magnification is active, the keystone distortion condition may vary. It will be restored when the magnification is disabled.

 Some horizontal stripes might be visible on the image while magnification is active.

• This function is not available in the following cases:

- A sync signal in the range not supported is input.
- There is no input signal.

To exit the FREEZE mode and restore the screen to normal, press the FREEZE button again.

**NOTE** • The projector automatically exits from the FREEZE mode when some control buttons are pressed.

• If the projector continues projecting a still image for a long time, the LCD panel might possibly be burned in. Do not leave the projector in the FREEZE mode for too long.

 Images might appear degraded when this function is operated, but it is not a malfunction.

### **Temporarily shading the screen**

**Temporarily freezing the screen** 

Press the **FREEZE** button on the remote control. The "FREEZE" indication will appear on the screen

(however, the indication will not appear when the OFF

is selected for the MESSAGE item in the SCREEN

Press the **SHADE** button on the control panel.

• The mechanical lens shade closes and the screen turns to black. The SHADE indicator on the projector blinks in yellow while the shade is closed.

To open the shade and restore the screen, press the SHADE button again.

▶ If you wish to have a blank screen while the projector's lamp is on, use the lens shade function above or the AV MUTE function (225), Taking any other action may cause the damage on the projector.

**NOTE** • The projector will turn off automatically when the time set up by the SHADE TIMER passes (**166**).

• When turning off the power by the normal procedure, the lens shade opens automatically. If AC power supply is disconnected while opening or closing the lens shade, the moving of the lens shade stops. However, the next time the projector is turned on, the lens shade opens again automatically.

# menu (**16**), and the projector will go into the FREEZE mode, which the picture is frozen.

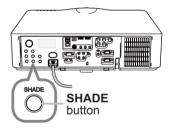

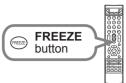

# PbyP (Picture by Picture) <Only for CP-WU8440 and CP-WU8450>

The PbyP is a function for displaying two different picture signals on a screen that is split into main and sub areas for each signal.

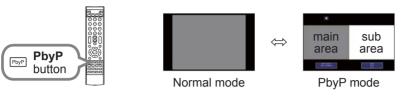

Press the **PbyP** button on the remote control. This acctivates the PbyP mode. The screen displayed before the PbyP button was pressed will be displayed as the main area. Most of operations are effective for the main area only. Only outputs the audio input signal paired with the picture input signal for the main area. To quit the PbyP mode, press the **PbyP** button again.

**NOTE** • If the LAN or USB TYPE A / B port is selected when the PbyP button is pressed, input from other port is displayed on the main area.

• When in the PbyP mode, use the **MENU** button on the remote control or ▲/▼ buttons on the control panel to display the OSD menu.

• There are certain functions that cannot be used when in the PbyP mode.

• A message will be displayed when buttons that cannot be used are pressed (**119**). However, note that there are certain unusable buttons for which messages are not displayed.

• The functions on the OSD menu that cannot be used are displayed in gray and cannot be selected.

### O Setting information

The setting information will be appeared for several seconds when the PbyP function is started. Displays the input information for each area. A yellow frame around the main area and an audio mark indicating the audio output will also be displayed. The information can be redisplayed with the ◄/► buttons after it has been erased.

# main area sub area

Audio mark

Frame

### O Changing the main area

The position of the main area can be toggled with the  $\triangleleft/\triangleright$  buttons when the setting information is displayed on the screen. The yellow frame and the audio mark will move together with it.

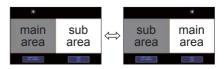

### PbvP (Picture by Picture) <Only for CP-WU8440 and CP-WU8450> (continued)

### O Changing the picture input signal

N2

COMPUTER

COMPUTER IN1

Х 0 Х Х Х 0 0 0 0 0

Sub area

Main area

COMPUTER IN1

Press any button to select an input port on the remote control or press the **INPUT** button on the control panel. A dialog box to select the input signal for the main area will be displayed. Choose a signal using the  $\blacktriangle/\nabla$  buttons. To change the signal in the sub area, switch temporarily across to the main area with the  $\triangleleft/\triangleright$  buttons.

Displaying the same signal on the both areas is not allowed. Refer to the table for details on available input signal combinations. Any combinations marked with "X" can not be selected.

> HDMI 2 ~

HDMI

COMPONENT

S-VIDEO

VIDEO

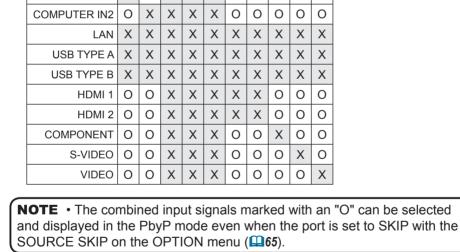

ш

**USB TYPE** 

**USB TYPE A** 

LAN

### **O PbyP SWAP function**

Press the MY BUTTON assigned the PbyP SWAP (**168**). The position of the both area is exchanged without any setting change.

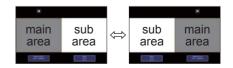

**NOTE** • For some signals, it may not be displayed correctly in the PbyP mode, even if it can be displayed properly in the normal mode.

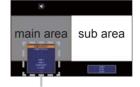

Input signal

### Using the menu function

This projector has the following menus:

PICTURE, IMAGE, INPUT, SETUP, AUDIO, SCREEN, OPTION, NETWORK, SECURITY and EASY MENU.

EASY MENU consists of functions often used, and the other menus are classified into each purpose and brought together as the ADVANCED MENU.

Each of these menus is operated using the same methods. While the projector is displaying any menu, the **MENU** button on the projector works as the cursor buttons. The basic operations of these menus are as follows.

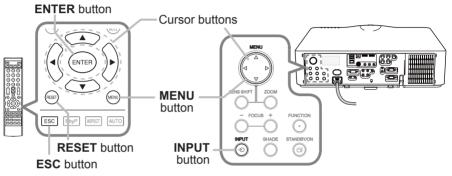

 To start the MENU, press the MENU button. The MENU you last used (EASY or ADVANCED) will appear. EASY MENU has priority to appear just after powered on.

# 2. In the EASY MENU

- Use the ▲/▼ cursor buttons to select an item to operate. If you want to change it to the ADVANCED MENU, select the ADVANCED MENU.
- (2) Use the  $\triangleleft$ / $\blacktriangleright$  cursor buttons to operate the item.

### In the ADVANCED MENU

 Use the ▲/▼ cursor buttons to select a menu. If you want to change it to the EASY MENU, select the EASY MENU.

The items in the menu appear on the right side.

(2) Press the ► cursor button or ENTER button to move the cursor to the right side. Then use the ▲/▼ cursor buttons to select an item to operate

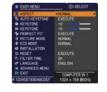

| ADVANCED MENU                                                                                                |                                                                                                    | ( SELECT                                                     |  |
|----------------------------------------------------------------------------------------------------|----------------------------------------------------------------------------------------------------|--------------------------------------------------------------|--|
| PICTURE:     MAGE     INPUT     SETUP     AUDIO     SCREEN     OPTION     SECURITY     EASY MENU     IL EXIT | OBROHTNESS     OCNTRAST     OCNTRAST     OCNTRAST     OCNOR TEMP     OCNOR TEMP     OCNOR TEMP     OCNOR TEMP     OSUMRAM     TOT     SUMRAMENS     ATIVE IRIS     HY MEMORY | +0<br>+0<br>DEFAULT-1<br>HD<br>+0<br>+0<br>4<br>PRESENTATION |  |
|                                                                                                    | COMPUTER IN 1                                                                                                    | 1024 × 768 @60Hz                                             |  |

▲/▼ cursor buttons to select an item to operate and press the ► cursor button or **ENTER** button to progress. The operation menu or dialog of the selected item will appear.

(3) Use the buttons as instructed in the OSD to operate the item.

### Using the menu function (continued)

- To close the MENU, press the **MENU** button again or select EXIT and press
- 3. To close the MENU, press the MENU button again to button do anything, the the ◀ cursor button or ENTER button. Even if you do not do anything, the dialog will automatically disappear after about 30 seconds.

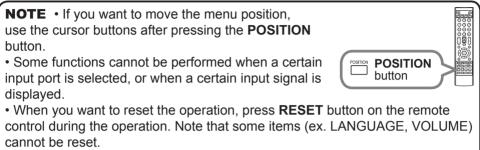

 In the ADVANCED MENU, when you want to return to the previous display, press the *d* cursor button or **ESC** button on the remote control.

### Indication in OSD (On Screen Display)

|                                          |                   | 4 MY MEMORY_LOAD-4                | 8 |
|------------------------------------------|-------------------|-----------------------------------|---|
|                                          | 🐁 FILTER TIME 🛛 🖸 | TEMPORARY CONDITION               |   |
| <+0 ···································· | RESET 1234h       | ARE YOU SURE<br>YOU VISH TO LOAD? |   |
|                                          | CANCEL OK         | €:N0 E:YES                        |   |

The meanings of the general words on the OSD are as follows.

| Indication   | Meaning                                                                                         |
|--------------|-------------------------------------------------------------------------------------------------|
| EXIT         | Selecting this word finishes the OSD menu. It's the same as pressing the <b>MENU</b> button.    |
| RETURN       | Selecting this word returns the menu to the previous menu.                                      |
| CANCEL or NO | Selecting this word cancels the operation in the present menu and returns to the previous menu. |
| OK or YES    | Selecting this word executes the prepared function or shifts the menu to the next menu.         |

### Using the menu function (continued)

### **Containing items of each menu**

The items contained in the menus are as below;

| Menu                  | Items                                                                                                    |
|-----------------------|----------------------------------------------------------------------------------------------------|
| EASY MENU (142)       | ASPECT, AUTO KEYSTONE, M KEYSTONE, KEYSTONE,<br>PERFECT FIT, PICTURE MODE, ECO MODE, INSTALLATION,<br>RESET, FILTER TIME, LANGUAGE, ADVANCED MENU, EXIT                 |
| PICTURE (44)          | BRIGHTNESS, CONTRAST, GAMMA, COLOR TEMP, COLOR,<br>TINT, SHARPNESS, ACTIVE IRIS, MY MEMORY                                                                              |
| IMAGE (147)           | ASPECT, OVER SCAN, V POSITION, H POSITION, H PHASE,<br>H SIZE, AUTO ADJUST EXECUTE                                                                                      |
| INPUT (🎞 50)          | PROGRESSIVE, VIDEO NR, COLOR SPACE, COMPONENT,<br>VIDEO FORMAT, HDMI FORMAT, HDMI RANGE,<br>COMPUTER IN, FRAME LOCK, RESOLUTION                                         |
| SETUP ( <b>15</b> 4)  | AUTOKEYSTONE, 🖾 KEYSTONE, 🔄 KEYSTONE,<br>PERFECTFIT, AUTO ECO MODE, ECO MODE, INSTALLATION,<br>STANDBY MODE, MONITOR OUT                                                |
| AUDIO (157)           | VOLUME, SPEAKER, AUDIO SOURCE, HDMI AUDIO                                                                                                    |
| SCREEN (159)          | LANGUAGE, MENU POSITION, BLANK, START UP, MyScreen,<br>MyScreen Lock, MESSAGE, SOURCE NAME, TEMPLATE, C. C.                                                             |
| OPTION ( <b>1</b> 65) | SOURCE SKIP, AUTO SEARCH, AUTO KEYSTONE,<br>DIRECT POWER ON, AUTO POWER OFF, SHADE TIMER,<br>USB TYPE B, LAMP TIME, FILTER TIME, MY BUTTON,<br>SERVICE                  |
| NETWORK (🎞76)         | WIRELESS SETUP, WIRELESS INFORMATION, WIRED SETUP,<br>WIRED INFORMATION, PROJECTOR NAME, MY IMAGE,<br>AMX D. D., PRESENTATION, SERVICE                                  |
| SECURITY (187)        | SECURITY PASSWORD CHANGE, MyScreen PASSWORD,<br>PIN LOCK, TRANSITION DETECTOR, MY TEXT PASSWORD,<br>MY TEXT DISPLAY, MY TEXT WRITING,<br>SECURITY INDICATOR, STACK LOCK |

### EASY MENU

From the EASY MENU, items shown in the table below can be performed.

Select an item using the  $\blacktriangle/\nabla$  cursor buttons. Then perform it according to the following table.

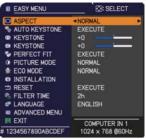

| Item          | Description                                                                                                    |
|---------------|----------------------------------------------------------------------------------------------------|
| ASPECT        | Using the <b>◄</b> /▶ buttons switches the mode for aspect ratio. See the ASPECT item in IMAGE menu ( <b>□</b> 47).                                                                                                    |
| AUTO KEYSTONE | Using the ► button executes the auto keystone function. See the AUTO KEYSTONE item in SETUP menu ( <b>□54</b> ).                                                                                                    |
|               | Using the <b>◄/</b> ► buttons corrects the vertical keystone distortion.<br>See the <sup>™</sup> KEYSTONE item in SETUP menu ( <sup>™</sup> <i>54</i> ).                                                                                                    |
|               | Using the <b>◄/</b> ► buttons corrects the horizontal keystone distortion.<br>See the SKEYSTONE in SETUP menu ( <b>1155</b> ).                                                                                                    |
| PERFECT FIT   | Pressing the ► button displays the PERFECT FIT dialog.<br>See the PERFECT FIT item in SETUP menu ( <b>1155</b> ).                                                                                                    |
| PICTURE MODE  | Using the ◀/► buttons switches the picture mode.<br>The picture modes are combinations of GAMMA and COLOR TEMP<br>settings. Choose a suitable mode according to the projected source.<br>NORMAL ⇔ CINEMA ⇔ DYNAMIC ⇔ BOARD(BLACK)<br>DICOM SIM. ⇔ DAYTIME ⇔ WHITEBOARD ⇔ BOARD(GREEN)<br>(continued on next page) |

|                                                                                                    |                                                                                                    | Description            |               |
|----------------------------------------------------------------------------------------------------|----------------------------------------------------------------------------------------------------|------------------------|---------------|
|                                                                                                    |                                                                                                    | GAMMA                  | COLOR TEMP    |
|                                                                                                    | NORMAL                                                                                                    | 1 DEFAULT              | 2 MID         |
|                                                                                                    | CINEMA                                                                                                    | 2 DEFAULT              | 3 LOW         |
|                                                                                                    | DYNAMIC                                                                                                    | 3 DEFAULT              | 1 HIGH        |
|                                                                                                    | BOARD(BLACK)                                                                                                    | 4 DEFAULT              | 4 Hi-BRIGHT-1 |
|                                                                                                    | BOARD(GREEN)                                                                                                    | 4 DEFAULT              | 5 Hi-BRIGHT-2 |
|                                                                                                    | WHITEBOARD                                                                                                    | 5 DEFAULT              | 2 MID         |
|                                                                                                    | DAYTIME                                                                                                    | 6 DEFAULT              | 6 Hi-BRIGHT-3 |
|                                                                                                    | DICOM SIM.                                                                                                    | 7 DEFAULT              | 2 MID         |
| fic TORE MODE<br>(continued)<br>(continued)<br>(C<br>is<br>is<br>is<br>is<br>is<br>is<br>is<br>is<br>is<br>is | <ul> <li>When the combination of GAMMA and COLOR TEMP differs from pre-assigned modes above, the display on the menu for the PICTURE MODE is "CUSTOM". Please refer to the GAMMA and COLOR TEMP (144, 45) items in PICTURE menu.</li> <li>Lines or other noise might appear on the screen when this function is operated, but it is not a malfunction.</li> <li>DICOM SIM. is the projector's DICOM<sup>®</sup> ("Digital Imaging and Communication in Medicine") simulation mode. This mode simulates the DICOM standard, which is a standard applicable to digital communications in medicine, and can be useful for displaying medical images, such as X-rays photos. This projector is not a medical device and is not compliant to the DICOM standard, and neither the projector nor the DICOM SIM. mode should be used for medical diagnosis.</li> </ul> |                        |               |
|                                                                                                    | Using the <b>◄/</b> ▶ buttons turns off/on the Eco mode.<br>See the ECO MODE item in SETUP menu ( <b>□</b> <i>55</i> ).                                                                                                    |                        |               |
|                                                                                                    | Pressing the ► button displays the INSTALLATION dialog.<br>See the INSTALLATION item in SETUP menu ( <b>1155</b> ).                                                                                                    |                        |               |
| RESET F                                                                                                    | Performing this item resets all of the EASY MENU items except the FILTER TIME and LANGUAGE.<br>A dialog is displayed for confirmation. Selecting the OK using the ► button performs resetting.                                                                                                    |                        |               |
| FILTER TIME                                                                                                   | The usage time of the air filter is shown in the menu.<br>Performing this item resets the filter time which counts usage time<br>of the air filter.<br>A dialog is displayed for confirmation. Selecting the OK using the ►<br>button performs resetting.<br>See the FILTER TIME item in OPTION menu ( <b>167</b> ).                                                                                                    |                        |               |
|                                                                                                    | Using the <b>◄/</b> ► buttons changes the display language.<br>See the LANGUAGE item in SCREEN menu ( <b>□159</b> ).                                                                                                    |                        |               |
| ADVANCED MENU                                                                                                 | Press the ► or <b>ENTER</b> button to use the menu of PICTURE,<br>IMAGE, INPUT, SETUP, AUDIO, SCREEN, OPTION, NETWORK or<br>SECURITY.                                                                                                    |                        |               |
| EXIT F                                                                                                    | Press the                                                                                                    | R button to finish the | e OSD menu.   |

### **PICTURE menu**

From the PICTURE menu, items shown in the table below can be performed.

Select an item using the  $\blacktriangle/\lor$  cursor buttons, and press the  $\triangleright$  cursor button or **ENTER** button to execute the item. Then perform it according to the following table.

| ADVANCED MEN                                                                                                    | U                                                                                                    | (3: SELECT                                                   |
|----------------------------------------------------------------------------------------------------|----------------------------------------------------------------------------------------------------|--------------------------------------------------------------|
| PICTURE     MAGE     MAGE     NPUT     SETUP     JAUDIO     SCREEN     OPTION     NETWORK     SECURITY     SECURITY     EASY MENU | OBRIGHTNESS     OCONTRAST     CONTRAST     CONTRAST     CONTRAST     CONTRAST     CONTRAST     OCOUNT     STARPALESS     ACTIVE IRIS     MY MEMORY | +0<br>+0<br>DEFAULT-1<br>HD<br>+0<br>+0<br>4<br>PRESENTATION |
| In exit                                                                                                    | COMPUTER IN 1                                                                                                    | 1024 x 768 @60Ha                                             |

| Item       | Description                                                                                                    |
|------------|----------------------------------------------------------------------------------------------------|
| BRIGHTNESS | Using the ◀/▶ buttons adjusts the brightness.<br>Dark ⇔ Light                                                                                                    |
| CONTRAST   | Using the ◀/▶ buttons adjusts the contrast.<br>Weak ⇔ Strong                                                                                                    |
| GAMMA      | Using the ▲/▼ buttons switches the gamma mode.<br>1 DEFAULT ⇔ 1 CUSTOM ⇔ 2 DEFAULT ⇔ 2 CUSTOM ⇔ 3 DEFAULT<br>↑ CUSTOM 3 CUSTOM<br>↑ DEFAULT 4 DEFAULT<br>↑ OEFAULT 4 DEFAULT<br>↑ CUSTOM ⇔ 6 DEFAULT ⇔ 5 CUSTOM ⇔ 5 DEFAULT ⇔ 4 CUSTOM<br><b>To adjust CUSTOM</b><br>Selecting a mode whose name includes CUSTOM and then<br>pressing the button or the ENTER button displays<br>a dialog to aid you in adjusting the mode.<br>This function is useful when you want to<br>change the brightness of particular tones.<br>Choose an item using the ▲/▶ buttons.<br>You can display a test pattern for checking the effect of your<br>adjust the level using the ▲/♥ buttons.<br>You can display a test pattern for checking the effect of your<br>adjustment by pressing the ENTER button.<br>Each time you press the ENTER button, the<br>pattern changes as below.<br>No pattern ⇔ Gray scale of 9 steps<br>↑ Ramp ⇔ Gray scale of 15 steps<br>The eight equalizing bars correspond to eight tone levels of the test<br>pattern (Gray scale of 9 steps) except the darkest in the left end. If you<br>want to adjust the 2nd tone from left end on the test pattern, use the<br>equalizing adjustment bar "1". The darkest tone at the left end of the<br>test pattern cannot be controlled with any of equalizing adjustment bar.<br>• Lines or other noise might appear on the<br>screen when this function is operated, but it<br>is not a malfunction. |

| Item       | Description                                                                                                    |
|------------|----------------------------------------------------------------------------------------------------|
|            | Using the $\blacktriangle/\blacksquare$ buttons switches the color temperature mode.                                                                                                    |
| COLOR TEMP | <ul> <li>1 HIGH ⇔ 1 CUSTOM ⇔ 2 MID ⇔ 2 CUSTOM ⇔ 3 LOW ⇔ 3 CUSTOM</li> <li>€ CUSTOM ↓</li> <li>6 CUSTOM ↓</li> <li>6 Hi-BRIGHT-3 ⇔ 5 CUSTOM ⇔ 5 Hi-BRIGHT-2 ⇔ 4 CUSTOM ↓</li> <li>To adjust CUSTOM</li> <li>Selecting a mode whose name includes<br/>CUSTOM and then pressing the ▶ button<br/>or the ENTER button displays a dialog<br/>to aid you in adjusting the OFFSET and<br/>GAIN of the selected mode.</li> <li>OFFSET adjustments change the color intensity on the whole tones<br/>of the test pattern. GAIN adjustments mainly affect color intensity on<br/>the brighter tones of the test pattern.</li> <li>Choose an item using the ◄/▷ buttons, and adjust the level using<br/>the ▲/▼ buttons.</li> <li>You can display a test pattern for checking the effect of your<br/>adjustment by pressing the ENTER button.</li> <li>Each time you press the ENTER button, the pattern changes as below.</li> <li>No pattern ⇔ Gray scale of 9 steps ↓</li> <li>1 Ramp ⇔ Gray scale of 15 steps</li> <li>Lines or other noise might appear on the screen<br/>when this function is operated, but it is not a<br/>malfunction.</li> </ul> |
| COLOR      | <ul> <li>Using the </li> <li>buttons adjusts the strength of whole color.</li> <li>Weak ⇔ Strong</li> <li>This item can be selected only for a video, s-video and component video signal.</li> <li>For an HDMI<sup>TM</sup> signal, this item can also be selected if either (1) or (2) applies.</li> <li>(1) HDMI FORMAT item in the INPUT menu for selected port is set to VIDEO.</li> <li>(2) HDMI FORMAT item in the INPUT menu for selected port is set to AUTO, and the projector recognizes that it receives video signals.</li> </ul>                                                                                                    |
| TINT       | <ul> <li>Using the <!-- --> buttons adjusts the tint.<br/>Reddish ⇔ Greenish</li> <li>This item can be selected only for a video, s-video and component video signal.</li> <li>For an HDMI<sup>™</sup> signal, this item can also be selected if either (1) or (2) applies.</li> <li>(1) HDMI FORMAT item in the INPUT menu for selected port is set to VIDEO.</li> <li>(2) HDMI FORMAT item in the INPUT menu for selected port is set to AUTO, and the projector recognizes that it receives video signals.</li> </ul>                                                                                                    |

| ltem        | Description                                                                                                    |
|-------------|----------------------------------------------------------------------------------------------------|
| SHARPNESS   | <ul> <li>Using the ◄/► buttons adjusts the sharpness.</li> <li>Weak ⇔ Strong</li> <li>There may be some noise and/or the screen may flicker for a moment when an adjustment is made. This is not a malfunction.</li> </ul>                                                                                                    |
| ACTIVE IRIS | <ul> <li>Using the ▲/▼ cursor buttons changes the active iris control mode.</li> <li>PRESENTATION ⇔ THEATER ⇔ OFF</li> <li>PRESENTATION : The active iris displays the best presentation image for both bright and dark scenes.</li> <li><u>THEATER</u> : The active iris displays the best theater image for both bright and dark scenes.</li> <li><u>OFF</u> : The active iris is always open.</li> <li>• The screen may flicker when the PRESENTATION or THEATER modes are selected. If this occurs select OFF.</li> </ul>                                                                                                    |
| MY MEMORY   | This projector has 4 memories for adjustment data (for all the items of the PICTURE menu).<br>Selecting a function using the ▲/▼ buttons and pressing the ▶ or ENTER button performs each function.<br>SAVE-1 ⇔ SAVE-2 ⇔ SAVE-3 ⇔ SAVE-4 ⇒ LOAD-4 ⇔ LOAD-3 ⇔ LOAD-2 ⇔ LOAD-1 ⇒ SAVE-1, SAVE-2, SAVE-3, SAVE-4<br>Performing a SAVE function saves the current adjustment data into the memory linked in the number included in the function's name.<br>• Remember that the current data being stored of a memory will be lost by saving new data into the memory.<br>LOAD-1, LOAD-2, LOAD-3, LOAD-4<br>Performing a LOAD function loads the data from the memory linked in the number included in the function's name, and adjusts the picture automatically depending on the data.<br>• The LOAD functions whose linked memory has no data are skipped.<br>• Remember that the current adjusted condition will be lost by loading data. If you want to keep the current adjustment, please save it before performing a LOAD function.<br>• There may be some noise and the screen may flicker for a moment when loading data. This is not malfunction.<br>• You can perform the LOAD function using MY BUTTON. Please see MY BUTTON item in OPTION menu ( <b>168</b> ). |

### IMAGE menu

From the IMAGE menu, items shown in the table below can be performed.

Select an item using the  $\blacktriangle/\lor$  cursor buttons, and press the  $\blacktriangleright$  cursor button or **ENTER** button to execute the item. Then perform it according to the following table. for selected port

| ADVANCED MENU | )                                                                                            | (3: SELECT                                      |
|---------------|----------------------------------------------------------------------------------------------|-------------------------------------------------|
|               | ASPECT     OVER SCAN     V POSITION     H POSITION     H PHASE     H SIZE     AUTO ADJUST EX | NORMAL<br>5<br>35<br>291<br>10<br>1344<br>ECUTE |
|               | COMPUTER IN 1                                                                                | 1024 x 768 @60Hz                                |

| ltem   | Description                                                                                             |
|--------|----------------------------------------------------------------------------------------------------|
|        | Using the ▲/▼ buttons switches the mode for aspect ratio.                                               |
|        | For a computer signal                                                                                   |
|        | CP-X8150, CP-X8160:                                                                                     |
|        | NORMAL ⇔ 4:3 ⇔ 16:9 ⇔ 16:10                                                                             |
|        | CP-WX8240, CP-WX8255, CP-SX8350, CP-WU8440, CP-WU8450:                                                  |
|        | NORMAL ⇔ 4:3 ⇔ 16:9 ⇔ 16:10 ⇔ NATIVE                                                                    |
|        | For an HDMI™ signal                                                                                     |
|        | CP-X8150, CP-X8160:                                                                                     |
|        | NORMAL ⇔ 4:3 ⇔ 16:9 ⇔ 16:10 ⇔ 14:9                                                                      |
|        | CP-WX8240, CP-WX8255, CP-SX8350, CP-WU8440, CP-WU8450:                                                  |
|        | NORMAL ⇔ 4:3 ⇔ 16:9 ⇔ 16:10 ⇔ 14:9 ⇔ NATIVE                                                             |
| ASPECT | For a video signal, s-video signal or component video signal                                            |
|        | CP-X8150, CP-X8160:                                                                                     |
|        | 4:3 ⇔ 16:9 ⇔ 14:9<br>1 ↓ ↓ ↓ ↓ ↓ ↓ ↓ ↓ ↓ ↓ ↓ ↓ ↓ ↓ ↓ ↓ ↓ ↓ ↓                                            |
|        | CP-SX8350:                                                                                              |
|        | 4:3 ⇔ 16:9 ⇔ 14:9 ⇔ NATIVE                                                                              |
|        | CP-WX8240, CP-WX8255, CP-WU8440, CP-WU8450:                                                             |
|        | 4:3 ⇔ 16:9 ⇔ 16:10 ⇔ 14:9 ⇔ NATIVE                                                                      |
|        | For an input signal from the LAN, USB TYPE A or USB TYPE B ports, or if there is no signal              |
|        | CP-X8150, CP-X8160, CP-SX8350: 4:3 (fixed)<br>CP-WX8240, CP-WX8255, CP-WU8440, CP-WU8450: 16:10 (fixed) |
|        | The NORMAL mode keeps the original aspect ratio of the signal.                                          |

| ltem       | Description                                                                                                    |  |
|------------|----------------------------------------------------------------------------------------------------|--|
| OVER SCAN  | <ul> <li>Using the ◄/► buttons adjusts the over-scan ratio.<br/>Small (It magnifies picture) ⇔ Large (It reduces picture)</li> <li>This item can be selected only for a video, s-video and component video signal.</li> <li>For an HDMI<sup>™</sup> signal, this item can also be selected if either (1) or (2) applies.</li> <li>(1) HDMI FORMAT item in the INPUT menu for selected port is set to VIDEO.</li> <li>(2) HDMI FORMAT item in the INPUT menu for selected port is set to AUTO, and the projector recognizes that it receives video signals.</li> </ul>                                                                                                    |  |
| V POSITION | <ul> <li>Using the <!-- --> buttons adjusts the vertical position.<br/>Down ⇔ Up</li> <li>Over-adjusting the vertical position may cause noise to appear on the screen. If this occurs, please reset the vertical position to the default setting. Pressing the <b>RESET</b> button when the V POSITION is selected will reset the V POSITION to the default setting.</li> <li>When this function is performed on a video signal or an s-video signal, the range of this adjustment depends on OVER SCAN (<b>Babove</b>) setting. It is not possible to adjust when OVER SCAN is set to 10.</li> <li>This function is unavailable for a signal from the LAN, USB TYPE A / B or HDMI 1 / 2 port.</li> </ul>    |  |
| H POSITION | <ul> <li>Using the ◄/▶ buttons adjusts the horizontal position.<br/>Right ⇔ Left</li> <li>Over-adjusting the horizontal position may cause noise to appear on the screen. If this occurs, please reset the horizontal position to the default setting. Pressing the <b>RESET</b> button when the H POSITION is selected will reset the H POSITION to the default setting.</li> <li>When this function is performed on a video signal or an s-video signal, the range of this adjustment depends on OVER SCAN (<b>above</b>) setting. It is not possible to adjust when OVER SCAN is set to 10.</li> <li>This function is unavailable for a signal from the LAN, USB TYPE A / B or HDMI 1 / 2 port.</li> </ul> |  |

| ltem                                                                                                    | Description                                                                                                    |  |
|----------------------------------------------------------------------------------------------------|----------------------------------------------------------------------------------------------------|--|
| <ul> <li>H PHASE</li> <li>Using the ◄/► buttons adjusts the horizontal phase to eliminate Right ⇔ Left</li> <li>This item can be selected only for a computer signal or a component video signal. This function is unavailable for a sign from the LAN, USB TYPE A / B or HDMI 1 / 2 port.</li> </ul> |                                                                                                    |  |
| H SIZE                                                                                                    | <ul> <li>Using the ◄/► buttons adjusts the horizontal size.<br/>Small ⇔ Large</li> <li>This item can be selected only for a computer signal. This function is unavailable for a signal from the LAN, USB TYPE A / B or HDMI 1 / 2 port.</li> <li>When this adjustment is excessive, the picture may not be displayed correctly. In such a case, please reset the adjustment by pressing the RESET button on the remote control during this operation.</li> <li>Images might appear degraded when this function is operated, but it is not a malfunction.</li> </ul> |  |
|                                                                                                    |                                                                                                    |  |

### INPUT menu

From the INPUT menu, items shown in the table below can be performed.

Select an item using the  $\blacktriangle/\lor$  cursor buttons, and press the  $\triangleright$  cursor button or **ENTER** button to execute the item. Then perform it according to the following table.

| ADVANCED MEN                                                                                                    | <u>u</u>                                                                                                    | C: SELECT                      |
|----------------------------------------------------------------------------------------------------|----------------------------------------------------------------------------------------------------|--------------------------------|
| PICTURE     MAGE     MAGE     MAGE     MAGE     MOT     SCUP     AUDIO     SCREEN     OFTION     NETWORK     SECURITY     EASY MENU     EXIT | PROGRESSIVE     VIDEO NR     COLOR SPACE     COMPONENT     VIDEO FORMAT     HDMI FORMAT     HDMI RANGE     COMPUTER IN     FRAME LOCK     III RESOLUTION | TV<br>MID<br>AUTO<br>COMPONENT |
| Contraction of the                                                                                                    | COMPUTER IN 1                                                                                                    | 1024 x 768 @60H                |

| Item        | Description                                                                                                    |  |
|-------------|----------------------------------------------------------------------------------------------------|--|
| PROGRESSIVE | <ul> <li>Using the ▲/▼ buttons switches the progress mode.<br/>TV ⇔ FILM ⇔ OFF<br/>⊥</li></ul>                                                                                                    |  |
| VIDEO NR    | <ul> <li>Using the ▲/▼ buttons switches the noise reduction mode.</li> <li>HIGH ⇔ MID ⇔ LOW</li> <li></li></ul>                                                                                                    |  |
| COLOR SPACE | <ul> <li>Using the ▲/▼ buttons switches the mode for color space.</li> <li>AUTO ⇔ RGB ⇔ SMPTE240 ⇔ REC709 ⇔ REC601</li> <li>This item can be selected only for a computer signal (except for signals from the LAN, USB TYPE A and USB TYPE B ports) or a component video signal (except SCART RGB).</li> <li>The AUTO mode automatically selects the optimum mode.</li> <li>The AUTO operation may not work well at some signals. In such a case, it might be good to select a suitable mode except AUTO.</li> </ul> |  |
| COMPONENT   | Using the ▲/▼ buttons switches the function of the <b>COMPONENT</b> ports.<br>COMPONENT ⇔ SCART RGB<br>When the SCART RGB is selected, the <b>COMPONENT</b> ( <b>Y</b> , <b>Cb</b> /<br><b>Pb</b> , <b>Cr/Pr</b> ) and <b>VIDEO</b> ports will function as a SCART RGB port.<br>A SCART adapter or SCART cable is required for a SCART RGB<br>input to the projector. For details, contact your dealer.                                                                                                    |  |

| Item         | Description                                                                                                    |  |
|--------------|----------------------------------------------------------------------------------------------------|--|
| VIDEO FORMAT | <ul> <li>The video format for S-VIDEO port and VIDEO port can be set.</li> <li>(1) Use the ▲/▼ buttons to select the input port.</li> <li>(2) Using the ◄/► buttons switches the mode for video format.</li> <li>AUTO ⇔ NTSC ⇔ PAL ⇔ SECAM</li> <li><sup>1</sup>→ N-PAL ⇔ M-PAL ⇔ NTSC4.43 ⇔<sup>1</sup></li> <li>This item is performed only for a video signal from the VIDEO port or the S-VIDEO port.</li> <li>The AUTO mode automatically selects the optimum mode.</li> <li>The AUTO operation may not work well for some signals. If the picture becomes unstable (e.g. an irregular picture, lack of color), please select the mode according to the input signal.</li> </ul>                          |  |
| HDMI FORMAT  | <ul> <li>The video format of HDMI<sup>™</sup> input signals from the HDMI 1 and 2 ports can be set.</li> <li>(1) Use the ▲/▼ buttons to select the HDMI port to be set.</li> <li>(2) Use the ◄/► buttons to select the video format.</li> <li>AUTO ⇔ VIDEO ⇔ COMPUTER</li> <li>▲UTO: automatically sets the optimum mode.</li> <li><u>VIDEO</u>: sets the suitable mode for DVD signals.</li> <li><u>COMPUTER</u>: sets the suitable mode for computer signals.</li> <li>• When the COMPUTER is selected, the functions COLOR (PICTURE menu), TINT (PICTURE menu) and OVER SCAN (IMAGE menu) are unavailable.</li> </ul>                                                                                       |  |
| HDMI RANGE   | <ul> <li>(IMAGE menu) are unavailable.</li> <li>The digital range of HDMI<sup>™</sup> input signals from the HDMI 1 and 2 ports can be set.</li> <li>(1) Use the ▲/▼ buttons to select the HDMI port to be set.</li> <li>(2) Use the ◄/► buttons to select the digital range.</li> <li>(2) Use the ◄/► buttons to select the digital range.</li> <li>AUTO ⇔ NORMAL ⇔ ENHANCED</li> <li>AUTO: automatically sets the optimum mode.</li> <li><u>NORMAL</u>: sets the suitable mode for DVD signals. (16-235)</li> <li><u>ENHANCED</u>: sets the suitable mode for computer signals. (0-255)</li> <li>If the contrast of the screen image is too strong or too weak, try finding a more suitable mode.</li> </ul> |  |

| ltem        | Description                                                                                                    |  |
|-------------|----------------------------------------------------------------------------------------------------|--|
|             | The computer input signal type for <b>COMPUTER IN1</b> and <b>IN2</b> ports can be set.                                                                                                    |  |
|             | (1) Use the $\blacktriangle/\lor$ buttons to select the <b>COMPUTER IN</b> port to be set.                                                                                                    |  |
|             | (2) Use the ► buttons to select<br the computer input signal type.                                                                                                    |  |
| COMPUTER IN |                                                                                                    |  |
|             | <ul> <li>Selecting the AUTO mode allows<br/>you to input a sync on G signal or component video signal from the<br/>port.</li> </ul>                                                                                                    |  |
|             | <ul> <li>In the AUTO mode, the picture may be distorted with certain<br/>input signals. In such a case, remove the signal connector so that<br/>no signal is received and select the SYNC ON G OFF, and then<br/>reconnect the signal.</li> </ul> |  |
|             | Set the frame lock function on/off for each port.                                                                                                    |  |
| FRAME LOCK  | (1) Use the ▲/▼ buttons to select the input ports.                                                                                                    |  |
|             | (2) Use the ◀/▶ buttons to turn the frame lock function on/off .<br>ON ⇔ OFF                                                                                                    |  |
|             | <ul> <li>This item can be performed only on a signal with a vertical frequency of 49 to 51Hz, 59 to 61 Hz.</li> <li>When ON is selected, moving pictures are displayed more smoothly.</li> </ul>                                                  |  |

| Item       | Description                                                                                                    |
|------------|----------------------------------------------------------------------------------------------------|
| RESOLUTION | <ul> <li>The resolution for the COMPUTER IN1 and COMPUTER IN2 input signals can be set on this projector.</li> <li>(1) In the INPUT menu select the RESOLUTION using the ▲/▼ buttons and press the ▶ button. The RESOLUTION menu will be displayed.</li> <li>(2) In the RESOLUTION menu select the resolution you wish to display using the ▲/▼ buttons. Selecting AUTO will set a resolution appropriate to the input signal.</li> <li>(3) Pressing the ▶ or ENTER button when selecting a STANDARD resolution will automatically adjust the horizontal and vertical positions, clock phase and horizontal size. The INPUT_INFORMATION dialog will be displayed.</li> <li>(4) To set a custom resolution use the ▲/▼ buttons to select the CUSTOM and the RESOLUTION_CUSTOM box will be displayed.</li> <li>(5) Move the cursor to OK on screen and press the ▶ or ENTER button. The message "ARE YOU SURE YOU WISH TO CHANGE RESOLUTION?" appears. To save the setting, press the ▶ button. The horizontal and vertical positions, clock phase and horizontal size. This function may not support all resolutions.</li> <li>(6) To revert back to the previous resolution without saving changes, move the cursor to CANCEL on screen and press the ◄ or ENTER button. The korizontal and vertical positions, clock phase and horizontal size will be automatically adjusted. The INPUT_INFORMATION dialog will be displayed.</li> <li>(6) To revert back to the previous resolution without saving changes, move the cursor to CANCEL on screen and press the ◄ or ENTER button. The screen will then return to the RESOLUTION menu displaying the previous resolution.</li> <li>(6) To revert back to the previous resolution without saving changes, move the cursor to CANCEL on screen and press the ◄ or ENTER button.</li> <li>(6) To revert back to the previous resolution without saving changes, move the cursor to CANCEL on screen and press the ◄ or ENTER button.</li> <li>(7) The screen will then return to the RESOLUTION menu displaying the previous resolution.</li> </ul> |

### SETUP menu

From the SETUP menu, items shown in the table below can be performed.

Select an item using the  $\blacktriangle/\lor$  cursor buttons, and press the  $\triangleright$  cursor button or **ENTER** button to execute the item. Then perform it according to the following table.

| ADVANCED MEN                                  | <u>v                                    </u>                         | (3: SELECT                     |
|-----------------------------------------------|----------------------------------------------------------------------|--------------------------------|
| PICTURE MAGE INPUT SETUP                      | AUTO KEYSTONE     KEYSTONE     KEYSTONE     KEYSTONE     PERFECT FIT | EXECUTE<br>+0<br>+0<br>EXECUTE |
| AUDIO<br>SCREEN                               | AUTO ECO HODE     ECO MODE     INSTALLATION                          | OFF                            |
| ANETWORK<br>SECURITY<br>E EASY MENU<br>E EXIT | STANDBY MODE                                                         | NORMAL                         |
|                                               | COMPUTER IN 1                                                        | 1024 x 768 @60Hz               |

| Item          | Description                                                                                                    |  |
|---------------|----------------------------------------------------------------------------------------------------|--|
| AUTO KEYSTONE | Selecting this item performs the Automatic keystone distortion<br>correction. Projector automatically corrects vertical keystone<br>distortion due to the (forward/backward) setup angle by itself.<br>This function will be executed only once when selected in the menu.<br>When the slant of the projector is changed, execute this function again.                                                                                                    |  |
|               | <ul> <li>The adjustable range of this function will vary among inputs. For some input, this function may not work well.</li> <li>When the projector is in one of the following conditions, the automatic vertical keystone correction feature may not work correctly or at all.</li> <li>REAR / CEILING or FRONT / CEILING is selected for the INSTALLATION item in the SETUP menu, and the projector screen is slanted or tilted downwards.</li> <li>The ZOOM adjustment is not set to the full WIDE (wide-angle focus).</li> </ul>                                     |  |
|               | <ul> <li>The projector is nearly horizontal (about ±4°).</li> <li>The projector is inclined at about ±35 degrees or over.</li> <li>This function is unavailable when the TRANSITION DETECTOR (1990) is ON or the screen is adjusted by PERFECT FIT (133, 34).</li> </ul>                                                                                                    |  |
|               | Using the <b>◄</b> /► buttons corrects the vertical keystone distortion.                                                                                                    |  |
|               | <ul> <li>Shrink the bottom of the image ⇔ Shrink the top of the image</li> <li>The adjustable range of this function will vary among inputs. For some input, this function may not work well.</li> <li>When the zoom adjustment is set to the TELE (telephoto focus), this function may be excessive. This function should be used when the zoom adjustment is set to the full WIDE (wide-angle focus) whenever possible.</li> <li>This function is unavailable when the TRANSITION DETECTOR (1990) is ON or the screen is adjusted by PERFECT FIT (133, 34).</li> </ul> |  |

| Item          | Description                                                                                                    |  |
|---------------|----------------------------------------------------------------------------------------------------|--|
|               | Using the <b>◄/</b> ► buttons corrects the horizontal keystone distortion.                                                                                                    |  |
|               | Shrink the right of the image ⇔ Shrink the left of the image                                                                                                    |  |
|               | <ul> <li>The adjustable range of this function will vary among inputs. For some input, this function may not work well.</li> <li>When the horizontal lens shift is not set to the center, this function may not work well.</li> <li>This function is unavailable when the TRANSITION DETECTOR (1990) is ON or the screen is adjusted by PERFECT FIT (133, 34).</li> </ul> |  |
| PERFECT FIT   | Selecting this item displays the PERFECT FIT dialog.For details, see PERFECT FIT in <b>Correcting the distortion</b> ( <b>133</b> , <b>34</b> ).                                                                                                    |  |
|               | • This is unavailable when the TRANSITION DETECTOR is ON (                                                                                                    |  |
|               | Using the ▲/▼ buttons turns on/off the AUTO ECO MODE.<br>ON ⇔ OFF                                                                                                    |  |
| AUTO ECO MODE | • When ON is selected, the projector will always be set to Eco mode at start-up regardless of the ECO MODE ( below) setting. An OSD message "AUTO ECO MODE" will be displayed for tens of seconds when the projector starts with this function activated.                                                                                                    |  |
|               | Using the ▲/▼ buttons turns off/on the Eco mode.                                                                                                    |  |
|               | NORMAL ⇔ ECO                                                                                                    |  |
| ECO MODE      | When the ECO is selected, acoustic noise and screen brightness                                                                                                    |  |
|               | <ul> <li>are reduced.</li> <li>When AUTO ECO MODE ( above) is set to ON, the projector will always be set to Eco mode at start-up regardless this setting.</li> </ul>                                                                                                    |  |
|               | Pressing the ► button displays the dialog for changing the INSTALLATION setting.                                                                                                    |  |
|               |                                                                                                    |  |
|               |                                                                                                    |  |
| INSTALATION   | REAR / CEILING                                                                                                    |  |
|               |                                                                                                    |  |
|               | Use the ▲/▼ buttons to select the desired setting on the INSTALLATION dialog, and press the <b>ENTER</b> button of the remote control or the <b>INPUT</b> button of the projector to execute. If TRANSITION DETECTOR is ON and the INSTALLATION status is changed, the TRANSITION DETECTOR ON alarm ( <b>190</b> ) will be displayed when the projector is restarted.     |  |

| Item         | Description                                                                                                    |  |
|--------------|----------------------------------------------------------------------------------------------------|--|
| STANDBY MODE | Using ▲/▼ buttons switches the standby mode setting between<br>NORMAL and SAVING.<br>NORMAL ⇔ SAVING<br>When SAVING is selected, the power consumption in the standby<br>mode is lowered with some functional restriction as below:<br>• When SAVING is selected, the RS-232C communication control<br>except to turn the projector on and the network function are disabled<br>while the projector is in the standby mode. If the COMMUNICATION<br>TYPE in the COMMUNICATION menu is set to NETWORK<br>BRIDGE, all of the RS-232C commands are disabled ( <sup>11</sup> / <sub>1</sub> 72).<br>• When SAVING is selected, AUDIO OUT STANDBY setting of<br>AUDIO SOURCE ( <sup>11</sup> / <sub>1</sub> 57) is invalid, and no signal is output from<br><b>AUDIO OUT</b> port in the standby mode.<br>• When SAVING is selected, STANDBY setting of MONITOR OUT<br>is invalid, and no signal is output from <b>MONITOR OUT</b> port in the<br>standby mode.<br>• When SAVING is selected, the CENTERING feature while the<br>projector is in the standby mode is disabled.<br>• <only <b="" for="">CP-X8160, <b>CP-WX8255</b> and <b>CP-WU8450</b>&gt; When<br/>SAVING is selected, the Status Monitor and its button operation are<br/>unavailable while the projector is in the standby mode.</only> |  |
| MONITOR OUT  | <ul> <li>Unavailable while the projector is in the standby mode.</li> <li>While the image signal from the input port chosen in step (1) is projected, the image signal from the input port selected in step (2) is output to MONITOR OUT port.</li> <li>(1) Choose a picture input port using ▲/▼ buttons.<br/>Choose STANDBY to select the picture output in the standby mode.</li> <li>(2) Select one of the COMPUTER IN ports using ◀/► buttons.<br/>Select OFF to disable the MONITOR OUT port for the input port or standby mode chosen in the step (1).</li> <li><only and="" cp-sx8350="" cp-wx8240,="" cp-wx8255="" cp-x8150,="" cp-x8160,="" for=""><br/>You cannot select COMPUTER IN1 in step (1) and COMPUTER IN2 in step (2) and vice versa.</only></li> </ul>                                                                                                    |  |

AUDIO menu

### AUDIO menu

From the AUDIO menu, items shown in the table below can be performed. Select an item using the  $\blacktriangle/\lor$  cursor buttons, and press the  $\blacktriangleright$  cursor button or the **ENTER** button to execute the item. Then perform it according to the following table.

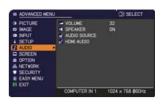

| ltem         | Description                                                                                                    |  |
|--------------|----------------------------------------------------------------------------------------------------|--|
| VOLUME       | Using the ◀/▶ buttons adjusts the volume.<br>Low ⇔ High                                                                                                    |  |
| SPEAKER      | Using the ▲/▼ buttons turns on/off the built-in speaker.<br>ON ⇔ OFF<br>When OFF is selected, the built-in speaker does not work.                                                                                                    |  |
| AUDIO SOURCE | <ul> <li>While the image signal from the input port chosen in step (1) is projected, the audio signal from the input port selected in step (2) is output to both the AUDIO OUT port and built-in speaker of this projector. However, the built-in speaker does not work when SPEAKER is set to OFF.</li> <li>(1) Choose a picture input port using the<br/>▲/▼ buttons.<br/>Choose AUDIO OUT STANDBY to select the sound output in the standby mode.</li> <li>(2) Select an audio input port or the mute icon using the </li> <li>(2) Select an audio input port or the mute icon using the </li> <li>(2) Select an audio input port or the mute icon using the </li> <li>(2) Select an audio input port or the mute icon using the </li> <li>(2) Select an audio input port or the mute icon using the </li> <li>(2) Select an audio input port or the mute icon using the </li> <li>(2) Select an audio input port or the mute icon using the </li> <li>(2) Select an audio input port or the mute icon using the </li> <li>(2) Select an audio input port or the mute icon using the </li> <li>(2) Select an audio input port or the mute icon using the </li> <li>(2) Select an audio input port or the mute icon using the </li> <li>(2) Select an audio input port or the mute icon using the </li> <li>(2) Select an audio input port or the mute icon using the </li> <li>(2) Select an audio input port or the mute icon using the </li> <li>(3) Select an audio input port nos.4: LAN port No.5: USB TYPE A ports No.6: USB TYPE B port No.7: HDMI 1 port No.8: HDMI 2 port %: mutes the sound</li> <li>Audio input from port nos.4 to 8 can only be selected by each of the picture input ports.</li> <li>C.C. (Closed Caption) is automatically activated when X is selected and an input signal containing C.C. is received. This function is available only when the signal is NTSC for VIDEO or S-VIDEO, or 480i@60 for COMPONENT, COMPUTER IN1 or COMPUTER IN2, and when AUTO is selected for DISPLAY in the C.C. menu under the SCREEN menu (164).</li> </ul> |  |

### AUDIO menu

| Item       | Descriptio                                                                                                    | n                           |
|------------|----------------------------------------------------------------------------------------------------|-----------------------------|
|            | The mode of HDMI <sup>™</sup> audio from the <b>HDMI 1</b> and <b>2</b> ports can be set.                                                                                                    |                             |
| HDMI AUDIO | <ul> <li>(1) Use the ▲/▼ buttons to select the HDMI port to be set.</li> <li>(2) Use the ◀/► buttons to select the mode of HDMI<sup>™</sup> audio.<br/>Check each of the two modes provid one for your HDMI<sup>™</sup> audio device.</li> </ul> | ted and select the suitable |

### SCREEN menu

From the SCREEN menu, items shown in the table below can be performed.

Select an item using the  $\blacktriangle/\lor$  cursor buttons, and press the  $\triangleright$  cursor button or **ENTER** button to execute the item. Then perform it according to the following table.

| ADVANCED MENU         |                         | (): SELECT        |
|-----------------------|-------------------------|-------------------|
| PICTURE     MAGE      | LANGUAGE                | ENGLISH           |
| INPUT  SETUP          | BLANK                   | BLACK<br>ORIGINAL |
| AUDIO                 | HyScreen                | EXECUTE           |
| A NETWORK             | MESSAGE     SOURCE NAME | ON                |
| SECURITY<br>EASY MENU | TEMPLATE<br>C.C.        | TEST PATTERN      |
| DI EALI               | COMPUTER IN 1           | 1024 x 768 @60Hz  |

| ltem          | Description                                                                                                    |  |
|---------------|----------------------------------------------------------------------------------------------------|--|
| LANGUAGE      | Using the ▲/▼/◀/▶ buttons switches the OSD (On Screen<br>Display) language.<br>ENGLISH ⇔ FRANÇAIS ⇔ DEUTSCH ⇔ ESPAÑOL<br>È (shown in the LANGUAGE dialog) =1<br>Press the ENTER or INPUT button to save the language setting.                                                                                                    |  |
| MENU POSITION | Using the $\blacktriangle/\checkmark/\checkmark/$ buttons adjusts the menu position.<br>To quit the operation, press the <b>MENU</b> button on the remote control<br>or keep no operation for about 10 seconds.                                                                                                    |  |
| BLANK         | Using the ▲/▼ buttons switches the BLANK screen.<br>The BLANK screen is displayed for the AV MUTE function (125). It<br>is displayed by pressing the <b>AV MUTE</b> button on the remote control.<br>MyScreen ⇔ ORIGINAL ⇔ BLUE ⇔ WHITE ⇔ BLACK<br><u>1</u><br><u>MyScreen</u> : Screen can be registered by the MyScreen item (160).<br><u>ORIGINAL</u> : Screen preset as the standard screen.<br><u>BLUE, WHITE, BLACK</u> : Plain screens in each color.<br>• To avoid remaining as an afterimage, the MyScreen or ORIGINAL<br>screen will change to the plain black screen after several minutes.                                                                                                    |  |
| START UP      | Screen will charge to the plain black screen alter several minutes.         Using the ▲/▼ buttons switches the mode for the start-up screen.         The start-up screen is a screen displayed when no signal or an unsuitable signal is detected.         MyScreen ⇔ ORIGINAL ⇔ OFF         1         MyScreen : Screen can be registered by the MyScreen item (160).         ORIGINAL : Screen preset as the standard screen.         OFF : Plain black screen.         • To avoid remaining as an afterimage, the MyScreen or ORIGINAL screen will change to the BLANK screen (12above) after several minutes. If also the BLANK screen is the MyScreen or ORIGINAL, the plain black screen is instead used.         • When the ON is selected to the MyScreen PASSWORD item in the SECURITY menu (1288), the START UP is fixed to MyScreen. |  |

| Item     | Description                                                                                                    |
|----------|----------------------------------------------------------------------------------------------------|
| MyScreen | This item allows you to capture an image for use as a MyScreen<br>image which can be used as the BLANK screen and START UP<br>screen. Display the image you want to capture before executing the<br>following procedure.<br>(1) Selecting this item displays a dialog<br>titled "MyScreen". It will ask you if<br>you start capturing an image from<br>the current screen.<br>Please wait for the target image to be displayed, and press<br>the ENTER or INPUT button when the image is displayed. The<br>image will freeze and the frame for capturing will appear.<br>To stop performing, press the <b>RESET</b> button on the remote<br>control.<br>(2) Using the ▲/▼/◀/▶ buttons adjusts<br>the frame position.<br>Please move the frame to the position<br>of the image which you want to use.<br>The frame may not be able to be<br>moved for some input signals.<br>To start registration, press the ENTER<br>or INPUT button on the remote control.<br>Registration may take several minutes.<br>When the registration is completed, the registered screen and<br>the following message is displayed for several seconds:<br>"MyScreen registration is finished."<br>If the registration failed, the following message is displayed:<br>"A capturing error has occurred. Please try again."<br>• This function cannot be selected when the ON is selected to the<br>MyScreen Lock item ( €f1).<br>• This function is unavailable for a signal from the LAN, USB TYPE<br>A / B or HDMI 1 / 2 port.<br>• Drawing with Drawing function cannot be captured ( 104). |

| Item          | Description                                                                                                    |
|---------------|----------------------------------------------------------------------------------------------------|
| MyScreen Lock | <ul> <li>Using the ▲/▼ buttons turns on/off the MyScreen lock function.</li> <li>ON ⇔ OFF</li> <li>When the ON is selected, the item MyScreen is locked. Use this function for protecting the current MyScreen.</li> <li>This function cannot be selected when the ON is selected to the MyScreen PASSWORD item in SECURITY menu (□88).</li> </ul>                                                                                                    |
| MESSAGE       | Using the ▲/▼ buttons turns on/off the message function.<br>ON ⇔ OFF<br>When the ON is selected, the following message function works.<br>"AUTO IN PROGRESS" while automatically adjusting<br>"NO INPUT IS DETECTED"<br>"SYNC IS OUT OF RANGE"<br>"INVALID SCAN FREQ."<br>"NOT AVAILABLE"<br>"+++ FOCUS +++"<br>"Searching" while searching for the input<br>"Detecting" while searching for the input<br>"Detecting" while searching up with AUTO ECO MODE<br>The indication of the input signal is detected<br>"AUTO ECO MODE" while starting up with AUTO ECO MODE<br>The indication of the aspect ratio displayed by changing<br>The indication of the PICTURE MODE displayed by changing<br>The indication of the ACTIVE IRIS displayed by changing<br>The indication of the MY MEMORY displayed by changing<br>The indication of the TEMPLATE displayed by changing.<br>The indication of the TEMPLATE displayed by changing.<br>The indication of the ECO MODE displayed by changing.<br>The indication of the ECO MODE displayed by changing.<br>When the OFF is selected, please remember if the picture is<br>frozen. Do not mistake freezing for a malfunction ( <b>136</b> ). |

| Item        | Description                                                                                                    |
|-------------|----------------------------------------------------------------------------------------------------|
| SOURCE NAME | <ul> <li>Each input port for this projector can have a name applied to it.</li> <li>(1) Use the ▲/▼ buttons on the SCREEN menu to select SOURCE NAME and press the ▶ or ENTER button. The SOURCE NAME menu to select the port to be named and press the ▶ button. The SOURCE NAME dialog will be displayed. Right side of the menu is blank until a name is specified.</li> <li>(3) Select an icon you would like to assign to the port in the SOURCE NAME dialog. The name assigned to the port will also be automatically switched according to your icon selection. Press the ENTER or INPUT button to determine your icon selection.</li> <li>(4) Select a number you would like to assign to the port along with the icon. You can select the number either from blank (no number assigned), 1, 2, 3, or 4. Then press the ENTER or INPUT button.</li> <li>(5) If you would like to modify the name assigned to the port, select CUSTOM NAME and press the ENTER or INPUT button.</li> </ul> |

| ltem                       | Description                                                                                                    |  |
|----------------------------|----------------------------------------------------------------------------------------------------|--|
| SOURCE NAME<br>(continued) | <ul> <li>(6) The current name will be displayed on the first line. Use the ▲/▼/◄/▷ buttons and the ENTER or INPUT button to select and enter characters. To erase 1 character at one time, press the RESET button or press the ◄ and INPUT button at the same time. Also if you move the cursor to DELETE or ALL CLEAR on screen and press the ENTER or INPUT button, 1 character or all characters will be erased. The name can be a maximum of 16 characters.</li> <li>(7) To change an already inserted character, press the ▲ button to move the cursor to the first line, and use the ◄/▷ buttons to move the cursor on the character to be changed.</li> <li>After pressing the ENTER or INPUT button, the character is selected. Then, follow the same procedure as described at the item (6) above.</li> <li>(8) To finish entering text, move the cursor to the OK on screen and press the ▶, ENTER or INPUT button. To revert to the previous name without saving changes, move the cursor to the CANCEL on screen and press the ◄, ENTER or INPUT button.</li> </ul> |  |
| TEMPLATE                   | Using the ▲/▼ cursor buttons switches the mode for the template screen.<br>Press the ► cursor (or the ENTER) button to display the selected template, and press the ◄ cursor button to close the displayed screen.<br>The last selected template is displayed when the MY BUTTON allocated to the TEMPLATE function is pressed (♣68).<br>TEST PATTERN ⇔ DOT-LINE1 ⇔ DOT-LINE2 ⇔ DOT-LINE3                                                                                                    |  |

| Item                     | Description                                                                                                    |  |  |
|--------------------------|----------------------------------------------------------------------------------------------------|--|--|
|                          | The C.C. is the function that displays a transcript or dialog of the audio portion of a video, files or other presentation or other relevant sounds. It is required to have NTSC format video or 480i@60 format component video source supporting C.C. feature to utilize this function. It may not work properly, depending on equipment or signal source. In this case, please turn off the Closed Caption. |  |  |
|                          | Select Closed Caption DISPLAY setting from following options using<br>▲/▼ buttons.<br>AUTO ⇔ ON ⇔ OFF                                                                                                    |  |  |
|                          | <u>AUTO</u> : Closed Caption automatically appears when the input signal<br>(C.C. compatible) from the port with the mute icon set at<br>AUDIO SOURCE is selected.<br><u>ON</u> : Closed Caption is on.<br>OFF : Closed Caption is off.                                                                                                    |  |  |
| C.C.<br>(Closed Caption) | <ul> <li>The caption is not displayed when the OSD menu is active.</li> <li>The Closed Caption is the function to display the dialogue,<br/>narration, and / or sound effects of a television program or other<br/>video sources. The Closed Caption availability is depending upon<br/>broadcaster and/or content.</li> </ul>                                                                                |  |  |
|                          | MODE<br>Select Closed Caption MODE setting from following options using<br>▲/▼ buttons.                                                                                                    |  |  |
|                          | CAPTIONS ⇔ TEXT                                                                                                    |  |  |
|                          | CAPTIONS : Display Closed Caption.                                                                                                    |  |  |
|                          | <u>TEXT</u> : Display Text data, which is for additional information such as<br>news reports or a TV program guide. The information covers<br>the entire screen. Not all of the C.C. program has Text<br>information.                                                                                                    |  |  |
|                          | CHANNEL                                                                                                    |  |  |
|                          | Select Closed Caption CHANNEL from following options using ▲/▼ buttons.                                                                                                    |  |  |
|                          | $1 \Leftrightarrow 2 \Leftrightarrow 3 \Leftrightarrow 4$                                                                                                    |  |  |
|                          | 1: Channel 1, primary channel / language                                                                                                    |  |  |
|                          | 2: Channel 2                                                                                                    |  |  |
|                          | <u>3</u> : Channel 3                                                                                                    |  |  |
|                          | 4: Channel 4                                                                                                    |  |  |
|                          | The channel data may vary, depending on the content. Some channel might be used for secondary language or empty.                                                                                                    |  |  |

# **OPTION menu**

From the OPTION menu, items shown in the table below can be performed.

Select an item using the  $\blacktriangle/\blacksquare$  cursor buttons, and press the  $\blacktriangleright$  cursor button or **ENTER** button to execute the item, except for the items LAMP TIME and FILTER TIME. Then perform it according to the following table.

| ADVANCED MEN                             | N                                              | C: SELECT                 |
|------------------------------------------|------------------------------------------------|---------------------------|
|                                          | SOURCE SKIP                                    | OFF                       |
| <ul> <li>INPUT</li> <li>SETUP</li> </ul> | AUTO KEYSTONE                                  | OFF<br>OFF                |
| AUDIO     SCREEN     OPTION              | AUTO POVER OFF     SHADE TIMER     GUSB TYPE B | Dain<br>1h<br>USB DISPLAY |
| M NETVORK                                | LAMP TIME                                      | 6h<br>6h                  |
| EASY MENU                                | MY BUTTON     SERVICE                          |                           |
|                                          | COMPUTER IN 1                                  | 1024 x 768 @60Hz          |

| ltem             | Description                                                                                                    |  |  |
|------------------|----------------------------------------------------------------------------------------------------|--|--|
| SOURCE SKIP      | <ul> <li>The ports can be set to be ignored in searching by the AUTO SEARCH function ( below) or in selecting by buttons on the control panel.</li> <li>(1) Choose a picture input port using the  A/▼ buttons.</li> <li>(2) Using the  A/► buttons turns on/off the SOURCE SKIP function.<br/>NORMAL ⇔ SKIP</li> <li>The port that is set to SKIP will be ignored.</li> </ul>                                                                                                    |  |  |
|                  | <ul> <li>It is not possible to set SKIP to all ports at the same time.</li> <li>This setting is not valid when in the PbyP mode (137).</li> </ul>                                                                                                    |  |  |
| AUTO SEARCH      | Using the ▲/▼ buttons turns on/off the automatic signal search<br>function.<br>ON ⇔ OFF<br>When the ON is selected, detecting no signal automatically cycles<br>through input ports in the following order. The search is started from<br>the current port. Then when an input is found, the projector will stop<br>searching and display the image.<br>COMPUTER IN1 ⇔ COMPUTER IN2 ⇔ LAN ⇔ USB TYPE A                                                                                                    |  |  |
| AUTO<br>KEYSTONE | <ul> <li>Using the ▲/▼ buttons turns on/off the automatic keystone function.<br/>ON ⇔ OFF</li> <li>ON: Automatic keystone distortion correction will be executed<br/>whenever changing the slant of the projector.</li> <li>OFF: This function is disabled. Please execute the AUTO<br/>KEYSTONE (EXECUTE) in the SETUP menu for automatic<br/>keystone distortion correction.</li> <li>When the projector is suspended from the ceiling this feature will<br/>not function properly so select the OFF.</li> <li>This function will be unavailable when the Transition Detector is on<br/>(1990).</li> </ul> |  |  |

| ltem               | Description                                                                                                    |  |
|--------------------|----------------------------------------------------------------------------------------------------|--|
|                    | Using the ▲/▼ buttons turns on/off the DIRECT POWER ON function.<br>ON ⇔ OFF                                                                                                    |  |
| DIRECT POWER<br>ON | <ul> <li>When set to the ON, the lamp in projector will be automatically turned on without the usual procedure (<sup>12</sup>/<sub>4</sub>), only when the projector is supplied with the power after the power was cut while the lamp was on.</li> <li>This function does not work as long as the power has been supplied to the projector while the lamp is off.</li> <li>After turning the lamp on by the DIRECT POWER ON function, if neither input nor operation is detected for about 30 minutes, the projector is turned off, even though the AUTO POWER OFF function (<sup>12</sup>/<sub>1</sub>) below) is disabled.</li> </ul>                                                                                                    |  |
| AUTO POWER<br>OFF  | (Libelow) is disabled.          Using the ▲/▼ buttons adjusts the time to count down to automatically turn the projector off.         Long (max. 99 minutes) ⇔ Short (min. 0 minute = DISABLE)         Image: Image: I |  |
| SHADE TIMER        | <ul> <li>Using the ▲/▼ buttons sets the time from closing the lens shade to automatically turning the projector off.</li> <li>1h ⇔ 3h ⇔ 6h</li> <li>1h ⇔ shade will open automatically when turning the projector on again.</li> </ul>                                                                                                    |  |

| Item        | Description                                                                                                    |  |  |
|-------------|----------------------------------------------------------------------------------------------------|--|--|
|             | Using the ▲/▼ buttons selects the function of <b>USB TYPE B</b> port.<br>To use this function, you need to connect the <b>USB TYPE B</b> port of<br>the projector and the type A USB port of a computer.<br>MOUSE ⇔ USB DISPLAY                                                                                                    |  |  |
| USB TYPE B  | <ul> <li>MOUSE: The accessory remote control works as the simple mouse<br/>and keyboard of the computer.</li> <li><u>USB DISPLAY</u>: The port works as an input port that receives image<br/>signals from the computer (<b>109</b>).</li> <li>It may take several seconds to project the images from the USB<br/>TYPE B port.</li> <li>In the following cases, a message to notify you that USB TYPE B<br/>port is not available for picture input appears together with the USB<br/>TYPE B dialog:</li> <li>This setting is switched to MOUSE while a picture input from the<br/>USB TYPE B port is projected.</li> <li>The USB TYPE B port is selected as the picture input source while<br/>this setting is set to MOUSE. Select USB DISPLAY in the dialog to<br/>project the picture input to the USB TYPE B port. In this case, you<br/>cannot use the simple mouse and keyboard function. Otherwise<br/>select other port for picture input.</li> </ul> |  |  |
| LAMP TIME   | The lamp time is the usage time of the lamp, counted after the last resetting. It is shown in the OPTION menu.<br>Pressing the <b>RESET</b> button on the remote control or the ▶ button of the projector displays a dialog.<br>To reset the lamp time, select the OK using the ▶ button.<br>CANCEL ⇔ OK<br>• Please reset the lamp time only when you have replaced the lamp,                                                                                                    |  |  |
|             | <ul> <li>for a suitable indication about the lamp.</li> <li>For the lamp replacement, see the section <b>Replacing the lamp</b> (1113).</li> <li>The lamp time can be checked also with the Status Monitor on CP-X8160, CP-WX8255, CP-WU8450 (122).</li> </ul>                                                                                                    |  |  |
| FILTER TIME | The filter time is the usage time of the air filter, counted after the last resetting. It is shown in the OPTION menu.<br>Pressing the <b>RESET</b> button on the remote control or the ► button of the projector displays a dialog.<br>To reset the filter time, select the OK using the ► button.<br>CANCEL \Rightarrow OK                                                                                                    |  |  |
|             | <ul> <li>Please reset the filter time only when you have cleaned or replaced the air filter, for a suitable indication about the air filter.</li> <li>For the air filter cleaning, see the section Cleaning and replacing the air filter (115).</li> <li>The filter time can be checked also with the Status Monitor on CP-X8160, CP-WX8255, CP-WU8450 (122).</li> </ul>                                                                                                    |  |  |

| Item      | Description                                                                                                    |  |  |
|-----------|----------------------------------------------------------------------------------------------------|--|--|
|           | This item is to assign one of the following functions to <b>MY BUTTON</b> (1 to 4) on the remote control ( $\square 6$ ).                                                                                                    |  |  |
|           | (1) Use the ▲/▼ buttons on the MY BUTTON menu to select a<br>button from MY BUTTON - 1 to 4 and press the ▶ or ENTER<br>button to display the MY BUTTON setup dialog.                                                                  |  |  |
|           | (2) Then using the ▲/▼/◀/► buttons sets one of the following<br>functions to the chosen button. Press the ENTER or INPUT<br>button to save the setting.                                                                                |  |  |
|           | <u>SLIDESHOW</u> : Selects the input from <b>USB TYPE A</b> , and starts a Slideshow.                                                                                                    |  |  |
|           | MY IMAGE: Displays the MY IMAGE menu (                                                                                                    |  |  |
|           | MESSENGER: Turns the messenger text displayed on the screen<br>on/off ( <b>15. Messenger Function</b> in the <b>Network Guide</b> ).<br>When there is no transferred text data to display, the message<br>"NO MESSENGER DATA" appears. |  |  |
|           | SHADE: Turns the lens shade closed and opened (136).                                                                                                    |  |  |
|           | <u>PbyP SWAP</u> : <only <b="" for="">CP-WU8440 and <b>CP-WU8450</b>&gt; Swaps the picture on the right with one on the left when in the PbyP mode (<b>138</b>).</only>                                                                |  |  |
|           | INFORMATION: Displays SYSTEM_INFORMATION,<br>INPUT_INFORMATION ( <b>1175</b> ), WIRELESS INFORMATION<br>( <b>1180</b> ), WIRED INFORMATION ( <b>1182</b> ) or nothing.                                                                 |  |  |
| MY BUTTON | <u>AUTO KEYSTONE</u> : Performs automatic keystone distortion correction ( <b>1154</b> ).                                                                                                    |  |  |
|           | <u>MY MEMORY</u> : Loads one of adjustment data stored ( <b>4</b> 6).<br>When more than one data are saved, the adjustment                                                                                                    |  |  |
|           | changes every time the MY BUTTON is pressed.                                                                                                    |  |  |
|           | When no data is saved in memory, the dialog "No saved data" appears.                                                                                                    |  |  |
|           | When the current adjustment is not saved to memory, the dialog as shown in the right appears.                                                                                                    |  |  |
|           | If you want to keep the current adjustment, please press<br>the ► button to exit. Otherwise loading a data will overwrite the<br>current adjusted condition.                                                                           |  |  |
|           | ACTIVE IRIS: Changes the active iris mode (446).                                                                                                    |  |  |
|           | PICTURE MODE: Changes the PICTURE MODE ( <b>142</b> ).                                                                                                    |  |  |
|           | FILTER RESET: Displays the filter time reset confirmation dialogue ( <b>167</b> ).                                                                                                    |  |  |
|           | TEMPLATE: Makes the template pattern selected to the TEMPLATE item ( <b>163</b> ) appear or disappear.                                                                                                    |  |  |
|           | <u>MUTE</u> : Turns the audio mute on/off.                                                                                                    |  |  |
|           | <u>RESOLUTION</u> : Turns on/off the RESOLUTION dialog ( <b>153</b> ).<br><u>ECO MODE</u> : Turns on/off the ECO MODE dialog ( <b>155</b> ).                                                                                           |  |  |

| Item    | Description                                                                                                    |  |  |
|---------|----------------------------------------------------------------------------------------------------|--|--|
|         | Selecting this item displays the SERVICE<br>menu.<br>Select an item using the ▲/▼ buttons,<br>and press the ► button or the ENTER<br>button on the remote control to execute<br>the item.                                                                                                    |  |  |
|         | ALTITUDE                                                                                                    |  |  |
|         | Using the ▲/▼ buttons switches the rotation speed of the cooling fans. It is recommended to leave it at AUTO usually.<br>HIGH-2 ⇔ HIGH-1 ⇔ NORMAL ⇔ AUTO                                                                                                    |  |  |
|         | AUTO: The projector changes the rotation speed automatically to<br>suit the altitude and other environmental factors.<br>Choose an option below when there is a trouble with the<br>AUTO mode.                                                                                               |  |  |
| SERVICE | NORMAL: This mode can be used below 1600m (5250ft.).<br>HIGH-1: This mode can be used between 1600 to 2300m (5250 to<br>7550ft.).                                                                                                    |  |  |
| OLIVIOL | HIGH-2: This mode can be used above 2300m (7550ft.).                                                                                                    |  |  |
|         | AUTO ADJUST<br>Using the ▲/▼ buttons to select one of the mode. When the<br>DISABLE is selected, the automatic adjustment feature is disabled.<br>FINE ⇔ FAST ⇔ DISABLE                                                                                                    |  |  |
|         | <u>FINE</u> : Finer tuning including H.SIZE adjustment.<br><u>FAST</u> : Faster tuning, setting H.SIZE to prearranged data for the<br>input signal.                                                                                                    |  |  |
|         | • Depending on conditions, such as input image, signal cable to<br>the projector, environment around the projector, etc., the automatic<br>adjustment may not work correctly. In such a case, please<br>choose DISABLE to disable the automatic adjustment, and make<br>adjustment manually. |  |  |
|         | GHOST<br>(1) Select a color element of ghost using<br>the ◀/▶ buttons.                                                                                                    |  |  |
|         | <ul> <li>(2) Adjust the selected element using the ▲/▼ buttons to disappear ghost.</li> </ul>                                                                                                    |  |  |

| Item        | Description                                                                                                    |  |  |
|-------------|----------------------------------------------------------------------------------------------------|--|--|
|             | <ul> <li>KEY LOCK         <ul> <li>(1) Use the ▲/▼ buttons to choose the operations control.<br/>CONTROL PANEL ⇔ REMOTE CONTROL</li> <li>(2) Use the </li> <li>(2) Use the </li> <li>(2) Use the </li> <li>(2) Use the </li> <li>(2) Use the </li> <li>(2) Use the </li> <li>(2) Use the </li> <li>(3) buttons to select ON or<br/>OFF.</li> <li>(4) OFF</li> <li>(5) Selecting ON in Step 2 locks the buttons except STANDBY, ON<br/>and STANDBY/ON on the operations control selected in Step 1.</li> </ul> </li> </ul> |  |  |
|             | <ul> <li>Selecting OFF releases the locked buttons on the operations control selected in Step 1.</li> <li>Please use this function to prevent tampering or accidental operation.</li> <li>It's not possible to disable both options at the same time.</li> </ul>                                                                                                    |  |  |
|             | <ul> <li>REMOTE RECEIV.</li> <li>(1) Select a remote sensor using the ▲/▼ button.</li> </ul>                                                                                                    |  |  |
|             |                                                                                                    |  |  |
|             | (2) Switch it using the ◀/► button.                                                                                                    |  |  |
| SERVICE     | • When one sensor is turned off, the other cannot be turned off too.                                                                                                    |  |  |
| (continued) | <ul> <li>REMOTE FREQ.</li> <li>(1) Use the ▲/▼ button to change the projector's remote sensor frequency setting (□4, 18).</li> <li>1:NORMAL ⇔ 2:HIGH</li> <li>(2) Use the ◄/► button to change the projector's remote sensor on or off. ON ⇔ OFF</li> </ul>                                                                                                    |  |  |
|             | The factory default setting is for both 1:NORMAL and 2:HIGH to be<br>on. If the remote control does not function correctly, disable either of<br>them.<br>• It's not possible to disable both options at the same time.                                                                                                    |  |  |
|             | REMOTE ID                                                                                                    |  |  |
|             | Use the $\blacktriangle/\nabla$ buttons on the REMOTE ID menu to select ID and press the $\blacktriangleright$ button.                                                                                                    |  |  |
|             | $\begin{array}{c} ALL \Leftrightarrow 1 \Leftrightarrow 2 \Leftrightarrow 3 \Leftrightarrow 4 \\ \uparrow \underline{} \\ \uparrow \underline{} \end{array}$                                                                                                    |  |  |
|             | The projector is controlled by the remote control whose <b>ID</b> button<br>is set the same number as this number. When the ALL is selected,<br>the projector is controlled by a remote control irrespective of the ID<br>setting.                                                                                                    |  |  |

| Item                   |               | Description                                                                                                    |
|------------------------|---------------|----------------------------------------------------------------------------------------------------|
| SERVICE<br>(continued) | COMMUNICATION | Selecting this item displays COMMUNICATION<br>menu.<br>In this menu, you can configure the serial<br>communication settings of the projector using the<br><b>CONTROL</b> port.<br><b>© OPTION_SERVICE_COMMUNICATION</b><br><b>© OPTION_SERVICE_COMMUNICATION</b><br><b>© OPTION_SERVICE_COMMUNICATION</b><br><b>© OPTION_SERVICE_COMMUNICATION</b><br><b>© OPTION_SERVICE_COMMUNICATION</b><br><b>© OPTION_SERVICE_COMMUNICATION</b><br><b>© OPTION_SERVICE_COMMUNICATION</b><br><b>© OPTION_SERVICE_COMMUNICATION</b><br><b>© OPTION_SERVICE_COMMUNICATION</b><br><b>© OPTION_SERVICE_COMMUNICATION</b><br><b>© OPTION_SERVICE_COMMUNICATION</b><br><b>© OPTION_SERVICE_COMMUNICATION</b><br><b>OFF</b><br><b>© OPTION_SERVICE_COMMUNICATION</b><br><b>I</b> Select an item using the cursor buttons ▲/▼.<br>Then pressing the ▶ button opens the submenu<br>for the setting item you selected. Or, pressing<br>the setting item you selected. Or, pressing<br>the setting item you selected. Or, pressing<br>the settup. Each submenu can be operated as<br>described above.<br>• When COMMUNICATION TYPE ( <b>© below</b> ) is<br>set to OFF, the other items except STACK in<br>COMMUNICATION menu are invalid.<br>• For the function of serial communication, refer to |
|                        |               | the Network Guide.<br>COMMUNICATION TYPE<br>Select the communication type for transmission via<br>the CONTROL port.<br>NETWORK BRIDGE (WIRELESS)<br>NETWORK BRIDGE (WIRED)<br>OFF<br><u>NETWORK BRIDGE</u> : Select this type, if it is<br>required to control an external device as a<br>network terminal, via this projector from the<br>computer. Select WIRELESS or WIRED as your<br>network connection mode.<br>The CONTROL port doesn't accept RS-232C<br>commands ( <b>LG</b> . Network Bridge Function in<br>the Network Guide)<br>DEF: Other this required to reaction DO 0000                                                                                                    |
|                        |               | <ul> <li>OFF: Select this mode to receive RS-232C commands using the CONTROL port.</li> <li>OFF is selected as the default setting.</li> <li>When you select the NETWORK BRIDGE, check the item, TRANSMISSTION METHOD (<sup>[]</sup>73)</li> </ul>                                                                                                    |

| ltem        | Description   |                                                                                                    |
|-------------|---------------|----------------------------------------------------------------------------------------------------|
|             |               | SERIAL SETTINGS<br>Select the serial communication condition for the<br>CONTROL port.                                                                                            |
|             |               | BAUD RATE<br>4800bps ⇔ 9600bps ⇔ 19200bps ⇔ 38400bps<br>↑                                                                                                    |
|             |               | PARITY<br>NONE ⇔ ODD ⇔ EVEN                                                                                                    |
|             |               | • The BAUD RATE is fixed to 19200bps and PARITY is fixed NONE when the COMMUNICATION TYPE is set to OFF ( <b>172</b> ).                                                          |
| SERVICE     | COMMUNICATION | TRANSMISSION METHOD                                                                                                    |
| (continued) | (continued)   | Select the transmission method for communication by the NETWORK BRIDGE from the <b>CONTROL</b> port.                                                                             |
|             |               | HALF-DUPLEX ⇔ FULL-DUPLEX                                                                                                    |
|             |               | HALF-DUPLEX: This method lets the projector<br>make two way communication, but only one<br>direction, either transmitting or receiving data, is<br>allowed at a time.            |
|             |               | <u>FULL-DUPLEX</u> : This method lets the projector<br>make two way communication, transmitting and<br>receiving data at the same time.                                          |
|             |               | <ul> <li>HALF-DUPLEX is selected as the default setting.</li> <li>If you select HALF-DUPLEX, check the setting of<br/>the item RESPONSE LIMIT TIME (<sup>1174</sup>).</li> </ul> |

| Item                   |                              | Description                                                                                                    |
|------------------------|------------------------------|----------------------------------------------------------------------------------------------------|
| SERVICE<br>(continued) | COMMUNICATION<br>(continued) | <ul> <li>RESPONSE LIMIT TIME</li> <li>Select the time period to wait for receiving response data from other device communicating by the NETWORK BRIDGE and the HALF-DUPLEX through the CONTROL port.</li> <li>OFF ⇔ 1s ⇔ 2s ⇔ 3s</li> <li>OFF: Select this mode if it is not required to check the responses from the device that the projector sends data to. In this mode, the projector can send out data from the computer continuously.</li> <li>1s /2s /3s: Select the time period to keep the projector waiting for response from the device that the projector sends data to. While waiting the response, the projector does not send out any data from the CONTROL port.</li> <li>This menu is available only when the NETWORK BRIDGE is selected for the COMMUNICATION TYPE and the HALF-DUPLEX is selected for the TRANSMISSION METHOD (<b>17</b>3).</li> <li>OFF is selected as the default setting.</li> </ul> |
|                        |                              | <ul> <li>STACK</li> <li>Selecting this item displays the STACK menu.</li> <li>For more information, please see Instant Stack</li> <li>Guide.</li> <li>When STACK MODE is set to MAIN or SUB, the other items in COMMUNICATION menu are invalid.</li> </ul>                                                                                                    |

| Item                   | Description                                                                                                    |
|------------------------|----------------------------------------------------------------------------------------------------|
|                        | INFORMATION<br>Selecting this item displays a dialog titled "INPUT_INFORMATION".<br>It shows the information about the current input.                                                                                                    |
|                        | COMPUTER N 1 S-VICED COMPUTER N 1<br>1004 x 108 dotse PAU, PAU, 1000 g 0000,<br>PAWE LOOK AV170,<br>ORETURN , OEXT ORETURN , OEXT ORETURN , OEXT                                                                                                    |
| SERVICE<br>(continued) | <ul> <li>The "FRAME LOCK" message on the dialog means the frame lock function is working.</li> <li>The "SCART RGB" message means the <b>COMPONENT</b> ports are working as a SCART RGB input port. Please refer to the COMPONENT item in INPUT menu (150).</li> <li>This item can't be selected for no signal and sync out.</li> <li>When the MY TEXT DISPLAY is set to ON, the MY TEXT is displayed together with the input information in the INPUT_INFORMATION box (192).</li> </ul> |
|                        | FACTORY RESET<br>Selecting OK using the ► button performs this function. By<br>this function, all the items in all of menus will collectively return<br>to the initial setting. Note that the items LAMP TIME, FILTER<br>TIME, LANGUAGE, FILTER MESSAGE, STANDBY MODE,<br>COMMUNICATION, NETWORK and SECURITY settings are not<br>reset.<br>CANCEL \Rightarrow OK                                                                                                    |

## NETWORK menu

Remember that incorrect network settings on this projector may cause trouble on the network. Be sure to consult with your network administrator before connecting to an existing access point on your network. Select "NETWORK" from the main menu to access the following functions.

Select an item using the  $\blacktriangle/\nabla$  cursor buttons on the

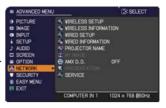

projector or remote control, and press the ► cursor button on the projector or remote control, or **ENTER** button on the remote control to execute the item. Then perform it according to the following table.

See the Network Guide for details of NETWORK operation.

**NOTE** • To use the wireless network function of this projector, the designated USB wireless adapter that is sold as an option is required. Do not use any extension cable or device when connecting the adapter to the projector.

• The projector does not allow both wireless and wired LAN to be connected to the same network.

• Do not set the same network address for both wireless and wired LAN.

• If you are not utilizing SNTP (**Q3.1.8 Date/Time Settings** in the **Network Guide**), then you must set the DATE AND TIME during the initial installation.

• The network communication control is disabled while the projector is in standby mode if the STANDBY MODE item of SETUP menu is set to SAVING. Please connect the network communication to the projector after setting the STANDBY MODE to NORMAL (**156**).

| Item              | Description                    |                                                                                                    |  |
|-------------------|--------------------------------|----------------------------------------------------------------------------------------------------|--|
| WIRELESS<br>SETUP | SETUP menu fo<br>Use the ▲/▼ b | em displays the WIRELESS<br>or the wireless LAN.<br>uttons to select an item,<br><b>NTER</b> button on the remote<br>rm the item.                                                                                                    |  |
|                   |                                | Use the ▲/▼ buttons to select the mode of the network communication system. Select according to the settings of your computer.<br>ADHOC ⇔ INFRASTRUCTURE                                                                                                    |  |
|                   | MODE                           | To save the setting, press the ► button.<br>• When ADHOC is selected, IEEE802.11 n cannot<br>be used.<br>• If ADHOC is set to MODE while one of WPA-<br>PSK or WPA2-PSK is selected in ENCRYPTION,<br>the ENCRYPTION ( <b>178</b> ) setting switches to OFF<br>automatically. |  |

| ltem                                    | Description                                         |                                                                                                    |
|-----------------------------------------|-----------------------------------------------------|----------------------------------------------------------------------------------------------------|
|                                         |                                                     | Use the ▲/▼ buttons to turn DHCP on/off.                                                                                                    |
|                                         | DHCP<br>(Dynamic Host<br>Configuration<br>Protocol) | ON ⇔ OFF<br>Select OFF when the network does not have DHCP<br>enabled. To save the setting, press the ▶ button.<br>• When the "DHCP" setting changes to "ON", it<br>takes a little time to obtain IP address from DHCP<br>server.<br>• Auto IP function will be assigned an IP address if        |
|                                         |                                                     | the projector could not obtain an IP address from server even if DHCP is "ON"                                                                                                    |
|                                         | IP ADDRESS                                          | Use the $\blacktriangle/\forall/\checkmark/\diamond$ buttons to enter the IP<br>ADDRESS.<br>This function can only be used when DHCP is set<br>to OFF.                                                                                                    |
| WIRELESS<br>SETUP<br>(continued)        |                                                     | <ul> <li>The IP ADDRESS is the number that identifies this projector on the network. You cannot have two devices with the same IP ADDRESS on the same network.</li> <li>The IP ADDRESS "0.0.0.0" is prohibited.</li> </ul>                                                                       |
|                                         | SUBNET<br>MASK                                      | Use the $\blacktriangle/\forall/\checkmark/\bigstar$ buttons to enter the same SUBNET MASK used by your computer.<br>This function can only be used when DHCP is set to OFF.                                                                                                    |
| ( , , , , , , , , , , , , , , , , , , , |                                                     | The SUBNET MASK "0.0.0.0" is prohibited.                                                                                                    |
|                                         | DEFAULT<br>GATEWAY                                  | Use the ▲/▼/◀/► buttons to enter the DEFAULT<br>GATEWAY (a node on a computer network that<br>serves as an access point to another network)<br>address.<br>This function can only be used when DHCP is set<br>to OFF.                                                                            |
|                                         | DNS SERVER                                          | Use the ▲/▼/◀/► buttons to input the DNS server address.<br>The DNS server is a system to control domain names and IP addresses on the Network.                                                                                                    |
|                                         | TIME<br>DIFFERENCE                                  | Use the ▲/▼ buttons to enter the TIME<br>DIFFERENCE.<br>Set the same TIME DIFFERENCE as the one<br>set on your computer. If unsure, consult your IT<br>manager.<br>Use the ▶ button to return to the menu after<br>setting the TIME DIFFERENCE.<br>• When this item is set, the same item in the |
|                                         |                                                     | WIRED SETUP menu is overwritten with the same setting ( <b>182</b> ).                                                                                                    |

| ltem                             | Description      |                                                                                                    |
|----------------------------------|------------------|----------------------------------------------------------------------------------------------------|
| WIRELESS<br>SETUP<br>(continued) |                  | Use the ▲/▼/◀/► buttons to enter the Year (last two digits), Month, Date, Hour and Minute.                                                                                                    |
|                                  | DATE AND<br>TIME | <ul> <li>When this item is set, the same item in the WIRED SETUP menu is overwritten with the same setting (182).</li> <li>The projector will override this setting and retrieve DATE AND TIME information from the Time server when SNTP is enabled. (13.1.8 Date/Time Settings in the Network Guide)</li> <li>This setting will be reset if the projector is turned off while STANDBY MODE in the SETUP menu is set to SAVING (156), or when the AC power is turned off.</li> </ul>                                                                                    |
|                                  | СН               | <ul> <li>Use the ▲/▼ buttons to select the channel of the wireless LAN to be used while MODE (□76) is set to ADHOC. Select according to the settings of your computer.</li> <li>The channels 1 to 11 are available. To save the setting, press the ► button.</li> <li>The available channels would be various depending on a country. In addition, wireless network card might be required due to the standard.</li> <li>This item can only be selected when MODE is set to ADHOC. When MODE is set to INFRASTRUCTURE, the channel is automatically selected.</li> </ul> |
|                                  | ENCRYPTION       | Use the ▲/▼ buttons to select the encryption<br>method to be used.<br>WPA2-PSK(AES) ⇔ WPA2-PSK(TKIP)                                                                                                    |

| ltem                             | Description |                                                                                                    |
|----------------------------------|-------------|----------------------------------------------------------------------------------------------------|
| WIRELESS<br>SETUP<br>(continued) | SSID        | <ul> <li>Use the ▲/▼</li> <li>buttons to select the SID to display the SID menu.</li> <li>#1 DEFAULT ⇔ #2 DEFAULT ⇔ #3 DEFAULT ⇒ #5 CUSTOM ⇔ #4 DEFAULT ⇔</li> <li>Select one of the DEFAULT (#1~#4) and press ► or ENTER button.</li> <li>To adjust CUSTOM</li> <li>Press the ► or ENTER button when the # 5 CUSTOM is selected. The SSID #5 CUSTOM menu will be appeared.</li> <li>(1) The current SSID will be displayed on the first line. If not yet written, the line will be blank. Use the ▲/▼   </li> <li>Utton or press the &lt; and INPUT button at the same time. Also if you move the cursor to DELETE or ALL CLEAR on screen and press the ENTER or INPUT button, 1 character or all characters.</li> <li>(2) To change an already inserted character, press the </li> <li>A/▼ buttons to move the cursor to one of the first 2 lines, and use the </li> <li>A/▼ button, the character is selected. Then, follow the same procedure as described at the item (1) above.</li> <li>(3) To finish entering text, move the cursor to the OK on screen and press the ►, ENTER or INPUT button. To revert to the previous name without saving changes, move the cursor to the CANCEL on screen and press the &lt;, ENTER or INPUT button.</li> </ul> |

| Item     | Description                                                                                                    |
|----------|----------------------------------------------------------------------------------------------------|
| WIRELESS | Selecting this item displays the WIRELESS INFORMATION dialog for viewing the wireless LAN settings. Use the ▲/▼ buttons to switch the page.         The first page shows the wireless LAN settings. The second and subsequent pages display the signal information of wireless LAN connection devices.         Image: the second and subsequent pages display the signal information of wireless LAN connection devices.         Image: the second and subsequent pages display the signal information of wireless LAN connection devices.         Image: the second and subsequent pages display the signal information of wireless LAN connection devices.         Image: the second and subsequent pages display the signal information of wireless LAN connection devices.         Image: the second and subsequent pages display the signal information of wireless LAN connection devices.         Image: the second and subsequent pages display the signal information of wireless LAN connection devices.         Image: the second and subsequent pages display the signal information of wireless LAN connection devices.         Image: the second and subsequent pages display the signal information of wireless LAN connection devices.         Image: the second and second and subsequent pages display the signal information of wireless LAN connection devices.         Image: the second and second and sec |

| ltem        | Description                                                                                                    |                                                                                                    |  |
|-------------|----------------------------------------------------------------------------------------------------|----------------------------------------------------------------------------------------------------|--|
|             | Selecting this item displays the WIRED<br>SETUP menu for the wired LAN.<br>Use the ▲/▼ buttons to select an item,<br>and the ► or ENTER button on the remote<br>control to perform the item. |                                                                                                    |  |
|             |                                                                                                    | Use the ▲/▼ buttons to turn DHCP on/off.<br>ON ⇔ OFF                                                                                                    |  |
|             | DHCP<br>(Dynamic Host                                                                                                    | Select OFF when the network does not have DHCP enabled. To save the setting, press the ► button.                                                                                                    |  |
| WIRED SETUP | Configuration<br>Protocol)                                                                                                    | <ul> <li>When the "DHCP" setting changes to "ON", it takes a little time to obtain IP address from DHCP server.</li> <li>Auto IP function will be assigned an IP address if the projector could not obtain an IP address from server even if DHCP is "ON".</li> </ul> |  |
|             | IP ADDRESS                                                                                                    | Use the $\blacktriangle/\checkmark/\checkmark/\checkmark$ buttons to enter the IP<br>ADDRESS.<br>This function can only be used when DHCP is set<br>to OFF.                                                                                                    |  |
|             |                                                                                                    | <ul> <li>The IP ADDRESS is the number that identifies this projector on the network. You cannot have two devices with the same IP ADDRESS on the same network.</li> <li>The IP ADDRESS "0.0.0.0" is prohibited.</li> </ul>                                            |  |
|             | SUBNET<br>MASK                                                                                                    | Use the $\blacktriangle/\forall/\checkmark/\diamond$ buttons to enter the same SUBNET MASK used by your computer.<br>This function can only be used when DHCP is set to OFF.                                                                                          |  |
|             |                                                                                                    | The SUBNET MASK "0.0.0.0" is prohibited.                                                                                                    |  |
|             | DEFAULT<br>GATEWAY                                                                                                    | Use the $\blacktriangle/\checkmark/\checkmark/$ buttons to enter the DEFAULT<br>GATEWAY (a node on a computer network that<br>serves as an access point to another network)<br>address.<br>This function can only be used when DHCP is set<br>to OFF.                 |  |
|             | DNS SERVER                                                                                                    | Use the ▲/▼/◀/► buttons to input the DNS server address.<br>The DNS server is a system to control domain names and IP addresses on the Network.                                                                                                    |  |

| Item                       |                                                                                                    | Description                                                                                                    |
|----------------------------|----------------------------------------------------------------------------------------------------|----------------------------------------------------------------------------------------------------|
| WIRED SETUP<br>(continued) | TIME<br>DIFFERENCE                                                                                                    | Use the ▲/▼ buttons to enter the TIME<br>DIFFERENCE.<br>Set the same TIME DIFFERENCE as the one<br>set on your computer. If unsure, consult your IT<br>manager.<br>Use the ▶ button to return to the menu after<br>setting the TIME DIFFERENCE.<br>• When this item is set, the same item in the<br>WIRELESS SETUP menu is overwritten with the                                                                                                    |
|                            | DATE AND<br>TIME                                                                                                    | <ul> <li>same setting (<sup>11</sup>77).</li> <li>Use the ▲/▼/◀/► buttons to enter the Year (last two digits), Month, Date, Hour and Minute.</li> <li>When this item is set, the same item in the WIRELESS SETUP menu is overwritten with the same setting (<sup>11</sup>78).</li> <li>The projector will override this setting and retrieve DATE AND TIME information from the Time server when SNTP is enabled. (<sup>11</sup>3.1.8 Date/Time Settings in the Network Guide)</li> <li>This setting will be reset if the projector is turned off while STANDBY MODE in the SETUP menu is set to SAVING (<sup>11</sup>56), or when the AC power is turned off.</li> </ul> |
| WIRED<br>INFORMATION       | <ul> <li>turned off.</li> <li>Selecting this item displays the WIRED INFORMATION dialog for viewing the wired LAN settings.</li> <li>Image: Content of the setting setting setend setting setting setend setting setting setting setting s</li></ul> |                                                                                                    |

| Item      | Description                                                                                                    |
|-----------|----------------------------------------------------------------------------------------------------|
| PROJECTOR | <ul> <li>(1) Use the ▲/▼ buttons on the NETWORK menu to select the PROJECTOR NAME and press the ▶ button. The PROJECTOR NAME dialog will be displayed.</li> <li>(2) The current PROJECTOR NAME will be displayed on the first 3 lines. Particular projector name is pre-assigned by default. Use the ▲/▼/◄/▶ buttons and the ENTER or INPUT button to select and enter characters. To erase 1 character at one time, press the RESET button or press the ◄ and INPUT button at the same time. Also if you move the cursor to DELETE or ALL CLEAR on screen and push the ENTER or INPUT button, 1 character or all characters will be erased. The PROJECTOR NAME can be input up to 64 characters.</li> </ul> |
|           | <ul> <li>(3) To change an already inserted character, press the ▲/▼ button to move the cursor to one of the first 3 lines, and use the <!--▶ buttons to move the cursor on the character to be changed. After pressing the ENTER or INPUT button, the character is selected. Then, follow the same procedure as described at the item (2) above.</li--> <li>(4) To finish entering text, move the cursor to the OK on screen and press the ▶, ENTER or INPUT button. To revert to the previous PROJECTOR NAME without saving changes, move the cursor to the CANCEL on screen and press the ◄, ENTER or INPUT button.</li> </li></ul>                                                                        |

| ltem                      | Description                                                                                                    |  |  |
|---------------------------|----------------------------------------------------------------------------------------------------|--|--|
|                           | Selecting this item displays the MY<br>IMAGE menu.<br>Use the application to transfer the<br>image data. It can be downloaded<br>from the Hitachi web site.<br>(http://www.hitachi-america.us/digitalmedia or http://www.<br>hitachidigitalmedia.com).<br>Use the ▲/▼ buttons to select an item which is a still image by the |  |  |
|                           | MY IMAGE ( <b>□</b> 4. My Image Function in the Network Guide) and the<br>► or ENTER button to display the image.                                                                                                    |  |  |
| MY IMAGE                  | <ul><li>The item without image stored cannot be selected.</li><li>The image names are each displayed in 16 characters or less.</li></ul>                                                                                                    |  |  |
|                           | To switch the image displayed<br>Use the ▲/▼ buttons.                                                                                                    |  |  |
|                           | To return to the menu<br>Press the ◀ button on the remote control.                                                                                                    |  |  |
|                           | To erase the image displayed and its source file in the projector.<br>(1) Press the RESET button on the remote<br>control while displaying an image to display<br>the MY IMAGE DELETE menu.                                                                                                    |  |  |
|                           | <ul> <li>(2) Press the ► button to perform to erase.</li> <li>To stop erasing, press the ◄ button.</li> </ul>                                                                                                    |  |  |
| AMX D.D.                  | Use the ▲/▼ buttons to turn the AMX Device Discovery on/off.<br>ON ⇔ OFF                                                                                                    |  |  |
| (AMX Device<br>Discovery) | When ON is selected, the projector can be detected by controllers<br>of AMX connected to the same network. For the details of AMX<br>Device Discovery, visit the AMX web site.<br><u>URL: http://www.amx.com/</u> (as of Feb. 2012)                                                                                           |  |  |

| Item         | Description                                                                                                    |                                                                                                    |  |
|--------------|----------------------------------------------------------------------------------------------------|----------------------------------------------------------------------------------------------------|--|
|              | Selecting this item displays the PRESENTATION menu.<br>Use ▲/▼ buttons to select one of the following items, then press ►<br>or ENTER button to use the function.                                                                                                    |                                                                                                    |  |
|              | • To use Network Presentation, an exclusive application, "LiveViewer" is required. It can be installed from the bundled application CD. You can also download the latest version and relevant information from the Hitachi website (http://www.hitachi-america.us/digitalmedia or http://www.hitachidigitalmedia.com). For details of Network Presentation and instructions to install the "LiveViewer", refer to the manual for "LiveViewer". |                                                                                                    |  |
| PRESENTATION | QUIT<br>PRESENTER<br>MODE                                                                                                    | If you set a computer to the Presenter mode while<br>its image is projected, the projector is occupied by<br>the computer and access from any other computer is<br>blocked.<br>Use this function to quit the Presenter mode and<br>allow other computers to access the projector.<br>Select this item to display a dialog.<br>Press ► button to choose OK in the dialog.<br>The Presenter mode is cancelled and a message is<br>displayed indicating the result.<br>• To make Presenter mode setting, use "LiveViewer".<br>For details, refer to the manual for "LiveViewer".                                                                                                    |  |
|              | MULTI PC<br>MODE                                                                                                    | <ul> <li>If you set one or more computers to the Multi PC mode on "LiveViewer" and send their images to the projector, you can select the display mode on the projector from two options below.</li> <li>Single PC mode: displays the image of the selected computer on full screen.</li> <li>Multi PC mode: displays the images sent from up to four computers on screen that is divided into quarter sections.</li> <li>Select this item to display a dialog.</li> <li>Use the dialog to change the display mode as explained below.</li> <li>To change from Multi PC mode, select one of computers in the dialog using the ▲/▼/</li> <li>Mutti PC mode, select one of computers on the dialog using the ▲/▼/</li> <li>Press the ▶ button to choose OK, and then press ENTER or INPUT again. The image for the selected computer is displayed on full screen.</li> <li>(continued on next page)</li> </ul> |  |

| ltem                        |                                                                                                    | Description                                                                                                    |  |
|-----------------------------|----------------------------------------------------------------------------------------------------|----------------------------------------------------------------------------------------------------|--|
| PRESENTATION<br>(continued) | MULTI PC<br>MODE<br>(continued)                                                                                               | <ul> <li>To change from Single PC mode to Multi PC mode, press ► button to choose OK in the dialog and press the ENTER or INPUT button.<br/>The display mode is changed.</li> <li>For details on how to switch the display mode to Multi PC mode on your computer, refer to the manual for "LiveViwer".</li> <li>The Presenter mode setting of the selected computer becomes valid when the display mode is changed to Single PC mode.<br/>Also, the Presenter mode setting becomes invalid when the display mode is changed to Multi PC mode, regardless the setting on the computers.<br/>For details, refer to the manual for "LiveViewer".</li> </ul> |  |
|                             | DISPLAY<br>USER NAME                                                                                                    | Selecting this item displays the user name. This<br>function helps you identify from which computer the<br>current image is sent.<br>• You can set a user name for each computer on<br>"LiveViwer". For details, refer to the manual for<br>"LiveViewer".                                                                                                    |  |
|                             | Executing this item restarts and initializes the network functions.<br>Choose the NETWORK RESTART EXECUTE using the button ►. |                                                                                                    |  |
| SERVICE                     | SERVICE<br>NETWORK RESTART                                                                                                    | EXECUTE +                                                                                                    |  |
|                             | Then use the button ► to execute.                                                                                             |                                                                                                    |  |
|                             |                                                                                                    |                                                                                                    |  |
|                             | If DHCP is sele<br>After selecting                                                                                            | e once cut off when choose restart.<br>ected on, IP address may be changed.<br>NETWORK RESTART EXECUTE, NETWORK menu<br>ntrolled approx. 30 seconds.                                                                                                    |  |

#### SECURITY menu

## SECURITY menu

This projector is equipped with security functions. From the SECURITY menu, items shown in the table

below can be performed.

To use SECURITY menu: User registration is required before using the security functions.

### Enter to the SECURITY menu

- 1. Press the ► button. The ENTER PASSWORD box will be displayed.
- Use the ▲/▼/◀/► buttons to enter the registered password. The factory default password is as follows.

CP-X8150, CP-X8160: 3605 CP-SX8350: 2105 CP-SX8350: 2105 This password can be changed (**□***below*). Move the cursor to the right side of the ENTER PASSWORD box and press the ► button to display the SECURITY menu.

• It is strongly recommended the factory default password to be changed as soon as possible.

• If an incorrect password is input, the ENTER PASSWORD box will be displayed again. If incorrect password is input 3 times, the projector will turn off. Afterwards the projector will turn off every time an incorrect password is input.

3. Items shown in the table below can be performed.

#### If you have forgotten your password

- (1) While the ENTER PASSWORD box is displayed, press and hold the RESET button on the remote control for about 3 seconds or press and hold the INPUT button for 3 seconds while pressing the ► button on the projector.
- (2) The 10 digit Inquiring Code will be displayed. Contact your dealer with the 10 digit Inquiring Code. Your password will be sent after your user registration information is confirmed.

ADVANCED MENU
 (2) SELECT
 (2) PICTURE
 (2) INPUT
 STUP
 JAUDIO
 SOREIN
 SOREIN
 SOREIN
 EASY MENU
 EXT
 COMPUTER IN 1 1024 x 768 @G0+z

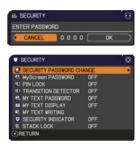

| 8              | SECURITY  |     |     |    |  |
|----------------|-----------|-----|-----|----|--|
| EN             | TER PASSW | ORD |     |    |  |
| $\overline{<}$ | CANCEL    |     | 234 | OK |  |

| SECURITY       |    |   |
|----------------|----|---|
| Inquiring Code |    |   |
| 01 2345 6789   | ОК | > |

• If there is no key input for about 55 seconds while the Inquiring Code is displayed, the menu will close. If necessary, repeat the process from (1).

| ltem                           | Description                                                                                                    |
|--------------------------------|----------------------------------------------------------------------------------------------------|
| SECURITY<br>PASSWORD<br>CHANGE | <ul> <li>(1) Use the ▲/▼ buttons on the SECURITY menu to select SECURITY PASSWORD CHANGE and press the ▶ button to display the ENTER NEW PASSWORD box.</li> <li>(2) Use the ▲/▼/◀/▶ buttons to enter the new password.</li> <li>(3) Move the cursor to the right side of the ENTER NEW PASSWORD box and press the ▶ button to display the NEW PASSWORD adams.</li> <li>(4) Move the cursor to the right side of the NEW PASSWORD AGAIN box, enter the same password again.</li> <li>(4) Move the cursor to the right side of the NEW PASSWORD AGAIN box, enter the same password again.</li> <li>(4) Move the cursor to the right side of the NEW PASSWORD AGAIN box and press the ▶ button and the NOTE NEW PASSWORD box will be displayed for about 30 seconds, please make note of the password during this time. Pressing the ENTER button on the remote control or ▶ button on the projector will close the NOTE NEW PASSWORD box.</li> <li>• Please do not forget your password.</li> </ul> |

| ltem                 | Description                                                                                                    |
|----------------------|----------------------------------------------------------------------------------------------------|
|                      | The MyScreen PASSWORD function can be used to prohibit access to the MyScreen function and prevent the currently registered MyScreen image from being overwritten.                                                                                                    |
| MyScreen<br>PASSWORD | <ul> <li>I Turning on the MyScreen PASSWORD</li> <li>11 Use the ▲/▼ buttons on the SECURITY menu to select MyScreen PASSWORD and press the ► button to display the MyScreen PASSWORD on/ off menu.</li> <li>12 Use the ▲/▼ buttons on the MyScreen PASSWORD on/ off menu.</li> <li>12 Use the ▲/▼ buttons on the MyScreen PASSWORD on/ off menu.</li> <li>13 Use the ▲/▼ buttons to enter the password. Move the cursor to the right side of the ENTER NEW PASSWORD box (small) and press the ► button to display the NUW PASSWORD AGAIN box, enter the same PASSWORD AGAIN box, enter the same PASSWORD AGAIN box, enter the same PASSWORD AGAIN box and press the ► button to display the NUW PASSWORD AGAIN box and press the ► button to display the NUW PASSWORD box (small) please make note of the password during this time. Pressing the ENTER button on the remote control or ► button on the projector will return to MyScreen PASSWORD on/off menu.</li> <li>When a password is set for MyScreen:</li> <li>The MyScreen Lock menu will be unavailable.</li> <li>The MyScreen Lock menu will be unavailable.</li> <li>The START UP setting will be locked on MyScreen (and the menu will be unavailable).</li> <li>Turning off the MyScreen PASSWORD off will allow normal operation of these functions.</li> <li>Please do not forget your MyScreen PASSWORD.</li> <li>2 Turning off the MyScreen PASSWORD off will allow normal operation of these functions.</li> <li>Please do not forget your MyScreen PASSWORD.</li> <li>2 Turning off the MyScreen PASSWORD on/off menu.</li> <li>2.2 Select OFF to display the ENTER PASSWORD box (large). The 10 digit lnquiring Code will be displayed inside the box.</li> <li>3.3 foold will be index and the screen will return to the MyScreen PASSWORD box (large). The 10 digit lnquiring Code will be displayed inside the box.</li> <li>3.3 contact your dealer with the 10 digit lnquiring Code will be displayed inside the box.</li> <li>3.4 foold will be inside the box.</li> </ul> |

| ltem     | Description                                                                                                    |
|----------|----------------------------------------------------------------------------------------------------|
|          | PIN LOCK is a function which prevents the projector from being used unless a registered Code is input.                                                                                                    |
| PIN LOCK | <ul> <li>1 Turning on the PIN LOCK</li> <li>1-1 Use the ▲/▼ buttons on the SECURITY menu to select PIN LOCK and press the ▶ button or the ENTER button to display the PIN LOCK on/off menu.</li> <li>1-2 Use the ▲/▼ buttons on the PIN LOCK on/off menu to select ON and the Enter PIN Code box will be displayed.</li> <li>1-3 Input a 4 part PIN code using the ▲/▼/◀/▶, COMPUTER 1 or INPUT button. The PIN Code again box will appear. Reenter the same PIN code. This will complete the PIN code again box is displayed, the menu will close. If necessary, repeat the process from 1-1.</li> <li>Afterwards, anytime the projector is restarted after AC power is turned off the Enter PIN Code is input, the Enter PIN code box will be displayed. Enter the registered PIN code. If an incorrect PIN code is input, the Enter PIN code is input, the Enter PIN code is input, the Enter PIN code is input, the Enter PIN code is input. The projector will also turn off if there is no key input for about 5 minutes while the Enter PIN code is input, the Enter PIN code is input. The projector will also turn off if there is no key input for about 5 minutes while the Enter PIN code is input, the Enter PIN code is input. The projector will also turn off if there is no key input for about 5 minutes while the Enter PIN code is input 3 times, the projector will turn off. Afterwards the projector will also turn off if there is no key input for about 5 minutes while the Enter PIN code box is displayed.</li> <li>This function will activate only when the projector is started after AC power is turned off.</li> <li>Please do not forget your PIN code.</li> </ul> |
|          | <ul> <li>2 Turning off the PIN LOCK</li> <li>2-1 Follow the procedure in 1-1 to display the PIN LOCK on/off menu.</li> <li>2-2 Use the ▲/▼ buttons to select OFF and the Enter PIN Code box will be displayed.</li> <li>Enter the registered PIN code to turn the PIN LOCK function off.</li> <li>If an incorrect PIN code is input 3 times, the projector will turn off.</li> </ul>                                                                                                    |
|          | <ul> <li>3 If you have forgotten your PIN code</li> <li>3-1 While the Enter PIN code box is displayed, press and hold the RESET button for three seconds or press and hold the INPUT button for 3 seconds while pressing the ▶ button on the projector. The 10 digit Inquiring Code will be displayed.</li> <li>• If there is no key input for about 5 minutes while the Inquiring Code is displayed, the projector will turn off.</li> <li>3-2 Contact your dealer with the 10 digit Inquiring Code. Your PIN code will be sent after your user registration information is confirmed.</li> </ul>                                                                                                    |

| ltem                   | Description                                                                                                    |
|------------------------|----------------------------------------------------------------------------------------------------|
|                        | If this function is set to ON and the vertical angle of<br>the projector or the INSTALLATION setting is different<br>from the previous recorded setting, the TRANSITION<br>DETECTOR ON alarm will be displayed and the input<br>signal will not be displayed.<br>• To display the signal again, set this function OFF.<br>• After about 5 minutes of displaying the TRANSITION DETECTOR ON<br>alarm, the lamp will turn off.<br>• Keystone adjustment feature has been prohibited as long as the Transition<br>Detector function is on.<br><b>1 Turning on the TRANSITION DETECTOR</b><br>1-1 Use the ▲/▼ buttons on the SECURITY menu                                                                                                    |
| TRANSITION<br>DETECTOR | to select TRANSITION DETECTOR and press<br>the ▶ or the ENTER button to display the<br>TRANSITION DETECTOR on/off menu.<br>1-2 Use the ▲/♥ buttons on the TRANSITION<br>DETECTOR on/off menu to select ON.<br>Selecting ON will save the setting of the<br>current angle and the INSTALLATION setting.<br>The ENTER NEW PASSWORD box (small)<br>will be displayed.<br>1-3 Use the ▲/▼(-4/▶ buttons to enter a<br>password. Move the cursor to the right side<br>of the ENTER NEW PASSWORD box (small)<br>and press the ▶ button to display the NEW<br>PASSWORD AGAIN box, enter the same<br>password again.<br>1-4 Move the cursor to the right side of the<br>NEW PASSWORD AGAIN box, enter the same<br>password again.<br>1-4 Move the cursor to the right side of the<br>NEW PASSWORD box for about 30 seconds,<br>please make note of the password during this time.<br>Pressing the ENTER button on the remote control or the ▶ button on the<br>projector will return to the TRANSITION DETECTOR password.<br>• This function will activate only when the projector is started after turning off<br>the AC power.<br>• This feature may not function properly if the projector is not in a stable<br>position when ON is selected.<br>2 Turning off the TRANSITION DETECTOR password.<br>• This feature may not function properly if the projector is not in a stable<br>position when ON is selected.<br>2 Turning off the TRANSITION DETECTOR on/off menu.<br>• PassWORD box (large). Enter the registered<br>password and the screen will return to the<br>TRANSITION DETECTOR on/off menu.<br>• Takestructure forgotten your password<br>0.1 Follow the procedure in 1-1 to display the TRANSITION DETECTOR on/off menu.<br>• 1 Follow the procedure in 1-1 to display the TRANSITION DETECTOR on/off menu.<br>• 2 select OFF to display the ENTER PASSWORD box (large). The 10 digit<br>Inquiring Code will be displayed inside the box.<br>• 3.1 Contact your dealer with the 10 digit Inquiring Code. Your password will<br>be sent after your user registration information is confirmed. |

| ltem                | Description                                                                                                    |
|---------------------|----------------------------------------------------------------------------------------------------|
|                     | The MY TEXT PASSWORD function can prevent the MY TEXT from being overwritten. When the password is set for the MY TEXT;<br>• The MY TEXT DISPLAY menu will be unavailable, which can prohibit changing the DISPLAY setting.<br>• The MY TEXT WRITING menu will be unavailable, which can prevent the MY TEXT from being overwritten.                                                                                                  |
|                     | <ul> <li>1 Turning on the MY TEXT PASSWORD</li> <li>1-1 Use the ▲/▼ buttons on the SECURITY menu to select the MY TEXT PASSWORD and press the button to display the MY TEXT PASSWORD on/off menu.</li> <li>1-2 Use the ▲/▼ buttons on the MY TEXT PASSWORD on/off menu to select ON. The WY TEXT PASSWORD</li> </ul>                                                                                                    |
|                     | <ul> <li>ENTER NEW PASSWORD box (small) will be displayed.</li> <li>1-3 Use the ▲/▼/◀/► buttons to enter the password. Move the cursor to the right side of the ENTER NEW PASSWORD box (small) and press the ► button to display the NEW PASSWORD AGAIN box, and then enter the</li> </ul>                                                                                                    |
| MY TEXT<br>PASSWORD | same password again.<br>1-4 Move the cursor to the right side of the<br>NEW PASSWORD AGAIN box and press<br>button to display the NOTE NEW<br>PASSWORD box for about 30 seconds, then<br>please make note of the password during<br>this time.                                                                                                    |
|                     | Pressing the <b>ENTER</b> button on the remote control or ► button on the projector will return to the MY TEXT PASSWORD on/off menu.                                                                                                    |
|                     | <ul> <li>2 Turning off the MY TEXT PASSWORD</li> <li>2-1 Follow the procedure in 1-1 to display the MY TEXT PASSWORD on/off menu.</li> <li>2-2 Select OFF to display the ENTER PASSWORD box (large). Enter the registered password and the screen will return to the MY TEXT PASSWORD on/off menu.</li> </ul>                                                                                                    |
|                     | If an incorrect password is input, the menu will close. (large)<br>If necessary, repeat the process from 2-1                                                                                                    |
|                     | <ul> <li>3 If you have forgotten your password</li> <li>3-1 Follow the procedure in 1-1 to display the MY TEXT PASSWORD on/off menu.</li> <li>3-2 Select OFF to display the ENTER PASSWORD box (large). The 10 digit inquiring code will be displayed inside the box.</li> <li>3-3 Contact your dealer with the 10 digit inquiring code. Your password will be sent after your user registration information is confirmed.</li> </ul> |

| Item               | Description                                                                                                    |
|--------------------|----------------------------------------------------------------------------------------------------|
| MY TEXT<br>DISPLAY | <ul> <li>(1) Use the ▲/▼ buttons on the SECURITY menu to select the MY TEXT DISPLAY and press the ▶ or ENTER button to display the MY TEXT DISPLAY on/off menu.</li> <li>(2) Use the ▲/▼ buttons on the MY TEXT DISPLAY on/off menu to select on or off.<br/>ON ⇔ OFF</li> <li>When it is set ON, the MY TEXT will be displayed on the START UP screen and the INPUT_INFORMATION when the INFORMATION on the SERVICE menu is chosen.</li> <li>This function is available only when the MY TEXT PASSWORD function is set to the OFF.</li> </ul>                                                                                                    |
| MY TEXT<br>WRITING | <ul> <li>(1) Use the A/▼ buttons on the SECURITY menu to select the MY TEXT WRITING and press the &gt; button. The MY TEXT WRITING dialog will be displayed.</li> <li>(2) The current MY TEXT will be displayed on the first 3 lines. If not yet written, the lines will be blank. Use the A/▼/</li> <li>Use the A/▼/</li> <li>button to select and enter characters. To erase 1 character at one time, press the RESET button or press the <a href="https://www.select.com">https://www.select.com</a> (2) The current MPUT button to select and enter characters. To erase 1 character at one time, press the RESET button or press the <a href="https://www.select.com">https://www.select.com</a> (3) To change an already inserted character or all characters will be erased. The MY TEXT can be input up to 24 characters on each line.</li> <li>(3) To change an already inserted character, press the A/▼ button to move the cursor to one of the first 3 lines, and use the </li> <li>After pressing the ENTER or INPUT button, the character is selected. Then, follow the same procedure as described at the item (2) above.</li> <li>(4) To finish entering text, move the cursor to the CAN cert and press the <a href="https://www.selecursor">https://www.selecursor</a> to the CAN cert on screen and press the </li> <li>After pressing the ENTER or INPUT button, the character is selected. Then, follow the same procedure as described at the item (2) above.</li> <li>(4) To finish entering text, move the cursor to the CAN cert and press the <a href="https://www.selecursor">https://www.selecursor</a> to the CANCEL on screen and press the </li> <li>ABTER or INPUT button.</li> <li>The MY TEXT WRITING function is available only when the MY TEXT PASSWORD function is set to OFF.</li> </ul> |

| ltem       | Description                                                                                                    |  |
|------------|----------------------------------------------------------------------------------------------------|--|
|            | Selecting this item displays the SECURITY INDICATOR dialog. Use the ▲/▼ buttons to select ON or OFF.                                                            |  |
| SECURITY   | ON ⇔ OFF                                                                                                    |  |
| INDICATOR  | When ON is selected while PIN LOCK or TRANSITION DETECTOR is ON, the <b>SECURITY</b> indicator blinks in yellow in the standby mode ( <b>189</b> , <b>90</b> ). |  |
| STACK LOCK | Selecting this item displays the STACK LOCK dialog. For more information, please see <b>Instant Stack Guide</b> .                                               |  |

#### Presentation tools

The projector has the following convenient tools that enable on-screen presentations easily and quickly:

- PC-LESS Presentation ( below)
- Drawing function (1104)
- USB Display (1109)
- Network Presentation For details of Network Presentation, refer to the Network Guide and the manual for "LiveViewer"

## **PC-LESS** Presentation

The PC-LESS Presentation reads image and audio data from the storage media inserted into the USB TYPE A ports and displays the image in the following modes.

The PC-LESS Presentation can be started by selecting the **USB TYPE A** as the input source.

This feature allows you to make your presentations without using your computer.

- Thumbnail mode (**195**)
- Full Screen mode (199)
- Slideshow mode (**1101**)

#### [Supported storage media]

• USB memory (USB memory type, USB hard disk and USB card reader type)

NOTE • Some USB memory devices and/or USB hubs may not operate properly.

· USB devices with security software may not work.

• Be careful when inserting or removing a USB device. (112. 97)

### [Supported format]

FAT12, FAT16 and FAT32

**NOTE** • NTFS is not supported.

#### [Supported file format and its extension]

- JPEG (.jpeg, .jpg)
- \* Progressive is not supported.
- Bitmap (.bmp)
- PNG (.png)
- \* 16bit mode and compressed bitmap is not supported.
- \* Interlace PNG is not supported.
- GIF (.gif)
- Movie (.avi, .mov)
- \* Supported video format: Motion-JPEG Supported audio format: WAV (Linear PCM, Stereo 16bit), IMA-ADPCM

NOTE • Files with a resolution larger than the following are not supported.
CP-X8150, CP-X8160: 1024 x 768 (Still), 768 x 576 (Movie)
CP-WX8240, CP-WX8255: 1280 x 800 (Still), 768 x 576 (Movie)
CP-SX8350: 1400 x 1050 (Still), 768 x 576 (Movie)
CP-WU8440, CP-WU8450: 1920 x 1200 (Still), 768 x 576 (Movie)
(\* Some computers may not support above resolutions.)
Files with a resolution smaller than 36 x 36 are not supported.

- Files with a resolution smaller than 100 x 100 may not be displayed.
- Movie images with a frame rate higher than 15 fps cannot be displayed.
- Movie images with a bit rate higher than 20 Mbps cannot be displayed.
- Some supported files may not be displayed.

• Only a frame appears when the content of image data cannot be displayed in the Thumbnail mode.

• Even with the file format and audio format combinations described above,

playback of some files may fail.

## Thumbnail Mode

The Thumbnail mode displays the images stored in USB storage devices on the Thumbnail screen. Maximum 20 images are displayed in a screen.

If you wish, you can jump into the Full Screen mode or Slideshow mode, after you select some images in the Thumbnail mode.

The Thumbnail mode will be started as the primary function of the PC-LESS Presentation after selecting the **USB TYPE A** as the input source.

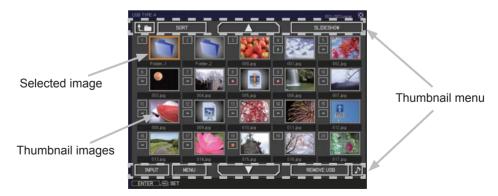

### **Operating by buttons**

You can control the images on the Thumbnail screen with the remote control, control panel or Web Remote Control. The following functions can be supported while the Thumbnail screen is displayed.

|                      | Button operatio |                          |                                                                                                    |
|----------------------|-----------------|--------------------------|----------------------------------------------------------------------------------------------------|
| Remote control panel |                 | Web Remote<br>Control    | Functions                                                                                                    |
| ▲/▼/◀/►              |                 | [▲]/[▼]/[◀]/[►]          | Moves cursor.                                                                                                    |
| PAGE UP<br>PAGE DOWN | -               | [PAGE UP]<br>[PAGE DOWN] | Switches pages.                                                                                                    |
| ENTER                | INPUT           | [ENTER]                  | <ul> <li>Displays the selected image<br/>on the Full Screen mode when a<br/>cursor is on a Thumbnail image.</li> <li>Displays the SETUP menu<br/>(L) below) for the selected image<br/>when a cursor is on a Thumbnail<br/>image number.</li> </ul> |

### The SETUP menu for the selected image

| ltem  |        | Functions                                                                                                    |
|-------|--------|----------------------------------------------------------------------------------------------------|
| SETUP |        | Use the ◀/▶ cursor buttons to switch each setting or use the ▶ cursor button to execute the functions as follows.                                                                     |
|       | RETURN | Press the ► cursor button or <b>ENTER</b> to return to the Thumbnail screen.                                                                                                    |
|       | START  | Switch to ON to set the selected image as the first image in the Slideshow. This setting information will be saved in the "playlist. txt" file ( $\blacksquare 103$ ).                |
|       | STOP   | Switch to ON to set the selected image as the last image in the Slideshow. This setting information will be saved in the "playlist. txt" file ( $\blacksquare 103$ ).                 |
|       | SKIP   | Switch to ON to skip the selected image in the Slideshow. This setting information will be saved in the "playlist.txt" file ( <b>103</b> ).                                           |
|       | ROTATE | Press the ► cursor or <b>ENTER</b> button to rotate the selected still image 90 degrees clockwise. This setting information will be saved in the "playlist.txt" file ( <b>□103</b> ). |

## Operating by the Thumbnail menu

You can also control the images by using the menu on the Thumbnail screen.

| ltem       |           | Functions                                                                                                    |
|------------|-----------|----------------------------------------------------------------------------------------------------|
| t.         | 3         | Moves to an upper folder.                                                                                                    |
| SO         | RT        | Allows you to sort files and folders as following.                                                                                                    |
|            | RETURN    | Press the ► cursor button or <b>ENTER</b> to return to the Thumbnail screen.                                                                                                    |
|            | NAME UP   | Sorts in ascending order by file name.                                                                                                    |
|            | NAME DOWN | Sorts in descending order by file name.                                                                                                    |
|            | DATE UP   | Sorts in ascending order by file date.                                                                                                    |
|            | DATE DOWN | Sorts in descending order.by file date.                                                                                                    |
| <b>\</b> / | ▼         | Go to previous / next page.                                                                                                    |
| SLI        | DESHOW    | Configures and starts the Slideshow ( 101).                                                                                                    |
|            | RETURN    | Press the ► cursor button or <b>ENTER</b> to return to the Thumbnail screen.                                                                                                    |
|            | PLAY      | Press the ► cursor button or <b>ENTER</b> to start the Slideshow.                                                                                                    |
|            | START     | Sets the beginning number of the Slideshow.                                                                                                    |
|            | STOP      | Sets the end number of the Slideshow.                                                                                                    |
|            | INTERVAL  | Sets the interval time for displaying still images during the<br>Slideshow.<br>It is not recommend to set the interval time very short something<br>like several seconds, because it may take more than several<br>seconds to read and display an image file if it is stored in very<br>deep layer directory or if so many files are stored in the same<br>directory. |
|            | PLAY MODE | Selects the mode of Slideshow.<br><u>ONE TIME</u> : Play the Slideshow one time.<br><u>ENDLESS</u> : Play the Slideshow endless.                                                                                                    |
| INF        | TUY       | Switches the input port.                                                                                                    |
| ME         | NU        | Displays the menu.                                                                                                    |
| RE         | MOVE USB  | Be sure to use this function before removing USB storage device<br>from the projector. After that, the projector will not recognize USB<br>storage devices until you insert it again into the <b>USB TYPE A</b><br>ports.                                                                                                    |
| ♪          | / 💌       | Turns the sound on/off for files that contain audio data.                                                                                                    |

**NOTE** • These operations are not accessible while the projector OSD is displayed. • The Thumbnail mode is able to display up to 20 files in one page.

• It is not possible to change the input port by using the **INPUT** button when the Thumbnail screen, Slideshow, or Full Screen image is displayed.

• The image quality may deteriorate when playing back audio data included in a movie. If you want to give priority to the image quality, turn off the sound by setting J to off.

• If one of the **AUDIO IN** ports is selected or **x** is selected for USB TYPE A in AUDIO SOURCE of the AUDIO menu (**□***57*), *J* cannot be operated.

• Some error icons will be displayed on the Thumbnail screen.

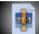

- This file seems to be broken or not supported format.

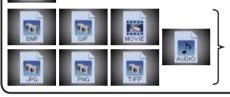

A file that cannot be displayed on the Thumbnail screen is indicated by a file format icon.

## **Full Screen Mode**

The Full Screen mode shows a full display image. To display in Full Screen mode, select an image in the Thumbnail screen. Then press the **ENTER** button on the remote control, the **INPUT** button on the control panel or click [**ENTER**] on the Web Remote Control.

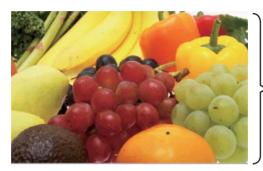

> Full screen display

## **Operations for still images**

The following operations are enabled in the Full Screen mode while a still image is displayed.

| Button operation          |               |                                 |                          |
|---------------------------|---------------|---------------------------------|--------------------------|
| Remote<br>control         | Control panel | Web Remote<br>Control           | Functions                |
| ▼<br>►<br>or<br>PAGE DOWN | ▼<br>or<br>▶  | [▼]<br>[▶]<br>or<br>[PAGE DOWN] | Shows the next file.     |
| ▲<br>⊲<br>or<br>PAGE UP   | ▲<br>or<br>◀  | [▲]<br>[◀]<br>or<br>[PAGE UP]   | Shows the previous file. |
| ENTER                     | INPUT         | [ENTER]                         | Displays Thumbnail.      |

#### **Operations for movie**

A remote control icon and a progress bar are displayed when one of the cursor buttons, **ENTER** button or **INPUT** button on the remote control, control

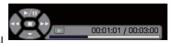

panel or Web Remote Control is pressed or clicked while a movie is playing in the Full Screen mode. The following operations are enabled while the remote control icon and progress bar are displayed.

|                   | Button operation |                       |                             |
|-------------------|------------------|-----------------------|-----------------------------|
| Remote<br>control | Control panel    | Web Remote<br>Control | Functions                   |
| <b>A</b>          |                  | [▲]                   | (Play) / 🎹 (Pause) toggle   |
| •                 | •                | [▶]                   | (FF) Fast-forward           |
| •                 | •                | [◀]                   | (REW) Fast-rewind           |
| ENTER             | INPUT            | [ENTER]               | (Stop), Displays Thumbnail. |
| PAGE DOWN         | -                | [PAGE DOWN]           | Shows the next file.        |
| PAGE UP           | _                | [PAGE UP]             | Shows the previous file.    |

**NOTE** • These operations are not accessible while the projector OSD is displayed. • It is not possible to change the input port by using the **INPUT** button when the Thumbnail screen, Slideshow, or Full Screen image is displayed.

### **Slideshow Mode**

The Slideshow mode displays images in full screen and switches the images at intervals set in INTERVAL on the Thumbnail menu (

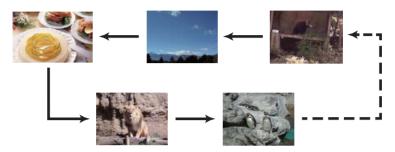

You can start this function from the Slideshow menu. To display the Slideshow menu, select the SLIDESHOW button in the Thumbnail menu and press the **ENTER** button on the remote control, **INPUT** button on the control panel, or click **[ENTER]** on the Web Remote Control.

#### **Operating by buttons**

While the Slideshow is displayed, the following button operations are enabled when still images are displayed, and the same button operations in the Full Screen mode are enabled when movies are displayed.

|                   | Button operatio |                       |                     |
|-------------------|-----------------|-----------------------|---------------------|
| Remote<br>control | Control panel   | Web Remote<br>Control | Functions           |
| ENTER             | INPUT           | [ENTER]               | Displays Thumbnail. |

**NOTE** • These operations are not accessible while the projector OSD is displayed.

• It is not possible to change the input port by using the **INPUT** button when the Thumbnail screen, Slideshow, or Full Screen image is displayed.

• When the Slideshow mode is set to ONE TIME and the last file is a still image, the last slide of the presentation will remain displayed until the **ENTER** button on the remote control or Web Remote Control, or the **INPUT** button on the control panel is pressed.

#### **Operating by SLIDESHOW in the Thumbnail menu**

You can play the Slideshow at your desired configuration. Configure the SLIDESHOW item in the Thumbnail menu (**197**).

| SELECT   |                                       |
|----------|---------------------------------------|
| EXECUTE  |                                       |
| EXECUTE  |                                       |
| #1       |                                       |
| #10      |                                       |
| 1s       |                                       |
| ONE TIME |                                       |
|          | EXECUTE<br>EXECUTE<br>#1<br>#10<br>1s |

|                                                                                                    | Item      | Functions                                                                                                    |
|----------------------------------------------------------------------------------------------------|-----------|----------------------------------------------------------------------------------------------------|
| SLIDESHOW                                                                                                    |           |                                                                                                    |
|                                                                                                    | RETURN    | Returns to the Thumbnail mode.                                                                                                    |
|                                                                                                    | PLAY      | Play the Slideshow.                                                                                                    |
|                                                                                                    | START     | Set the beginning number of the Slideshow.                                                                                                    |
|                                                                                                    | STOP      | Set the end number of the Slideshow.                                                                                                    |
| INTERVAL Slideshow.<br>It is not recommend<br>like several seconds<br>seconds to read and<br>deep layer directory |           | Sets the interval time for displaying still images during the<br>Slideshow.<br>It is not recommend to set the interval time very short something<br>like several seconds, because it may take more than several<br>seconds to read and display an image file if it is stored in very<br>deep layer directory or if so many files are stored in the same<br>directory. |
|                                                                                                    | PLAY MODE | Selects the mode of Slideshow.<br><u>ONE TIME</u> : Play the Slideshow one time.<br><u>ENDLESS</u> : Play the Slideshow endless.                                                                                                    |

**NOTE** • The settings of the Slideshow are saved to the "**playlist.txt**" file that is stored in the storage media. If the file is not existed, it is generated automatically.

• The settings for the START, STOP, INTERVAL, and PLAY MODE are saved to the Playlist.

• If the storage media is under the write protection or the "**playlist.txt**" is the read only type file, it is impossible to change the settings of the Slideshow.

## Playlist

The Playlist is a DOS format text file, which decides the order of displayed still image files in the Thumbnail mode or Slideshow.

The playlist file name is "playlist.txt" and it can be edited on a computer.

It is created in the folder that contains the selected image files when the PC-LESS Presentation is started or the Slideshow is configured.

### [Example of "playlist.txt" files]

START setting : STOP setting : INTERVAL setting : PLAY MODE setting : img001.jpg: : : : img002.jpg:600: : : img003.jpg:700:rot1: : img004.jpg: : :SKIP: img005.jpg:1000:rot2:SKIP:

The "playlist.txt" file contains the following information.

Each piece of information requires to be separated by ":", and ":" at the end of each line.

**1st line**: START, STOP, INTERVAL and PLAY MODE settings (

**2nd line and after**: file name, interval time, rotation setting and skip setting. interval time: It can be set from 0 to 999900 (ms) with an increment of 100 (ms). rotation setting: "rot1" means a rotation at 90 degrees clockwise; "rot2" and "rot3" increase another 90 degrees in order.

skip setting: "SKIP" means that the image will not be displayed in the Slideshow.

**NOTE** • The maximum length in a line on the "playlist.txt" file is 255 characters including linefeed. If any line exceeds the limit, the "playlist.txt" file becomes invalid.

• Up to 999 files can be registered to the Playlist. However, if some folders exist in the same directory the limit number is decreased by the number of folders. Any files over the limit will not be shown in the Slideshow.

• If the storage device is protected or does not have sufficient space, the "playlist. txt" file cannot be created.

• For the Slideshow settings, refer to the section Slideshow mode (4101).

## **Drawing function**

Drawing function enables you to draw on the projector's screen with Hitachi Pen tablet or USB mouse connected to the **USB TYPE A** ports. This function is an interactive tool, that offers effective features for making classroom and business presentations more fun and easier to understand.

#### ✓ Drawing on projected images

You can draw pictures or text on projected images.

#### ✓ Saving and displaying drawn images

You can save images with pictures or text drawn on them to a USB memory device and then retrieve the saved images and display them again later.

#### ✓ Use as a simple mouse

The Hitachi Pen tablet and USB mouse can be used in place of the mouse of a computer connected to the projector.

**NOTE** • Authorization by the copyright owner(s) is required pursuant to including visual images, if such works are copyrighted works.

• This drawing function may not work depending on the image signal.

• A USB storage device is necessary to save data. In addition, if the projector only has one available **USB TYPE A** port, a USB hub is needed.

• Copyright protected images cannot be saved.

• To use simple mouse function, a USB cable is required to connect the computer and the projector.

• Some pen tablets and USB mice may not operate properly.

## **Connecting the Devices**

Connect the Hitachi Pen tablet or USB mouse to the **USB TYPE A** port on the projector.

To save an image that has been drawn, a USB storage device must also be connected to a **USB TYPE A** port of the projector.

If the projector only has one availabe **USB TYPE A** port, use a USB hub to connect both devices.

In order to use the simple mouse function, connect the **USB TYPE B** port of the projector with a USB (A) port of the computer with a USB cable.

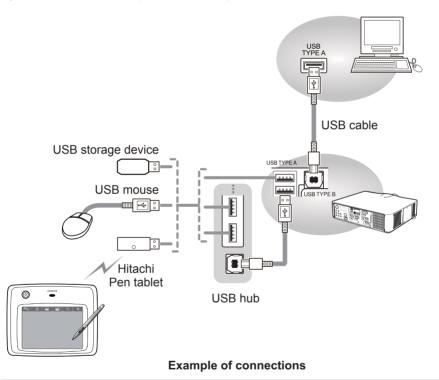

**NOTE** • Some USB storage devices and/or USB hubs may not operate properly. • Before removing the USB storage device from the port of the projector, be sure to use the REMOVE USB function on the Thumbnail screen to secure your data (**197**). If you do not run the REMOVE USB function and remove the USB storage device, the time stamp may not be recorded correctly.

## **Using the Drawing function**

Touching or clicking the connected Hitachi Pen tablet / USB mouse starts up drawing mode. A tool bar like the figure below is displayed on the projector screen while in the drawing mode. Touching/clicking an icon on the tool bar enables the following functions. Touching anywhere on the tool bar except an icon and dragging moves the toobar.

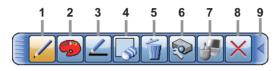

**NOTE** • Images may be copyrighted, in which case, permission from the copyright holder is necessary for use, in accordance with the copyright act and other applicable laws.

• The drawing function does not support drawing on images from the **LAN** port or the **USB TYPE B** port of the projector. If you operate the Hitachi Pen tablet / USB mouse while these images are displayed, the input source may automatically switch to **USB TYPE A** port.

1. Pen

Selects the pen function.

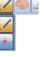

The cursor turns into a **Pencil** *,*; dragging it draws a line of the specified pen color and size.

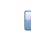

The cursor turns into a Laser Pointer \*. Dragging it does not draw a line.

2. Pen color

Selects the **Color** of the line drawn by the **Pencil**.

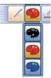

\_ ... \_ .

Specifies Black.

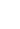

Specifies Red.

- Specifies Blue.
- 3. Pen size

Selects the Thickness of the line drawn by the Pencil.

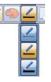

Specifies 1-dot.

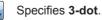

Specifies 5-dot.

#### 4. Eraser

Switches the electronic pen function to that of an eraser and specifies its size. The cursor turns into an **Eraser**; dragging it erases previously drawn lines.

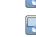

- Specifies a **12-dot Eraser**.
- Specifies a 20-dot Eraser.

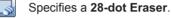

5. Erase

Erases all the lines drawn with the pen.

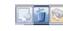

6. Projector Operation

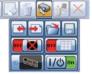

Operates the projector.

- Calls up and display the previous file in the USB storage device from that currently selected. This function is available when the projector is displaying a file from a USB storage device.
- Calls up and display the next file in the USB storage device from that currently displayed. This function is available when the projector is displaying a file from a USB storage device.
- Displays thumbnails of files recorded on a USB storage device. The cursor on the screen turns to an arrow and can select an icon of folder, image and moving to upper folder. Touching or clicking activates in the same way as the **ENTER** button of the remote control. You can display an image onto the projector screen by touching or clicking its thumbnail.

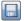

-

Saves the image on the projector screen, along with any text or pictures drawn, onto a USB storage device connected to the projector.

- Files are saved with the file name "Pxxx.bmp" (where xxx is a consecutive number) into a folder named "PJ\_Capture". If it does not already exist, a "PJ\_Capture" folder is created automatically.
- The time stamp of saved files are as per the date and time settings of the projector. Check the DATE AND TIME setting for WIRELESS SETUP or WIRED SETUP in the NETWORK menu (<sup>1178</sup>, 82).
- The tool bar is not saved.
- · Copyright protected images cannot be saved.
- Drawing with this function cannot be saved to MyScreen ((160).

6. Projector Operation (continued)

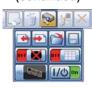

- Temporarily blanks out the display. Another touching or clicking recovers the display.
- Toggles between display/hide the Pattern (grid lines).
- - Cycles through the display source signals.
    - It can be used in the same way as the **INPUT** button on the control panel. However, images cannot be selected from the LAN port or the USB TYPE B port.
- Turns off the projector.

Touch/click the icon for three seconds or so.

 If you turn the projector off while using the drawing function, any unsaved drawings will be lost.

When the computer screen is displayed, this function operates the computer like a simple mouse or keyboard.

- In order to use this function, connect the USB TYPE B port of the projector with a USB (A) port of the computer via a USB cable. Then select MOUSE for USB TYPE B item in the OPTION menu (167).
  - Works like the Page Down button on a keyboard.
  - Works like the Page Up button on a keyboard.

Works like the right-click button on a mouse.

- Works like the left-click button on a mouse.

Moves the mouse's cursor in the direction of the arrow.

- 8. Exit
- Closes the tool bar and exits the drawing function.
- · When exiting the drawing mode, all unsaved drawings are lost.
- 9. Minimize

Minimizes the tool bar.

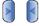

Touching or clicking the minimized tool bar icon displays the tool bar again.

7. Mouse Operation

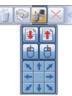

1 I

t

## **USB Display**

The projector can display images transferred from a computer via an USB cable (411).

**NOTE** • When the screen resolution of your computer is over specified, the computer image is shrunk in specified size as below before transferring to the projector.

CP-X8150, CP-X8160: 1024 x 768 (XGA)

The other models: 1280 x 800

The transferred image is displayed as shrunk on the projected screen even if the panel resolution of the projector is larger than above.

#### Hardware and software requirement for computer

- OS: One of the following. (32 bit version only) Windows <sup>®</sup> XP Home Edition /Professional Edition Windows Vista <sup>®</sup> Home Basic /Home Premium /Business /Ultimate /Enterprise Windows <sup>®</sup> 7 Starter /Home Basic /Home Premium /Professional / Ultimate / Enterprise
- CPU: Pentium 4 (2.8 GHz or higher)
- Graphic card: 16 bit, XGA or higher
- Memory: 512 MB or higher
- Hard disk space: 30 MB or higher
- USB(A) Port
- USB cable : 1 piece

#### USB Display (continued)

## **Starting USB Display**

Select the USB DISPLAY for the USB TYPE B item in the OPTION menu. When you connect your computer to the **USB TYPE B** port on the projector using a USB cable, the projector will be recognized as a CD-ROM drive on your computer. Then, the software in the projector, "LiveViewerLiteUSB.exe", will run automatically and the application, "LiveViewer Lite for USB", will be ready on your computer for the USB Display. The application, "LiveViewer Lite for USB", will be automatically closed when the USB cable is unplugged.

**NOTE** • If the software does not start automatically (this is typically because CD-ROM autorun is disabled on your OS), follow the instructions below. (1) Click on the [Start] button on the toolbar and select the "Run" (2) Enter F: it ive viewer itel ISB ever and then press the IOK1

(2) Enter F:\LiveViewerLiteUSB.exe and then press the [OK]

— If your CD-ROM drive is not drive F on your computer, you will need to replace F with the correct drive letter assigned to your CD-ROM drive.

- CD-ROM autorun is disabled while the screen saver is running.
- The image transmission from the computer is suspended while the password-

protected screen saver is running. To resume the transmission, exit the screen saver.

- Check our web site for the latest version of the software and its manual.
- (User's Manual (concise))

Follow the instructions that can be obtained at the site for updating.

This application will appear as an icon in the Windows notification area once it starts. You can quit the application from your computer by selecting "Quit" on the menu.

**NOTE** • The "LiveViewer" (refer to the **Network Guide**) and this application cannot be used at the same time. If you connect your computer to the projector by using a USB cable

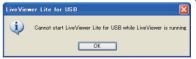

문의 🔞

3:00 PM

while the "LiveViewer" is running, the following message will be displayed.
Depending on the software installed on your computer, images on your computer cannot be transferred using "LiveViewer Lite for USB".

• If any application software having the firewall function is installed into your computer, make the firewall function invalid with following the user's manual.

• Some security software may block image transmission. Please change the security software setting to allow the use of "LiveViewer Lite for USB".

• When the audio input from **USB TYPE B** ( $\square$ *57*) is selected, if the sound level is still low even after raising the volume level in the projector to the maximum, check whether your computer outputs audio and raise the volume level accordingly.

## USB Display (continued)

## **Right-Click menu**

The menu shown in the right will be displayed when you right-click the application icon in the Windows notification area.

Display : The Floating menu is displayed, and the icon disappears from the Windows notification area.

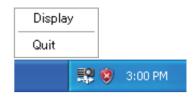

Quit : The application is closed, and the icon disappears from the Windows notification area.

NOTE  $\boldsymbol{\cdot}$  If you wish to restart the application, you need to unplug the USB cable and plug it again.

## **Floating menu**

If you select "Display" on the Right-Click menu, the Floating menu shown in the right will appear on your computer screen.

1 Start capture button The transmission to the projector is started and the images will be displayed.

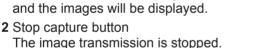

3 Hold button

The image on the projector's screen is temporally frozen. The last image before the button is clicked is remained on the screen. You can revise the image data on your computer without showing it on the projector's screen.

4 Option button

The Options window is displayed.

5 Minimize button

The Floating menu is closed, and the icon reappears in the Windows notification area.

**NOTE** • Images may not be displayed on screen, if the start/stop capture buttons are clicked repeatedly.

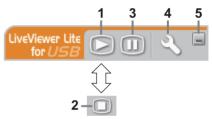

#### USB Display (continued)

#### **Options window**

If you select the Option button on the Floating menu, the Options window is displayed.

#### **Optimize Performance**

The "LiveViewer Lite for USB" captures screenshots in JPEG data and sends them to the projector. The "LiveViewer Lite for USB" has two options that have different compression rate of JPEG data.

#### **Transmission speed**

Speed takes priority over Image quality.

| Options                                                         | Х |
|-----------------------------------------------------------------|---|
| Settings About Optimize Performance                             | 1 |
| Transmission speed     Image quality                            |   |
| Keep PC resolution     Sound     Display LiveViewerLite for USB |   |
| Close                                                           |   |

It makes JPEG compression rate higher. The screen on the projector is rewritten quicker because the transferred data is smaller, but the image quality is worse.

#### Image quality

Image quality takes priority over Speed.

It makes JPEG compression rate lower. The screen on the projector is rewritten slower because the transferred data is larger, but the image quality is better.

#### **Keep PC resolution**

If you remove the check mark from the **[Keep PC resolution]** box, the screen resolution of your computer will be switched as follows, and the display speed may be faster.

CP-X8150, CP-X8160: 1024 x 768 (XGA)

#### The other models: 1280 x 800

If your computer does not support the display resolution specified above, a smaller resolution that is the largest among the resolutions that are supported by the computer will be selected.

#### Sound

Turns the sound on/off. The image quality may deteriorate when you play back audio data transferred together with the image data. To give priority to the image quality, turn off the sound by selecting the checkbox.

#### **Display LiveViewer Lite for USB**

If you want to display the "LiveViewer Lite for USB" application window on the screen, please check the box.

#### About

The version information of the "LiveViewer Lite for USB".

**NOTE** • When the resolution is changed, the arrangement of icons on computer desktop screen may be changed.

• If one of the AUDIO IN ports is selected or  $\times$  is selected for USB TYPE B in AUDIO SOURCE of the AUDIO menu ( $\square 57$ ), audio sound operation in the Options window will be disabled.

## Maintenance

## **Replacing the lamp**

A lamp has finite product life. Using the lamp for long periods of time could cause the pictures darker or the color tone poor. Note that each lamp has a different lifetime, and some may burst or burn out soon after you start using them.

Preparation of a new lamp and early replacement are recommended. To prepare a new lamp, make contact with your dealer and tell the lamp type number.

#### Type number <CP-X8150, CP-WX8240, CP-WU8440>: DT01281 Type number <CP-X8160, CP-WX8255, CP-SX8350, CP-WU8450>; DT01291

#### **Replacing the lamp**

procedure.

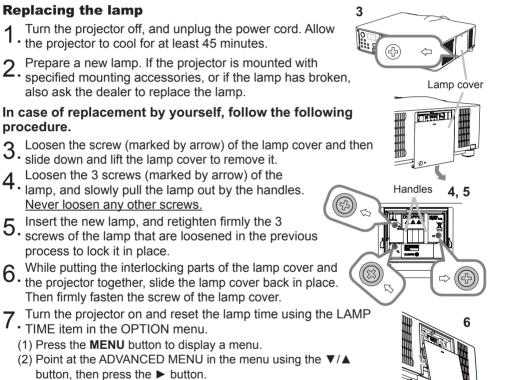

- (3) Point at the OPTION in the left column of the menu using the  $\checkmark$  |  $\blacktriangle$  button, then press the  $\triangleright$  button.
- (4) Point at the LAMP TIME using the V/▲ button, then press the ► button. A dialog will appear.
- (5) Press the ► button to select "OK" on the dialog. It performs resetting the lamp time.

#### ► Do not touch the interior of the projector, while the lamp is taken out.

**NOTE** • Please reset the lamp time only when you have replaced the lamp, for a suitable indication about the lamp.

#### Replacing the lamp (continued)

## Lamp warning A HIGH VOLTAGE

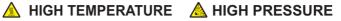

▲ **WARNING** ► The projector uses a high-pressure mercury glass lamp. The lamp can break with a loud bang, or burn out, if jolted or scratched, handled while hot, or worn over time. Note that each lamp has a different lifetime, and some may burst or burn out soon after you start using them. In addition, if the bulb bursts, it is possible for shards of glass to fly into the lamp housing, and for gas containing mercury and dust containing fine particles of glass to escape from the projector's vent holes.

About disposal of a lamp: This product contains a mercury lamp; do not put it in a trash. Dispose of it in accordance with environmental laws.

• For lamp recycling, go to www.lamprecycle.org (in the US).

 For product disposal, consult your local government agency or www.eiae.org (in the US) or www.epsc.ca (in Canada). For more information, call your dealer.

| Disconnect<br>the plug<br>from the | <ul> <li>If the lamp should break (it will make a loud bang when it does), unplug the power cord from the outlet, and make sure to request a replacement lamp from your local dealer. Note that shards of glass could damage the projector's internals, or cause injury during handling, so please do not try to clean the projector or replace the lamp yourself.</li> <li>If the lamp should break (it will make a loud bang when it does), ventilate the room well, and make sure not to inhale the gas or fine particles that come out from the projector's vent holes, and not to get them into your eyes or mouth.</li> <li>Before replacing the lamp, turn the projector off and unplug the power</li> </ul>                                                                                    |
|------------------------------------|----------------------------------------------------------------------------------------------------|
| power<br>outlet                    | cord, then wait at least 45 minutes for the lamp to cool sufficiently. Handling the lamp while hot can cause burns, as well as damaging the lamp.                                                                                                    |
| $\bigcirc$                         | <ul> <li>Never unscrew except the appointed (marked by an arrow) screws.</li> <li>Do not open the lamp cover while the projector is suspended from a ceiling. This is dangerous, since if the lamp's bulb has broken, the shards will fall out when the cover is opened. In addition, working in high places is dangerous, so ask your local dealer to have the lamp replaced even if the bulb is not broken.</li> <li>Do not use the projector with the lamp cover removed. At the lamp replacing, make sure that the screws are screwed in firmly. Loose screws could result in damage or injury.</li> </ul>                                                                                                    |
|                                    | <ul> <li>Use only the lamp of the specified type. Use of a lamp that does not meet the lamp specifications for this model could cause a fire, damage or shorten the life of this product.</li> <li>If the lamp breaks soon after the first time it is used, it is possible that there are electrical problems elsewhere besides the lamp. If this happens, consult your local dealer or a service representative.</li> <li>Handle with care: jolting or scratching could cause the lamp bulb to burst during use.</li> <li>Using the lamp for long periods of time, could cause it dark, not to light up or to burst. When the pictures appear dark, or when the color tone is poor, please replace the lamp as soon as possible. Do not use old (used) lamps; this is a cause of breakage.</li> </ul> |

## Cleaning and replacing the air filter

Please check and clean the air filter periodically. When the indicators or a message prompts you to clean the air filter, comply with it as soon as possible. The filter unit with 2 sheets of filters is inside of the filter cover. In addition, the extra air filter is attached to inner side of the filter cover of **CP-X8160**, **CP-WX8255** and **CP-WU8450**. If one of the filters is damaged or heavily soiled, replace whole filter set with a new one.

Request for a filter set with the following type number from your dealer when purchasing a new one.

#### Type number <CP-X8150, CP-WX8240, CP-SX8350, CP-WU8440>: MU06642 Type number <CP-X8160, CP-WX8255, CP-WU8450>: UX38241

- 1 Turn the projector off, and unplug the power
- cord. Allow the projector to sufficiently cool down.
- 2. Use a vacuum cleaner on and around the filter cover.
- **3.** Pick and pull up the filter cover knobs to take it off.
- 4. Press up slightly the bottom side knobs to unlock the bottom side of the filter unit. Pull the center knob to take the filter unit off.
- 5. Use a vacuum cleaner for the filter vent of the projector and the outer side of the filter unit.
- 6. The filter unit consists of two parts. Press down around the interlocking parts to unlock, then separate the two parts.
- 7. Use a vacuum cleaner for the inner side of each part of the filter unit to clean them up. If the filters are damaged or heavily soiled, replace them with the new ones.
- $\textbf{8.} \ \ \text{Combine the two parts to reassemble the filter unit.}$
- **9** Put the filter unit back into the projector.

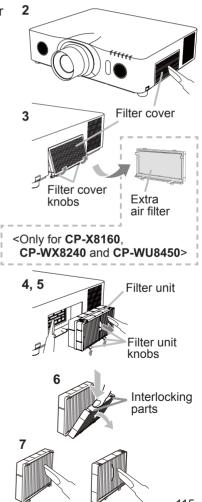

#### Cleaning and replacing the air filter (continued)

- **10** Put the filter cover back into the place.
- **11.** Turn the projector on and reset the filter time using the FILTER TIME item in the EASY MENU.
  - (1) Press the **MENU** button to display a menu.
  - (2) Point at the FILTER TIME using the ▲/▼ cursor buttons, then press the
     ► cursor (or the ENTER / the RESET) button. A dialog will appear.
  - (3) Press the ► cursor button to select the "OK" on the dialog. It performs resetting the filter time.

▲ WARNING ► Before taking care of the air filter, make sure the power cable is not plugged in, then allow the projector to cool sufficiently.
 ► Use only the air filter of the specified type. Do not use the projector without the

air filter or the filter cover. It could result in a fire or malfunction to the projector. ► Clean the air filter periodically. If the air filter becomes clogged by dust or the like, internal temperatures rise and could cause a fire, a burn or malfunction to the projector.

**NOTE** • Please reset the filter time only when you have cleaned or replaced the air filter, for a suitable indication about the air filter.

• The projector may display the message such as the "CHECK THE AIR FLOW" or turn off the projector, to prevent the internal heat level rising.

#### Other care

#### Inside of the projector

In order to ensure the safe use of your projector, please have it cleaned and inspected by your dealer about once every year.

#### Caring for the lens

If the lens is flawed, soiled or fogged, it could cause deterioration of display guality. Please take care of the lens, being cautious of handling.

- Turn the projector off, and unplug the power cord. Allow the projector to cool 1 sufficiently.
- After making sure that the projector is cool adequately, lightly wipe the lens
- 2. After making sure that the projector is contained and a sure with a commercially available lens-cleaning wipe. Do not touch the lens directly with your hand.

#### Caring for the cabinet and remote control

Incorrect care could have adverse influence such as discoloration, peeling paint, etc.

- 1 Turn the projector off, and unplug the power cord. Allow the projector to cool sufficiently.
- After making sure that the projector is cool adequately, lightly wipe with gauze 2. Aller ment or a soft cloth.

If the projector is extremely dirty, dip soft cloth in water or a neutral cleaner diluted in water, and wipe lightly after wringing well. Then, wipe lightly with a soft, dry cloth.

**AWARNING** > Before caring, make sure the power cord is not plugged in. and then allow the projector to cool sufficiently. The care in a high temperature state of the projector could cause a burn and/or malfunction to the projector. ► Never try to care for the inside of the projector personally. Doing is so dangerous.

Avoid wetting the projector or inserting liquids in the projector. It could result in a fire, an electric shock, and/or malfunction to the projector.

- Do not put anything containing water, cleaners or chemicals near the projector.
- Do not use aerosols or sprays.

▲ CAUTION ▶ Please take right care of the projector according to the following. Incorrect care could cause not only an injury but adverse influence such as discoloration, peeling paint, etc.

- ▶ Do not use cleaners or chemicals other than those specified in this manual.
- ▶ Do not polish or wipe with hard objects.

**NOTICE** ► Do not directly touch the lens surface with hands.

#### Troubleshooting

If an abnormal operation should occur, stop using the projector immediately.

▲ WARNING ► Never use the projector if abnormal operations such as smoke, strange odor, excessive sound, damaged casing or elements or cables, penetration of liquids or foreign matter, etc. should occur. In such cases, immediately disconnect the power plug from the power outlet. After making sure that the smoke or odor has stopped, contact to your dealer or service company.

Otherwise if a problem occurs with the projector, the following checks and measures are recommended before requesting repair.

If this does not resolve the problem, please contact your dealer or service company. They will tell you what warranty condition is applied.

#### Warnings displayed on the Status Monitor <Only for CP-X8160, CP-WX8255 and CP-WU8450>

If an error occurs, a warning will be displayed on the Status Monitor (**121**). Resolve the errors referring to the table of the sections "**Related messages**" and "**Regarding the indicator lamps**" when the warning is displayed.

#### **Related messages**

When some message appears, check and cope with it according to the following table. Although these messages will be automatically disappeared around several minutes, it will be reappeared every time the power is turned on.

| Message                                          | Description                                                                                                    |
|--------------------------------------------------|----------------------------------------------------------------------------------------------------|
| COMPUTER IN 1<br>NO INPUT IS DETECTED            | There is no input signal.<br>Please confirm the signal input connection, and the<br>status of the signal source.                                                                       |
| USB DISPLAY is invalid.                          | The USB TYPE B port is selected as the picture input source even if MOUSE is selected for USB TYPE B (167).                                                                            |
| Change the setting of USB TYPE B to USB DISPLAY. | Select the USB DISPLAY for the USB TYPE B item in the OPTION menu. In this case, you cannot use the simple mouse and keyboard function. Otherwise select other port for picture input. |
| Waiting for connection                           | Projector is waiting for an image file.                                                                                                    |
| Waiting for connection                           | Check the hardware connection, settings on the projector                                                                                                    |
| PASSCODE_WRELESS : 0000-0000                     | and network-related settings.                                                                                                    |
| PASSCODE_WRED : 0000-0000                        | The computer-Projector network connection might be                                                                                                    |
| PROJECTOR NAME : Projector_Name                  | disconnected. Please re-connect them.                                                                                                    |

## Related messages (continued)

| Message                                                                                                    | Description                                                                                                    |
|----------------------------------------------------------------------------------------------------|----------------------------------------------------------------------------------------------------|
| COMPUTER IN 1<br>SYNC IS OUT OF RANGE<br>I 123kHz I 123Hz                                                                                                    | The horizontal or vertical frequency of the input<br>signal is not within the specified range.<br>Please confirm the specs for your projector or the signal<br>source specs.                                                                                                    |
| COMPUTER IN 1<br>INVALID SCAN FRED.                                                                                                    | An improper signal is input.<br>Please confirm the specs for your projector or the signal<br>source specs.                                                                                                    |
| CHECK THE AIR FLO₩                                                                                                    | <ul> <li>The internal temperature is rising.</li> <li>Please turn the power off, and allow the projector to cool down at least 20 minutes. After having confirmed the following items, please turn the power ON again.</li> <li>Is there blockage of the air passage aperture?</li> <li>Is the air filter dirty?</li> <li>Does the peripheral temperature exceed 45°C?</li> <li>If you use CP-X8150, CP-WX8240, CP-SX8350 or CP-WU8440, does the peripheral temperature exceed 40°C?</li> <li>Is the setting for ALTITUDE appropriate?</li> <li>For details of ALTITUDE, refer to ALTITUDE of SERVICE in the OPTION menu (1969). If the projector is used with a wrong setting, it may cause damage to the projector itself or the parts inside.</li> </ul> |
| REMINDER<br>15000 HRS PASSED AFTER THE<br>LAST FILTER CHECK.<br>FILTER MAINTENANCE IS ESSENTIAL.<br>TO REMOVE WARNING MESSAGE,<br>RESET FILTER TIME.<br>SEE MANUAL FOR FURTHER INFO. | A note of precaution when cleaning the air filter.<br>Please immediately turn the power off, and clean or<br>change the air filter referring to the <b>Cleaning and</b><br><b>replacing the air filter</b> section of this manual. After you<br>have cleaned or changed the air filter, please be sure to<br>reset the filter timer ( <b>167</b> , <b>115</b> ).                                                                                                    |
| NOT AVAILABLE                                                                                                    | <ul> <li>The button operation is not available.</li> <li>Check the button you are going to use (16). Even when a usable button is pressed, all button operations are not available under the following conditions.</li> <li>While the lens is moving, button operation from the control panel or the remote control might be ignored.</li> <li>Pressing the one of buttons to call a signal input might be ignored, when all the input ports belonging to the category the button's name shows are set to the "SKIP" by the item SOURCE SKIP of the OPTION menu.</li> </ul>                                                                                                    |

## **Regarding the indicator lamps**

When operation of the **LAMP**, **TEMP** and **POWER** indicators differs from usual, check and cope with it according to the following table.

| POWER                                                                                                    | LAMP                            | TEMP                                                                                                    | Description                                                                                                    |
|----------------------------------------------------------------------------------------------------|---------------------------------|----------------------------------------------------------------------------------------------------|----------------------------------------------------------------------------------------------------|
| indicator                                                                                                    | indicator                       | indicator                                                                                                    |                                                                                                    |
| Lighting                                                                                                    | Turned                          | Turned                                                                                                    | The projector is in a standby state.                                                                                                    |
| In Orange                                                                                                    | off                             | off                                                                                                    | Please refer to the section "Power on/off".                                                                                                    |
| Blinking                                                                                                    | Turned                          | Turned                                                                                                    | The projector is warming up.                                                                                                    |
| In <mark>Green</mark>                                                                                                    | off                             | off                                                                                                    | Please wait.                                                                                                    |
| Lighting                                                                                                    | Turned                          | Turned                                                                                                    | The projector is in an on state.                                                                                                    |
| In <mark>Green</mark>                                                                                                    | off                             | off                                                                                                    | Ordinary operations may be performed.                                                                                                    |
| Blinking                                                                                                    | Turned                          | Turned                                                                                                    | The projector is cooling down.                                                                                                    |
| In <mark>Orange</mark>                                                                                                    | off                             | off                                                                                                    | Please wait.                                                                                                    |
| Blinking<br>In <mark>Red</mark>                                                                                                    | (discre-<br>tionary)            | (discre-<br>tionary)                                                                                                    | The projector is cooling down. A certain error<br>has been detected.<br>Please wait until <b>POWER</b> indicator finishes blinking,<br>and then perform the proper measure using the item<br>descriptions below.                                                                                                    |
| <i>Blinking<br/>In Red<br/>or</i><br>Lighting<br>In Red                                                                                                    | Lighting<br>In <mark>Red</mark> | Turned<br>off                                                                                                    | The lamp does not light, and there is a<br>possibility that interior portion has become<br>heated.<br>Please turn the power off, and allow the projector to<br>cool down at least 20 minutes. After the projector has<br>sufficiently cooled down, please make confirmation of<br>the following items, and then turn the power on again.<br>• Is there blockage of the air passage aperture?<br>• Is the air filter dirty?<br>• Does the peripheral temperature exceed 45°C?<br>• If you use CP-X8150, CP-WX8240, CP-SX8350<br>or CP-WU8440, does the peripheral temperature<br>exceed 40°C?<br>If the same indication is displayed after the remedy,<br>please change the lamp referring to the section<br><b>Replacing the lamp</b> . |
| Blinking<br>In Red<br>or<br>Lighting<br>In RedBlinking<br>Blinking<br>In RedTurned<br>offThe lamp cover h<br>Please turn the pow<br>cool down at least a<br>sufficiently cooled o<br>of the attachment s<br>performing any new<br>on again. If the same |                                 | The lamp cover has not been properly fixed.<br>Please turn the power off, and allow the projector to<br>cool down at least 45 minutes. After the projector has<br>sufficiently cooled down, please make confirmation<br>of the attachment state of the lamp cover. After<br>performing any needed maintenance, turn the power<br>on again. If the same indication is displayed after<br>the remedy, please contact your dealer or service<br>company. |                                                                                                    |

## Regarding the indicator lamps (continued)

| POWER<br>indicator                                                 | LAMP<br>indicator                      | TEMP<br>indicator                      | Description                                                                                                    |
|--------------------------------------------------------------------|----------------------------------------|----------------------------------------|----------------------------------------------------------------------------------------------------|
| Blinking<br>In <b>Red</b><br>or<br>Lighting<br>In <mark>Red</mark> | Turned<br>off                          | <i>Blinking</i><br>In <mark>Red</mark> | The cooling fan is not operating.<br>Please turn the power off, and allow the projector to<br>cool down at least 20 minutes. After the projector has<br>sufficiently cooled down, please make confirmation<br>that no foreign matter has become caught in the fan,<br>etc., and then turn the power on again.<br>If the same indication is displayed after the remedy,<br>please contact your dealer or service company.                                                                                                    |
| Blinking<br>In Red<br>or<br>Lighting<br>In Red                     | Turned<br>off                          | Lighting<br>In <mark>Red</mark>        | <ul> <li>There is a possibility that the interior portion has become heated.</li> <li>Please turn the power off, and allow the projector to cool down at least 20 minutes. After the projector has sufficiently cooled down, please make confirmation of the following items, and then turn the power on again.</li> <li>Is there blockage of the air passage aperture?</li> <li>Is the air filter dirty?</li> <li>Does the peripheral temperature exceed 45°C?</li> <li>If you use CP-X8150, CP-WX8240, CP-SX8350 or CP-WU8440, does the peripheral temperature exceed 40°C?</li> <li>Is the setting for ALTITUDE appropriate?</li> <li>For details on ALTITUDE, refer to ALTITUDE of SERVICE in the OPTION menu (169). If the projector is used with a wrong setting, it may cause damage to the projector itself or the parts inside.</li> </ul> |
| Lighting<br>In <mark>Green</mark>                                  | Simultaneous<br>blinking in <b>Red</b> |                                        | It is time to clean the air filter.<br>Please immediately turn the power off, and clean or<br>change the air filter referring to the section <b>Cleaning</b><br>and replacing the air filter. After cleaning or<br>changing the air filter, please be sure to reset the<br>filter timer. After the remedy, reset the power to ON.                                                                                                    |
| Lighting<br>In <mark>Green</mark>                                  | Alternative<br>blinking in <b>Red</b>  |                                        | There is a possibility that the interior portion<br>has become overcooled.<br>Please use the unit within the usage temperature<br>parameters (0°C to 40°C or 45°C ( <b>User's Manual</b><br>(concise))). After the treatment, reset the power to<br>ON.                                                                                                    |
| Blinking In<br>Green for<br>approx. 3<br>seconds.                  | Turned<br>off                          | Turned<br>off                          | At least 1 Power ON schedule is saved to the<br>projector.<br>Please refer to 3.1.7 Schedule Settings in the<br>Network Guide.                                                                                                    |

#### Regarding the indicator lamps (continued)

**NOTE** • When the interior portion has become overheated, for safety purposes, the projector is automatically shut down, and the indicator lamps may also be turned off. In such a case, disconnect the power cord, and wait at least 45 minutes. After the projector has sufficiently cooled down, please make confirmation of the attachment state of the lamp and lamp cover, and then turn the power on again.

For the **SECURITY** indicator, see SECURITY INDICATOR in the SECURITY menu (**193**).

For the **SHADE** indicator, see the section **"Temporarily shading the screen"** (**136**).

The **FILTER** indicator shows the condition of the air filter. Utilize this feature to keep the interior of the projector in good condition.

| FILTER indicator   | Description                                                                                                |
|--------------------|----------------------------------------------------------------------------------------------------|
| Turned off         | The air filter is clean.<br>No need to clean up.                                                           |
| Lighting In Orange | The air filter is going to be choked.<br>It is recommended to clean it.                                    |
| Lighting In Red    | The air filter is choked.<br>It is required to turn the power off and clean the air filter<br>immediately. |

**NOTE** • The **FILTER** indicator might light up in orange or red when something blocks the intake vents even though the air filter is clean.

• The **FILTER** indicator might light up differently from other indicators or display messages related to cleaning the air filter. Follow the prompt that is displayed earlier.

## **Resetting all settings**

When it is hard to correct some wrong settings, the FACTORY RESET function of SERVICE item in OPTION menu (**1175**) can reset all settings (except settings such as LANGUAGE, LAMP TIME, FILTER TIME, FILTER MESSAGE, STANDBY MODE, COMMUNICATION, SECURITY and NETWORK) to the factory default.

About the phenomenon confused with a machine defect, check and cope with it according to the following table.

| Phenomenon                     | Cases not involving a machine defect                                                                                                    | Reference<br>page |
|--------------------------------|----------------------------------------------------------------------------------------------------|-------------------|
|                                | The electrical power cord is not plugged in.<br>Correctly connect the power cord.                                                                                                    | 16                |
| Power does not                 | The main power source has been interrupted during<br>operation such as by a power outage (blackout), etc.<br>Please disconnect the power plug from the power outlet,<br>and allow the projector to cool down at least 10 minutes,<br>then turn the power on again.                                                                                                    | 16                |
| come on.                       | <b>Either there is no lamp and/or lamp cover, or either of these has not been properly fixed.</b><br>Please turn the power off and disconnect the power plug from the power outlet, and allow the projector to cool down at least 45 minutes. After the projector has sufficiently cooled down, please make confirmation of the attachment state of the lamp and lamp cover, and then turn the power on again. | 113               |
|                                | The signal cables are not correctly connected.<br>Correctly connect the connection cables.                                                                                                    | 10 ~ 14           |
|                                | <b>Signal source does not correctly work.</b><br>Correctly set up the signal source device by referring to the manual of the source device.                                                                                                    | -                 |
|                                | The input changeover settings are mismatched.<br>Select the input signal, and correct the settings.                                                                                                    | 26                |
| Neither sounds                 | AV MUTE function is working.<br>Press AV MUTE button on the remote control.                                                                                                    | 25                |
| nor pictures are<br>outputted. | The USB TYPE B port is selected as the picture input<br>source even if MOUSE is selected for USB TYPE B.<br>Select USB DISPLAY for USB TYPE B in OPTION menu<br>to project the picture input to the port. Otherwise select<br>other port for picture input.                                                                                                    | 67                |
|                                | The USB TYPE B port is not recognized as an input<br>port because of electrical noise.<br>Temporarily set to MOUSE with the USB TYPE B on<br>the OPTION menu, and then return it to USB DISPLAY<br>to enable the USB TYPE B port to be recognized as an<br>input port.                                                                                                    | 67                |

| Phenomenon                                                      | Cases not involving a machine defect                                                                                                    | Reference page |
|-----------------------------------------------------------------|----------------------------------------------------------------------------------------------------|----------------|
| Neither sounds<br>nor pictures are<br>outputted.<br>(continued) | The projector does not recognize the USB storage<br>device inserted into USB TYPE A ports.<br>Use the REMOVE USB function first, remove the USB<br>storage device, and then insert it into the port again.<br>Before removing the USB storage device, be sure to use<br>the REMOVE USB function on the Thumbnail screen,<br>which appears when the USB TYPE A is selected as the<br>input source. | 12, 97         |
|                                                                 | The signal cables are not correctly connected.<br>Correctly connect the audio cables.                                                                                                    | 10 ~ 14        |
| Sound does not come out.                                        | The volume is adjusted to an extremely low level.<br>Adjust the volume to a higher level using the menu<br>function or the remote control.                                                                                                    | 25, 57         |
|                                                                 | The AUDIO SOURCE/SPEAKER setting is not correct.<br>Correctly set the AUDIO SOURCE/SPEAKER in AUDIO<br>menu.                                                                                                    | 57             |
|                                                                 | The mode selected for HDMI AUDIO is not suitable.<br>Check each of the two modes provided and select the<br>suitable one for your HDMI <sup>™</sup> audio device.                                                                                                    | 58             |
|                                                                 | The Sound button (♪) or checkbox is disabled.<br>If you have selected USB TYPE A, turn the sound on<br>from the Thumbnail menu.<br>If you have selected USB TYPE B, remove the check<br>mark from the Sound checkbox in the Options window of<br>"LiveViewer Lite for USB".<br>If you have selected LAN, remove the check mark from<br>the Sound checkbox in the Option menu of "LiveViewer".     | 97, 112        |
|                                                                 | The signal cables are not correctly connected.<br>Correctly connect the connection cables.                                                                                                    | 10 ~ 14        |
| No pictures are displayed.                                      | The brightness is adjusted to an extremely low level.<br>Adjust BRIGHTNESS to a higher level using the menu<br>function.                                                                                                    | 44             |
|                                                                 | The computer cannot detect the projector as a plug<br>and play monitor.<br>Make sure that the computer can detect a plug and play<br>monitor using another plug and play monitor.                                                                                                    | 10             |
|                                                                 | The lens shade is closed.<br>Check whether the SHADE indicator is blinking. If it is<br>blinking, press SHADE button on the control panel.                                                                                                    | 36             |

| Phenomenon                                                              | Cases not involving a machine defect                                                                                                    | Reference<br>page |
|-------------------------------------------------------------------------|----------------------------------------------------------------------------------------------------|-------------------|
|                                                                         | The batteries in the remote control are near the end.<br>Replace the batteries.                                                                                                    | 17                |
| The remote<br>control does not<br>work.                                 | The ID numbers set in the projector and the remote control are different.<br>Press the ID button with the same ID number as the projector, then perform the desired operation. The ID number set in the projector can be displayed by pressing any of the ID buttons on the remote control for 3 seconds while the lamp is on. | 17                |
| Video screen<br>display freezes.                                        | The FREEZE function is working.<br>Press FREEZE button to restore the screen to normal.                                                                                                    | 36                |
| Colors have<br>a faded- out<br>appearance,<br>or color tone is<br>poor. | <b>Color settings are not correctly adjusted.</b><br>Perform picture adjustments by changing the COLOR<br>TEMP, COLOR and/or TINT settings, using the menu<br>functions.                                                                                                    | 45                |
|                                                                         | <b>COLOR SPACE setting is not suitable.</b><br>Change the COLOR SPACE setting to AUTO, RGB,<br>SMPTE240, REC709 or REC601.                                                                                                    | 50                |
| Pictures appear<br>dark.                                                | The brightness and/or contrast are adjusted to an extremely low level.<br>Adjust BRIGHTNESS and/or CONTRAST settings to a higher level using the menu function.                                                                                                    | 44                |
|                                                                         | The projector is operating in Eco mode.<br>Set ECO MODE to NORMAL, and set AUTO ECO<br>MODE to OFF, in the SETUP menu.                                                                                                    | 55                |
|                                                                         | The lamp is approaching the end of its product lifetime.<br>Replace the lamp.                                                                                                    | 113, 114          |
| Pictures appear<br>blurry.                                              | The lens cover is attached.<br>Remove the lens cover.                                                                                                    | 4                 |
|                                                                         | <b>Either the focus and/or horizontal phase settings are not properly adjusted.</b><br>Adjust the focus using the <b>FOCUS +</b> / - buttons, and/or H PHASE using the menu function.                                                                                                    | 29, 49            |
|                                                                         | The lens is dirty or misty.<br>Clean the lens referring to the section Caring for the<br>lens.                                                                                                    | 117               |

| Phenomenon                                                                                                    | Cases not involving a machine defect                                                                                                    | Reference page |
|----------------------------------------------------------------------------------------------------|----------------------------------------------------------------------------------------------------|----------------|
| Some kind<br>of image<br>degradation<br>such as<br>flickering or<br>stripes appear<br>on screen.               | When the projector is operating in Eco mode,<br>flickering may appear on screen.<br>Set ECO MODE to NORMAL, and set AUTO ECO<br>MODE to OFF, in the SETUP menu.              | 55             |
|                                                                                                    | The OVER SCAN ratio is too big.<br>Adjust OVER SCAN in the IMAGE menu smaller.                                                                                               | 48             |
|                                                                                                    | Excessive VIDEO NR.<br>Change the setting of VIDEO NR in the INPUT menu.                                                                                                    | 50             |
|                                                                                                    | The FRAME LOCK function cannot work on the current input signal.<br>Set FRAME LOCK in the INPUT menu to OFF.                                                                 | 52             |
| The sound<br>or image<br>is unstable<br>or is output<br>intermittently.                                        | When LAN, USB TYPE A or USB TYPE B port is<br>selected, some parts of the output may be missing<br>due to signal processing delay.<br>Change the signal or use another port. |                |
| The computer<br>connected to<br>the <b>USB TYPE</b><br><b>B</b> port of the<br>projector does not<br>start up. | The computer cannot start up in the current hardware configuration.<br>Disconnect the USB cable from the computer, then reconnect it after starting up the computer.         |                |
|                                                                                                    | The SAVING function is working.<br>Select NORMAL for STANDBY MODE item in the<br>SETUP menu.                                                                                 | 56             |
| RS-232C does<br>not work.                                                                                      | The COMMUNICATION TYPE for the CONTROL port<br>is set to NETWORK BRIDGE.<br>Select OFF for COMMUNICATION TYPE item in the<br>OPTION - SERVICE - COMMUNICATION menu.          | 72             |
| Network does<br>not work                                                                                       | The SAVING function is working.<br>Select NORMAL for STANDBY MODE item in the<br>SETUP menu.                                                                                 | 56             |
|                                                                                                    | The same network address is set for both wireless<br>and wired LAN.<br>Change the network address setting for wireless or wired<br>LAN.                                      | 77, 81         |

| Phenomenon                                                                                                    | Cases not involving a machine defect                                                                                                    | Reference<br>page |
|----------------------------------------------------------------------------------------------------|----------------------------------------------------------------------------------------------------|-------------------|
| NETWORK<br>BRIDGE<br>function does<br>not work                                                                                                    | The NETWORK BRIDGE function is turned off.<br>Select NETWORK BRIDGE for COMMUNICATION TYPE<br>item in the OPTION - SERVICE - COMMUNICATION<br>menu.                                                                                                    | 72                |
| Schedule                                                                                                    | The SAVING function is working.<br>Select NORMAL for STANDBY MODE item in the<br>SETUP menu.                                                                                                    | 56                |
| function does<br>not work                                                                                                    | The internal clock has been reset.<br>Once you turn off the projector in the SAVING mode or<br>the AC power, the current date and time setting is reset.<br>Check the DATE AND TIME setting for WIRELESS<br>SETUP or WIRED SETUP in the NETWORK menu.                                                                                                    | 78, 82            |
| When the<br>projector is<br>connected to<br>the network, it<br>powers off and<br>on as described<br>below.<br>Powers off<br><b>POWER</b><br>indicator blinks<br>in orange a few<br>times<br>Goes into<br>standby mode | <ul> <li>Disconnect the LAN cable and check that the projector is working properly.</li> <li>If this phenomenon occurs after connecting to the network, there may be a loop between two Ethernet switching hubs within the network, as explained below.</li> <li>There are two or more Ethernet switching hubs in a network.</li> <li>Two of the hubs are doubly connected by LAN cables.</li> <li>This double connection forms a loop between the two hubs.</li> <li>Such a loop may have an adverse effect on the projector as well as the other network devices.</li> <li>Check the network connection and remove the loop by disconnecting the LAN cables such that there is only one connecting cable between two hubs.</li> </ul> | _                 |

**NOTE** • Although bright spots or dark spots may appear on the screen, this is a unique characteristic of liquid crystal displays, and it does not constitute or imply a machine defect.

#### **Specifications**

Please see the Specifications in the User's Manual (concise) which is a book.

#### End User License Agreement for the Projector Software

• Software in the projector consists of the plural number of independent software modules and there exist our copyright or/and third party copyrights for each of such software modules.

• Be sure to read "End User License Agreement for the Projector Software" which is separated document.

# Projector CP-X8150/CP-X8160/CP-WX8240/ CP-WX8255/CP-SX8350/CP-WU8440/ CP-WU8450

## User's Manual (detailed) Network Guide

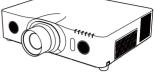

#### Thank you for purchasing this product.

This manual is intended to explain only the network function. For proper use of this product, please refer to this manual and the other manuals for this product.

 $\triangle$  **WARNING**  $\triangleright$  Before using this product, be sure to read all manuals for this product. After reading them, store them in a safe place for future reference.

## **Features**

This projector has the network function that brings you the following main features.

- ✓ Network Presentation : allows the projector to project computer images transmitted through a network. (□15)
- ✓ Web Control : allows you to monitor and control the projector through a network from a computer. (□16)
- ✓ My Image : allows the projector to store up to four still images and project them. (□50)
- ✓ Messenger : allows the projector to display text sent from a computer through a network. (□51)
- ✓ Network Bridge : allows you to control an external device through the projector from a computer. (<sup>□</sup>52)

**NOTE** • The information in this manual is subject to change without notice. • The manufacturer assumes no responsibility for any errors that may appear in this manual.

• The reproduction, transfer or copy of all or any part of this document is not permitted without express written consent.

#### Trademark acknowledgment

- Microsoft<sup>®</sup>, Internet Explorer<sup>®</sup>, Windows<sup>®</sup>, Windows Vista<sup>®</sup> and Aero<sup>®</sup> are registered trademarks of Microsoft Corporation in the U.S. and/or other countries.
- Adobe® and Flash® are registered trademarks of Adobe Systems Incorporated.
- Pentium<sup>®</sup> is a registered trademark of Intel Corporation.
- JavaScript<sup>®</sup> is a registered trademark of Sun Microsystems, Inc.
- HDMI<sup>™</sup>, the HDMI logo and High-Definition Multimedia Interface are trademarks or registered trademarks of HDMI Licensing LLC in the United States and other countries.
- Crestron<sup>®</sup>, Crestron e-Control<sup>®</sup>, e-Control<sup>®</sup>, Crestron RoomView<sup>®</sup> and RoomView<sup>™</sup> are trademarks or registered trademarks of Crestron Electronics, Inc. in the United States and other countries.
- Trademark PJLink is a trademark applied for trademark rights in Japan, the United States of America and other countries and areas. All other trademarks are the properties of their respective owners.

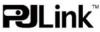

## Contents

| Contento                                             | Ω  |
|------------------------------------------------------|----|
| Caution                                              | 4  |
| 1. Connection to the network                         |    |
| 1.1 System requirements                              | 5  |
| 1.1.1 Required equipment preparation                 |    |
| 1.1.2 Hardware and software requirement for computer | 5  |
| 1.2 Quick connection                                 | 6  |
| 1.3 Manual network connection setting - Wired LAN    | 7  |
| 1.3.1 Equipments connection                          |    |
| 1.3.2 Network settings                               |    |
| 1.3.3 "Internet Option" setting                      |    |
| 1.4 Manual network connection setting - Wireless LAN | 11 |
| 1.4.1 Preparation for wireless LAN connection        |    |
| 1.4.2 Wireless LAN connection set up                 |    |
| 2. Network Presentation                              | 15 |
| 3. Web Control                                       |    |
| 3.1 Projector Web Control                            |    |
| 3.1.1 Logon                                          |    |
| 3.1.2 Network Information                            |    |
| 3.1.3 Network Settings                               |    |
| 3.1.4 Port Settings                                  |    |
| 3.1.5 Mail Settings                                  |    |
| 3.1.6 Alert Settings                                 | 25 |
| 3.1.7 Schedule Settings                              | 27 |
| 3.1.8 Date/Time Settings                             | 30 |
| 3.1.9 Security Settings                              | 32 |
| 3.1.10 Projector Control                             | 33 |
| 3.1.11 Remote Control                                |    |
| 3.1.12 Projector Status                              |    |
| 3.1.13 Network Restart                               |    |
| 3.2 Crestron e-Control <sup>®</sup>                  | 42 |
| 3.2.1 Main window                                    |    |
| 3.2.2 Tools window                                   |    |
| 3.2.3 Info window                                    |    |
| 3.2.4 Help Desk window                               |    |
| 3.2.5 Emergency Alert                                |    |
| 4. My Image Function                                 | 50 |
| 5. Messenger Function                                | 51 |

|                                      | Ĥ  |
|--------------------------------------|----|
| 6. Network Bridge Function           | 52 |
| 6.1 Connecting devices               | 52 |
| 6.2 Communication setup              | 53 |
| 6.3 Communication port               | 53 |
| 6.4 Transmission method              | 54 |
| 6.4.1 HALF-DUPLEX                    |    |
| 6.4.2 FULL-DUPLEX                    |    |
| 7. Other Functions                   | 56 |
| 7.1 E-mail Alerts                    | 56 |
| 7.2 Projector Management using SNMP  |    |
| 7.3 Event Scheduling                 | 59 |
| 7.4 Command Control via the Network  | 62 |
| 7.5 Crestron RoomView <sup>®</sup>   | 67 |
| 8. Troubleshooting                   | 68 |
| 9. Specifications                    | 69 |
| 10. Warranty and after-sales service |    |
|                                      |    |

#### Caution

To use the wireless network function of this projector, the designated USB wireless adapter that is sold as an option is required. For precautions according to the standards and laws, refer to the documents that come with the adapter.

#### [Restriction on plugging and unplugging the USB wireless adapter]

Before you insert or pull out the USB wireless adapter from the projector, turn off the power of the projector and pull out the power cord's plug from the outlet. Do not touch the USB wireless adapter that is connected to the projector while the projector is receiving AC power.

Do not use any extension cable or device when connecting the adapter to the projector.

#### [Security precautions when using wireless LAN]

It is recommended that security settings, such as SSID and ENCRYPTION, are specified when using wireless LAN communication. If the security settings are not specified, the contents may be intercepted or it may cause unauthorized access to the system. For details on wireless LAN security settings, refer to **3.1 Projector Web Control** or **CONTORK menu** in the **Operating Guide**.

▲ **CAUTION** ► The optional IEEE802.11b/g/n USB wireless adapter uses the 2.4GHz radio frequency band. You do not need a radio license to use the adapter, but you should be aware of the following:

- DO NOT USE NEAR THE FOLLOWING!
  - Microwave ovens
  - Industrial, scientific or medical devices
  - Designated low power radio stations
  - Premises radio stations

Using the USB wireless adapter near the above may cause radio interference, which would result in a decrease in transmission speed or interruption, and even lead to malfunctioning of devices such as pacemakers.

• Depending on the location where the USB wireless adapter is used, radio wave interference may occur, which may result in a decrease in transmission speed or interruption in communication. In particular, please be aware that using the USB wireless adapter at locations where there is reinforced steel, other types of metals or concrete is likely to cause radio wave interference.

Available Channels
 The USB wireless adapter uses the 2.4GHz radio frequency band, but
 depending on the country or region you are in, the channels that you can use
 might be limited. Please consult your dealer for information on the usable
 channels.

• Bringing the optional USB wireless adapter out of the country or region you reside in and using it there could lead to a violation of the radio laws of that country or region.

## 1. Connection to the network

## **1.1 System requirements**

### **1.1.1 Required equipment preparation**

The following equipments are required to connect the projector to your computer through the network.

**Common** The projector: 1 unit, Computer : minimum 1 set

#### Depending on how you want to connect

- 1) For the wired connection \*1
  - LAN cable (CAT-5 or greater): 1 piece
- 2) For the wireless connection \*2
  - Projector side

IEEE802.11b/g/n USB wireless adapter (option : USB-WL-11N) : 1 unit

- Computer side IEEE802.11 b/g/n wireless LAN equipment: 1 unit for each \*3
- \*1: The system for using the network function of the projector requires communication environment conforming 100Base-TX or 10Base-T.
- \*2: An access point is required when the wireless LAN connection is used as Infrastructure mode.
- \*3: Depending on the type of wireless network device and computer you are using, the projector may not be able to communicate properly with your computer, even if the computer is equipped with a built-in wireless LAN function. To eliminate communication problems, please use a Wi-Fi certified wireless network device.

#### 1.1.2 Hardware and software requirement for computer

To connect your computer to the projector and use the network function of the projector, your computer needs to meet the following requirements.

✓ OS: One of the following.

Windows ® XP Home Edition /Professional Edition

Windows Vista <sup>®</sup> Home Basic /Home Premium /Business /Ultimate /Enterprise Windows <sup>®</sup> 7 Starter /Home Basic /Home Premium /Professional /Ultimate / Enterprise

- ✓ CPU: Pentium 4 (2.8 GHz or higher)
- ✓ Graphic card: 16 bit, XGA or higher
  - \* When using the "LiveViewer" it is recommended that the display resolution of your computer is set to 1024 x 768.
- ✓ Memory: 512 MB or higher
- ✓ Hard disk space: 100 MB or higher
- ✓ Web browser: Internet Explorer <sup>®</sup> 6.0 or higher
- ✓ CD-ROM/DVD-ROM drive

#### 1.1 System requirements (continued)

**NOTE** • The network communication control is disabled while the projector is in standby mode if the STANDBY MODE item is set to SAVING. Please connect the network communication to the projector after setting the STANDBY MODE to NORMAL. (**SETUP menu** in the **Operating Guide**) • You can get the latest version of the applications for the network functions of the projector and the latest information for this product from the Hitachi website. (http://www.hitachi-america.us/digitalmedia or http://www.hitachidigitalmedia. com).

## **1.2 Quick connection**

The "LiveViewer" supports very quick and simple connection to the network. When making use of the network function, it is recommended that you install the "LiveViewer" on your computer. For details, refer to the manual for "LiveViewer".

In case you don't want to use the "LiveViewer" or you cannot use it by some reason, proceed to the manual setting, the item 1.3 for the wired LAN ( $\square$ 7) and the item 1.4 for the wireless LAN. ( $\square$ 11)

## 1.3 Manual network connection setting - Wired LAN -

This section explains how to set it up manually.

#### **1.3.1 Equipments connection**

Connect the projector and a computer with a LAN cable.

\* Before connecting with an existing network, contact the network administrator.

Next, check the following computer settings.

#### **1.3.2 Network settings**

This is the explanation of network connection settings for  $\mathsf{Windows}^{\texttt{®}}$  7 and Internet Explorer.

- 1) Log on to Windows<sup>®</sup> 7 as administrator authority. Administrator authority is the account, which can access to all functions.
- 2) Open "Control Panel" from "Start" menu.
- 3) Open "View network status and tasks" in "Network and Internet". With the icons in the "Control Panel" window displayed, click "Network and Sharing Center"..

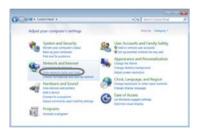

|                           |                                                                                                    | and the second second s |
|---------------------------|----------------------------------------------------------------------------------------------------|----------------------------------------------------------------------------------------------------|
| Con all + Come front +    | All Control Parel Borns +                                                                                                    | • 4• Sectionsfeed P                                                                                                    |
| Adjust your computer's se | tings                                                                                                    | Time for Small stars *                                                                                                    |
| * Artise Detter           | C Administrative Toris                                                                                                    | R. Anthy                                                                                                    |
| In factory and ferrings   | B. Biometry Devices                                                                                                    | A Billionian Drive Lincoption                                                                                                    |
| 28 Cotor Management       | E Cresterolat Manager                                                                                                    | all Date and Time                                                                                                    |
| Coluit Property           | W Desting Galgets                                                                                                    | J Device Manager                                                                                                    |
| and Devoes and Provident  | The Degree of the Degree of th | Case of Assess Center                                                                                                    |
| E Folder Cattons          | ik from                                                                                                    | a detting tranted                                                                                                    |
| •& romationup             | Ja Indexing Options                                                                                                    | MANUEL CANA Converting Machine                                                                                                    |
| C: Internet Carlison      |                                                                                                    | The Location and Other Sensors                                                                                                    |
| I timber                  | I haven't and During Corner                                                                                                    | The second state of the second states                                                                                                    |
| A Pavemak Committe        | <ul> <li>Performance Silomation and Treat.</li> </ul>                                                                                                    | W Personalization                                                                                                    |
| Children and Modern       | The Import Options                                                                                                    | #2 Programs and Features                                                                                                    |
| A farmery                 | P Region and Language                                                                                                    | Renaming and Desitor Conversions                                                                                                    |
| @ towel                   | - Speech Recognition                                                                                                    | Service Contemport                                                                                                    |
| A Loten                   | 12 Taction and Dark Mercu                                                                                                    | W Institutening                                                                                                    |
| R. Ine Accure             | Ministran Carollipance                                                                                                    | Bg Western Debroke                                                                                                    |
| Wednesd firmed            | Westweit Musicity Center                                                                                                    | C Minimul Update                                                                                                    |

4) Click "Change adapter settings" in the menu on the left side of the "Network and Sharing Center" window.

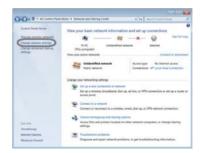

#### 1.3 Manual network connection setting - Wired LAN - (continued)

5) Right-click "Local Area Connection" to open the menu, and select "Properties".

6) Select "Internet Protocol Version 4 (TCP/IPv4)" and click [Properties].

7) Select "Use the following IP address" and configure the IP address, Subnet mask and Default gateway for the computer accordingly. If a DHCP server exists in the network, you can select "Obtain an IP address automatically" and the IP address will be assigned automatically. After setting is complete, click [OK] to close the window.

| igante . Domin mis unaut arrors                                                                                                    | 5.10                                                                                                    |
|----------------------------------------------------------------------------------------------------|----------------------------------------------------------------------------------------------------|
| Konsuch Methand Connection     Konsuch Methand Connection     Konsuch Denses (Methandise     Konsuch Methanise (Methandise     Societti) 1951/Missione (Methandise) | Engl Area Connection     Parater     Parater     Parater     Parater     Daparer     Brage Connections     Conde Noncus     Dimen     Simmer |

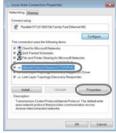

| Senset Passar Venion 4 (507)                                        | Puil Properties              |
|---------------------------------------------------------------------|------------------------------|
| General                                                             |                              |
| No. In get P introp exerval as                                      | tendially Ever Month         |
| apports the opposity (therape,<br>advections) for the appropriate P | you need to all your reduced |
| Column of Failless and state                                        |                              |
| in the bloods I address                                             |                              |
| 7 alless                                                            | 101-102-1-10                 |
| Southeet                                                            | 248.296.305.5                |
| Default genous;                                                     | Torona and                   |
| College (10) server address of                                      | territoria                   |
| · · · · · · · · · · · · · · · · · · ·                               | addressed                    |
| Palarial (N) arrive                                                 |                              |
| Allectate (M) anner:                                                |                              |
|                                                                     | Atende                       |
|                                                                     | Careed                       |

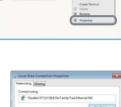

#### 1.3 Manual network connection setting - Wired LAN - (continued)

#### [About IP address]

#### Setting manually

The Network address portion of the IP address setting on your computer must be the same as the setting on the projector. Also, the entire IP address on the computer must not overlap with that of the other devices on the same network, including the projector.

For example

The projector's settings are as follows.

IP address: 192.168.1.254 Subnet mask: 255.255.255.0 (Network address: 192.168.1 in this case)

Therefore, specify the computer's IP address as follows.

IP address: 192.168.1.xxx (xxx shows decimal number.) Subnet mask: 255.255.255.0 (Network address: 192.168.1 in this case)

Select from 1 to 254 for "xxx" not duplicating with any other equipments. In this case, since the IP address of the projector is "192.168.1.254", specify a setting between 1 to 253 for the computer.

**NOTE** • "0.0.0.0" cannot be set to the IP address.

• The projector's IP address can be changed by using the configuration utility via a web browser. (**Q21**)

• If the projector and the computer exist in the same network (i.e., same network address), you can leave the default gateway field blank.

• When the projector and the computer exist in different networks, the default gateway must be set. Consult to the network administrator in detail.

#### Setting automatically

When a DHCP server exists in the connected network, it is possible to assign an IP address to the projector and computer automatically.

\* DHCP is abbreviation for "Dynamic Host Configuration Protocol" and has the function to provide necessary setting for network like IP address from server to client. A server that has DHCP function is called DHCP server.

10

## 1.3 Manual network connection setting - Wired LAN - (continued)

## **1.3.3 "Internet Option" setting**

1) Click "Internet Options" in "Network and Sharing Center" window to open "Internet Properties" window.

2) Click "Connections" tab and then click [LAN settings] button to open "Local Area Network (LAN) Settings".

 Uncheck all boxes in "Local Area Network (LAN) Settings" window.

After setting is complete, click [OK] to close the window.

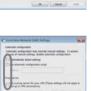

( de la cent

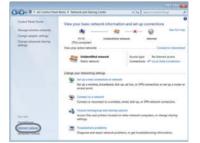

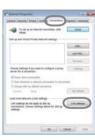

# 1.4 Manual network connection setting - Wireless LAN -

Using the designated USB wireless adapter (option) on the projector enables the projector and computer to communicate in both the Ad-Hoc and Infrastructure modes.

This section is intended to explain how to set up wireless LAN connection manually.

## **1.4.1 Preparation for wireless LAN connection**

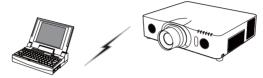

Fig. 1.4.1.a Without an access point communication (Ad-Hoc)

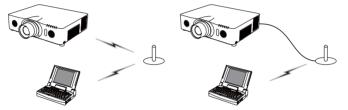

Fig. 1.4.1.b With an access point communication (Infrastructure)

- \* Ad-Hoc is one of the wireless LAN communication methods without having access point to communicate.
- \* Infrastructure is one of the wireless LAN communication methods with having access point to communicate. If certain quantities of equipments are used, this mode is efficient.

If communicating with existing network, consult to your network administrator.

First, insert the USB wireless adapter into one of the USB TYPE A ports.

(Connecting with your devices in the Operating Guide)

Then, set up the computer for wireless communication.

When the computer comes with a built-in IEEE802.11b/g/n wireless LAN device, enable it and disable other network connections. If a wireless LAN device is not built into the computer, connect an IEEE802.11b/g/n wireless LAN device and install the device driver. For details, refer to the user's guide for the computer and wireless LAN device.

# 1.4 Manual network connection setting - Wireless LAN - (continued)

# **1.4.2 Wireless LAN connection set up**

Using wireless LAN utility for Windows<sup>®</sup> 7 standard. Wireless LAN initial settings for the projector is as follows.

| : Ad-Hoc         |
|------------------|
| : wireless       |
| : 1              |
| : None           |
| : 192.168.10.254 |
|                  |

\* You can change these settings via a web browser on your computer or from the menu of the projector. Refer to the item *3.1.3 Network Settings* (<sup>[]</sup>20) or **NETWORK menu** in the **Operating Guide**.

 Select "Change adapter settings" from the menu on the left side of the "Network and Sharing Center" window.

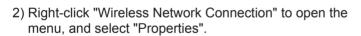

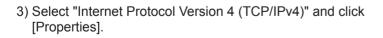

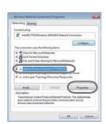

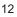

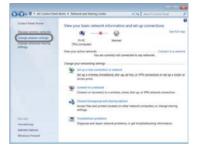

#### 1.4 Manual network connection setting - Wireless LAN - (continued)

4) Select "Use the following IP address" and configure the IP address, Subnet mask and Default gateway for the computer accordingly.

After setting is complete, click [OK] to close the window.

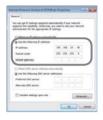

### [About IP address]

The Network address portion of the IP address setting on your computer must be the same as the setting on the projector. Also, the entire IP address on the computer must not overlap with that of the other devices on the same network, including the projector.

For example

The projector's settings are as follows.

IP address: 192.168.10.254 Subnet mask: 255.255.255.0 (Network address: 192.168.10 in this case)

Therefore, specify the computer's IP address as follows.

IP address: 192.168.10.xxx (xxx shows decimal number.) Subnet mask: 255.255.255.0 (Network address: 192.168.10 in this case)

Select from 1 to 254 for "xxx" not duplicating with any other equipments. In this case, since the IP address of the projector is "192.168.10.254", specify a setting between 1 to 253 for the computer.

**NOTE** • "0.0.0.0" cannot be set to the IP address.

• The projector's IP address can be changed by using the configuration utility via a web browser. (**Q20**)

• If the projector and the computer exist in the same network (i.e., same network address), you can leave the default gateway field blank.

• When the projector and the computer exist in different networks, the default gateway must be set.

#### 1. Connection to the network

## 1.4 Manual network connection setting - Wireless LAN - (continued)

5) Right-click "Wireless Network Connection" to open the menu, and select "Connect / Disconnect".

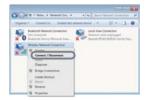

- 6) From the connectable wireless networks, select the SSID of the projector (set to "wireless" by default), and click [Connect]. If you have enabled encryption, a window asking for input of the encryption key will be displayed. Input the preset key.
- 7) After connection is established, "Connected" will appear to the right of SSID.

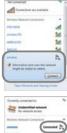

# 2. Network Presentation

The projector can display or play back the computer screen images and audio data that are transmitted through the network. This Network Presentation feature helps you to smoothly make your presentations and conduct conferences.

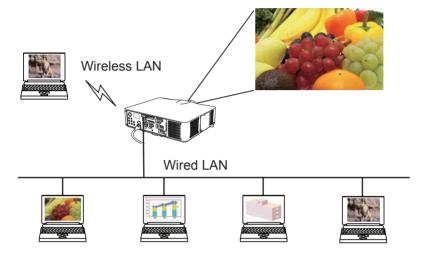

To use Network Presentation, an exclusive application, "LiveViewer" is required. It can be installed from the bundled application CD. You can also download the latest version and relevant information from the Hitachi website (http://www. hitachi-america.us/digitalmedia or http://www.hitachidigitalmedia.com). For details of Network Presentation and instructions to install the "LiveViewer", refer to the manual for "LiveViewer".

To start the Network Presentation, select the **LAN** port as the input source on the projector and click the Starting Capture button on the "LiveViewer".

"LiveViewer" function use depends on the model you are using. If you want to use the latest downloaded "LiveViewer", please refer for the appropriate group item in the "LiveViewer" User's Manual. This model will be in the Group of **E**.

**NOTE** • When the screen resolution of your computer is over specified, the computer image is shrunk in specified size as below before transferring to the projector.

CP-X8150, CP-X8160: 1024 x 768 (XGA)

The other models: 1280 x 800

The transferred image is displayed as shrunk on the projected screen even if the panel resolution of the projector is larger than above.

## 3. Web Control

You can adjust or control the projector via a network from a web browser on a computer that is connected to the same network.

**NOTE** • Internet Explorer<sup>®</sup> 6.0 or later is required.

• If JavaScript<sup>®</sup> is disabled in your web browser configuration, you must enable JavaScript<sup>®</sup> in order to use the projector web pages properly. See the Help files for your web browser for details on how to enable JavaScript<sup>®</sup>.

• It is recommended that all web browser updates are installed.

• If data is transferred via wireless and wired LAN at the same time, the

projector may not be able to process the data correctly.

Refer to the following for configuring or controlling the projector via a web browser. Make sure that your computer and the projector is connected via network, and then start Web browser.

Enter the projector's IP address into URL input box of the Web browser as the example below, and then press the Enter key or  $\rightarrow$  button.

Example: If the IP address of the projector is set to 192.168.1.10:

Enter "http://192.168.1.10/" into the address bar of the web browser and press the Enter key or click  $\rightarrow$  button.

If a correct URL is input, and the projector and your computer are connected to the same network correctly, the selection window as shown on the right will be displayed. You can choose to use Projector Web Control or Crestron e-Control® as a tool for controlling the projector. Click one of them.

For more details, refer to **3.1 Projector Web Control** (**11**7) or **3.2 Crestron e-Control**<sup>®</sup> (**142**).

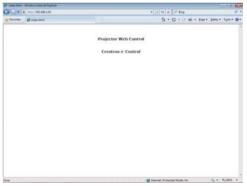

**NOTE** • Do not attempt to control the projector with the projector's menu or remote control, and via Web Control at the same time. It may cause some operational errors in the projector.

• If **Crestron e-Control** in the **Network Settings** (**121**) is set to Disable, the selection window above does not appear, but the Logon window of the Projector Web Control is displayed.

• Crestron e-Control<sup>®</sup> is created using Flash<sup>®</sup>. You need to install Adobe<sup>®</sup> Flash<sup>®</sup> Player on your computer to use Crestron e-Control<sup>®</sup>.

# **3.1 Projector Web Control**

# 3.1.1 Logon

To use the Projector Web Control function, you need to logon with your user name and password.

Below are the factory default settings for user name and password.

| Windows Securit                 | y 🔤                                                                                                    |
|---------------------------------|----------------------------------------------------------------------------------------------------|
| The server 192<br>and password. | 168.1.10 at Web Server Authentication requires a username                                                     |
|                                 | server is requesting that your username and password be<br>cure manner (basic authentication without a secure |
| 1000                            |                                                                                                    |
|                                 | Password Remember my credentials                                                                              |

User namePasswordAdministrator<blank>

Enter your user name and password, and then click the **[OK]**. If you logon successfully, the screen below will be displayed.

| Contraction and the second laboration                                                                           | Caractering State        | - 3 - 4 - 7 mg   | test et a       |
|----------------------------------------------------------------------------------------------------|--------------------------|------------------|-----------------|
| Prester Blantellerp                                                                                             |                          | 9-0-2-6-         | part page taxes |
| 1 D                                                                                                    | Top:Network I            | nformation       |                 |
|                                                                                                    | Common Informatio        | n                |                 |
| Tep:                                                                                                    | Projector Name           |                  |                 |
| Network Enformation                                                                                             | 1.25.25.15               |                  |                 |
| Retwork Settings                                                                                                | Wireless Information     |                  |                 |
| Part Settings                                                                                                   | Hode                     | Infrastructure   |                 |
| Mail Settings                                                                                                   | Line Contraction         | ON 192.168.10.18 |                 |
| Alert Settlegs                                                                                                  | In Address Marik         | 255,255,255,0    |                 |
| Schedule Settings                                                                                               |                          | 192.165.10.1     |                 |
| A CALL AND A CALL AND A CALL AND A CALL AND A CALL AND A CALL AND A CALL AND A CALL AND A CALL AND A CALL AND A |                          | 192,168,10,100   |                 |
| Date/Time Settings                                                                                              | CONTRACTOR OF THE OWNER. | ACILLI2E73E9F    |                 |
| Security Settings                                                                                               | G                        | 1                |                 |
| Projector Control                                                                                               | Encryption               | WPA2-PSK(ALS)    |                 |
| Remote Control                                                                                                  | SSID                     | wireless         |                 |
| Projector Status                                                                                                | Speed                    | 54 Mbps          |                 |
| Returnek Kentart                                                                                                | Wired Information        |                  |                 |
|                                                                                                    | (INCP                    | 08               |                 |
|                                                                                                    | 11º Address              | 192.165.1.10     |                 |
|                                                                                                    | Gallance March           | 255,255,255,0    |                 |
|                                                                                                    | · Default limitence      | 192,169,1.1      |                 |

Click the desired operation or configuration item on the main menu.

**NOTE** • The language used on the Projector Web Control screen is the same as that of the OSD on the projector. If you want to change it, you need to change the OSD language on the projector. (**SCREEN menu** in the **Operating Guide**)

Logon window

# **3.1.2 Network Information**

| · · · · · · · · · · · · · · · · · · · |                                                                                                    |                   | A Pres      | P.1              |
|---------------------------------------|----------------------------------------------------------------------------------------------------|-------------------|-------------|------------------|
| Party Birgenting                      |                                                                                                    |                   | VIE 12 HILL | - 344 - 544 - 81 |
| 100                                   | Top:Network                                                                                                    | Information       |             |                  |
|                                       | Common Informat                                                                                                    | ion i             |             |                  |
| etwark Information                    | Projector Rame                                                                                                    | PRI_DETFE/120FA7  |             | _                |
| Actores Settings                      | Westess informat                                                                                                    | on                |             |                  |
| Fort Settings                         | Made                                                                                                    | Teleastrectory    |             |                  |
| and Settimon                          | DHCP                                                                                                    | ON                |             |                  |
|                                       | SP Address                                                                                                    | 192,168,38,38     |             |                  |
| Mert Settings                         | Salariet Mark                                                                                                    | 255.255.255.8     |             |                  |
| ichedule Settings                     | Default Software                                                                                                    | 197.168.10.1      |             |                  |
| Late / Fine Settings                  | <b>DNS Server Addres</b>                                                                                                    |                   |             |                  |
| Accurity Settings                     | MAC Address                                                                                                    | ACREEREESING      |             |                  |
|                                       | 0                                                                                                    | 1/23/2007/03/4 vC |             |                  |
| Projector Control                     | E no raylian                                                                                                    | WPA2 PSR(AIS)     |             |                  |
| Accessedur Cambrod                    | 6STD                                                                                                    | witches           |             |                  |
| Projector Mates                       | "pered                                                                                                    | 54 Milger         |             |                  |
| Antimisch Replact                     | Wred information                                                                                                    |                   |             |                  |
|                                       | DHICP                                                                                                    | ON                |             |                  |
|                                       | IP Address                                                                                                    | 192.168.1.10      |             |                  |
|                                       | College March                                                                                                    | 255,255,255,8     |             |                  |
|                                       | Contract of the Party of the Party of the Pa | 192.168.1.1       |             |                  |

Displays the projector's current network configuration settings.

| Item |                           | Description                                                 |
|------|---------------------------|-------------------------------------------------------------|
| Co   | mmon Information          | Displays information common to both wireless and wired LAN. |
|      | Projector Name            | Displays the projector name settings.                       |
| Wi   | reless Information        | Displays the current settings of wireless LAN.              |
|      | Mode                      | Displays the mode of wireless LAN communication.            |
|      | DHCP                      | Displays the DHCP setting.                                  |
|      | IP Address                | Displays the IP address.                                    |
|      | Subnet Mask               | Displays the subnet mask.                                   |
|      | Default Gateway           | Displays the default gateway.                               |
|      | <b>DNS Server Address</b> | Displays the DNS server address.                            |
|      | MAC Address               | Displays the MAC address.                                   |
|      | Ch                        | Displays the channel used for wireless LAN.                 |
|      | Encryption                | Displays the data encryption setting.                       |
|      | SSID                      | Displays the SSID used by the projector.                    |
|      | Speed                     | Displays the current wireless LAN transmission speed.       |
| Wi   | red Information           | Displays the current wired LAN settings.                    |
|      | DHCP                      | Displays the DHCP setting.                                  |
|      | IP Address                | Displays the IP address.                                    |
|      | Subnet Mask               | Displays the subnet mask.                                   |
|      | Default Gateway           | Displays the default gateway.                               |
|      | DNS Server Address        | Displays the DNS server address.                            |
|      | MAC Address               | Displays the MAC address.                                   |

### **3.1.3 Network Settings**

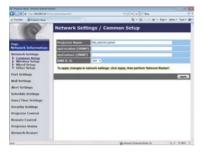

Displays and configures network settings.

|    | Item                                  | Description                                                                                                    |  |
|----|---------------------------------------|----------------------------------------------------------------------------------------------------|--|
| Co | ommon Setup                           | Configures the settings common to wireless and wired LAN.                                                                                                    |  |
|    | Projector Name                        | Configures the name of the projector.<br>The length of the Projector Name can be up to 64<br>alphanumeric characters. Only alphabets, numbers and<br>following symbols can be used.<br>!"#\$%&'()*+,/:;<=>?@[\]^_`{ }~ and space.<br>Particular projector name is pre-assigned by default. |  |
|    | sysLocation (SNMP)                    | Configures the location to be referred to when using SNMP.<br>The length of the sysLocation can be up to 255 alphanumeric<br>characters. Only numbers '0-9' and alphabet 'a-z', 'A-Z' can<br>be used.                                                                                      |  |
|    | sysContact (SNMP)                     | Configures the contact information to be referred to when<br>using SNMP.<br>The length of the sysContact can be up to 255 alphanumeric<br>characters. Only numbers '0-9' and alphabet 'a-z', 'A-Z' can<br>be used.                                                                         |  |
|    | AMX D.D.<br>(AMX Device<br>Discovery) | Configures the AMX Device Discovery setting to detect the projector from the controllers of AMX connected to the same network. For the details of AMX Device Discovery, visit the AMX web site.<br><u>URL: http://www.amx.com</u> (as of Feb. 2012)                                        |  |

# 3.1 Projector Web Control - Network Settings (continued)

|    | Item                                                  |                    | Description                                                                                                    |  |  |  |
|----|-------------------------------------------------------|--------------------|----------------------------------------------------------------------------------------------------|--|--|--|
| Wi | rele                                                  | ess Setup          | Configures the wireless LAN settings.                                                                                                    |  |  |  |
|    | Mo                                                    | ode                | Select "Ad-Hoc" or "Infrastructure".                                                                                                    |  |  |  |
|    | IP Configuration<br>DHCP ON<br>DHCP OFF<br>IP Address |                    | Configures network settings.                                                                                                    |  |  |  |
|    |                                                       |                    | Enables DHCP.                                                                                                    |  |  |  |
|    |                                                       |                    | Disables DHCP.                                                                                                    |  |  |  |
|    |                                                       |                    | Configures the IP address when DHCP is disabled.                                                                                                    |  |  |  |
|    |                                                       | Subnet Mask        | Configures the subnet mask when DHCP is disabled.                                                                                                    |  |  |  |
|    |                                                       | Default<br>Gateway | Configures the default gateway when DHCP is disabled.                                                                                                    |  |  |  |
|    | DN                                                    | IS Server Address  | Configures the DNS server address.                                                                                                    |  |  |  |
|    |                                                       |                    | Select from "1" to "11" a channel to use in the Ad-Hoc mode.                                                                                                    |  |  |  |
|    | Ch<br>Encryption<br>WEP Key                           |                    | <b>NOTE</b> • Depending on the country where you are<br>the channels may vary. In addition, depending on the<br>country or region where you are may be required to use a<br>wireless network card that confirm to the standards in the<br>respective country or region.                                         |  |  |  |
|    |                                                       |                    | Select data encryption method.                                                                                                    |  |  |  |
|    |                                                       |                    | Input the WEP key.<br>Either ASCII characters or hexadecimal numbers can be<br>used during WEP key input. However, you cannot use a<br>combination of both.The length of the key is defined as<br>follows according to the WEP and character formats.                                                           |  |  |  |
|    |                                                       |                    | Encryption ASCII characters HEX numbers                                                                                                    |  |  |  |
|    |                                                       |                    | WEP 64bit 5 characters 10 characters                                                                                                    |  |  |  |
|    |                                                       |                    | WEP 128bit 13 characters 26 characters                                                                                                    |  |  |  |
|    | w                                                     | PA Passphrase      | Input WPA Passphrase.<br>Available number of input characters is 8 to 63. Only<br>alphabets, numbers and following symbols can be used.<br>!"#\$%&'()*+,/:;<=>?@ [\]^_`{ }~ and space                                                                                                    |  |  |  |
|    | SS                                                    | SID                | Select an SSID from the list.<br>If you require to set your unique SSID, select <b>[Custom]</b> , then<br>set your own SSID following the rules below.<br>Maximum number of input characters is 32.<br>Only alphabets, numbers and following symbols can be used.<br>!"#\$%&'()*+,/:;<=>?@[\]^_`{ }~ and space. |  |  |  |

|    |                    |                             | ltem               | Description                                                                                                    |
|----|--------------------|-----------------------------|--------------------|----------------------------------------------------------------------------------------------------|
| Wi | Wired Setup        |                             | tup                | Configures the wired LAN settings.                                                                                                    |
|    | IP                 | IP Configuration<br>DHCP ON |                    | Configures network settings.                                                                                                    |
|    |                    |                             |                    | Enables DHCP.                                                                                                    |
|    |                    | Dŀ                          | ICP OFF            | Disables DHCP.                                                                                                    |
|    |                    |                             | IP Address         | Configures the IP address when DHCP is disabled.                                                                                                    |
|    |                    |                             | Subnet Mask        | Configures the subnet mask when DHCP is disabled.                                                                                                    |
|    |                    |                             | Default<br>Gateway | Configures the default gateway when DHCP is disabled.                                                                                                    |
|    | DNS Server Address |                             | Server Address     | Configures the DNS server address.                                                                                                    |
| Ot | her                | Set                         | tup                | Configures other network settings.                                                                                                    |
|    | Crestron e-Control |                             | ron e-Control      | Set whether to or not to use Crestron e-Control <sup>®</sup> .<br>If you choose Disable, the Logon window of Projector Web<br>Control and not the selection window will be displayed at first<br>of the Web Control. |

Click the [Apply] button to save the settings.

**NOTE** • The new configuration settings are activated after restarting the network connection. When the configuration settings are changed, you must restart the network connection. You can restart the network connection from

**Network Restart** on the main menu (**41**).

• If you connect the projector to an existing network, consult a network administrator before setting server addresses.

• The WEP Key, WPA passphrase and SSID settings will not be set if the invalid characters are used.

• The projector does not allow both wireless and wired LAN to be connected to the same network. Do not set the same network address for both wireless and wired LAN.

## 3.1.4 Port Settings

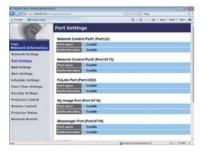

Displays and configures communication port settings.

|   | Item                                | Description                                                                        |
|---|-------------------------------------|------------------------------------------------------------------------------------|
| 1 | twork Control Port1<br>ort:23)      | Configures command control port 1 (Port:23).                                       |
|   | Port open                           | Click the [Enable] check box to use port 23.                                       |
|   | Authentication                      | Click the <b>[Enable]</b> check box when authentication is required for this port. |
|   | twork Control Port2<br>ort:9715)    | Configures command control port 2 (Port:9715).                                     |
|   | Port open                           | Click the [Enable] check box to use port 9715.                                     |
|   | Authentication                      | Click the <b>[Enable]</b> check box when authentication is required for this port. |
|   | Link <sup>™</sup> Port<br>ort:4352) | Configures the PJLink <sup>™</sup> port (Port:4352).                               |
|   | Port open                           | Click the [Enable] check box to use port 4352.                                     |
|   | Authentication                      | Click the <b>[Enable]</b> check box when authentication is required for this port. |
|   | / Image Port<br>ort:9716)           | Configures the My Image Port (Port:9716).                                          |
|   | Port open                           | Click the [Enable] check box to use port 9716.                                     |
|   | Authentication                      | Click the <b>[Enable]</b> check box when authentication is required for this port. |
|   | essenger Port<br>ort:9719)          | Configures the Messenger Port (Port:9719).                                         |
|   | Port open                           | Click the [Enable] check box to use port 9719.                                     |
|   | Authentication                      | Click the <b>[Enable]</b> check box when authentication is required for this port. |

#### 3.1 Projector Web Control - Port Settings (continued)

|    | ltem              | Description                                                                                                    |
|----|-------------------|----------------------------------------------------------------------------------------------------|
| SN | IMP Port          | Configures the SNMP port.                                                                                                    |
|    | Port open         | Click the [Enable] check box to use SNMP.                                                                                                    |
|    | Trap address      | Configures the destination of the SNMP Trap in IP format.<br>• The address allows not only IP address but also domain<br>name if the valid DNS server is setup in the <b>Network</b><br><b>Settings</b> . The maximum length of host or domain name is up<br>to 255 characters. |
|    | Download MIB file | Downloads a MIB file from the projector.                                                                                                    |
| Ne | twork Bridge Port | Configures the Bridge port number.                                                                                                    |
|    | Port number       | Input the port number.<br>Except for 41794, 9715, 9716, 9719, 9720, 5900, 5500, 4352<br>between 1024 and 65535 can be set up. It is set to 9717 as<br>the default setting.                                                                                                    |

Click the [Apply] button to save the settings.

**NOTE** • The new configuration settings are activated after restarting the network connection. When the configuration settings are changed, you must restart the network connection. You can restart the network connection from **Network Restart** on the main menu( $\square 41$ ).

#### 3.1.5 Mail Settings

| Contraction and the second law | - and a second second s |                         | 1052200                 | P              |
|--------------------------------|----------------------------------------------------------------------------------------------------|-------------------------|-------------------------|----------------|
| State Streets                  |                                                                                                    |                         | 9-0-24-                 | 54+ 346+ 54+ Ø |
|                                | Mail Settings                                                                                                    |                         |                         |                |
|                                | Sect Mad                                                                                                    |                         |                         |                |
| Top:<br>Network Information    | NAMES Second Address                                                                                                    | C Essable               |                         |                |
| Serbarark Settlings            | Sacular & suid address                                                                                                    |                         |                         | Contrast Case  |
| Port Settings                  |                                                                                                    |                         |                         | 100            |
| Mail Settings                  |                                                                                                    |                         |                         |                |
| Alert Settings                 | Recipient I mail address                                                                                                    |                         |                         |                |
| Schedule Settings              |                                                                                                    |                         |                         | 16             |
| Bahr/Time Settings             |                                                                                                    |                         |                         |                |
| Security Settings              | Stand Inst Mad                                                                                                    | Concession in which the |                         |                |
| Projector Control              |                                                                                                    |                         |                         |                |
| Remote Cantrol                 |                                                                                                    |                         |                         | Augin Breat    |
| Projector Status               |                                                                                                    |                         |                         |                |
| Network Reslart                |                                                                                                    |                         |                         |                |
|                                |                                                                                                    |                         |                         |                |
|                                |                                                                                                    |                         |                         |                |
|                                |                                                                                                    |                         | Print Print Print Print | 14 × 1.000 ×   |

Displays and configures e-mail addressing settings.

| Item                     | Description                                                                                                    |
|--------------------------|----------------------------------------------------------------------------------------------------|
| Send Mail                | Click the <b>[Enable]</b> check box to use the e-mail function.<br>Configure the conditions for sending e-mail under the <b>Alert</b><br><b>Settings</b> .                                                                                                    |
| SMTP Server Address      | Configures the address of the mail server in IP format.<br>• The address allows not only IP address but also domain<br>name if the valid DNS server is setup in the <b>Network</b><br><b>Settings</b> . The maximum length of host or domain name is up<br>to 255 characters. |
| Sender E-mail address    | Configures the sender e-mail address.<br>The length of the sender e-mail address can be up to 255<br>alphanumeric characters.                                                                                                    |
| Recipient E-mail address | Configures the e-mail address of up to five recipients. You can also specify the <b>[TO]</b> or <b>[CC]</b> for each address. The length of the recipient e-mail address can be up to 255 alphanumeric characters.                                                            |

Click the [Apply] button to save the settings.

**NOTE** • You can confirm whether the mail settings work correctly using the **[Send Test Mail]** button. Please enable Send mail setting before clicking the **[Send Test Mail]**.

• If you connect the projector to an existing network, consult a network administrator before setting server addresses.

### 3.1.6 Alert Settings

| Color & No. WORLD.                                                                                                    |                                           | <ul> <li>0 + a P he</li> </ul> |                  |
|----------------------------------------------------------------------------------------------------|-------------------------------------------|--------------------------------|------------------|
| From givening                                                                                                    |                                           | B+0+2++1                       | ner biler felt 🖶 |
| 0                                                                                                    | Alert Settings / Cove                     | er Error                       |                  |
| ner<br>Schweit Information                                                                                                    | COMP True - Faulte<br>Scott Mail - Enable |                                | _                |
| Artwork Scotlings                                                                                                    | Real Soldiers Property law                |                                |                  |
| Port Settings                                                                                                    | Dog Brant                                 | 2                              |                  |
| tul Settings                                                                                                    |                                           |                                |                  |
| West Settings<br>Const Error<br>• Ean Error<br>• Ean Error<br>• Temp Error<br>• Air How Error<br>• Gold Error<br>• Other Error<br>• Other Error<br>• Other Error | wait test                                 |                                | Enter David      |
| Schedule Execution E<br>Lamp Time Alarm<br>Fiber Matus Bottlin at<br>Time Alarts<br>Fiber Matus Bottlin at<br>Cold Start (SMBM Fran<br>Authoritication Failure   |                                           |                                |                  |
| khedale Settings                                                                                                    |                                           |                                |                  |
| hated / Dent Settlings                                                                                                    |                                           |                                |                  |
| and a financial in the second                                                                                                    |                                           | di mare manerica in            | 14 × 16.005 ×    |

Displays and configures failure & alert settings.

| Item                         | Description                                                                                                    |
|------------------------------|----------------------------------------------------------------------------------------------------|
| Cover Error                  | The lamp cover has not been properly fixed.                                                                                                    |
| Fan Error                    | The cooling fan is not operating.                                                                                                    |
| Lamp Error                   | The lamp does not light, and there is a possibility that interior portion has become heated.                                                                                                    |
| Temp Error                   | There is a possibility that the interior portion has become heated.                                                                                                    |
| Air Flow Error               | The internal temperature is rising.                                                                                                    |
| Cold Error                   | There is a possibility that the interior portion has become overcooled.                                                                                                    |
| Filter Error                 | Filter time over.                                                                                                    |
| Other Error                  | Other error.<br>If displaying this error, please contact your dealer.                                                                                                    |
| Schedule Execution<br>Error  | Schedule Execution error. (                                                                                                    |
| Lamp Time Alarm              | Lamp time over Alarm Time setting.                                                                                                    |
| Filter Time Alarm            | Filter time over Alarm Time setting.                                                                                                    |
| Filter Status Notification   | The status to clean the air filter is changed.                                                                                                    |
| Transition Detector<br>Alarm | Transition Detector Alarm. (SECURITY menu in the Operating Guide)                                                                                                    |
| Cold Start                   | <ul> <li>When the projector is supplied with the power, it works as below.</li> <li>If the STANDBY MODE is set to the NORMAL:the projector's power status changes from "OFF" to "Standby state".</li> <li>If the STANDBY MODE is set to the SAVING:the projector's power status changes from "Standby state" to "ON (lamp is turned on)".</li> <li>(ISETUP menu in the Operating Guide)</li> </ul> |
| Authentication Failure       | The SNMP access is detected from the invalid SNMP community.                                                                                                    |

Refer to **Troubleshooting** in the **Operating Guide** for further detailed explanation of Error except Other Error and Schedule Execution Error.

#### 3.1 Projector Web Control - Alert Settings (continued)

The Alert Items are shown below.

| ltem         | Description                                                                                                    |
|--------------|----------------------------------------------------------------------------------------------------|
| Alarm Time   | Configures the time to alert.<br>(Only Lamp Time Alarm and Filter Time Alarm.)                                                                                                    |
| SNMP Trap    | Click the [Enable] check box to enable SNMP Trap alerts.                                                                                                    |
| Send Mail    | Click the <b>[Enable]</b> check box to enable e-mail alerts. (Except <b>Cold Start</b> and <b>Authentication Failure</b> .)                                                                                                    |
| Mail Subject | Configures the subject line of the e-mail to be sent.<br>The length of the subject line can be up to 100 alphanumeric<br>characters.<br>(Except <b>Cold Start</b> and <b>Authentication Failure</b> .)                                                                                                    |
| Mail Text    | Configures the text of the e-mail to be sent.<br>The length of the text can be up to 1024 alphanumeric<br>characters, but if you are using some of special characters<br>below the length may be shorter.<br>Special characters "': & , % \ and space<br>(Except <b>Cold Start</b> and <b>Authentication Failure</b> .) |

Click the [Apply] button to save the settings.

**NOTE** • The trigger of **Filter Error** e-mail is depending on the FILTER MESSAGE setting in the SERVICE item of the OPTION menu which defines the period until the filter message is displayed on the projector screen. An e-mail will be sent when the usage time of the filter exceeds the time limit that is set. No notification e-mail will be sent if the FILTER MESSAGE is set to TURN

#### OFF. (**OPTION menu** in the **Operating Guide**)

• Lamp Time Alarm is defined as a threshold for e-mail notification (reminder) of the lamp time. When the lamp hour exceeds the limit that is configured in the Projector Web Control, an e-mail will be sent.

• Filter Time Alarm is defined as a threshold for e-mail notification (reminder) of the filter time. When the filter hour exceeds the limit that is configured in the Projector Web Control, an e-mail will be sent.

• Filter Status Notification can be enabled for both or either one of Status 1 and 2. These notifications are equivalent to the changing of the **FILTER** indicator on the projector. (Status 1: off to orange. Status 2: orange to red) Refer to the Operating Guide for details of the FILTER indicator.

# **3.1.7 Schedule Settings**

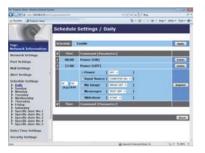

Displays and configures schedule settings.

| Item               | Description                                   |
|--------------------|-----------------------------------------------|
| Daily              | Configures the daily schedule.                |
| Sunday             | Configures the Sunday schedule.               |
| Monday             | Configures the Monday schedule.               |
| Tuesday            | Configures the Tuesday schedule.              |
| Wednesday          | Configures the Wednesday schedule.            |
| Thursday           | Configures the Thursday schedule.             |
| Friday             | Configures the Friday schedule.               |
| Saturday           | Configures the Saturday schedule.             |
| Specific date No.1 | Configures the specific date (No.1) schedule. |
| Specific date No.2 | Configures the specific date (No.2) schedule. |
| Specific date No.3 | Configures the specific date (No.3) schedule. |
| Specific date No.4 | Configures the specific date (No.4) schedule. |
| Specific date No.5 | Configures the specific date (No.5) schedule. |

#### 3.1 Projector Web Control - Schedule Settings (continued)

The schedule settings are shown below.

| Item             | Description                                                                                           |
|------------------|----------------------------------------------------------------------------------------------------|
| Schedule         | Click the [Enable] check box to enable the schedule.                                                  |
| Date (Month/Day) | Configures the month and date.<br>This item appears only when Specific date (No. 1-5) is<br>selected. |

Click the [Apply] button to save the settings.

The current event settings are displayed on the schedule list. To add additional functions and events, set the following items.

|     | Item                | Description                                                 |
|-----|---------------------|-------------------------------------------------------------|
| Tir | ne                  | Configures the time to execute commands.                    |
|     | ommand<br>arameter] | Configures the commands to be executed.                     |
|     | Power               | Configures the parameters for power control.                |
|     | Input Source        | Configures the parameters for input switching.              |
|     | My Image            | Configures the parameters for My Image data display. (450)  |
|     | Messenger           | Configures the parameters for Messenger data display. (451) |
|     | Slideshow           | Configures the Start/Stop parameters for the Slideshow.     |

Click the [Register] button to add new commands to the schedule list.

Click the [Delete] button to delete commands from the schedule list.

Click the **[Reset]** button to delete all commands and reset the schedule settings from the schedule list.

#### 3.1 Projector Web Control - Schedule Settings (continued)

**NOTE** • After the projector is moved, check the date and time set for the projector before configuring the schedules.

• The internal clock's time may not remain accurate. Using SNTP is recommended to maintain accurate time.

• Events "**My Image**" and "**Messenger**" will not be executed appropriately but result in "schedule execution error" status in case lamp does not light or/and display data are not stored in the projector at the scheduled event execution time.

• Events "**Input Source**" and "**My Image**" will not be executed if security feature is enabled and the projector is locked due to the feature.

• Certain error state in the projector (such as temperature error, lamp error) will prevent the projector from appropriate execution of scheduled functions/events.

• If no USB memory device is inserted to the projector or no image data for display exists at the scheduled event time, a schedule execution error occurs against the scheduled Slideshow event.

• When you start the Slideshow, input source will be automatically switched to the **USB TYPE A**.

• Image files stored in the root directory of the USB memory device will be displayed for the scheduled Slideshow.

• Please refer to **Troubleshooting** in the **Operating Guide** in case scheduled functions/events are not executed appropriately as you've set.

## **3.1.8 Date/Time Settings**

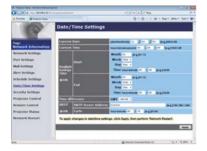

Displays and configures the date and time settings.

| Item  |                       |        | Description                                                                                      |
|-------|-----------------------|--------|--------------------------------------------------------------------------------------------------|
| Curre | Current Date          |        | Configures the current date in year/month/day format.                                            |
| Curre | Current Time          |        | Configures the current time in hour:minute:second format.                                        |
| Dayli | Daylight Savings Time |        | Click the <b>[ON]</b> check box to enable daylight savings time and set the following items.     |
| St    | art                   |        | Configures the date and time daylight savings time begins.                                       |
|       | Month                 |        | Configures the month daylight savings time begins (1~12).                                        |
|       | Week                  |        | Configures the week of the month daylight savings time begins (First, 2, 3, 4, Last).            |
|       | Day                   |        | Configures the day of the week daylight savings time begins (Sun, Mon, Tue, Wed, Thu, Fri, Sat). |
|       | Time                  |        | Configures the hour daylight savings time begins (0 $\sim$ 23).                                  |
|       | Time                  | minute | Configures the minute daylight savings time begins (0 ~ 59).                                     |
| Er    | nd                    |        | Configures the date and time daylight savings time ends.                                         |
|       | Month                 |        | Configures the month daylight savings time ends (1 ~ 12).                                        |
|       | Week                  |        | Configures the week of the month daylight savings time ends (First, 2, 3, 4, Last).              |
|       | Day                   |        | Configures the day of the week daylight savings time ends (Sun, Mon, Tue, Wed, Thu, Fri, Sat).   |
|       | hour                  |        | Configures the hour daylight savings time ends (0 $\sim$ 23).                                    |
|       | Time                  | minute | Configures the minute daylight savings time ends (0 ~ 59).                                       |

3.1 Projector Web Control - Date/Time Settings (continued)

|                 | ltem                | Description                                                                                                    |
|-----------------|---------------------|----------------------------------------------------------------------------------------------------|
| Time difference |                     | Configures the time difference. Set the same time difference<br>as the one set on your computer. If unsure, consult your IT<br>manager.                                                                                                    |
| SNTP            |                     | Click the [ON] check box to retrieve Date and Time information from the SNTP server and set the following items.                                                                                                    |
|                 | SNTP Server Address | Configures the SNTP server address in IP format.<br>• The address allows not only IP address but also domain<br>name if the valid DNS server is setup in the <b>Network</b><br><b>Settings</b> . The maximum length of host or domain name is up<br>to 255 characters. |
|                 | Cycle               | Configures the interval at which to retrieve Date and Time information from the SNTP server (hour:minute).                                                                                                    |

Click the [Apply] button to save the settings.

**NOTE** • The new configuration settings are activated after restarting the network connection. When the configuration settings are changed, you must restart the network connection. You can restart the network connection from **Network Restart** on the main menu( $\square 41$ ).

• If you connect the projector to an existing network, consult a network administrator before setting server addresses.

• Once you turn off the projector in the SAVING mode (**ESETUP menu** in the

**Operating Guide**) or the AC power, the current date and time setting is reset.

• To enable the SNTP function, the time difference must be set.

• The projector will retrieve Date and Time information from the time server and override time settings when SNTP is enabled.

• The internal clock's time may not remain accurate. Using SNTP is recommended to maintain accurate time.

#### **3.1.9 Security Settings**

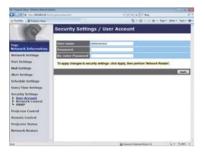

Displays and configures passwords and other security settings.

|    | Item                                   | Description                                                                                                    |
|----|----------------------------------------|----------------------------------------------------------------------------------------------------|
| Us | er Account                             | Configures the user name and password.                                                                                                    |
|    | User name                              | Configures the user name.<br>The length of the text can be up to 32 alphanumeric<br>characters.                                                                                                    |
|    | Password                               | Configures the password.<br>The length of the text can be up to 255 alphanumeric<br>characters.                                                                                                    |
|    | <b>Re-enter Password</b>               | Reenter the above password for verification.                                                                                                    |
| Ne | twork Control                          | Configures the Authentication password for Network Control<br>Port1 (Port: 23), Network Control Port2 (Port: 9715),<br>PJLink <sup>™</sup> Port (Port: 4352), My Image Port (Port: 9716),<br>and Messenger Port (Port: 9719) ( <sup>[1]</sup> 22, 23). |
|    | Authentication<br>Password             | Configures the Authentication password.<br>The length of the text can be up to 32 alphanumeric<br>characters.                                                                                                    |
|    | Re-enter<br>Authentication<br>Password | Reenter the above password for verification.                                                                                                    |
| SN | IMP                                    | Configures the community name if SNMP is used.                                                                                                    |
|    | Community name                         | Configures the community name. The length of the text can be up to 64 alphanumeric characters.                                                                                                    |

Click the [Apply] button to save the settings.

**NOTE** • The new configuration settings are activated after restarting the network connection. When the configuration settings are changed, you must restart the network connection. You can restart the network connection from **Network Restart** on the main menu( $\square$ 41).

• Only numbers '0-9' and alphabet 'a-z', 'A-Z' can be used.

### **3.1.10 Projector Control**

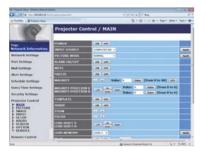

Operations of the projector can be performed with the items on the screen.

The categories of the items are shown in the main menu. Most of the items have a submenu. Refer to the table below for details.

**NOTE** • The setting value may not match with the actual value if the user changes the value manually. In that case, please refresh the page by clicking the **[Refresh]** button.

| ltem                | Description                                                                                                    |
|---------------------|----------------------------------------------------------------------------------------------------|
| MAIN                |                                                                                                    |
| POWER               | Turns the power on/off.                                                                                                    |
| INPUT SOURCE        | Selects the input source.                                                                                                    |
| PICTURE MODE        | Selects the picture mode setting.                                                                                                    |
| <b>BLANK ON/OFF</b> | Turns the BLANK screen on/off.                                                                                                    |
| MUTE                | Turns the audio mute on/off.                                                                                                    |
| FREEZE              | Turns Freeze on/off.                                                                                                    |
| MAGNIFY             | Controls the magnify setting.<br>In some input signal sources, it might stop "Magnify" even<br>though it does not reach to maximum setting value. |
| MAGNIFY POSITIC     | <b>DN V</b> Adjusts the vertical magnify position.                                                                                                |
| MAGNIFY POSITIC     | <b>DN H</b> Adjusts the horizontal magnify position.                                                                                              |
| TEMPLATE            | Turns template on/off.                                                                                                    |
| SHADE               | Turns the lens shade on(closed)/off(opened).                                                                                                    |
| ZOOM                | Adjusts the zoom setting.                                                                                                    |
| FOCUS               | Adjusts the focus setting.                                                                                                    |
| LENS SHIFT V        | Adjusts the vertical lens shift.                                                                                                    |
| LENS SHIFT H        | Adjusts the horizontal lens shift.                                                                                                    |
| LENS MEMORY         | Saves, Loads or Clears the lens memory data.                                                                                                    |
| PbyP*               | Turns the PbyP mode on/off.                                                                                                    |
| PbyP LEFT SOUR      | CE* Selects the PbyP left side area signal source.                                                                                                |
| PbyP RIGHT SOUR     | RCE* Selects the PbyP right side area signal source.                                                                                              |
| PbyP MAIN AREA      | * Selects the PbyP main area posotion.                                                                                                    |
| MY IMAGE            | Selects MY IMAGE data.                                                                                                    |
| MY IMAGE DELET      | TE Deletes MY IMAGE data.                                                                                                    |

(continued on next page) \* Only for **CP-WU8440** and **CP-WU8450**.

|      | Item                      | Description                                                             |
|------|---------------------------|-------------------------------------------------------------------------|
| PIC. | TURE                      |                                                                         |
| E    | BRIGHTNESS                | Adjusts the brightness setting.                                         |
| (    | CONTRAST                  | Adjusts the contrast setting.                                           |
| (    | GAMMA                     | Selects the gamma setting.                                              |
|      | COLOR TEMP                | Selects the color temperature setting.                                  |
| (    | COLOR                     | Adjusts the color setting.                                              |
| 1    | TINT                      | Adjusts the tint setting.                                               |
|      | SHARPNESS                 | Adjusts the sharpness setting.                                          |
|      | ACTIVE IRIS               | Selects the active iris setting.                                        |
| 1    | MYMEMORY SAVE             | Saves the MyMemory data.                                                |
| 1    | MYMEMORY RECALL           | Recalls the MyMemory data.                                              |
| IMA  | GE                        |                                                                         |
|      | ASPECT                    | Selects the aspect setting.                                             |
| (    | OVER SCAN                 | Adjusts the over scan setting.                                          |
| ١    | V POSITION                | Adjusts the vertical position.                                          |
| H    | H POSITION                | Adjusts the horizontal position.                                        |
| I    | H PHASE                   | Adjusts the horizontal phase.                                           |
|      | H SIZE                    | Adjusts the horizontal size.                                            |
|      | AUTO ADJUST<br>EXECUTE    | Performs the automatic adjustment.                                      |
| INP  |                           |                                                                         |
| F    | PROGRESSIVE               | Selects the progressive setting.                                        |
| 1    | VIDEO NR                  | Selects the video noise reduction setting.                              |
| (    | COLOR SPACE               | Selects the color space.                                                |
| (    | COMPONENT                 | Selects the <b>COMPONENT</b> port setting.                              |
|      | VIDEO FORMAT -<br>S-VIDEO | Selects the s-video format setting.                                     |
|      | VIDEO FORMAT -<br>VIDEO   | Selects the video format setting.                                       |
| -    | HDMI FORMAT -<br>HDMI 1   | Selects the HDMI <sup>™</sup> format setting of the <b>HDMI 1</b> port. |
| -    | HDMI FORMAT -<br>HDMI 2   | Selects the HDMI <sup>™</sup> format setting of the <b>HDMI 2</b> port. |
|      | HDMI RANGE -<br>HDMI 1    | Selects the HDMI <sup>™</sup> range setting of the <b>HDMI 1</b> port.  |
|      | HDMI RANGE -<br>HDMI 2    | Selects the HDMI <sup>™</sup> range setting of the <b>HDMI 2</b> port.  |

| ltem                          | Description                                                                         |
|-------------------------------|-------------------------------------------------------------------------------------|
| INPUT (continued)             |                                                                                     |
| COMPUTER IN -<br>COMPUTER IN1 | Selects the COMPUTER IN1 input signal type.                                         |
| COMPUTER IN -<br>COMPUTER IN2 | Selects the COMPUTER IN2 input signal type.                                         |
| FRAME LOCK -<br>COMPUTER IN1  | Turns the FRAME LOCK-COMPUTER IN1 function on/off.                                  |
| FRAME LOCK -<br>COMPUTER IN2  | Turns the FRAME LOCK-COMPUTER IN2 function on/off.                                  |
| FRAME LOCK - HDMI 1           | Turns the FRAME LOCK-HDMI 1 function on/off.                                        |
| FRAME LOCK - HDMI 2           | Turns the FRAME LOCK-HDMI 2 function on/off.                                        |
| SETUP                         |                                                                                     |
| AUTO KEYSTONE<br>EXECUTE      | Performs the automatic keystone distortion setting.                                 |
| KEYSTONE V                    | Adjusts the vertical keystone distortion setting.                                   |
| KEYSTONE H                    | Adjusts the horizontal keystone distortion setting.                                 |
| PERFECT FIT                   | Adjusts the shape of the projected image in each of the corners and sides.          |
| AUTO ECO MODE                 | Turns on/off the automatic eco mode function.                                       |
| ECO MODE                      | Selects the eco mode.                                                               |
| INSTALLATION                  | Selects the installation status.                                                    |
| STANDBY MODE                  | Selects the standby mode.                                                           |
| MONITOR OUT -<br>COMPUTER IN1 | Assigns the <b>MONITOR OUT</b> when the <b>COMPUTER IN1</b> input port is selected. |
| MONITOR OUT -<br>COMPUTER IN2 | Assigns the <b>MONITOR OUT</b> when the <b>COMPUTER IN2</b> input port is selected. |
| MONITOR OUT - LAN             | Assigns the MONITOR OUT when the LAN input port is selected.                        |
| MONITOR OUT -<br>USB TYPE A   | Assigns the <b>MONITOR OUT</b> when the <b>USB TYPE A</b> input port is selected.   |
| MONITOR OUT -<br>USB TYPE B   | Assigns the <b>MONITOR OUT</b> when the <b>USB TYPE B</b> input port is selected.   |
| MONITOR OUT -<br>HDMI 1       | Assigns the <b>MONITOR OUT</b> when the <b>HDMI 1</b> input port is selected.       |
| MONITOR OUT -<br>HDMI 2       | Assigns the <b>MONITOR OUT</b> when the <b>HDMI 2</b> input port is selected.       |
| MONITOR OUT -<br>COMPONENT    | Assigns the <b>MONITOR OUT</b> when the <b>COMPONENT</b> input port is selected.    |
| MONITOR OUT -<br>S-VIDEO      | Assigns the <b>MONITOR OUT</b> when the <b>S-VIDEO</b> input port is selected.      |
| MONITOR OUT - VIDEO           | Assigns the MONITOR OUT when the VIDEO input port is selected.                      |
| MONITOR OUT -<br>STANDBY      | Assigns the <b>MONITOR OUT</b> in the standby mode.                                 |

| Item                                | Description                                                            |
|-------------------------------------|------------------------------------------------------------------------|
| AUDIO                               |                                                                        |
| VOLUME                              | Adjusts the volume setting.                                            |
| SPEAKER                             | Turns the built-in speaker on/off.                                     |
| AUDIO SOURCE -<br>COMPUTER IN1      | Assigns the AUDIO SOURCE - <b>COMPUTER IN1</b> input port.             |
| AUDIO SOURCE -<br>COMPUTER IN2      | Assigns the AUDIO SOURCE - <b>COMPUTER IN2</b> input port.             |
| AUDIO SOURCE - LAN                  | Assigns the AUDIO SOURCE - LAN input port.                             |
| AUDIO SOURCE - USB<br>TYPE A        | Assigns the AUDIO SOURCE - USB TYPE A input port.                      |
| AUDIO SOURCE - USB<br>TYPE B        | Assigns the AUDIO SOURCE - USB TYPE B input port.                      |
| AUDIO SOURCE -<br>HDMI 1            | Assigns the AUDIO SOURCE - HDMI 1 input port.                          |
| AUDIO SOURCE -<br>HDMI 2            | Assigns the AUDIO SOURCE - HDMI 2 input port.                          |
| AUDIO SOURCE -<br>COMPONENT         | Assigns the AUDIO SOURCE - COMPONENT input port.                       |
| AUDIO SOURCE -<br>S-VIDEO           | Assigns the AUDIO SOURCE - S-VIDEO input port.                         |
| AUDIO SOURCE -<br>VIDEO             | Assigns the AUDIO SOURCE - VIDEO input port.                           |
| AUDIO SOURCE -<br>AUDIO OUT STANDBY | Assigns the AUDIO SOURCE in the standby mode.                          |
| HDMI AUDIO -<br>HDMI 1              | Selects the HDMI <sup>™</sup> audio setting of the <b>HDMI 1</b> port. |
| HDMI AUDIO -<br>HDMI 2              | Selects the HDMI <sup>™</sup> audio setting of the <b>HDMI 2</b> port. |
| SCREEN                              |                                                                        |
| LANGUAGE                            | Selects the language for the OSD.                                      |
| MENU POSITION V                     | Adjusts the vertical Menu position.                                    |
| MENU POSITION H                     | Adjusts the horizontal Menu position.                                  |
| BLANK                               | Selects the BLANK screen.                                              |
| START UP                            | Selects the start up screen mode.                                      |
| MyScreen Lock                       | Turns MyScreen lock function on/off.                                   |
| MESSAGE                             | Turns the message function on/off.                                     |
| TEMPLATE                            | Selects the template setting.                                          |
| C.C DISPLAY                         | Selects Closed Caption DISPLAY setting.                                |
| C.C MODE                            | Selects Closed Caption MODE setting.                                   |
| C.C CHANNEL                         | Selects Closed Caption CHANNEL setting.                                |

|    | Item                          | Description                                                                             |
|----|-------------------------------|-----------------------------------------------------------------------------------------|
| OF | PTION                         |                                                                                         |
|    | SOURCE SKIP -<br>COMPUTER IN1 | Selects the Source Skip - COMPUTER IN1 setting.                                         |
|    | SOURCE SKIP -<br>COMPUTER IN2 | Selects the Source Skip - COMPUTER IN2 setting.                                         |
|    | SOURCE SKIP - LAN             | Selects the Source Skip - LAN setting.                                                  |
|    | SOURCE SKIP -<br>USB TYPE A   | Selects the Source Skip - USB TYPE A setting.                                           |
|    | SOURCE SKIP -<br>USB TYPE B   | Selects the Source Skip - USB TYPE B setting.                                           |
|    | SOURCE SKIP -<br>HDMI 1       | Selects the Source Skip - HDMI 1 setting.                                               |
|    | SOURCE SKIP -<br>HDMI 2       | Selects the Source Skip - HDMI 2 setting.                                               |
|    | SOURCE SKIP -<br>COMPONENT    | Selects the Source Skip - COMPONENT setting.                                            |
|    | SOURCE SKIP -<br>S-VIDEO      | Selects the Source Skip - S-VIDEO setting.                                              |
|    | SOURCE SKIP -<br>VIDEO        | Selects the Source Skip - VIDEO setting.                                                |
|    | AUTO SEARCH                   | Turns the automatic signal search function on/off.                                      |
|    | AUTO KEYSTONE                 | Turns the automatic keystone distortion correction function on/off.                     |
|    | DIRECT POWER ON               | Turns the direct power on function on/off.                                              |
|    | AUTO POWER OFF                | Configures the timer to shut off the projector when no signal is detected.              |
|    | SHADE TIMER                   | Selects the shade timer setting.                                                        |
|    | USB TYPE B                    | Selects the USB TYPE B setting.                                                         |
|    | MY BUTTON-1                   | Assigns the functions for the <b>MY BUTTON-1</b> button on the included remote control. |
|    | MY BUTTON-2                   | Assigns the functions for the <b>MY BUTTON-2</b> button on the included remote control. |
|    | MY BUTTON-3                   | Assigns the functions for the <b>MY BUTTON-3</b> button on the included remote control. |
|    | MY BUTTON-4                   | Assigns the functions for the <b>MY BUTTON-4</b> button on the included remote control. |

|    | ltem                   | Description                                                       |
|----|------------------------|-------------------------------------------------------------------|
| OF | PTION (continued)      |                                                                   |
|    | REMOTE RECEIV<br>FRONT | Turns the remote receiv. front function on/off.                   |
|    | REMOTE RECEIV<br>REAR  | Turns the remote receiv. rear function on/off.                    |
|    | REMOTE FREQ<br>NORMAL  | Turns the remote control signal frequency nomal function on/ off. |
|    | REMOTE FREQ<br>HIGH    | Turns the remote control signal frequency high function on/ off.  |
|    | REMOTE ID              | Selects Remote ID setting.                                        |

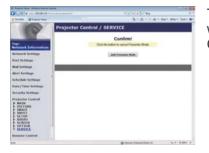

This item is performed when the button is clicked without showing another confirmation message. Click the **[Quit Presenter Mode]**.

|    | Item                | Description                                |
|----|---------------------|--------------------------------------------|
| SE | RVICE               |                                            |
|    | Quit Presenter Mode | Quit compulsorily from the Presenter mode. |

### 3.1.11 Remote Control

| A Property steps that the last last | •            |                    |                                            | 110.00          |
|-------------------------------------|--------------|--------------------|--------------------------------------------|-----------------|
| Color & No. WORLDOOM                |              |                    | <ul> <li>0 % a 2 8m</li> </ul>             | . P.            |
| Tanta glogening                     |              |                    | B+ B+ 3 ++                                 | 5w- 346+ 5x4+ @ |
| 100                                 | Remote Cor   | itrol              |                                            |                 |
|                                     |              |                    |                                            |                 |
| lage 1                              | di tamat i   |                    | and the second second                      |                 |
| Retwork Information                 |              |                    |                                            |                 |
| Artwork Settlings                   | COMPACE INC. | CONTRACTOR (INC.)  |                                            |                 |
| Fort Settings                       | 6.0.0        | and then a         |                                            |                 |
| tud Settings                        | CONTINUES    | 8 x0000            |                                            |                 |
| dert Settings                       | and a        | animati p          | and an an an an an an an an an an an an an |                 |
| chedule Settings                    |              |                    |                                            |                 |
| late/Finst Settings                 |              | (and in )          | AV 10110                                   |                 |
| iccurity Settings                   |              |                    |                                            |                 |
| rejector Control                    |              | 1000               |                                            |                 |
| Icmote, Cantrol                     |              | 10708              |                                            |                 |
| vejector Natur                      |              |                    |                                            |                 |
| Network Reslart                     |              |                    | MUNICIPAL OF A                             |                 |
|                                     |              |                    |                                            |                 |
|                                     |              | 1011.00            |                                            |                 |
|                                     |              | Contraction of the |                                            |                 |
| -                                   |              |                    | Contract Production in                     | 4 * 4,005 *     |

The functions on the bundled remote control are assigned to the Web Remote Control screen.

Do not attempt to control the projector with the projector's remote control and via Web Remote Control at the same time. It may cause some operational errors in the projector.

| ltem         | Description                                                |  |
|--------------|------------------------------------------------------------|--|
| STANDBY      | Assigned the same operation as <b>STANDBY</b> button.      |  |
| ON           | Assigned the same operation as <b>ON</b> button.           |  |
| COMPUTER IN1 | Assigned the same operation as <b>COMPUTER IN1</b> button. |  |
| COMPUTER IN2 | Assigned the same operation as <b>COMPUTER IN2</b> button. |  |
| LAN          | Assigned the same operation as LAN button.                 |  |
| USB TYPE A   | Assigned the same operation as <b>USB TYPE A</b> button.   |  |
| USB TYPE B   | Assigned the same operation as <b>USB TYPE B</b> button.   |  |
| COMPONENT    | Assigned the same operation as <b>COMPONENT</b> button.    |  |
| S-VIDEO      | Assigned the same operation as S-VIDEO button.             |  |
| VIDEO        | Assigned the same operation as <b>VIDEO</b> button.        |  |
| HDMI 1       | Assigned the same operation as <b>HDMI 1</b> button.       |  |
| HDMI 2       | Assigned the same operation as <b>HDMI 2</b> button.       |  |
| FREEZE       | Assigned the same operation as <b>FREEZE</b> button.       |  |
| AV MUTE      | Assigned the same operation as <b>AV MUTE</b> button.      |  |
| <b>A</b>     | Assigned the same operation as ▲ button.                   |  |
| ▼            | Assigned the same operation as ▼ button.                   |  |
| •            | Assigned the same operation as ◀ button.                   |  |
|              | Assigned the same operation as ► button.                   |  |
| ENTER        | Assigned the same operation as ENTER button.               |  |
| MENU         | Assigned the same operation as <b>MENU</b> button.         |  |
| RESET        | Assigned the same operation as <b>RESET</b> button.        |  |
| PAGE UP      | Assigned the same operation as <b>PAGE UP</b> button.      |  |
| PAGE DOWN    | Assigned the same operation as <b>PAGE DOWN</b> button.    |  |
| SLIDESHOW    | Starts the Slideshow.                                      |  |

### 3.1 Projector Web Control - Remote Control (continued)

**NOTE** • The Web Remote Control does not support repeat function that performs an action while holding a button clicked down.

• Since the repeat function is not available, click the button repeatedly as many times as you require.

• Even if you hold the button clicked down for a while, the Web Remote Control sends your request command one time only. Release the button, then click it again.

• When the **[STANDBY]** or **[ON]** button is pushed, a message window comes up to confirm the operation. To control the power, push **[OK]**, otherwise push **[Cancel]**.

• The **[PAGE DOWN]** and **[PAGE UP]** buttons on the Web Remote Control cannot be used as mouse emulation function of the projector.

## **3.1.12 Projector Status**

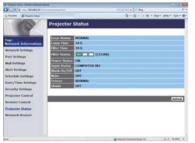

Displays the settings and status of the projector.

| ltem          | Description                                               |  |
|---------------|-----------------------------------------------------------|--|
| Error Status  | Displays the current error status                         |  |
| Lamp Time     | Displays the usage time for the current lamp.             |  |
| Filter Time   | Displays the usage time for the current filter.           |  |
| Filter Status | Displays the current cleanliness level of the air filter. |  |
| Power Status  | Displays the current power status.                        |  |
| Input Status  | Displays the current input signal source.                 |  |
| Blank On/Off  | Displays the current BLANK screen on/off status.          |  |
| Mute          | Displays the current audio mute on/off status.            |  |
| Freeze        | Displays the current Freeze status.                       |  |
| Shade         | Displays the current Shade status.                        |  |

#### 3.1.13 Network Restart

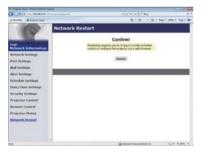

Restarts the projector's network connection.

| Item    | Description                                                                                  |  |
|---------|----------------------------------------------------------------------------------------------|--|
| Restart | Restarts the projector's network connection in order to activate new configuration settings. |  |

**NOTE** • Restarting requires you to re-log on in order to further control or configure the projector via a web browser. Wait 30 seconds or more after clicking the **[Restart]** button to log on again.

# **3.2 Crestron e-Control**<sup>®</sup>

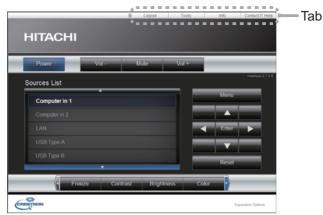

The Main window as shown above is displayed at first. However, if you have enabled User Password on the Tools window (**446**), a dialog prompting you to enter the password as shown on the right will be displayed, and no operation is enabled until you have entered the password. After entering the preset password, the dialog disappears and the Main window will be displayed. As shown below, you can open a window by clicking the corresponding tab at the top right of the window.

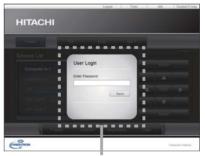

User Password dialog

| Tab             | Description                                                                                                    |  |
|-----------------|----------------------------------------------------------------------------------------------------|--|
| Logout          | ogs out from e-Control <sup>®</sup> .<br>This tab appears only when User Password of the Tools window is<br>enabled. |  |
| Tools           | Opens Tools window (🖽45).                                                                                            |  |
| Info            | Opens Info window (447).                                                                                             |  |
| Contact IT Help | Opens Help Desk window (448).                                                                                        |  |

**NOTE** • If **Crestron e-Control** in the **Network Settings** (**12***1*) is set to Disable, Crestron e-Control<sup>®</sup> cannot be used to operate the projector. Enable Crestron e-Control and close the web browser. Next, restart the web browser, followed by entering the projector's IP address.

• Only English is supported on Crestron e-Control®.

• If the connection is terminated, the "Loading..." screen will appear. Check the connection between the projector and the computer, then return or refresh the Web page.

# 3.2 Crestron e-Control<sup>®</sup> (continued)

### 3.2.1 Main window

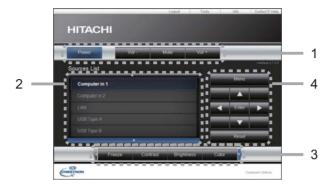

You can operate the basic controls of the projector on this screen.

**NOTE** • If the projector is in the standby mode, only the **[Power]** button can be operated.

1 Click a button and operate as follows.

| Button       | Description                  |
|--------------|------------------------------|
| Power        | Turns the power on/off.      |
| Vol -/ Vol + | Adjusts the volume setting.  |
| Mute         | Turns the audio mute on/off. |

#### 2 Sources List

You can click a button to switch the input channel. The cursor will move according to the currently selected input port.

| Button       | Description                           |
|--------------|---------------------------------------|
| Computer in1 | Selects input from COMPUTER IN1 port. |
| Computer in2 | Selects input from COMPUTER IN2 port. |
| LAN          | Selects input from LAN port.          |
| USB Type A   | Selects input from USB TYPE A ports.  |
| USB Type B   | Selects input from USB TYPE B port.   |
| HDMI 1       | Selects input from HDMI 1 port.       |
| HDMI 2       | Selects input from HDMI 2 port.       |
| Component    | Selects input from COMPONENT port.    |
| S-Video      | Selects input from S-VIDEO port.      |
| Video        | Selects input from VIDEO port.        |

### 3.2 Crestron e-Control<sup>®</sup> - Main window (continued)

3 Click a button and operate as follows. To show the hidden buttons, click the ◀ / ► icons at the left and right ends.

| Button     | Description                                                                                                    |  |
|------------|----------------------------------------------------------------------------------------------------|--|
| Freeze     | Turns Freeze on/off.                                                                                                    |  |
| Contrast   | Adjusts the contrast setting.                                                                                                    |  |
| Brightness | Adjusts the brightness setting.                                                                                                    |  |
| Color      | Adjusts the color setting.                                                                                                    |  |
| Sharpness  | Adjusts the sharpness setting.                                                                                                    |  |
| Magnify    | Controls the magnification setting using the [+] / [-] buttons.<br>Use the [▲] [▼] [◀] [▶] buttons to move to the area you want<br>to magnify. |  |
| Auto       | Performs the automatic adjustment.                                                                                                    |  |
| Blank      | Turns the BLANK screen on/off.                                                                                                    |  |

4 Click the button and operate in the same way as the bundled remote control.

| Button | Description                                         |  |  |
|--------|-----------------------------------------------------|--|--|
| Menu   | Assigned the same operation as <b>MENU</b> button.  |  |  |
| Enter  | Assigned the same operation as ENTER button.        |  |  |
| Reset  | Assigned the same operation as <b>RESET</b> button. |  |  |
|        | Assigned the same operation as ▲ button.            |  |  |
| ▼      | Assigned the same operation as ▼ button.            |  |  |
| •      | Assigned the same operation as ◀ button.            |  |  |
| •      | Assigned the same operation as ► button.            |  |  |

### 3.2 Crestron e-Control<sup>®</sup> (continued)

### 3.2.2 Tools window

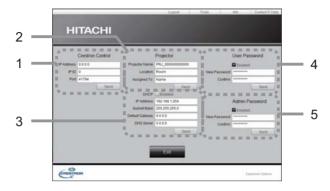

Configures the settings between the projector and Crestron<sup>®</sup> control system. Click the **[Exit]** button to return to the Main window.

 $\ensuremath{\text{NOTE}}$   $\ensuremath{\, \bullet }$  If two-byte characters are used, the input text or numbers cannot be set correctly.

• All items on this window cannot be left blank.

#### 1 Crestron Control

Configures the settings of Crestron<sup>®</sup> control system devices.

| ltem       | Description                                                             |  |
|------------|-------------------------------------------------------------------------|--|
| IP Address | Configures the IP address of the control system.                        |  |
| IP ID      | Configures the IP ID of the control system.                             |  |
| Port       | Specifies the port number used for communication by the control system. |  |

To apply the settings, click the [Send] button.

#### 2 Projector

Configures the network settings of the projector.

| Item           | Description                                                                                                    |  |  |
|----------------|----------------------------------------------------------------------------------------------------|--|--|
| Projector Name | Configures the name of the projector. The length of the Projector Name can be up to 64 alphanumeric characters.  |  |  |
| Location       | Configures the location name of the projector. You can specify a Location name up to 32 alphanumeric characters. |  |  |
| Assigned To:   | Configures the user name for the projector. You can specify a user name up to 32 alphanumeric characters.        |  |  |

The usable symbols are space and the following: !"#%&'()\*+,-./:;<=>?@[\]^\_`{|}~ To apply the settings, click the **[Send]** button.

### 3.2 Crestron e-Control<sup>®</sup> - Tools window (continued)

#### 3 Projector (continued)

Configures the network settings of the projector.

| ltem            | Description                                           |  |
|-----------------|-------------------------------------------------------|--|
| DHCP            | Enables DHCP.                                         |  |
| IP Address      | Configures the IP address when DHCP is disabled.      |  |
| Subnet Mask     | Configures the subnet mask when DHCP is disabled.     |  |
| Default Gateway | Configures the default gateway when DHCP is disabled. |  |
| DNS Server      | Configures the DNS server address.                    |  |

To apply the settings, click the [Send] button.

#### 4 User Password

Configures the User Password. To prompt the entry of User Password before starting e-Control $^{\otimes}$ , select the checkbox.

| ltem         | Description                                                                                                    |  |
|--------------|----------------------------------------------------------------------------------------------------|--|
| New Password | Configures the password.<br>You can specify a password up to 26 alphanumeric characters.<br>The usable symbols are space and the following:<br>!"#\$%&'()*+,/:;<=>?@[\]^_`{ }~ |  |
| Confirm      | Reenter the above password for verification. If the password incorrect, an error message is displayed.                                                                         |  |

To apply the settings, click the **[Send]** button.

#### 5 Admin Password

Configures the Admin Password. To prompt the entry of Admin Password before displaying the Tools window, select the checkbox.

| Item         | Description                                                                                                    |  |
|--------------|----------------------------------------------------------------------------------------------------|--|
| New Password | Configures the password.<br>You can specify a password up to 26 alphanumeric characters.<br>The usable symbols are space and the following:<br>!"#\$%&'()*+,/:;<=>?@[[]^_`{ }~ |  |
| Confirm      | Reenter the above password for verification. If the password incorrect, an error message is displayed.                                                                         |  |

To apply the settings, click the **[Send]** button.

### 3.2 Crestron e-Control<sup>®</sup> (continued)

### 3.2.3 Info window

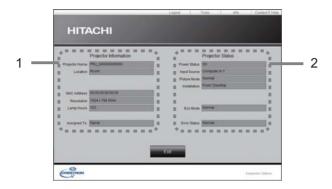

Displays the settings and status of the projector. Click the **[Exit]** button to return to the Main window.

#### **1 Projector Information**

| ltem           | Description                                                                                   |  |  |
|----------------|-----------------------------------------------------------------------------------------------|--|--|
| Projector Name | Displays the projector name settings.                                                         |  |  |
| Location       | Displays the location name of the projector.                                                  |  |  |
| MAC Address    | Displays the wired LAN MAC address of the projector.                                          |  |  |
| Resolution     | Displays the resolution and vertical frequency of the signal input selected on the projector. |  |  |
| Lamp Hours     | Displays the usage time for the current lamp.                                                 |  |  |
| Assigned To:   | Displays the user name for the projector.                                                     |  |  |

#### **2 Projector Status**

| ltem         | Description                                |  |
|--------------|--------------------------------------------|--|
| Power Status | Displays the current power status.         |  |
| Input Source | Displays the current input signal source.  |  |
| Picture Mode | Displays the current picture mode setting. |  |
| Installation | Displays the current installation setting. |  |
| Eco Mode     | Displays the current eco mode setting.     |  |
| Error Status | Displays the current error status.         |  |

**NOTE** • Projector Name, Location and the user name for Assigned To: may appear truncated if they are too long.

3. Web Control

### 3.2 Crestron e-Control<sup>®</sup> (continued)

### 3.2.4 Help Desk window

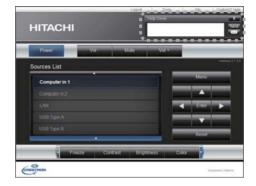

Sends/receives messages to/from the administrator for Crestron RoomView® Express.

| Button    | Description                 |  |
|-----------|-----------------------------|--|
| Send      | Sends a message.            |  |
| $\bowtie$ | Check the received message. |  |

### 3.2 Crestron e-Control<sup>®</sup> (continued)

### **3.2.5 Emergency Alert**

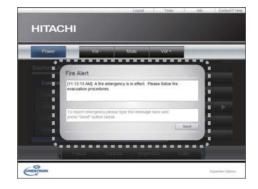

When the administrator for Crestron RoomView<sup>®</sup> Express sends out an alert message, it will be displayed on the screen.

You can reply to the alert message via a chat format. Input a message in the box below the alert message, and click the **[Send]** button.

**NOTE** • For details of Emergency Alert, refer to the manual of Crestron RoomView<sup>®</sup> Express.

• The alert message from Crestron RoomView® is displayed on the screen of the projector in a way similar to the real-time text of the Messenger function (**1151**). If another real-time text is currently being displayed, it will be overwritten by the alert message. However, if the priority of the real-time text is set to high, it will not be overwritten by the alert message, and the latter will not appear on the screen of the projector. For details, refer to the manual for the application of the Messenger.

4. My Image Function

The projector can display still images that are transferred via the network.

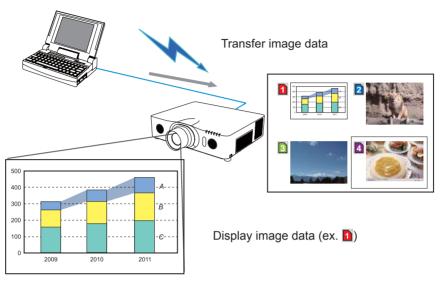

MY IMAGE transmission requires an exclusive application for your computer. Use the application to transfer the image data.

It can be downloaded from the Hitachi web site (http://www.hitachi-america.us/ digitalmedia or http://www.hitachidigitalmedia.com).

For information on the necessary settings and operations for the computer and projector, refer to the manual for the application.

To display the transferred image, select the MY IMAGE item in the NETWORK menu. For more information, please see the description of the MY IMAGE item of the NETWORK menu. (**INETWORK menu** in the **Operating Guide**)

**NOTE** • It is possible to allocate the image file up to 4 in the maximum.

• Using **MY BUTTON** that registered MY IMAGE can display transferred image. (**COPTION menu** in the **Operating Guide**)

• The image file also can be displayed by using schedule function from the web browser. Refer to item **7.3 Event Scheduling** (**1159**) in detail.

• If you display MY IMAGE data on screen while you are using the USB Display function, the application for the USB Display will be closed. To restart the application, exit the MY IMAGE function, and then the software in the projector, LiveViewerLiteUSB.exe, will run again. (**QUSB Display** in the **Operating Guide**)

• If data is transferred via wireless and wired LAN at the same time, the projector may not be able to process the data correctly.

### 5. Messenger Function

The projector can display text data transferred via the network on the screen and play back audio data inside the projector.

The text data can be displayed on the screen in two ways that displays the text transferred from the computer on real time, and the other chooses and displays the text data from the ones once stored in the projector.

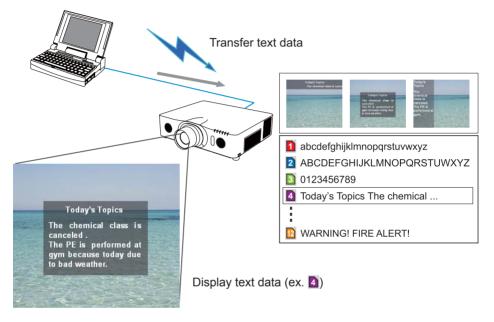

Messenger function requires an exclusive application for your computer. To edit, transfer and display the text data, use the application. You can download it from the Hitachi web site (http://www.hitachi-america.us/digitalmedia or http:// www.hitachidigitalmedia.com). For information on the necessary settings and operations for the computer and projector, refer to the manual for the application.

NOTE • It is possible to store the text data up to 12 in the maximum.
Using MY BUTTON that registered MESSENGER can turn the displaying messenger text on/off. (**OPTION menu** in the **Operating Guide**)
The text file also can be displayed by using schedule function via the web browser. Refer to item **7.3 Event Scheduling** (**D59**) for the detail.
If data is transferred via wireless and wired LAN at the same time, the projector may not be able to process the data correctly.

### 6. Network Bridge Function

This projector is equipped with the NETWORK BRIDGE function to perform mutual conversion of a network protocol and a serial interface.

By making use of the NETWORK BRIDGE function, a computer that is connected to the projector via wireless or wired LAN is able to control an external device via RS-232C communication using the projector as a network terminal.

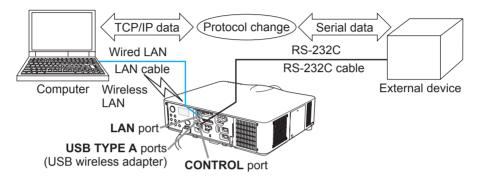

# **6.1 Connecting devices**

- 1) Connect the projector's **LAN** port to the computer's LAN port with a LAN cable, or insert the USB wireless adapter into one of the **USB TYPE A** ports.
- 2) Connect the projector's **CONTROL** port and the device's RS-232C port with an RS-232C cable, for RS-232C communication.

**NOTE** • Before connecting the devices, read the manuals for the devices to ensure the connection. For RS-232C connection, check the specifications of each port and use the suitable cable. (**Connection to the ports** in the **Operating Guide - Technical**)

### **6.2 Communication setup**

To configure the setup of the communication using NETWORK BRIDGE for the projector, use items in the COMMUNICATION menu. Open the menu of the projector and select the OPTION - SERVICE - COMMUNICATION menu. (**OPTION menu > SERVICE > COMMUNICATION** in the **Operating Guide**)

- In the COMMUNICATION TYPE menu, select NETWORK BRIDGE (WIRELESS or WIRED depending on the type of connection you use) for the CONTROL port.
- Using the SERIAL SETTINGS menu, select the proper baud rate and parity for the CONTROL port, according to the specification of the RS-232C port of the connected device.

| Item        | Condition                         |  |
|-------------|-----------------------------------|--|
| BAUD RATE   | 4800bps/9600bps/19200bps/38400bps |  |
| PARITY      | NONE/ODD/EVEN                     |  |
| Data length | 8 bit (fixed)                     |  |
| Start bit   | 1 bit (fixed)                     |  |
| Stop bit    | 1 bit (fixed)                     |  |

3) Using the TRANSMISSION METHOD menu, set up the proper method for the **CONTROL** port according to your use.

 $\ensuremath{\text{NOTE}}$   $\ensuremath{\cdot}$  The OFF is selected for the COMMUNICATION TYPE as the default setting.

• Using the COMMUNICATION menu, set up the communication. Remember that an unsuitable setup could cause malfunction of communication.

• When either one of the NETWORK BRIDGE settings is selected in the COMMUNICATION TYPE menu, RS-232C commands cannot be received from the **CONTROL** port.

## **6.3 Communication port**

For the NETWORK BRIDGE function, send the data from the computer to the projector with using the **Network Bridge Port** that is configured in the **Port Settings** of web browser. (**Q23**)

**NOTE** • Except for 41794, 9715, 9716, 9719, 9720, 5900, 5500, 4352 between 1024 and 65535 can be set up as the **Network Bridge Port** number. It is set to 9717 as the default setting.

### **6.4 Transmission method**

The transmission method can be selected from the menus, only when the NETWORK BRIDGE is selected for the COMMUNICATION TYPE. (**□OPTION menu > SERVICE > COMMUNICATION** in the **Operating Guide**) HALF-DUPLEX ↔ FULL-DUPLEX

### 6.4.1 HALF-DUPLEX

This method lets the projector make two way communication, but only one direction, either transmitting or receiving data, is allowed at a time.

The method does not allow the projector to receive the data from the computer while waiting for response data from an external device. After the projector receives the response data from an external device or the response limit time is past, the projector can receive the data from the computer.

That means that the projector controls transmitting and receiving the data to synchronize the communication.

To use the HALF-DUPLEX method, set up the RESPONSE LIMIT TIME following the instructions below.

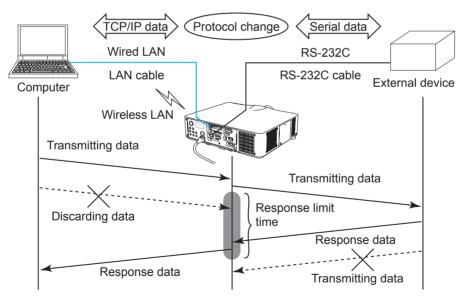

Using the RESPONSE LIMIT TIME menu, set the waiting time for response data from an external device. (**COPTION menu > SERVICE > COMMUNICATION** in the **Operating Guide**)

 $OFF \leftrightarrow 1s \leftrightarrow 2s \leftrightarrow 3s (\leftrightarrow OFF)$ 

### 6.4 Transmission method (continued)

**NOTE** • With using the HALF-DUPLEX method, the projector can send out 254 byte data as maximum at once.

• If it is not required to monitor the response data from an external device and the RESPONSE LIMIT TIME is set to OFF, the projector can receive the data from the computer and send it out to an external device continuously. The OFF is selected as the default setting.

### 6.4.2 FULL-DUPLEX

This method lets the projector make two way communication, transmitting and receiving data at the same time, without monitoring response data from an external device.

With using this method, the computer and an external device will send the data out of synchronization. If it is required to synchronize them, set the computer to make the synchronization.

**NOTE** • In case that the computer controls to synchronize transmitting and receiving the data, it may not be able to control an external device well depending on the processing status of the projector.

7. Other Functions

### 7.1 E-mail Alerts

The projector can automatically send an alert message to the specified e-mail addresses when the projector detects a certain condition that is requiring maintenance or detected an error.

**NOTE** • Up to five e-mail addresses can be specified.The projector may be not able to send e-mail if the projector suddenly loses power.

### Mail Settings (24)

To use the projector's e-mail alert function, please configure the following items through a web browser.

Example: If the IP address of the projector is set to 192.168.1.10:

- 1) Enter "http://192.168.1.10/" into the address bar of the web browser, and select Projector Web Control from the selection window.
- 2) Enter your user name and password, and then click the [OK].
- 3) Click the [Mail Settings] and configure each item. Refer to item 3.1.5 Mail Settings (Q24) for further information.
- 4) Click the [Apply] button to save the settings.

**NOTE** • Click the **[Send Test Mail]** button in the **[Mail Settings]** to confirm that the e-mail settings are correct. The following mail will be delivered to the specified addresses.

| Subject line<br>Text | :Test Mail<br>:Send Test Mail | <projector name=""></projector>           |
|----------------------|-------------------------------|-------------------------------------------|
|                      | Date                          | <testing date=""></testing>               |
|                      | Time                          | <testing time=""></testing>               |
|                      | IP Address                    | <projector address="" ip=""></projector>  |
|                      | MAC Address                   | <projector address="" mac=""></projector> |

### 7.1 E-mail Alerts (continued)

- 5) Click the **[Alert Settings]** on the main menu to configure the E-mail Alerts settings.
- 6) Select and configure each alert item. Refer to item **3.1.6 Alert Settings** (**L31**) for further information.
- 7) Click the [Apply] button to save the settings.

Failure/Warning e-mails are formatted as follows:

| : <mail title=""></mail> | <projector name=""></projector>                          |
|--------------------------|----------------------------------------------------------|
| : <mail text=""></mail>  |                                                          |
| Date                     | <failure date="" warning=""></failure>                   |
| Time                     | <failure time="" warning=""></failure>                   |
| IP Address               | <projector address="" ip=""></projector>                 |
| MAC Address              | <projector address="" mac=""></projector>                |
|                          | : <mail text=""><br/>Date<br/>Time<br/>IP Address</mail> |

### 7.2 Projector Management using SNMP

The SNMP (Simple Network Management Protocol) enables to manage the projector information, which is a failure or warning status, from the computer on the network. The SNMP management software will be required on the computer to use this function.

**NOTE** • It is recommended that SNMP functions be carried out by a network administrator.

• SNMP management software must be installed on the computer to monitor the projector via SNMP.

### SNMP Settings (123)

Configure the following items via a web browser to use SNMP.

Example: If the IP address of the projector is set to 192.168.1.10:

- 1) Enter "http://192.168.1.10/" into the address bar of the web browser, and select Projector Web Control from the selection window.
- 2) Enter your user name and password, and then click the [OK].
- 3) Click the [Port Settings] on the main menu.
- 4) Click the [Download MIB file] to download a MIB file.

**NOTE** • To use the downloaded MIB file, specify the file by your SNMP manager.

5) Click the **[Enable]** check box to open the **SNMP Port**. Set the IP address to send the SNMP trap to when a Failure/Warning occurs.

**NOTE** • A Network Restart is required after the **SNMP Port** configuration settings have been changed. Click **[Network Restart]** on the main menu and click the **[Restart]** button. Then configure the following items.

6) Click the [Security Settings] on the main menu.

7) Click the [SNMP] and set the community name on the screen that is displayed.

**NOTE** • A Network Restart is required after the **Community name** has been changed. Click **[Network Restart]** on the main menu and click the **[Restart]** button. Then configure the following items.

- 8) Configure the settings for Trap transmission of Failures/Warnings. Click the **[Alert Settings]** on the main menu and select the Failure/Warning item to be configured.
- 9) Click the **[Enable]** check box to send out the SNMP trap for Failures/Warnings. Clear the **[Enable]** check box when SNMP trap transmission is not required.
- 10) Click the [Apply] button to save the settings.

## 7.3 Event Scheduling

The scheduling function enables to setup scheduled events including power on / power off. It enables to be "self-management" projector.

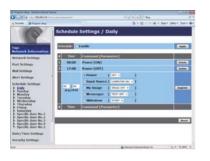

**NOTE** • You can schedule the following control events: Power, Input Source, My Image, Messenger, Slideshow. (

• The power on event has the lowest priority among the all events that are defined at the same time.

• There are 3 types of Scheduling, 1) daily 2) weekly 3) specific date. (427)

• The priority for scheduled events is as follows 1) specific date 2) weekly 3) daily.

• Up to five specific dates are available for scheduled events. Priority is given to those with the lower numbers when more than one event has been scheduled for the same date and time (e.g., 'Specific date No. 1' has priority over 'Specific date No. 2' and so on.

• Be sure to set the date and time before enabling scheduled events. (**130**) Once you turn off the projector in the SAVING mode (**SETUP menu** in the **Operating Guide**) or the AC power, the current date and time setting is reset.

### 7.3 Event Scheduling(continued)

### Schedule Settings (27)

Schedule settings can be configured from a web browser.

Example: If the IP address of the projector is set to 192.168.1.10:

- 1) Enter "http://192.168.1.10/" into the address bar of the web browser, and select Projector Web Control from the selection window.
- 2) Enter your user name and password, and then click the [OK].
- 3) Click the [Schedule Settings] on the main menu and select the required schedule item. For example, if you want to perform the command every Sunday, please select the [Sunday].
- 4) Click the [Enable] check box to enable scheduling.
- 5) Enter the date (month/day) for specific date scheduling.
- 6) Click the [Apply] button to save the settings.
- 7) After configure the time, command and parameters, click the **[Register]** to add the new event.
- 8) Click the **[Delete]** button when you want to delete a schedule.

There are three types of scheduling.

- 1) Daily: Perform the specified operation at a specified time every day.
- 2) Sunday ~ Saturday: Perform the specified operation at the specified time on a specified day of the week.
- 3) Specific date: Perform the specified operation on the specified date and time.

**NOTE** • In standby mode, the **POWER** indicator will flash green for approx. 3 seconds when at least 1 "Power ON" schedule is saved.

• When the schedule function is used, the power cord must be connected to the projector and the outlet. The schedule function does not work when the breaker in a room is tripped. The power indicator will lights orange or green when the projector is receiving AC power.

### 7.3 Event Scheduling(continued)

### Date/Time Settings (130)

The Date/Time setting can be adjusted via a web browser.

Example: If the IP address of the projector is set to 192.168.1.10:

- 1) Enter "http://192.168.1.10/" into the address bar of the web browser, and select Projector Web Control from the selection window.
- 2) Enter your user name and password, and then click the [OK].
- 3) Click the **[Date/Time Settings]** on the main menu and configure each item. Refer to item **3.1.8 Date/Time Settings** (**130**) for further information.
- 4) Click the [Apply] button to save the settings.

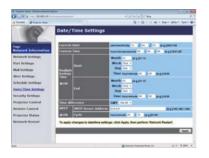

**NOTE** • The internal clock's time may not remain accurate. Using SNTP is recommended to maintain accurate time ( $\square 31$ ).

• Once you turn off the projector in the SAVING mode (**SETUP menu** in the **Operating Guide**) or the AC power, the current date and time setting is reset.

### 7.4 Command Control via the Network

You can configure and control the projector via the network using RS-232C commands.

#### **Communication Port**

The following two ports are assigned for the command control.

TCP #23 (Network Control Port1 (Port: 23)) TCP #9715 (Network Control Port2 (Port: 9715))

**NOTE** • Command control is available only via the specified port above.

#### Command Control Settings (22)

Configure the following items from a web browser when command control is used.

Example: If the IP address of the projector is set to 192.168.1.10:

- 1) Enter "http://192.168.1.10/" into the address bar of the web browser, and select Projector Web Control from the selection window.
- 2) Enter your user name and password, and then click the [OK].
- 3) Click the [Port Settings] on the main menu.

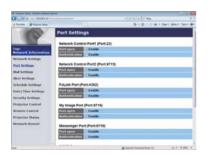

- 4) Click the [Enable] check box to open Network Control Port1 (Port: 23) to use TCP #23. Click the [Enable] check box for the [Authentication] setting when authentication is required, otherwise clear the check box.
- 5) Click the **[Enable]** check box to open **Network Control Port2 (Port: 9715)** to use TCP #9715. Click the **[Enable]** check box for the **[Authentication]** setting when authentication is required, otherwise clear the check box.
- 6) Click the [Apply] button to save the settings.

When the authentication setting is enabled, the following settings are required. (132)

- 7) Click the [Security Settings] on the main menu.
- 8) Click the **[Network Control]** and enter the desired authentication password. \* See NOTE.
- 9) Click the [Apply] button to save the settings.

NOTE • The Authentication Password will be the same for Network Control Port1 (Port: 23), Network Control Port2 (Port: 9715), PJLink<sup>™</sup> Port (Port: 4352), My Image Port (Port: 9716) and Messenger Port (Port: 9719). • The new configuration settings are activated after restarting the network connection. When the configuration settings are changed, you must restart the network connection. You can restart the network connection from Network Restart on the main menu (<sup>[]</sup>41).

#### **Command Format**

Command formats differ among the different communication ports.

• TCP #23

You can use the RS-232C commands without any changes. The reply data format is the same as the RS-232C commands. (**CRS-232C Communication** in the **Operating Guide - Technical**)

However, the following reply will be sent back in the event of authentication failure when authentication is enabled.

<Reply in the event of an authentication error>

| Reply | Error | code |
|-------|-------|------|
| 0x1F  | 0x04  | 0x00 |

#### • TCP #9715

#### Send Data format

The following formatting is added to the header (0 x 02), Data length (0 x 0D), Checksum (1 byte) and Connection ID (1 byte) of the RS-232C commands.

| Header                               | Data lei | ngth          | RS-232Ccommand                                                                                                    | Check Sum | Connection<br>ID |
|--------------------------------------|----------|---------------|----------------------------------------------------------------------------------------------------|-----------|------------------|
| 0x02                                 | 0x0      | )             | 13 bytes                                                                                                    | 1 byte    | 1 byte           |
| Header<br>Data length<br>RS-232C cor | mmand    | $\rightarrow$ | 0x02, Fixed<br>RS-232C commands byte length (0x0D, Fixed)<br>RS-232C commands that start with 0xBE 0xEF<br>(13 bytes) |           | ,                |
| Check Sum                            |          | $\rightarrow$ | This is the value to make ze lower 8 bits from the header                                                             |           |                  |
| Connection I                         | D        | $\rightarrow$ | Random value from 0 to 255 to the reply data)                                                                         |           |                  |

### **Reply Data format**

The connection ID (the data is same as the connection ID data on the sending data format) is attached to the RS-232C commands reply data.

<ACK reply>

| Reply | Connection<br>ID |
|-------|------------------|
| 0x06  | 1 byte           |

<NAK reply>

| Reply | Connection<br>ID |
|-------|------------------|
| 0x15  | 1 byte           |

<Error reply>

| Reply | Error code | Connection<br>ID |
|-------|------------|------------------|
| 0x1C  | 2 bytes    | 1 byte           |

<Data reply>

| Reply | Data    | Connection<br>ID |
|-------|---------|------------------|
| 0x1D  | 2 bytes | 1 byte           |

<Projector busy reply>

| Reply | Status code | Connection<br>ID |
|-------|-------------|------------------|
| 0x1F  | 2 bytes     | 1 byte           |

<Authentication error reply>

| Reply | Authentication<br>Error code |      | Connection<br>ID |
|-------|------------------------------|------|------------------|
| 0x1F  | 0x04                         | 0x00 | 1 byte           |

### **Automatic Connection Break**

The TCP connection will be automatically disconnected after there is no communication for 30 seconds after being established.

#### Authentication

The projector does not accept commands without authentication success when authentication is enabled. The projector uses a challenge response type authentication with an MD5 (Message Digest 5) algorithm.

When the projector is using a LAN, a random 8 bytes will be returned if authentication is enabled. Bind this received 8 bytes and the Authentication Password and digest this data with the MD5 algorithm and add this in front of the commands to send.

Following is a sample if the Authentication Password is set to "password" and the random 8 bytes are "a572f60c".

- 1) Connect the projector.
- 2) Receive the random 8 bytes "a572f60c" from the projector.
- 3) Bind the random 8 bytes "a572f60c" and the Authentication Password "password" and it becomes "a572f60cpassword".
- 4) Digest this bind "a572f60cpassword" with MD5 algorithm. It will be "e3d97429adffa11bce1f7275813d4bde".
- 5) Add this "e3d97429adffa11bce1f7275813d4bde" in front of the commands and send the data.

Send "e3d97429adffa11bce1f7275813d4bde"+command.

6) When the sending data is correct, the command will be performed and the reply data will be returned. Otherwise, an authentication error will be returned.

**NOTE** • As for the transmission of the second or subsequent commands, the authentication data can be omitted when the same connection.

## 7.5 Crestron RoomView<sup>®</sup>

Crestron RoomView<sup>®</sup> is a multi-user resource management program provided by Crestron Electronics, Inc. It is an application for managing and controlling the projector and other AV devices collectively.

For details of Crestron RoomView®, refer to the Crestron® website.

URL: http://www.crestron.com (as of Feb. 2012)

The following communication interfaces can be used to manage the entire facility.

 Crestron RoomView<sup>®</sup> Express / Crestron RoomView<sup>®</sup> Server Edition RoomView<sup>™</sup> Express and RoomView<sup>™</sup> Server Edition are software provided by Crestron Electronics, Inc. They are used for managing all the AV devices, and are also able to communicate with the help desk as well as send out alert messages.

For details of the software, refer to the following website.

URL: http://www.crestron.com/getroomview (as of Feb. 2012)

2) Crestron e-Control®

Crestron e-Control<sup>®</sup> is a system controller that can be operated via a web browser ( $\square 42$ ).

# 8. Troubleshooting

| Problem                                                                                                    | Likely Cause                                                                                                    | Things to Check                                                                                                    | Reference<br>Page<br>Number  |
|----------------------------------------------------------------------------------------------------|----------------------------------------------------------------------------------------------------|----------------------------------------------------------------------------------------------------|------------------------------|
|                                                                                                    | Weak radio signal                                                                                                    | <ul> <li>Bring the computer and<br/>projector closer together.</li> <li>Radio waves won't go<br/>through concrete and metal<br/>(steel doors, etc.)</li> </ul>  | _                            |
|                                                                                                    | Cannot communicate due to configure wireless / encryption settings.                                                                       | If there is a wireless<br>configuration utility loaded<br>on your computer, check its<br>settings.<br>Please refer the manual of<br>your configuration utility. | _                            |
| Can't communicate                                                                                                    | The computer and/or projector's network settings are not configured correctly.                                                            | Check the network<br>configurations of the<br>computer and projector.                                                                                           | -                            |
|                                                                                                    | The same network address is set for both wireless and wired LAN.                                                                          | Change the network address setting for wireless or wired LAN.                                                                                                   | 20, 21                       |
|                                                                                                    | <only for="" lan="" wireless=""><br/>The USB wireless adapter<br/>is not inserted into the<br/>projector.</only>                          | Insert the optional USB wireless adapter.                                                                                                    | -                            |
|                                                                                                    | <only for="" lan="" wireless=""><br/>There is closely another<br/>projector or other that has<br/>the same wireless setting.</only>       | Try changing of SSID and IP<br>Address.                                                                                                    | 20                           |
| Others<br>- Information from<br>the projector<br>to computer is<br>not correct or<br>completed<br>- The projector does<br>not respond | Communication between the<br>projector and computer is not<br>working well.<br>NETWORK Functions of the<br>projector is not working well. | Try "NETWORK RESTART"<br>in SERVICE menu under the<br>NETWORK menu.                                                                                             | In the<br>Operating<br>Guide |

# 9. Specifications

| Item                                             | Specifications                                                                                                    |
|--------------------------------------------------|----------------------------------------------------------------------------------------------------|
| Control software                                 | Dedicated computer application and Web browser                                                                                                    |
| Corresponding protocol                           | TCP/IP, DHCP client and HTTP server                                                                                                    |
| Network                                          | Wireless LAN (IEEE802.11b/g/n)<br>(Ad-Hoc and Infrastructure modes)<br>Wired LAN(100Base-TX/10Base-T)                                                                                                    |
| Security                                         | WEP (64/128bit), WPA-PSK (TKIP/AES),<br>WPA2-PSK (TKIP/AES), SSID                                                                                                    |
| Computer<br>application's system<br>requirements | OS: Windows <sup>®</sup> XP Home<br>Windows <sup>®</sup> XP Professional<br>Windows Vista <sup>®</sup> Home Basic<br>Windows Vista <sup>®</sup> Home Premium<br>Windows Vista <sup>®</sup> Business<br>Windows Vista <sup>®</sup> Ultimate<br>Windows <sup>®</sup> 7 Starter<br>Windows <sup>®</sup> 7 Home Basic<br>Windows <sup>®</sup> 7 Home Premium<br>Windows <sup>®</sup> 7 Home Premium<br>Windows <sup>®</sup> 7 Professional<br>Windows <sup>®</sup> 7 Professional<br>Windows <sup>®</sup> 7 Enterprise<br>CPU: Pentium 4 (2.8 GHz or higher)<br>Graphic card: 16 bit, XGA or higher<br>Memory: 512 MB or higher<br>Hard disk space: 100 MB or higher<br>Web browser: Internet Explorer <sup>®</sup> 6.0 or higher<br>CD-ROM/DVD-ROM drive |
| USB wireless adapter                             | Gemtek USB-Link11n                                                                                                    |

### 10. Warranty and after-sales service

If a problem occurs with the equipment, please read **8. Troubleshooting** (**168**) section first and review all suggested check points. After that, please contact your dealer or service company, if you still have the problem. They will tell you what warranty condition is applied.

Projector

# CP-X8150/CP-X8160/CP-WX8240 CP-WX8255/CP-SX8350/CP-WU8440 CP-WU8450

User's Manual (detailed) Instant Stack Guide

Thank you for purchasing this product.

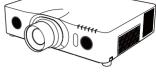

### Features

This projector can be used with another projector of the same model to project an image on the same screen using the Instant Stack feature.

The two projectors can be operated simultaneously to make the image brighter. Moreover, if you connect two projectors with RS-232C cross-over cable, it turns to a kind of intellectual stacking system. The two projectors can work alternately by themselves, and once one projector has an accident the other voluntarily starts to work to keep your presentation going.

These features, generically called Instant Stack, provide you with the broad use.

### About this manual

Various symbols are used in this manual. The meanings of these symbols are described below.

- ▲ WARNING This symbol indicates information that, if ignored, could possibly result in personal injury or even death due to incorrect handling.
- ▲ CAUTION This symbol indicates information that, if ignored, could possibly result in personal injury or physical damage due to incorrect handling.
  - NOTICE This entry notices of fear of causing trouble.

Please refer to the pages written following this symbol.

▲WARNING ► Before using this product, be sure to read all manuals for this product. After reading them, store them in a safe place for future reference.
 ► Follow all the instructions in the manuals or on the product. The manufacturer assumes no responsibility for any damage caused by mishandling that is beyond normal usage defined in the manuals.

NOTE • The information in this manual is subject to change without notice. • The manufacturer assumes no responsibility for any errors that may appear in this manual.

• The reproduction, transfer or copy of all or any part of this document is not permitted without express written consent.

#### Trademark acknowledgment

All the trademarks in this manual are the properties of their respective owners.

# Contents

| 1. Introduction3                                                              |
|-------------------------------------------------------------------------------|
| 1.1 Basic information                                                         |
| and preparations                                                              |
| Instant Stack                                                                 |
| Intellectual Stack and Simple Stack3<br>Remote control for Intellectual Stack |
| and Simple Stack                                                              |
| 2. Installation5                                                              |
| 2.1 Preparing for Intellectual Stack 5                                        |
| 2.2 Installing                                                                |
| the first projector (Set <b>A</b> )6                                          |
| Deciding installation position6                                               |
| Setting up Set <b>A</b> 6                                                     |
| 2.3 Installing                                                                |
| the second projector (Set <b>B</b> )8                                         |
| Deciding installation position8                                               |
| Connecting projectors8                                                        |
| Setting up Set <b>B</b> 8                                                     |
| 2.4 Confirming Main                                                           |
| and Sub settings10                                                            |
| 2.5 Fine adjusting                                                            |
| image position 11                                                             |
| For Intellectual Stack users 11                                               |
| For Simple Stack users12                                                      |
|                                                                               |

### 3. STACK menu settings ...... 13 3.2 Selecting Main, Sub or off ...... 14 3.3 Selecting lamp operation mode.. 15 3.4 Selecting lamp switching mode .. 17 3.5 Selecting input source for Sub.... 18 3.6 Exiting Intellectual STACK menu 19 Dialog from STACK menu......19 3.7 Important information for Intellectual Stack ...... 20 4. Connecting cables ......23 4.1 Connecting an RS-232C cable ... 23 4.2 Connecting signal cables......24 Inputting image from Main to Sub ...... 24 Inputting image to Sub and Main individually......24 5. Setting input ports using menu.....25 5.1 Preparing for menu operations ... 25 5.2 Checking Main projector's operating status ..... 25 5.4 Setting the menu ......27 Inputting image from Main to Sub - Computer signal ......27 Inputting image from Main to Sub - Video signal Inputting image to Sub and Main individually......28

### 6. Restrictions on Schedule function ......30

7. Troubleshooting ......32

# 1. Introduction

### 1.1 Basic information and preparations

Instant Stack

Instant Stack is a feature that allows you to superimpose images projected from two projectors easily.

Intellectual Stack and Simple Stack

Instant Stack includes the following two features.

When two projectors are connected via an RS-232C cable with necessary settings performed on the projectors, these two projectors will automatically operate in synchronization with each other according to the settings. This is known as Intellectual Stack in this manual.

The two projectors operate individually without the RS-232C connection. This is known as Simple Stack in this manual.

Remote control for Intellectual Stack and Simple Stack For Intellectual Stack, one projector is set as Main and the other is set as Sub. Only the Main projector is capable of receiving the remote control signals. Operate the projectors from the control panel of the Main projector or with the remote control pointing at the Main projector. For details on operating by remote control and from the control panel, refer to 3.7 Important Information for Intellectual Stack.

For Simple Stack, both projectors can receive the remote control signals. To avoid incorrect operations with the remote control, it is recommended to operate both projectors with the control panel or a wired remote control, or one projector with the remote control and the other with the control panel or a wired remote control. In this case, disable the remote control receiving on the other projector with the KEY LOCK feature. ( $\square$  *Operating Guide*  $\rightarrow$  *OPTION menu*)

△WARNING ► Do not place projectors directly on top of other projectors.

 $\triangle$ CAUTION  $\triangleright$  Place the projector in a cool place with sufficient ventilation. Keep a space of 30 cm or more between a side of the projector and other objects such as a wall. Keep a space of 100 cm or more between the two projectors, especially if you are installing the projectors side by side. Take care not to let the hot exhaust air from other projectors enter the intake vents of the projector.

(continued on next page)

NOTICE Intellectual Stack can be operated only in pairs of the same model projectors.

A maximum of two projectors can be used as Intellectual Stack.

► Depending on the installation and surrounding environment, images projected from the two projectors may not superimpose well enough. The images cannot superimpose well enough especially when the screen is slanted, deformed or the surface is uneven.

- Images projected immediately after turning on the projectors are unstable due to rising internal temperature. Wait for more than 20 minutes before starting to adjust the superimposed images.
- The image positions may shift due to temperature change, vibration, or shock caused by hitting the projector. Install the projectors in a stable environment when using Instant Stack. If the image positions are shifted, readjust the images. (**16**, *8*, *11*)
- The image positions may shift over time due to the tension and the weight of the connecting cables. Make sure not to impose any load on the projectors when arranging the cables.
- If the volume level of the built-in speakers is too high, noise may occur and the image quality may deteriorate. In this case, check the volume setting on both projectors.
- When two projectors are connected using the RS-232C cable, the Main projector will be able to control the Sub projector. This feature is known as Intellectual Stack. (**1**8) When Intellectual Stack by means of RS-232C feature is used, RS-232C communication cannot be used to control the projector. If you wish to control the projectors from a computer, use the LAN connection that is connected to any of the projectors.
- When Intellectual Stack is used, the operations or settings of some functions are restricted. Refer to this manual for details. (**130**)

# 2. Installation

For safety reasons, read *1.1 Basic information and preparations* (**1***GJ, 4*) carefully before installation. In addition, take note of the followings for proper use of Instant Stack.

- When using Intellectual Stack, both projectors will respond to the remote control signals until STACK MODE on either projector is set to SUB.
   If you control one projector with the remote control during installation, it is recommended to operate the other with the control panel or a wired remote control. In this case, disable the remote control receiving on the other projector with the KEY LOCK feature. (□Operating Guide → OPTION menu)
- Images from Set *A* and Set *B* may superimpose well but the image positions can shift over time.

Readjust to superimpose the images.

### 2.1 Preparing for Intellectual Stack

When using Intellectual Stack via RS-232C connection, ensure the following settings are set on the two projectors. Otherwise, the Intellectual Stack menu cannot be operated.

- STANDBY MODE in SETUP menu: NORMAL (□ Operating Guide → SETUP menu)
- COMMUNICATION TYPE under COMMUNICATION in SERVICE menu: OFF (□ Operating Guide → OPTION menu)
- STACK LOCK in SECURITY menu: OFF

When STACK LOCK is set to on, menus related to Instant Stack cannot be operated. It is therefore necessary to set it to off during installation and menu setting.

(1) Use the  $\blacktriangle/ \bigtriangledown/ \sphericalangle/ \backsim$  buttons to go into the following menu.

ADVANCED MENU > SECURITY > STACK LOCK

STACK LOCK dialog will appear on screen. ( $\square$  Operating Guide  $\rightarrow$  SECURITY menu)

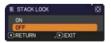

(2) Use the ▲/▼ buttons to highlight OFF, and press the ► button to complete the setting.

# 2.2 Installing the first projector (Set A)

Deciding installation position

Decide the position of Set **A** and its projection angle. ( $\square User's Manual (concise) \rightarrow Arrangement and Adjusting the projector's elevator)$ 

△WARNING ► Only for **CP-X8160**, **CP-WX8255** and **CP-WU8450**, it is possible to install the projector for any direction with specified mounting accessories. Consult with your dealer about such a special installation.

NOTE • Set the tilt angle of Set **A** to within 9 degrees from the level line.

Setting up Set **A** 

- 1. Turn on Set A.
- 2. Perform the INSTALLATION setting first if necessary as it may change the image position. ( $\square Operating Guide \rightarrow SETUP menu$ )
- Adjust the image of Set *A* to fit the screen with the ZOOM, FOCUS and LENS SHIFT features. (□Operating Guide → Adjusting the lens) Adjust the image position using KEYSTONE and PERFECT FIT if necessary.
   (□Operating Guide → EASY MENU or SETUP menu)

NOTE • KEYSTONE cannot be operated when PERFECT FIT is in use. To adjust the image using both KEYSTONE and PERFECT FIT, adjust KEYSTONE first.

• If you are using Simple Stack, go to 2.3 Installation of the second projector (Set B). (

(continued on next page)

2.2 Installing the first projector (Set A) - Setting up Set A (continued)

- 4. Display the menu with the **MENU** button. ( $\square$  Operating Guide  $\rightarrow$  Using the menu function)
- 5. Use the  $\blacktriangle/ \bigtriangledown / \lt / \blacklozenge$  buttons to go into the following menu.

ADVANCED MENU > OPTION > SERVICE > COMMUNICATION > STACK

STACK menu will appear on screen. ( $\square Operating Guide \rightarrow OPTION menu$ )

- 6. Use the ▲/▼ buttons to highlight STACK MODE, and press the ► button to display the STACK MODE dialog.
  Highlight SUB pressing the ▲/▼ buttons, and press the ► button.
- After pressing the ► button, a dialog to confirm whether or not to save the setting is displayed.

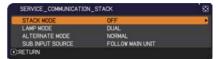

| STACK MODE  |          | Ö          |
|-------------|----------|------------|
| OFF<br>MAIN |          |            |
| SUB         |          |            |
| •:RETURN    | , D:EXIT | 2000<br>20 |

| SER  | VICE_COMMUNICATION_STACK                           |  |
|------|----------------------------------------------------|--|
|      | ARE YOU SURE<br>YOU WISH TO CHANGE STACK SETTING ? |  |
| •:N0 | •:YES                                              |  |

Press the ► button to complete the setting. (□ 19)

8. If you are using Intellectual Stack, disable the remote control receiving using KEY LOCK. (**□** *Operating Guide* → *OPTION menu*)

NOTE • Set **A** will not be operated by the remote control hereafter. To avoid crosstalk when operating with the remote control, it is recommended to disable the remote control receiving using KEY LOCK.

• After the STACK MODE setting is completed, Set *A* (Sub) will not be able to receive the remote control signals. When STACK MODE is set to OFF, enable the remote control receiving using KEY LOCK if necessary.

## 2.3 Installing the second projector (Set **B**)

Deciding installation position

Decide the position of Set **B** and its projection angle. ( $\square$  User's Manual (concise)  $\rightarrow$  Arrangement and Adjusting the projector's elevator)

△WARNING ► Only for **CP-X8160**, **CP-WX8255** and **CP-WU8450**, it is possible to install the projector for any direction with specified mounting accessories. Consult with your dealer about such a special installation.

NOTE • Set the tilt angle of Set **B** to within 9 degrees from the level line.

Connecting projectors

To use Intellectual Stack, connect an RS-232C cross cable between the **CONTROL** port of Set *A* and Set *B*.

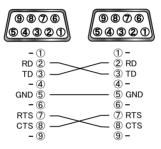

Setting up Set **B** 

1. Turn on Set **B**.

NOTE • After turning on Set B, make sure the image of Set B is not significantly tilted compared to the image of Set A. If the image is overly tilted, rotate the elevator feet of Set B to adjust the angle such that the tilt is just about right.

2. Reset the adjustment of KEYSTONE and PERFECT FIT on Set **B**. ( $\square$  Operating Guide  $\rightarrow$  EASY MENU or SETUP menu)

NOTE • KEYSTONE cannot be operated when PERFECT FIT is in use. To reset both functions, reset PERFECT FIT first.

• Perform the INSTALLATION setting first if necessary as it may change the image position. ( $\square Operating Guide \rightarrow SETUP menu$ )

 Adjust the image size and position of Set *B* with the ZOOM, FOCUS and LENS SHIFT features such that the image can be superimposed well to the image of Set *A*. (□Operating Guide → Adjusting the lens)

NOTE • Fine adjustment of the image size and position thereafter with functions such as KEYSTONE and PERFECT FIT does not increase the image size. It is therefore important to have the image of Set B completely overlapping the image of Set A.

• When controlling Set **B** with the remote control, Set **A** may also respond to the remote control. It is recommended to control Set **B** with the control panel on Set **B**.

• If you are using Simple Stack, go to *For Simple Stack users*. (**Q12**)

- 4. Display the menu with the **MENU** button. ( $\square$  Operating Guide  $\rightarrow$  Using the menu function)
- 5. Use the  $\blacktriangle/ \bigtriangledown/ \lt/ \triangleright$  buttons to go into the following menu.

ADVANCED MENU > OPTION > SERVICE > COMMUNICATION

> STACK

STACK menu will appear on screen. ( $\square Operating Guide \rightarrow OPTION menu$ )

- 6. Use the ▲/▼ buttons to highlight STACK MODE, and press the ► button to display the STACK MODE dialog.
  Highlight MAIN with the ▲/▼ buttons, and press the ◄ button to return to the previous menu.
- Use the ▲/▼ buttons to highlight LAMP MODE, and press the ► button to display the LAMP MODE dialog. Highlight DUAL with the ▲/▼ buttons, and pro

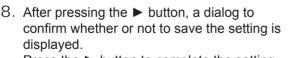

| •:RETURN   | , <b>⊙</b> :EXIT  |   |
|------------|-------------------|---|
| ess the ►  | button.           |   |
| SERVICE_CO | MMUNICATION_STACK | 6 |

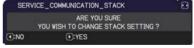

displayed.
Press the ► button to complete the setting.
(□19)

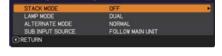

. EXIT

SERVICE\_COMMUNICATION\_STACK

STACK MODE

SUR

C:RETURN

LAMP MODE

ALTERNAT

### 2.4 Confirming Main and Sub settings

1. Press the **MENU** button on the remote control for Main (Set **B**).

NOTE • When Intellectual Stack is in use, only Main is capable of receiving the remote control signals, Sub will not respond to the remote control signals.

2. The following dialogs appear on the lower right screen.

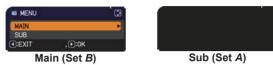

3. If you press the ► button, the dialog closes and the Main (Set **B**) menu will appear when MAIN is highlighted.

If you press the  $\blacktriangleleft$  button, the dialog closes and the menu will disappear.

NOTE • If these dialogs are not displayed on screen, check the RS-232C connection ( $\square 8$ ) and the MAIN or SUB setting in the STACK MODE dialog. ( $\square 14$ )

### 2.5 Fine adjusting image position

To superimpose the images of Main (Set **B**) and Sub (Set **A**), fine adjust the image size and position of Main (Set **B**) using PERFECT FIT.

For Intellectual Stack users

 Press the **MENU** button on the remote control or the control panel on Main (Set **B**) to display the MENU dialog.

Highlight MAIN with the ▲/▼ buttons, and press the ▶ button.

Menu on Main (Set B) will appear.

 Using the ▲/▼/◀/► buttons on the remote control or the control panel on Main (Set B), select PERFECT FIT from EASY MENU, or the SETUP menu of AD-VANCED MENU. (□Operating Guide → EASY MENU or SETUP menu)

The image for Intellectual Stack appears on screen. This image includes a TEMPLATE screen with the PERFECT FIT dialog from Main (Set **B**) and another TEMPLATE screen from Sub (Set **A**).

Using PERFECT FIT on Main (Set B), adjust the image size and position of Main (Set B) to superimpose well to the image of Sub (Set A). (□Operating Guide → EASY MENU or SETUP menu)

It is recommended to adjust in the following ways.

- (1) Roughly adjust the four corners in the order below.
  - Top left  $\rightarrow$  Top right
    - $\rightarrow$  Bottom right  $\rightarrow$  Bottom left
- (2) Fine adjust the four corners in the same way.

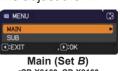

<CP-X8160, CP-X8160, CP-WX8240, CP-WX8255>

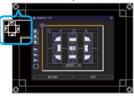

<CP-SX8350, CP-WU8440, CP-WU8450>

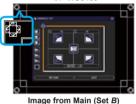

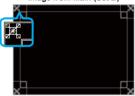

Image from Sub (Set A) <CP-X8160, CP-X8160, CP-WX8240, CP-WX8255>

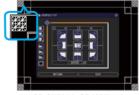

<CP-SX8350, CP-WU8440, CP-WU8450>

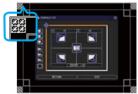

Superimposed image

NOTE • Refer to NOTES for all users. (112)

#### For Simple Stack users

- 1. Press the **MENU** button on the remote control to display the menu on Set **A**.
- Use the ▲/▼/◀/► buttons to open the TEMPLATE dialog, then select STACK on the dialog.
   (□Operating Guide → SCREEN menu)
- 3. Press the **MENU** button on the control panel of Set **B** to display the menu.
- 4. Use the ▲/▼/◀/► buttons to select PERFECT FIT from EASY MENU, or the SETUP menu of ADVANCED MENU. (□Operating Guide → EASY MENU or SETUP menu) PERFECT FIT dialog appears on screen. Select the test pattern icon ■ shown in the lower left of the dialog with the ◀/▼ buttons. When you press the ENTER or INPUT button, the test pattern appears or disappears.
- 5. Using PERFECT FIT on Set **B**, adjust the image size and position of Set **B** to superimpose well to the image of Set **A**. It is recommended to adjust in the following ways.
  - (1) Roughly adjust the four corners in the order below. Top left  $\rightarrow$  Top right  $\rightarrow$  Bottom right  $\rightarrow$  Bottom left

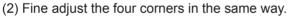

STACK of TEMPLATE <CP-X8160, CP-X8160, CP-WX8240, CP-WX8255>

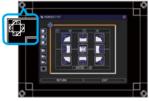

<CP-SX8350, CP-WU8440, CP-WU8450>

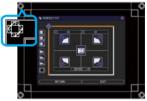

PERFECT FIT dialog on STACK of TEMPLATE

NOTES for all users • For details on PERFECT FIT, refer to PERFECT FIT of EASY MENU or SETUP menu in the Operating Guide.

• It is strongly recommended to use a flat screen. If a curved or skewed screen is used, it is very difficult to align the two images even if you use the pin/barrel adjustment of PERFECT FIT.

• Even through fine adjustment of the images from the two projectors, it may not be possible to superimpose the images well enough depending on the input signals. In this case, try the following methods.

- Press the **AUTO** button on the remote control or execute AUTO ADJUST EXECUTE ( $\square Operating Guide \rightarrow IMAGE menu$ ) on each of the projectors.
- Adjust H POSITION and V POSITION ( $\bigcirc$  Operating Guide  $\rightarrow$  IMAGE menu) on each of the projectors.
- Check the RESOLUTION setting in the INPUT menu, and change to the same setting if the setting differs between Main and Sub. (
   *Operating Guide → INPUT menu*)

# 3. STACK menu settings

Set the Intellectual Stack operation using the STACK menu.

NOTE • If you are using Simple Stack without RS-232C connection, skip this chapter.

• If you do not need to change the settings made during the installation explained prior to this chapter, go to 3.3 Selecting lamp operation mode. (**11**5)

• Read 3.7 Important information for Intellectual Stack carefully. (20)

### 3.1 Displaying STACK menu

Use the  $\blacktriangle/ \lor / \lt / \lor$  buttons to go into the following menu.

ADVANCED MENU > OPTION

> SERVICE > COMMUNICATION > STACK

STACK menu will appear on screen.

( $\square$  Operating Guide  $\rightarrow$  OPTION menu) The

| STACK MODE       | OFF              |  |
|------------------|------------------|--|
| LAMP MODE        | DUAL             |  |
| ALTERNATE MODE   | NORMAL           |  |
| SUB INPUT SOURCE | FOLLOW MAIN UNIT |  |

setting for Intellectual Stack operation starts from this menu.

NOTE • Check that the following settings are made on both projectors. Otherwise, STACK menu on the projectors cannot be operated. ( $\square 5$ )

- STANDBY MODE in SETUP menu: NORMAL (□ Operating Guide → SETUP menu)
- COMMUNICATION TYPE under COMMUNICATION in SERVICE menu: OFF (**□** *Operating Guide* → *OPTION menu*)
- STACK LOCK in SECURITY menu: OFF (

### 3.2 Selecting Main, Sub or off

To enable Intellectual Stack, select either MAIN or SUB. Intellectual Stack starts when one projector is set to MAIN and the other is set to SUB in the STACK MODE dialog. To disable Intellectual Stack, select OFF.

- Highlight STACK MODE in the STACK menu with the ▲/▼ buttons, then press the ► button to display the STACK MODE dialog.
- Use the ▲/▼ buttons in the dialog to highlight MAIN, SUB or OFF.
   OFF: Disables Intellectual Stack.
   MAIN: Sets the projector to Main that functions as a control tower.
   SUB: Sets the projector to Sub that functions as a follower.
- 3. Press the ◀ button to return to the previous menu, or press the ► button to complete the setting. (□19)

NOTE • After setting Main or Sub, the setting information can be checked on Projector Web Control. ( $\square$  Network Guide  $\rightarrow$  Projector Web Control)

Select Projector Status in the main menu of Projector Web Control. The Stack Mode item shows whether your projector is set to MAIN or SUB even if STACK MODE is set to OFF.

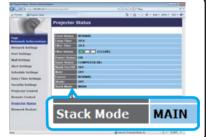

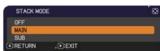

# 3.3 Selecting lamp operation mode Select the DUAL or ALTERNATE lamp operation mode.

 Highlight LAMP MODE in the STACK menu with the ▲/▼ buttons, then press the ► button to display the LAMP MODE dialog.

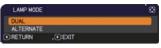

- Use the ▲/▼ buttons in the dialog to highlight DUAL or ALTERNATE.
   DUAL: Turns on the projectors at the same time.
   ALTERNATE: Turns on the projectors alternately.
- 3. Press the ◀ button to return to the previous menu, or press the ► button to complete the setting. (□19)

NOTE • If DUAL is selected, a menu to select MAIN or SUB appears on screen when a button on the control panel of the projector or remote control is pressed. Select the projector that you want to operate. Refer to the examples below.

- When the **MENU** button is pressed, a menu to select MAIN or SUB is displayed. If MAIN is selected, EASY MENU or ADVANCED MENU of the Main projector is displayed.
- When one of the buttons from **KEYSTONE**, **FOCUS +** / -, **ZOOM**, **ZOOM +** / and **LENS SHIFT** is pressed, a menu to select MAIN or SUB is displayed. If MAIN is selected, each menu or dialog of the Main projector is displayed.

- <Only for CP-X8160, CP-WX8255 and CP-WU8450>
 When the ENTER button is pressed for three seconds, a menu to select MAIN or SUB is displayed. If MAIN is selected, the Status Monitor on the Main Projector can be operated.

- When DUAL is selected for LAMP MODE, there are operating restrictions as follows.
- AUTO POWER OFF and FREEZE functions on both projectors are disabled.
- The test patterns for CUSTOM of GAMMA and COLOR TEMP are not displayed.
- It takes slightly longer time to turn on the projectors. This is not a malfunction.
- There are cases in which the screen will be darker when any of the OSDs are displayed if DUAL is selected.

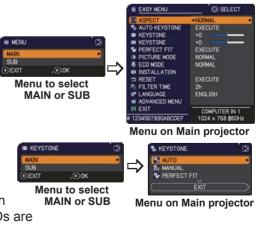

(continued on next page)

NOTE • When DUAL is selected for LAMP MODE, the images projected from the Main and Sub projectors may be different. It is recommended to set the projectors as follows.

- Set the same image for TEMPLATE and START UP on the Main and Sub projectors.
- Capture the same image for MyScreen on the Main and Sub projectors.
- Save the same image on MY IMAGE on the Main and Sub projectors.
- Set the same message content for the Messenger function (**□***Network Guide* → *Messenger Function*) on the Main and Sub projectors.

• When DUAL is selected for LAMP MODE, image shift can result in image quality degradation on the screen. Perform the INSTALLATION setting before adjusting the image position as the image position will change when the INSTALLATION setting is changed. ( $\square$  Operating Guide  $\rightarrow$  SETUP menu)

• When ALTERNATE is selected and an error occur on the projector in operation causing the lamp to turn off, the other projector will automatically start to operate. However, if the RS-232C cable is disconnected or AC power is not supplied, the other projector will not turn on.

• In cases when PIN LOCK or TRANSITION DETECTOR on both projectors is set to ON ( $\bigcirc$  *Operating Guide*  $\rightarrow$  *SECURITY menu*), the two projectors will not turn on even if ALTERNATE is selected. Enter the security code on both projectors and one of the projectors will turn on.

• When Intellectual Stack is in use, the **POWER** indicator on the projector operates differently from normal. (*□Operating Guide* → *Troubleshooting*) When both the Main and Sub projectors are in standby mode, the Main projector determines which projector to turn on according to the STACK MODE setting if the **ON** button on the remote control or **STANDBY/ON** button of the Main projector is pressed.

- The **POWER** indicator on the Main projector blinks in green while the Main projector determines which projector to turn on.
- If the Main projector is turned on, the **POWER** indicator on the Main projector turns to steady green after lighting up, as per normal.
- If the Sub projector is turned on, the **POWER** indicator on the Main projector lights in orange after the Sub projector is turned on.
- If an error occurs on the Main projector, the Sub projector turns on and the **POWER** indicator on the Main projector lights or blinks in red.

### 3.4 Selecting lamp switching mode

The following setting is necessary only when ALTERNATE is selected in the LAMP MODE dialog. ( $\square 15$ ) Select the AUTO or NORMAL lamp switching mode when using ALTERNATE.

 Highlight ALTERNATE MODE in the STACK menu with the ▲/▼ buttons, then press the ► button to display the ALTERNATE MODE dialog.

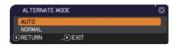

- Use the ▲/▼ buttons in the dialog to highlight AUTO or NORMAL.
   AUTO: Turns on the projector with the least lamp usage.
   NORMAL: Turns on the projector that was not used the previous time.
- 3. Press the ◀ button to return to the previous menu, or press the ► button to complete the setting. (□19)

NOTE • The ALTERNATE MODE dialog can be operated on the Main projector when ALTERNATE is selected in the LAMP MODE dialog.

• To maintain the quality and reliability of the two projectors, the projector with the most lamp usage may be turned on even if AUTO is selected.

### 3.5 Selecting input source for Sub

 Highlight SUB INPUT SOURCE in the STACK menu with the ▲/▼ buttons, then press the ▶ button to display the SUB INPUT SOURCE dialog.

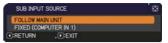

- Use the ▲/▼ buttons in the dialog to highlight FOLLOW MAIN UNIT or FIXED (COMPUTER IN 1).
   FOLLOW MAIN UNIT: Sets the input source on the Sub projector to the same port as Main.
   FIXED (COMPUTER IN 1): Sets the input source on the Sub projector to the COMPUTER IN1 port which is connected to the MONITOR OUT port on the Main projector.
- 3. Press the ◀ button to return to the previous menu, or press the ► button to complete the setting. (□19)

NOTE • <Only for **CP-WU8440** and **CP-WU8450**> When the projectors are in the PbyP mode, the SUB INPUT SOURCE is fixed at FOLLOW MAIN UNIT.

• If FIXED (COMPUTER IN 1) is selected, either the **COMPUTER IN1** or **IN2** port can be selected as an input source on the Main projector. When any button to select an input port on the remote control or the **INPUT** button on the projector is pressed, the MAIN INPUT SOURCE dialog will be displayed on screen. Select COMPUTER IN 1 or COMPUTER IN 2 with the ▲/▼ buttons.

• If FIXED (COMPUTER IN 1) is selected, the **COMPUTER IN1** port on the Sub projector should be connected to the **MONITOR OUT** port on the Main projector with a computer cable. The image from the selected port is output from the **MONITOR OUT** port on the Main projector to the **COMPUTER IN1** port on the Sub projector. The MONITOR OUT setting on the Main projector is disabled when FIXED (COMPUTER IN 1) is selected. ( $\square$  Operating Guide  $\rightarrow$  SETUP menu)

• If FIXED (COMPUTER IN 1) is selected, video signals can be input to the **COMPUTER IN1** or **IN2** port on the Main projector. Set the port for video signal input in the COMPUTER IN menu and set the video format in the VIDEO FORMAT menu. Refer to *Inputting image from Main to Sub* (**124**) and *Inputting image from Main to Sub - Video signal (either component or video)*. (**128**)

# 3.6 Exiting Intellectual Stack menu

Before exiting menu operation for Intellectual Stack, it is recommended to check all the settings in the STACK menu. For dialogs that are called from the STACK menu, you can press the ◀ button to return to the STACK menu. Refer to the following to exit menu operation for Intellectual Stack.

### STACK menu

When you press the ◀ button (functioning as RETURN key) after performing some changes to the settings, a confirmation dialog will appear.

• Pressing the ► button (functioning as YES key) in the dialog saves the setting and

closes the dialog. The screen becomes black while the setting is being applied. Please wait for a while.

• Pressing the ◀ button (functioning as NO key) in the dialog returns you to the COMMUNICATION menu without saving the setting. (☐ Operating Guide → OPTION menu → SERVICE)

Dialog from STACK menu

When you press the ► button (functioning as EXIT key) after performing some changes to the settings, a confirmation dialog will appear.

Pressing the ► button (functioning as YES key) in the dialog saves the setting and closes the dialog. The screen becomes black while the setting is being applied. Please wait for a while.

• Pressing the ◀ button (functioning as NO key) in the dialog closes the dialog without saving the setting.

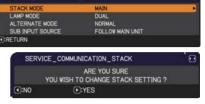

SERVICE\_COMMUNICATION\_STACK

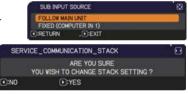

### 3.7 Important information for Intellectual Stack

This section provides important information for setting up the Main and Sub projectors, not explanations on operating the menus. Read all information carefully.

- To use Intellectual Stack, one projector must be set to Main and the other set to Sub.
- All buttons except the **STANDBY/ON** button on the control panel of the Sub projector are disabled. Operate the projectors with the control panel of the Main projector or the remote control.
- Pressing the **STANDBY/ON** button of the Sub projector does not allow you to turn off only the Sub projector. The Main and Sub projectors turn off when the button is pressed for more than 3 seconds. And pressing the button does not turn on the Main or Sub projector.
- The Main projector is capable of receiving the remote control signals but not the Sub projector so the remote control should be pointed at the Main projector.
- <Only for CP-X8160, CP-WX8255 and CP-WU8450>
   Each Status Monitor can also be operated individually from the respective control panel of the Main and Sub projectors. Only the monitor on the projector that has been turned on can be operated with the remote control.
- If a wired remote control is used, connect the cable to the Main projector instead of the Sub projector.
- For simple PC mouse & keyboard functions, connect both the Main and Sub projectors to your computer with USB cables. (□Operating Guide → Using as a simple PC mouse & keyboard)
- AUTO SEARCH function is disabled when the projector is used in Intellectual Stack.
- Network communication to Sub and Web Control on Sub cannot turn on the Sub projector. The Sub projector can only be controlled through the Main projector.
- The Web Remote Control function of the Sub projector is disabled. (*■Network Guide* → *3.1.11 Remote Control*)
- If you try to turn on the projectors using the Power on & Display on feature on the Messenger function, the projectors will exit Intellectual Stack and display the specified message. To start Intellectual Stack again, re-select MAIN/SUB on both projectors in the STACK MODE dialog, or turn off and on both projectors again.

(continued on next page)

(continued on next page)

#### 3.7 Important information for Intellectual Stack (continued)

- The Main and Sub projectors have the following common settings.
  - AV MUTE ( $\square$  Operating Guide  $\rightarrow$  Temporarily turning off the screen and audio)
  - Magnifying feature ( $\square$ *Operating Guide*  $\rightarrow$  *Using the magnify feature*)
  - ASPECT and OVER SCAN ( $\square Operating Guide \rightarrow IMAGE menu$ )
  - COMPUTER IN ( $\square$  Operating Guide  $\rightarrow$  INPUT menu)
  - MESSEAGE ( $\square$  Operating Guide  $\rightarrow$  SCREEN menu)
  - MY BUTTON ( $\square Operating Guide \rightarrow OPTION menu$ )
  - TEMPLATE ( $\square Operating Guide \rightarrow SCREEN menu$ )
  - Lens shade ( $\square$  Operating Guide  $\rightarrow$  Temporarily shading the screen)
  - SHADE TIMER ( $\square$  Operating Guide  $\rightarrow$  OPTION menu)
  - SOURCE SKIP ( $\square Operating Guide \rightarrow OPTION menu$ )
  - PbyP (☐ Operating Guide → PbyP) <Only for CP-WU8440 and CP-WU8450>
- The following functions are disabled.
  - Executing of AUTO KEYSTONE (□Operating Guide → SETUP menu)
  - STANDBY MODE ( Operating Guide → SETUP menu)
  - AUTO SEARCH ( $\square$  Operating Guide  $\rightarrow$  OPTION menu)
  - Turning on/off AUTO KEYSTONE (□ Operating Guide → OPTION menu)
  - DIRECT POWER ON ( Operating Guide → OPTION menu)
  - AUTO POWER OFF (□Operating Guide → OPTION menu)
  - COMMUNICATION TYPE (☐ Operating Guide → OPTION menu → SERVICE → COMMUNICATION)
- The input source from the following ports cannot be selected. - USB TYPE A, USB TYPE B, LAN

 <Only for CP-WU8440 and CP-WU8450> When the projectors are in the PbyP mode, SUB INPUT SOURCE is fixed to FOLLOW MAIN UNIT.

• When Intellectual Stack is in use, an error message will be displayed if an error occurs on any of the projectors.

When an error occurs, a full dialog will be displayed on screen. The full dialog changes to a small dialog after about 20 seconds without any key activity. While the small dialog is displayed, pressing the  $\blacktriangleleft$  button displays a full dialog again.

The numbers "1" and "2" above the projector icons represent the Main and Sub projectors respectively.

Refer to the on-screen messages as shown below and take the necessary actions to resolve the problem.

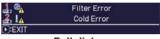

Full dialog

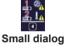

#### 3.7 Important information for Intellectual Stack (continued)

#### Example:

Cover Error: Lamp cover is opened.

Lamp Error: Lamp does not light up.

Fan Error: Problem with cooling fan.

- **Temp Error:** Temperature of the projector is too high.
- Air Flow Error: Temperature of the projector is too high, check that the exhaust vents are not blocked.

Filter Error: The reading on the filter timer exceeds the hours set in the FILTER MESSAGE menu. ( $\square$  Operating Guide  $\rightarrow$ OPTION menu  $\rightarrow$  SERVICE)

**Cold Error:** The ambient temperature is too low.

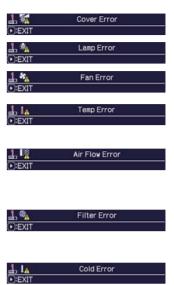

- If you need to turn off a projector for reasons such as taking corrective actions for an error, turn off both the projectors so that Intellectual Stack can be started properly when the projectors are turned on again.
- If the PIN LOCK or TRANSITION DETECTOR security function on both projectors is set to ON, both projectors will turn on. Enter the security code for Main first then followed by Sub. If ALTERNATE mode is selected, one of the projectors will turn off automatically. (□Operating Guide → SECURITY menu)
- If the PIN LOCK or TRANSITION DETECTOR security function on one of the projectors is set to ON, it is necessary to enter the security code as follows when turning on the projector.
  - In DUAL mode, both projectors will turn on. Enter the security code for the projector that is locked by the security function.
  - In ALTERNATE mode, if the projector locked by the security function is due to turn on according to the ALTERNATE mode setting, only that projector will turn on. Otherwise, both projectors will turn on. Enter the security code for the projector that is locked by the security function. After the security lock is released, one of the projectors will turn off if both projectors are turned on.

# 4. Connecting cables

To superimpose two images onto one screen, the same image must be input to the Main and Sub projectors. There are various methods to input the image to the projectors. This chapter describes the ways of connecting the cables. Read this chapter to find a method that meets your needs.

NOTE • If Simple Stack without an RS-232C connection is used, the Main and Sub projectors described below do not exist. Main in this chapter is read as one projector and Sub as the other projector.

• For details on the specifications of the input ports, refer to *Connecting with your devices* (☐ *Operating Guide* → *Setting up*) and *Connection to the ports*. (☐ *Operating Guide - Technical*)

### 4.1 Connecting an RS-232C cable

If you are using Intellectual Stack, connect an RS-232C cross cable between the **CONTROL** ports on the Main and Sub projectors. ( $\square B$ ) This connection is not required if you are using Simple Stack.

NOTE • If the RS-232C cable connecting the two projectors operating in Intellectual Stack is disconnected, the projectors will exit from Intellectual Stack and start to operate individually. Intellectual Stack will not restart even if the cable is reconnected. Follow the procedures below to restart Intellectual Stack. (1) Do not operate the projectors for more than 10 seconds after disconnecting the cable to allow the projectors to recognize the disconnection of the cable.

- (2) Turn off both projectors and allow them to cool sufficiently.
- (3) Reconnect the two projectors with the RS-232C cable and turn them on again. Intellectual Stack will restart.

### 4.2 Connecting signal cables

There are two methods to input image to the Sub projector. (418, 19)

- Inputting image from the **MONITOR OUT** port on Main to Sub.
- Inputting image to Sub and Main individually.

Inputting image from Main to Sub

- 1. Connect the **MONITOR OUT** port on Main to the **COMPUTER IN1** port on Sub with a computer cable.
- 2. Connect the image output device to one of the input ports on Main.

NOTES for Intellectual Stack • **COMPUTER IN1** and **IN2** can be used as the input port for the Main projector in Intellectual Stack. Do not use other ports for image input.

- You can input component signals to **COMPUTER IN1** and **IN2**.

- You can input video signals to the Y pin of the component video of **COMPUTER IN1** and **IN2**.

NOTES for Simple Stack • **COMPUTER IN1** and **IN2** can be used as the input port for the projector that is connected with a computer cable at its **MONITOR OUT** port. ( $\bigcirc$  *Operating Guide*   $\rightarrow$  *SETUP menu*) If you wish to use other input ports, input the image to Sub and Main individually.

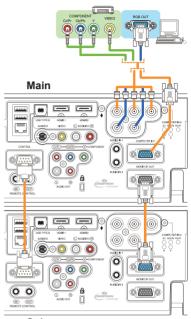

Sub

Connection example in Intellectual Stack

Inputting image to Sub and Main individually

- 1. Split the output signal from your image device into two with device such as a signal splitter.
- 2. Connect the output ports of the image output device to the same input ports on the Main and Sub projectors.

NOTES for Intellectual Stack • LAN, USB TYPE A and USB TYPE B cannot be used as the input ports on the Main projector in Intellectual Stack.

NOTES for Simple Stack • Any of the ports that is compatible with the signal can be used. Input the same signal to the two projectors individually.

# 5. Setting input ports using menu

### 5.1 Preparing for menu operations

If Simple Stack without an RS-232C connection is used, press the button corresponding to the port on the remote control or the **INPUT** button on the projector to select the port to which the cable is connected. For setting of MONITOR OUT, refer to *SETUP menu* in *Operating Guide*.

This completes the setting.

If Intellectual Stack with the RS-232C connection is used, all settings or modifications related to Intellectual Stack menu operations must be performed on the Main projector. The Main projector functions according to the input settings for Intellectual Stack.

### 5.2 Checking Main projector's operating status

For Intellectual Stack, all settings or modifications related to menu operations must be performed on the Main projector. Before operating the menu for Intellectual Stack, check if the Main projector is functioning.

- 1. Press the **MENU** button on the remote control.
- If the MENU dialog as shown on the right appears on the screen, the two projectors are operating in DUAL mode and the Main projector is operating. Go to 5.4 Setting the menu. (27)

If the dialog does not appear, LAMP MODE is set to ALTERNATE and either the Main or Sub projector is operating. Go to next.

3. Use the  $\blacktriangle/\checkmark/\checkmark/$  buttons to go into the following menu.

ADVANCED MENU > OPTION

> SERVICE > COMMUNICATION > STACK

STACK menu will appear on screen. ( $\square$  Operating Guide  $\rightarrow$  OPTION menu)

- 4. Check the STACK MODE setting in the STACK menu.
  - If MAIN is displayed, the Main projector is operating. Go to 5.4 Setting the menu. (127)
  - If SUB is displayed, the Main projector is turned off and the Sub projector is operating. Go to 5.3 Starting up Main projector. (**126**)

| STACK MODE       | MAIN             |  |
|------------------|------------------|--|
| LAMP MODE        | DUAL             |  |
| ALTERNATE MODE   | NORMAL           |  |
| SUB INPUT SOURCE | FOLLOW MAIN UNIT |  |

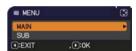

### 5.3 Starting up Main projector

After performing section 5.2 Checking Main projector's operating status, the two projectors are confirmed to have been set to ALTERNATE mode and the Sub projector is currently operating. As the settings for Intellectual Stack can be changed only when the Main projector is operating, this section explains how to switch from the Sub projector to the Main projector.

1. Use the  $\blacktriangle/ \bigtriangledown/ \sphericalangle/ \backsim$  buttons to go into the following menu.

ADVANCED MENU > OPTION > SERVICE > COMMUNICATION > STACK STACK menu will appear on screen. ( $\bigcirc$  Operating Guide  $\rightarrow$  OPTION menu)

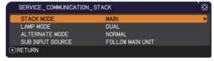

2. Check the ALTERNATE MODE setting in the menu.

If NORMAL is displayed, the two projectors are turned on alternately. Therefore, the Main projector will be turned on if you restart the projectors.

- (1) Press the **STANDBY** button on the remote control or **STANDBY/ON** button of the Main projector. The Sub projector will turn off.
- (2) After the projector has cooled down, press the **ON** or **STANDBY/ON** button to turn on again. The Main projector will be turned on.

If AUTO is displayed, the projector with the least lamp usage is turned on. Therefore, the Main projector may not be turned on even if you restart the projectors. Follow the procedures below to turn on the Main projector.

- Use the ▲/▼ button to highlight STACK MODE, and press the ► button to display the STACK MODE dialog.
- (2) Use the ▲/▼ button to highlight OFF, and then press the ► button to complete the setting. (□19)
- (3) Repeat the above procedures to display the STACK MODE dialog again.
- (4) Use the ▲/▼ button to highlight SUB, and then press the ► button to complete the setting. (**□***19*)
- (5) After exiting the menu, wait for 10 seconds or more.
- (6) Press the STANDBY button on the remote control or STANDBY/ON button of the Main projector. The Sub projector will turn off.
- (7) After the projector has cooled down, press the ON or STANDBY/ON button to turn on again. The Main projector will be turned on even if LAMP MODE has been set to AUTO.
- 3. You can change the settings for Intellectual Stack now that the Main projector is operating. Go to *5.4 Setting the menu*. (**Q27**)

NOTE • If the Main projector cannot be turned on due to error or certain problems, the Sub projector will be turned on even if you follow the procedures above. Take necessary actions to fix the Main projector, and then change the settings for Intellectual Stack.

#### 5.4 Setting the menu

displayed.

If Intellectual Stack with RS-232C connection is used, observe the followings. When inputting image signals to Sub via Main, the operations differ between using computer signals and video signals such as component and video signals.

#### Inputting image from Main to Sub - Computer signal

1. If the STACK menu is already displayed on the screen, proceed to 3 below. Otherwise press the MENU button on the remote control. If the MENU dialog is displayed, use the ▲/▼ buttons to MENU highlight MAIN, and press the ► button. A menu will be

If the MENU dialog is not displayed, the STACK menu will appear.

2. Use the  $A/V/\langle \rangle$  buttons to go into the following menu.

ADVANCED MENU > OPTION > SERVICE > COMMUNICATION > STACK STACK menu will appear on screen.

( $\square$  Operating Guide  $\rightarrow$  OPTION menu)

- 3. Use the ▲/▼ buttons to highlight SUB INPUT SOURCE, and press the ► button to display the SUB INPUT SOURCE dialog.
- 4. Use the ▲/▼ buttons to highlight FIXED (COMPUTER IN 1), and press the ► button to complete the setting. (**19**)

LAMP MODE

RETURN

ALTERNATE MODE SUB INPUT SOURCE

5. Press any button to select an input port on the remote control or the INPUT button of the Main projector. The MAIN INPUT SOURCE dialog is displayed on screen. Use the  $\blacktriangle/\nabla$  buttons to highlight the port to which the signal cable is connected, and press the ► button to complete the setting.

NOTE • When FIXED (COMPUTER IN 1) is selected, the MONITOR OUT setting is invalid. ( $\square$  Operating Guide  $\rightarrow$  SETUP menu)

• When FIXED (COMPUTER IN 1) is selected, input sources other than COMPUTER IN1 and COMPUTER IN2 cannot be selected.

• When FIXED (COMPUTER IN 1) is selected, if any button to select an input port on the remote control or the **INPUT** button on the Main projector is pressed, the dialog for selecting the input source will be displayed.

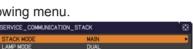

FOLLOW MAIN UNIT

NORMAL

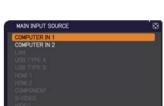

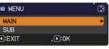

Inputting image from Main to Sub

- Video signal (either component or video)

- If the STACK menu is already displayed on the screen, proceed to 3 below. Otherwise press the **MENU** button on the remote control. If the MENU dialog is displayed, use the ▲/▼ buttons to highlight MAIN, and press the ▶ button. A menu will be displayed. If the MENU dialog is not displayed, the STACK menu will appear.
- Press the MENU button on the remote control or control panel on the Main projector. Use the ▲/▼/◀/► buttons to open the COMPUTER IN dialog. (□Operating Guide → INPUT menu)

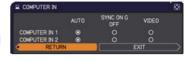

 To input component signals to COMPUTER IN1 or IN2, set the port to AUTO. Then, use the ▲/▼/◀/► buttons to highlight EXIT and press the ► button to complete the setting.

To input video signals to **COMPUTER IN1** or **IN2**, set the port to VIDEO. If it is necessary to select a video format, use the  $\blacktriangle/\checkmark/\checkmark/\blacktriangleright$  buttons to highlight RETURN and press the  $\triangleleft$  button to display the INPUT menu. Otherwise, use the  $\blacktriangle/\checkmark/\checkmark/\frown$  buttons to highlight EXIT and press the  $\blacktriangleright$  button to complete the setting.

4. Select VIDEO FORMAT in the INPUT menu to display the VIDEO FORMAT dialog.

| S VIDEO FORMAT |      |   |     |       |              |       | 8               |
|----------------|------|---|-----|-------|--------------|-------|-----------------|
|                |      |   | PAL | SECAM | NTSC<br>4.43 | M-PAL | N-PAL           |
| COMPUTER IN 1  | •    | 0 | 0   | 0     | 0            | 0     | 0               |
| COMPUTER IN 2  | •    | 0 | 0   | 0     | 0            | 0     | 0               |
| < RET          | TURN |   |     |       | EXI          |       | $ \rightarrow $ |

Select AUTO or an appropriate format for the video signal input.

Then, use the A/V/A/F buttons to highlight EXIT and press the F button to complete the setting.

Inputting image to Sub and Main individually

- If the STACK menu is already displayed on the screen, proceed to 3 below. Otherwise press the **MENU** button on the remote control. If the MENU dialog is displayed, use the ▲/▼ buttons to highlight MAIN, and press the ► button. A menu will be displayed. If the MENU dialog is not displayed, the STACK menu will appear.
- 2. Use the  $\blacktriangle/ \bigtriangledown/ \lt/ \blacktriangleright$  buttons to go into the following menu.

ADVANCED MENU > OPTION > SERVICE > COMMUNICATION > STACK

STACK menu will appear on screen. ( $\square$  Operating Guide  $\rightarrow$  OPTION menu)

SERVICE\_COMMUNICATION\_STACK S STACK MODE MAIN LAMP MODE DIJAL ALTERNATE MODE NORMAL SUB INPUTS MODE NORMAL SUB INPUTS FOLLOW MAIN UNIT OCHETURN

(continued on next page)

#### 5.4 Setting the menu - Inputting image to Sub and Main individually (continued)

- 3. Use the ▲/▼ buttons to highlight SUB INPUT SOURCE, and press the ► button to display the SUB INPUT SOURCE dialog.
- Use the ▲/▼ buttons to highlight FOLLOW MAIN UNIT, and press the ► button to complete the setting. (□19)
- Press any button to select an input port on the remote control or the INPUT button of the Main projector. The MAIN INPUT SOURCE dialog will be displayed on screen. Use the ▲/▼ buttons to highlight the port to which the signal cable is connected, and press the ► button to complete the setting.

| SUB INPUT  | SOURCE      |   |
|------------|-------------|---|
| FOLLOW MAI | N UNIT      | 1 |
| FIXED (COM | PUTER IN 1) | 1 |
| •RETURN    | ,⊕:EXIT     |   |

| MAIN INPUT SOURCE | 8 |
|-------------------|---|
| COMPUTER IN 1     |   |
| COMPUTER IN 2     |   |
|                   |   |
|                   |   |
|                   |   |
| HDMI 1            |   |
| HDMI 2            |   |
| COMPONENT         |   |
| S-VIDE0           |   |
| VIDEO             |   |
| €EXIT             |   |

NOTE • If FOLLOW MAIN UNIT is selected, selecting the input source on either the Main or Sub projector will automatically set the other projector to the same source.

• If FOLLOW MAIN UNIT is selected, **LAN**, **USB TYPE A** and **USB TYPE B** cannot be selected.

• When FOLLOW MAIN UNIT is selected, if any button to select an input port on the remote control or the **INPUT** button on the Main projector is pressed, the dialog for selecting the input source will be displayed.

# 6. Restrictions on Schedule function

This model supports the Schedule function on the Projector Web Control feature. ( $\square$ *Network Guide*  $\rightarrow$  *3.1.7 Schedule Settings*) There are some restrictions on the functions when Intellectual Stack with RS-232C connection is used. But for Simple Stack without an RS-232C connection, there is no restriction on the functions.

Regardless of whether Intellectual Stack or Simple Stack is used, take note of the Schedule settings before using the Stack function. Unexpected setting changes may occur when using the Stack function.

Refer to the following for the restrictions concerning Intellectual Stack. If you are using Simple Stack, skip this chapter.

|               |        |          | LAMP MODE    |              |              |                    |  |  |
|---------------|--------|----------|--------------|--------------|--------------|--------------------|--|--|
| Functions     |        |          | DUAL         | ALTEF        | RNATE        | DUAL/<br>ALTERNATE |  |  |
|               | Power  | Main     | ON           | ON           | OFF          | OFF                |  |  |
|               |        | Ivialiti |              |              | 011          | <b>.</b>           |  |  |
|               | status | Sub      | ON           | OFF          | ON           | OFF                |  |  |
| Power On      |        |          | ✓            | 1            | 1            | ✓                  |  |  |
| Power Off     |        |          | ✓            | 1            | 1            | 1                  |  |  |
| Input port ch | nange  |          | <b>√</b> *1) | <b>√</b> *1) | <b>√</b> *1) | <b>√</b> *1)       |  |  |
| My Image      |        |          | ✓            | 1            | <b>X</b> *2) | <b>X</b> *2)       |  |  |
| Messenger     |        | ✓        | 1            | <b>X</b> *2) | <b>X</b> *2) |                    |  |  |
| Slide Show    |        |          | <b>X</b> *3) | <b>X</b> *3) | <b>X</b> *3) | <b>X</b> *3)       |  |  |

#### **Restrictions on the Main projector**

#### **Restrictions on the Sub projector**

|                |        |      |              | LAMP MODE    |              |              |  |  |  |
|----------------|--------|------|--------------|--------------|--------------|--------------|--|--|--|
|                |        |      | DUAL         |              | RNATE        | DUAL/        |  |  |  |
| Functions      |        |      | DOAL         |              |              | ALTERNATE    |  |  |  |
|                | Power  | Main | ON           | ON           | OFF          | OFF          |  |  |  |
|                | status | Sub  | ON           | OFF          | ON           | OFF          |  |  |  |
| Power On       |        |      | <b>X</b> *3  | <b>X</b> *3  | <b>X</b> *3  | <b>X</b> *3  |  |  |  |
| Power Off      |        |      | ✓            | 1            | ✓            | ✓            |  |  |  |
| Input port cha | ange   |      | <b>√</b> *1) | <b>√</b> *1) | <b>√</b> *1) | <b>√</b> *1) |  |  |  |
| My Image       |        |      | ✓            | <b>X</b> *2) | 1            | <b>X</b> *2) |  |  |  |
| Messenger      |        | ✓    | <b>X</b> *2) | ✓            | <b>X</b> *2) |              |  |  |  |
| Slide Show     |        |      | <b>X</b> *3) | <b>X</b> *3) | <b>X</b> *3) | <b>X</b> *3) |  |  |  |

✓ : This Schedule can be input to Projector Web Control and be executed even if the projectors are operating in Intellectual Stack.

✓ \*1): This Schedule can be input to Projector Web Control even if the projectors

(continued on next page)

#### 6. Restrictions on Schedule function (continued)

are operating in Intellectual Stack. If the input port to be changed according to the Schedule function can be used in Intellectual Stack, the Schedule will be executed. If not, it will not be executed.

**X** \*2): This Schedule can be input to Projector Web Control when the projectors are operating in Intellectual Stack but it will not be executed.

**X** \*3): This Schedule can neither be input to Projector Web Control nor be executed when the projectors are operating in Intellectual Stack.

NOTE • If the Schedule is not executed, an error message will be sent in accordance with the conditions set in Schedule Execution Error on Projector Web Control. ( $\square$ *Network Guide*  $\rightarrow$  3.1.6 *Alert Settings*)

• If the Schedule function is set to turn off the power when the projectors are operating in Intellectual Stack, both the Main and Sub projectors will be turned off.

• If the Schedule function on the Main projector is set to turn on the power, the projectors will be turned on according to the LAMP MODE setting.

• When the two projectors are operating in the DUAL mode and a menu is being displayed on one of the projectors, the Schedule function for My Image and Messenger on the other projector will not be executed.

• Power Off in the table refers to turning off the power and entering the standby mode according to the Intellectual Stack settings or by pressing the **STANDBY** button on the remote control or **STANDBY/ON** button of the Main projector.

• The projectors cannot be turned on by the Schedule function on the Sub projector. Set it on the Main projector if necessary.

• When the Sub projector is turned off according to the ALTERNATE MODE setting, the Schedule function on the Sub projector to turn off its power will be executed without error.

# 7. Troubleshooting

About the phenomenon confused with a machine defect, check and cope with it according to the following table.

#### Phenomena that may be easy to be mistaken for machine defects

| Phenomenon                                                             | Cases not involving a machine defect                                                                                                    | Reference<br>page                             |
|------------------------------------------------------------------------|----------------------------------------------------------------------------------------------------|-----------------------------------------------|
|                                                                        | No power is supplied to the Main and Sub<br>projector.<br>To use the Intellectual Stack feature,<br>supply AC power to both the Main and Sub<br>projectors. If AC power is supplied to only<br>one of the projectors, Intellectual Stack is<br>disabled.                                          | <b>₩8</b><br>in User's<br>Manual<br>(concise) |
| Intellectual<br>Stack does not                                         | The RS-232C cable between the Main and<br>Sub projectors is not properly connected.<br>To use the Intellectual Stack feature, connect<br>an RS-232C cross cable between the Main<br>and Sub projectors. If the cable is not<br>connected, the Main projector cannot control<br>the Sub projector. | <b>\$</b>                                     |
| function.                                                              | The menu settings for Intellectual Stack<br>are not performed correctly.<br>Check the settings of the STACK menu on<br>the Main and Sub projectors. To use the<br>Intellectual Stack feature, one projector must<br>be set to Main and the other projector must<br>be set to Sub.                 | <b>1</b> 4                                    |
|                                                                        | <b>Signal cables are not connected correctly.</b><br>Check the connection of cables. Also check<br>that the cable connection matches with the<br>port settings in the menu.                                                                                                    | <b>10 - 14</b><br>in Operating<br>Guide       |
| The Main and<br>Sub projector do<br>not operate in<br>synchronization. | The RS-232C cable between the Main and<br>Sub projectors is not properly connected.<br>Connect the RS-232C cable properly and<br>restart the Main projector.                                                                                                    | <b>\$</b>                                     |

(continued on next page)

#### 7. Troubleshooting (continued)

| Phenomenon                                           | Cases not involving a machine defect                                                                                                    | Reference<br>page                       |
|------------------------------------------------------|----------------------------------------------------------------------------------------------------|-----------------------------------------|
|                                                      | The settings on the projectors are not set for the Intellectual Stack feature.                                                                                                    |                                         |
| The STACK<br>menu cannot<br>function.                | Check the following settings on the Main and<br>Sub projectors.<br>- STANDBY MODE in SETUP menu:<br>NORMAL<br>- COMMUNICATION TYPE under<br>COMMUNICATION in SERVICE menu:<br>OFF<br>- STACK LOCK in SECURITY menu: OFF | <b>11</b> 5                             |
| The projector                                        | The remote control is pointed at the Sub projector.                                                                                                    |                                         |
|                                                      | When operating in Intellectual Stack, only<br>the Main projector is capable of receiving the<br>remote control signals. Therefore, point at the<br>Main projector when using the remote control.                        | <b>3</b>                                |
| The images are                                       | The two images are not superimposed correctly.                                                                                                    | <b>G</b>                                |
| either out of<br>focus or not well-<br>superimposed. | Adjust to superimpose the images with the ZOOM, FOCUS and LENS SHIFT features. If necessary, adjust PERFECT FIT and                                                                                                    | <b>—</b> 11                             |
|                                                      | KEYSTONE as well.                                                                                                    |                                         |
|                                                      | There are some adjustment differences in the two images.                                                                                                    |                                         |
| The images                                           | Try to resolve the problem with the following measures.                                                                                                    |                                         |
| from the two<br>projectors do not<br>superimposed    | EXECUTE on each of the projectors.                                                                                                    | <b>131, 49</b><br>in Operating<br>Guide |
| even after<br>performing fine<br>adjustment.         | <ul> <li>Adjust H POSITION and V POSITION on<br/>each of the projectors.</li> <li>Check the RESOLUTION setting in the</li> </ul>                                                                                        | <b>□ 48</b><br>in Operating<br>Guide    |
|                                                      | INPUT menu, and change to the same setting if the setting differs between Main and Sub.                                                                                                    | <b>□ 53</b><br>in Operating<br>Guide    |

# Projector CP-X8150/CP-X8160/ CP-WX8240/CP-WX8255/ CP-SX8350/CP-WU8440/CP-WU8450 User's Manual (detailed) Operating Guide – Technical

Example of computer signal

| Resolution (H x V) | H. frequency (kHz) | V. frequency (Hz) | Rating | Signal mode       |
|--------------------|--------------------|-------------------|--------|-------------------|
| 720 x 400          | 37.9               | 85.0              | VESA   | TEXT              |
| 640 x 480          | 31.5               | 59.9              | VESA   | VGA (60Hz)        |
| 640 x 480          | 37.9               | 72.8              | VESA   | VGA (72Hz)        |
| 640 x 480          | 37.5               | 75.0              | VESA   | VGA (75Hz)        |
| 640 x 480          | 43.3               | 85.0              | VESA   | VGA (85Hz)        |
| 800 x 600          | 35.2               | 56.3              | VESA   | SVGA (56Hz)       |
| 800 x 600          | 37.9               | 60.3              | VESA   | SVGA (60Hz)       |
| 800 x 600          | 48.1               | 72.2              | VESA   | SVGA (72Hz)       |
| 800 x 600          | 46.9               | 75.0              | VESA   | SVGA (75Hz)       |
| 800 x 600          | 53.7               | 85.1              | VESA   | SVGA (85Hz)       |
| 832 x 624          | 49.7               | 74.5              |        | Mac 16" mode      |
| 1024 x 768         | 48.4               | 60.0              | VESA   | XGA (60Hz)        |
| 1024 x 768         | 56.5               | 70.1              | VESA   | XGA (70Hz)        |
| 1024 x 768         | 60.0               | 75.0              | VESA   | XGA (75Hz)        |
| 1024 x 768         | 68.7               | 85.0              | VESA   | XGA (85Hz)        |
| 1152 x 864         | 67.5               | 75.0              | VESA   | 1152 x 864 (75Hz) |
| 1280 x 768         | 47.7               | 60.0              | VESA   | W-XGA (60Hz)      |
| 1280 x 800         | 49.7               | 60.0              | VESA   | 1280 x 800 (60Hz) |
| 1280 x 960         | 60.0               | 60.0              | VESA   | 1280 x 960 (60Hz) |
| 1280 x 1024        | 64.0               | 60.0              | VESA   | SXGA (60Hz)       |
| 1280 x 1024        | 80.0               | 75.0              | VESA   | SXGA (75Hz)       |
| 1440 x 900         | 55.9               | 59.9              | VESA   | WXGA+ (60Hz)      |

(continued on next page)

| Resolution (H x V) | H. frequency (kHz) | V. frequency (Hz) | Rating | Signal mode                       |
|--------------------|--------------------|-------------------|--------|-----------------------------------|
| *1 1280 x 1024     | 91.1               | 85.0              | VESA   | SXGA (85Hz)                       |
| *2 1400 x 1050     | 65.2               | 60.0              | VESA   | SXGA+ (60Hz)                      |
| *3 1680 x 1050     | 65.3               | 60.0              | VESA   | WSXGA+ (60Hz)                     |
| *1 1600 x 1200     | 75.0               | 60.0              | VESA   | UXGA (60Hz)                       |
| *4 1920 x 1200     | 74.0               | 60.0              | VESA   | W-UXGA (60Hz)<br>Reduced Blanking |

\*1) Supported except for HDMI<sup>™</sup> input.

\*2) Only for CP-X8150, CP-X8160 and CP-SX8350.

\*3) Only for CP-WX8240, CP-WX8255, CP-WU8440 and CP-WU8450.

\*4) Only for CP-WU8440 and CP-WU8450, but except for HDMI<sup>™</sup> input.

**NOTE** • Be sure to check jack type, signal level, timing and resolution before connecting this projector to a computer.

• Some computers may have multiple display screen modes. Use of some of these modes will not be possible with this projector.

• Depending on the input signal, full-size display may not be possible in some cases. Refer to the number of display pixels above.

• Although the projector can display signals with a resolution up to UXGA (1600x1200) or up to W-UXGA (1920x1200) for **CP-WU8440** and **CP-WU8450**, the signal will be converted to the projector's panel resolution before being displayed. The best display performance will be achieved if the resolutions of the input signal and projector panel are identical.

• Automatic adjustment may not function correctly with some input signals.

• The image may not be displayed correctly when the input sync signal is a composite sync or a sync on G.

### Initial set signals

The following signals are used for the initial settings. The signal timing of some computer models may be different. In such case, adjust the items V POSITION and H POSITION in the IMAGE menu.

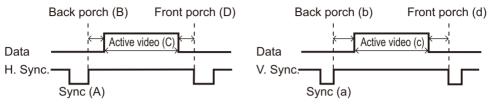

| Resolution  | Horizo | ntal sig | nal timi | ng (µs) | Vertica | al signa | l timing | (lines) | Cignal made                       |
|-------------|--------|----------|----------|---------|---------|----------|----------|---------|-----------------------------------|
| (H x V)     | (A)    | (B)      | (C)      | (D)     | (a)     | (b)      | (c)      | (d)     | Signal mode                       |
| 720 x 400   | 2.0    | 3.0      | 20.3     | 1.0     | 3       | 42       | 400      | 1       | TEXT                              |
| 640 x 480   | 3.8    | 1.9      | 25.4     | 0.6     | 2       | 33       | 480      | 10      | VGA (60Hz)                        |
| 640 x 480   | 1.3    | 4.1      | 20.3     | 0.8     | 3       | 28       | 480      | 9       | VGA (72Hz)                        |
| 640 x 480   | 2.0    | 3.8      | 20.3     | 0.5     | 3       | 16       | 480      | 1       | VGA (75Hz)                        |
| 640 x 480   | 1.6    | 2.2      | 17.8     | 1.6     | 3       | 25       | 480      | 1       | VGA (85Hz)                        |
| 800 x 600   | 2.0    | 3.6      | 22.2     | 0.7     | 2       | 22       | 600      | 1       | SVGA (56Hz)                       |
| 800 x 600   | 3.2    | 2.2      | 20.0     | 1.0     | 4       | 23       | 600      | 1       | SVGA (60Hz)                       |
| 800 x 600   | 2.4    | 1.3      | 16.0     | 1.1     | 6       | 23       | 600      | 37      | SVGA (72Hz)                       |
| 800 x 600   | 1.6    | 3.2      | 16.2     | 0.3     | 3       | 21       | 600      | 1       | SVGA (75Hz)                       |
| 800 x 600   | 1.1    | 2.7      | 14.2     | 0.6     | 3       | 27       | 600      | 1       | SVGA (85Hz)                       |
| 832 x 624   | 1.1    | 3.9      | 14.5     | 0.6     | 3       | 39       | 624      | 1       | Mac 16" mode                      |
| 1024 x 768  | 2.1    | 2.5      | 15.8     | 0.4     | 6       | 29       | 768      | 3       | XGA (60Hz)                        |
| 1024 x 768  | 1.8    | 1.9      | 13.7     | 0.3     | 6       | 29       | 768      | 3       | XGA (70Hz)                        |
| 1024 x 768  | 1.2    | 2.2      | 13.0     | 0.2     | 3       | 28       | 768      | 1       | XGA (75Hz)                        |
| 1024 x 768  | 1.0    | 2.2      | 10.8     | 0.5     | 3       | 36       | 768      | 1       | XGA (85Hz)                        |
| 1152 x 864  | 1.2    | 2.4      | 10.7     | 0.6     | 3       | 32       | 864      | 1       | 1152 x 864<br>(75Hz)              |
| 1280 x 768  | 1.7    | 2.5      | 16.0     | 0.8     | 3       | 23       | 768      | 1       | W-XGA (60Hz)                      |
| 1280 x 800  | 1.6    | 2.4      | 15.3     | 0.8     | 3       | 24       | 800      | 1       | 1280 x 800<br>(60Hz)              |
| 1280 x 960  | 1.0    | 2.9      | 11.9     | 0.9     | 3       | 36       | 960      | 1       | 1280 x 960<br>(60Hz)              |
| 1280 x 1024 | 1.0    | 2.3      | 11.9     | 0.4     | 3       | 38       | 1024     | 1       | SXGA (60Hz)                       |
| 1280 x 1024 | 1.1    | 1.8      | 9.5      | 0.1     | 3       | 38       | 1024     | 1       | SXGA (75Hz)                       |
| 1280 x 1024 | 1.0    | 1.4      | 8.1      | 0.4     | 3       | 44       | 1024     | 1       | SXGA (85Hz)                       |
| 1400 x 1050 | 1.2    | 2.0      | 11.4     | 0.7     | 3       | 33       | 1050     | 1       | SXGA+ (60Hz)                      |
| 1440 x 900  | 1.4    | 2.2      | 13.5     | 0.8     | 6       | 25       | 900      | 3       | WXGA+ (60Hz)                      |
| 1680 x 1050 | 1.2    | 1.9      | 11.5     | 0.7     | 6       | 30       | 1050     | 3       | WSXGA+ (60Hz)                     |
| 1600 x 1200 | 1.2    | 1.9      | 9.9      | 0.4     | 3       | 46       | 1200     | 1       | UXGA (60Hz)                       |
| 1920 x 1200 | 0.208  | 0.519    | 12.47    | 0.312   | 6       | 26       | 1200     | 3       | W-UXGA (60Hz)<br>Reduced Blanking |

#### Connection to the ports

**NOTICE** Use the cables with straight plugs, not L-shaped ones, as the input ports of the projector are recessed.

► Only the signal that is input from the **COMPUTER IN1** or **IN2** can be output from the **MONITOR OUT** port.

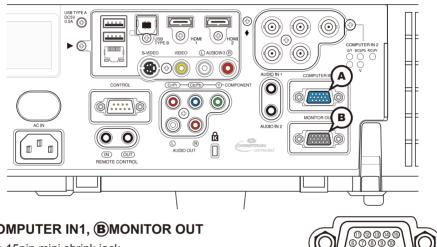

000000

#### **(A)COMPUTER IN1, (B)MONITOR OUT**

D-sub 15pin mini shrink jack

<Computer signal>

- Video signal: RGB separate, Analog, 0.7Vp-p, 75Ω terminated (positive)
- H/V. sync. signal: TTL level (positive/negative)
- · Composite sync. signal: TTL level

<Component video signal>

• Video signal: Y with composite sync, Analog, 1.0±0.1Vp-p, 75Ω terminated

Cb/Pb, Analog, 0.7±0.1Vp-p, 75Ω terminated

Cr/Pr, Analog, 0.7±0.1Vp-p 75Ω terminated

• System: 480i@60, 480p@60, 576i@50, 720p@50/60, 1080i@50/60

| Pin | Signal                    | Pin | Signal                                |
|-----|---------------------------|-----|---------------------------------------|
| 1   | Video Red, Cr/Pr          | 9   | (No connection)                       |
| 2   | Video Green, Y            | 10  | Ground                                |
| 3   | Video Blue, Cb/Pb         | 11  | (No connection)                       |
| 4   | (No connection)           | 12  | A: SDA (DDC data) B: (No connection)  |
| 5   | Ground                    | 13  | H. sync / Composite sync.             |
| 6   | Ground Red, Ground Cr/Pr  | 14  | V. sync.                              |
| 7   | Ground Green, Ground Y    | 15  | A: SCL (DDC clock) B: (No connection) |
| 8   | Ground Blue, Ground Cb/Pb |     |                                       |

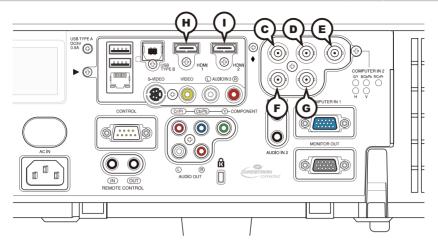

### COMPUTER IN2 CG/Y, DB/Cb/Pb, ER/Cr/Pr, FH, GV

BNC jack x5

<Computer signal>

- Video signal: RGB separate, Analog, 0.7Vp-p, 75Ω terminated (positive)
- H/V. sync. signal: TTL level (positive/negative)
- Composite sync. signal: TTL level

<Component video signal>

- Video signal: Y with composite sync, Analog, 1.0±0.1Vp-p, 75Ω terminated Cb/Pb, Analog, 0.7±0.1Vp-p, 75Ω terminated Cr/Pr, Analog, 0.7±0.1Vp-p 75Ω terminated
- System: 480i@60, 480p@60, 576i@50, 720p@50/60, 1080i@50/60

### HDMI 1, HDMI 2

HDMI<sup>™</sup> connector • Audio signal: Linear PCM (Sampling rate; 32/44.1/48 kHz)

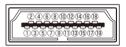

| Pin | Signal                | Pin | Signal P                  |    | Signal          |
|-----|-----------------------|-----|---------------------------|----|-----------------|
| 1   | T.M.D.S. Data2 +      | 8   | T.M.D.S. Data0 Shield     | 15 | SCL             |
| 2   | T.M.D.S. Data2 Shield | 9   | T.M.D.S. Data0 -          | 16 | SDA             |
| 3   | T.M.D.S. Data2 -      | 10  | T.M.D.S. Clock +          | 17 | DDC/CEC Ground  |
| 4   | T.M.D.S. Data1 +      | 11  | T.M.D.S. Clock Shield     | 18 | +5V Power       |
| 5   | T.M.D.S. Data1 Shield | 12  | T.M.D.S. Clock -          | 19 | Hot Plug Detect |
| 6   | T.M.D.S. Data1 -      | 13  | CEC                       |    |                 |
| 7   | T.M.D.S. Data0 +      | 14  | Reserved (N.C. on device) |    |                 |

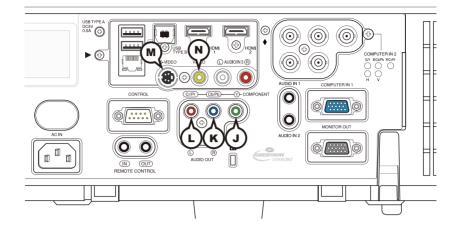

### COMPONENT (J)Y, (Cb/Pb, (L)Cr/Pr

RCA jack x3

- · Component video signal, Analog:
  - -Y with composite sync, 1.0±0.1Vp-p, 75 $\Omega$  terminated
  - -Cb/Pb, 0.7±0.1Vp-p, 75Ω terminated
  - -Cr/Pr, 0.7±0.1Vp-p 75 $\Omega$  terminated
- System: 480i@60, 480p@60, 576i@50, 720p@50/60, 1080i@50/60, 1080p@50/60

### **MS-VIDEO**

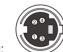

Mini DIN 4pin jack

 S-video signal, Analog: -Brightness signal with composite sync, 1.0±0.1Vp-p, 75Ω terminated
 -Color signal, 0.286Vp-p (NTSC, burst), 75Ω terminated

0.300Vp-p (PAL/SECAM, burst) 75Ω terminated

System: NTSC, PAL, SECAM, PAL-M, PAL-N, NTSC4.43, PAL(60Hz)

| Pin | Signal                |
|-----|-----------------------|
| 1   | C (color signal)      |
| 2   | Y (brightness signal) |
| 3   | Ground                |
| 4   | Ground                |

# **N**VIDEO

RCA jack

- Composite video signal, Analog, 1.0±0.1Vp-p, 75 $\Omega$  terminator
- System: NTSC, PAL, SECAM, PAL-M, PAL-N, NTSC4.43, PAL(60Hz)

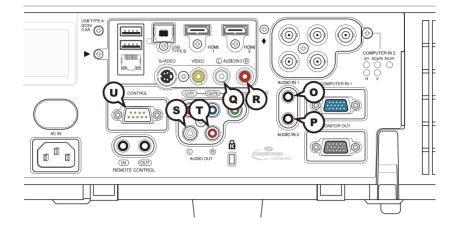

### **O**AUDIO IN1, **P**AUDIO IN2

Ø3.5 stereo mini jack

• Analog, 500 mVrms, 47kΩ input impedance

### AUDIO IN3 QL, RR

RCA jack x2

• Analog, 500 mVrms, 47kΩ input impedance

### **U**CONTROL

D-sub 9pin plug

\* About the details of RS-232C communication, please refer to the next section.

### AUDIO OUT (S)L, TR

RCA jack x2

• Analog, 500 mVrms,  $1k\Omega$  output impedance

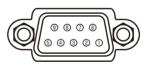

| Pin | Signal          | Pin | Signal          | Pin | Signal          |
|-----|-----------------|-----|-----------------|-----|-----------------|
| 1   | (No connection) | 4   | (No connection) | 7   | RTS             |
| 2   | RD              | 5   | Ground          | 8   | CTS             |
| 3   | TD              | 6   | (No connection) | 9   | (No connection) |

#### Connection to the ports (continued)

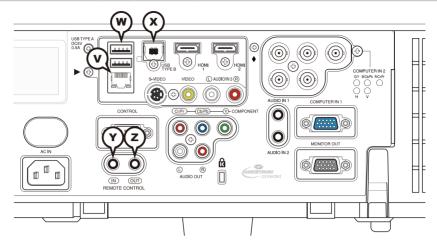

### **V**LAN

RJ-45 jack

\* About the details of network communication, please refer to the **Network Guide**.

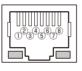

| Pin | Signal | Pin | Signal | Pin | Signal |
|-----|--------|-----|--------|-----|--------|
| 1   | TX+    | 4   | -      | 7   | -      |
| 2   | TX-    | 5   | -      | 8   | -      |
| 3   | RX+    | 6   | RX-    |     |        |

### **W**USB TYPE A

USB A type jack x2

| Pin | Signal |
|-----|--------|
| 1   | +5V    |
| 2   | - Data |
| 3   | + Data |
| 4   | Ground |
|     |        |

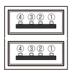

### **X**USB TYPE B

USB B type jack

| Pin | Signal |
|-----|--------|
| 1   | +5V    |
| 2   | - Data |
| 3   | + Data |
| 4   | Ground |

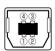

### REMOTE CONTROL ()IN, OUT

Ø3.5 stereo mini jack

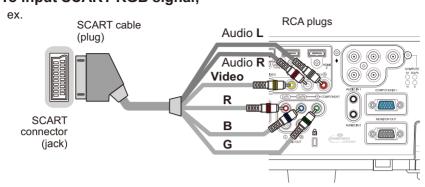

#### To input SCART RGB signal;

To input SCART RGB signal to the projector, use a SCART to RCA cable. Connect the plugs refer to above ex. For more reference, please consult your dealer.

#### **RS-232C** Communication

When the projector connects to the computer by RS-232C communication, the projector can be controlled with RS-232C commands from the computer. For details of RS-232C commands, refer to RS-232C Communication / Network command table (**19**).

### Connection

1. Turn off the projector and the computer.

2. Connect the projector's **CONTROL** port and the computer's RS-232C port with a RS-232C cable (cross). Use the cable that fulfills the specification shown in figure

**3.** Turn the computer on, and after the computer has started up turn the projector on.

▲ Set the COMMUNICATION TYPE to OFF in the COMMUNICATION menu of the

4. OPTION - SERVICE menu.

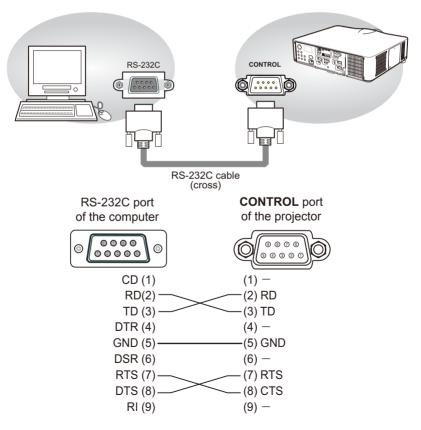

# **Communication settings**

### 1. Protocol

19200bps, 8N1

#### 2. Command format ("h" shows hexadecimal)

| Byte Number                                                                  | 0              | 1      | 2      | 3            | 4   | 5           | 6    | 7      | 8   | 9    | 10   | 11           | 12   |  |  |
|------------------------------------------------------------------------------|----------------|--------|--------|--------------|-----|-------------|------|--------|-----|------|------|--------------|------|--|--|
| Command                                                                      |                | Header |        |              |     |             |      |        |     | Data |      |              |      |  |  |
|                                                                              | Header<br>code |        | Packet | Data<br>size |     | CRC<br>flag |      | Action |     | Туре |      | Setting code |      |  |  |
| Action                                                                       | L              | Н      |        | L            | Н   | L           | Н    | L      | Н   | L    | Н    | L            | Н    |  |  |
| <set>Change setting to<br/>desired value [(cL)(cH)]<br/>by [(bL)(bH)].</set> |                |        |        | 06h          |     | (aL)        | (aH) | 01h    | 00h | (bL) | (bH) | (cL)         | (cH) |  |  |
| <get>Read projector<br/>internal setup value [(bL)<br/>(bH)] .</get>         |                |        |        |              |     | (aL)        | (aH) | 02h    | 00h | (bL) | (bH) | 00h          | 00h  |  |  |
| <increment><br/>Increment setup value<br/>[(bL)(bH)] by 1.</increment>       | BEh            | EFh    | 03h    |              | 00h | (aL)        | (aH) | 04h    | 00h | (bL) | (bH) | 00h          | 00h  |  |  |
| <pre><decrement> Decrement setup value [(bL)(bH)] by 1.</decrement></pre>    |                |        |        |              |     | (aL)        | (aH) | 05h    | 00h | (bL) | (bH) | 00h          | 00h  |  |  |
| <execute> Run a<br/>command [(bL)(bH)].</execute>                            |                |        |        |              |     | (aL)        | (aH) | 06h    | 00h | (bL) | (bH) | 00h          | 00h  |  |  |

#### [Header code] [Packet] [Data size]

Set [BEh, EFh, 03h, 06h, 00h] to byte number 0 to 4.

#### [CRC flag]

For byte number 5, 6, refer to RS-232C Communication / Network command table (**11**9).

#### [Action]

Set functional code to byte number 7, 8. <SET> = [01h, 00h], <GET> = [02h, 00h], <INCREMENT> = [04h, 00h] <DECREMENT> = [05h, 00h], <EXECUTE> = [06h, 00h] Refer to the Communication command table ( $\square$  above).

#### [Type] [Setting code]

For byte number 9 to 12, refer to RS-232C Communication / Network command table (**119**).

#### 3. Response code / Error code ("h" shows hexadecimal)

#### (1) ACK reply: 06h

When the projector receives the Set, Increment, Decrement or Execute command correctly, the projector changes the setting data for the specified item by [Type], and it returns the code.

#### (2) NAK reply: 15h

When the projector cannot understand the received command, the projector returns the error code.

In such a case, check the sending code and send the same command again.

(3) Error reply: 1Ch + 0000h When the projector cannot execute the received command for any reasons, the projector returns the error code. In such a case, check the sending code and the setting status of the projector.

#### (4) Data reply: 1Dh + xxxh

When the projector receives the GET command correctly, the projector returns the responce code and 2 bytes of data.

**NOTE** • For connecting the projector to your devices, please read the manual for each devices, and connect them correctly with suitable cables.

• Operation cannot be guaranteed when the projector receives an undefined command or data.

• Provide an interval of at least 40ms between the response code and any other code.

• The projector outputs test data when the power supply is switched ON, and when the lamp is lit. Ignore this data.

• Commands are not accepted during warm-up.

• When the data length is greater than indicated by the data length code, the projector ignore the excess data code. Conversely when the data length is shorter than indicated by the data length code, the projector returns the error code to the computer.

### Command Control via the Network

When the projector connects network, the projector can be controlled with RS-232C commands from the computer with web browser.

For details of RS-232C commands, refer to RS-232C Communication / Network command table (**11**9).

**NOTE** • If data is transferred via wireless and wired LAN at the same time, the projector may not be able to process the data correctly.

## Connection

Turn off the projector and the computer.

2. If you use wired LAN, connect the projector's LAN port to the computer's LAN port with a LAN cable. Use the cable that fulfills the specification shown in figure. If you use wireless LAN, insert the USB wireless adapter into one of the USB TYPE A ports of the projector.

**3.** Turn the computer on, and after the computer has started up turn the projector on.

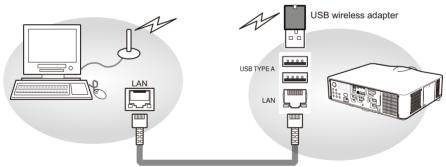

LAN cable (CAT-5 or greater)

## **Communication Port**

The following two ports are assigned for the command control.

TCP #23 TCP #9715

Configure the following items form a web browser when command control is used.

| Pc | ort Settings                        |                |                                                                                                    |
|----|-------------------------------------|----------------|----------------------------------------------------------------------------------------------------|
|    | Notwork Control                     | Port open      | Click the <b>[Enable]</b> check box to open <b>[Network</b><br><b>Control Port1 (Port: 23)]</b> to use TCP #23.<br>Default setting is "Enable".        |
|    | Network Control<br>Port1 (Port: 23) | Authentication | Click the <b>[Enable]</b> check box for the <b>[Authentication]</b> setting when authentication is required.<br>Default setting is "Disable".          |
|    | Network Control                     | Port open      | Click the <b>[Enable]</b> check box to open <b>[Network</b><br><b>Control Port2 (Port: 9715)]</b> to use TCP<br>#9715.<br>Default setting is "Enable". |
|    | Port2 (Port: 9715)                  | Authentication | Click the <b>[Enable]</b> check box for the <b>[Authentication]</b> setting when authentication is required.<br>Default setting is "Enable".           |

When the authentication setting is enabled, the following settings are required.

| Se | curity Settings |                                        |                                                                                                    |
|----|-----------------|----------------------------------------|----------------------------------------------------------------------------------------------------|
|    |                 | Authentication<br>Password             | Enter the desired authentication password.<br>ConfirmThis setting will be the same for                       |
|    | Network Control | Re-enter<br>Authentication<br>Password | [Network Control Port1 (Port: 23)] and<br>[Network Control Port2 (Port: 9715)].<br>Default setting is blank. |

## **Command control settings**

## [TCP #23]

## 1. Command format

Same as RS-232C communication, refer to RS-232C Communicaton command format.

2. Response code / Error code ("h" shows hexadecimal)

Four of the response / error code used for TCP#23 are the same as RS-232C Communication  $(1)^{(4)}$ . One authentication error reply (5) is added.

- (1) ACK reply : 06h Refer to RS-232C communication (112).
- (2) NAK reply : 15h Refer to RS-232C communication (**Q12**).
- (3) Error reply : 1Ch + 0000h Refer to RS-232C communication (112).
- (4) Data reply : 1Dh + xxxxh Refer to RS-232C communication (112).
- (5) Authentication error reply : 1Fh + 0400h When authentication error occurred, the projector returns the error code.

## [TCP #9715]

## 1. Command format

The commands some datum are added to the head and the end of the ones of TCP#9715 are used.

| Header | Data length RS-232C command |          | Check sum | Connection ID |
|--------|-----------------------------|----------|-----------|---------------|
| 0×02   | 0×0D                        | 13 bytes | 1 byte    | 1 byte        |

### [Header]

02, Fixed

### [Data Length]

RS-232C commands byte length (0×0D, Fixed)

### [RS-232C commands]

Refer to RS-232C Communication command format (411).

## [Check Sum]

This is the value to make zero on the addition of the lower 8 bits from the header to the checksum.

## [Connection ID]

Random value from 0 to 255 (This value is attached to the reply data).

**NOTE** • Operation cannot be guaranteed when the projector receives an undefined command or data.

• Provide an interval of at least 40ms between the response code and any other code.

· Commands are not accepted during warm-up.

#### 2. Response code / Error code ("h" shows hexadecimal)

The connection ID is attached for the TCP#23's response / error codes are used. The connection ID is same as the sending command format.

(1) ACK reply: 06h + ××h

(××h : connection ID)

- (2) NAK reply: 15h + ××h
- (3) Error reply: 1Ch + 0000h + ××h
- (4) Data reply: 1Dh + xxxh + ××h
- (5) Authentication error reply: 1Fh + 0400h + ××h
- 1Fh + xxxxh + xxh(6) **Projector busy reply**: When the projector is too busy to receives the command the projector returens the error code.

In such a case, check the sending code and send the same command again.

## **Automatic Connection Break**

The TCP connection will be automatically disconnected after there is no communication for 30 seconds after being established.

## **Authentication**

The projector does not accept commands without authentication success when authentication is enabled. The projector uses a challenge response type authentication with an MD5 (Message Digest 5) algorithm.

When the projector is connected to a LAN, a random 8 bytes will be returned if authentication is enabled. Bind this received 8 bytes and the authentication password, and digest the data with the MD5 algorithm, and add it in front of the commands to send.

Following is a sample of authentication process.

Authentication password: **password** (example) Random 8 bytes: a572f60c (example)

- 1) Select a projector and receive the random 8 bytes from the projector. → "a572f60c"
- 2) Bind the random 8 bytes and the authentication password. → "a572f60cpassword"
- 3) Digest this bound with MD5 algorithm. → "e3d97429adffa11bce1f7275813d4bde"
- 4) Add this code in front of the commands and send the data. → "e3d97429adffa11bce1f7275813d4bde" + [command].
- 5) When the sent data is correct, the command will be performed and the reply data will be returned. Otherwise, an authentication error will be returned.

**NOTE** • As for the transmission of the second or subsequent commands, the authentication data can be omitted when the same connection.

### **Network Bridge Communication**

This projector is equipped with NETWORK BRIDGE function. When the projector connects to the computer by wired or wireles LAN communication, an external device that is connected with this projector by RS-232C communication can be controlled from the computer as a network terminal. For details, see the 6. Network Bridge function in the Network Guide.

**NOTE** • If data is transferred via wireless and wired LAN at the same time, the projector may not be able to process the data correctly.

## Connection

- If you use wired LAN, connect the computer's LAN port and the projector's
- 1. LAN port with a LAN cable. Use the cable that fulfills the specification shown in figure. If you use wireless LAN, insert the USB wireless adapter into the projector's LAN port.
- Connect the projector's CONTROL port and the RS-232C port of the devices
- 2. that you want to control with a RS-232C cable.
- Turn the computer on, and after the computer has started up turn the 3. projector on.
- Set the COMMUNICATION TYPE to NETWORK BRIDGE in the
- 4. COMMUNICATION menu of the OPTION SERVICE menu.

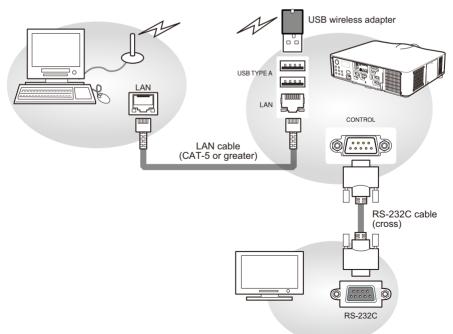

## **Communication settings**

For communication setting, use the COMMUNICATION menu in the OPTION - SERVICE menu

| Item                | Condition                               |
|---------------------|-----------------------------------------|
| BAUD RATE           | 4800bps / 9600bps / 19200bps / 38400bps |
| Data length         | 8 bit (fixed)                           |
| PARITY              | NONE/ODD/EVEN                           |
| Start bit           | 1 bit (fixed)                           |
| Stop bit            | 1 bit (fixed)                           |
| Transmission method | HALF-DUPLEX/FULL-DUPLEX                 |

**NOTE** • For connecting the projector to your devices, please read the manual for each devices, and connect them correctly with suitable cables.

• Turn off the power and unplug both the projector and other devices before connecting them.

• For details of Transmission method, refer to **6.4 Transmission method** in the **Network Guide**.

## RS-232C Communication / Network command table

| Names                   |           | Deration Type |          | Heade  | r         | CRC       | С           | ommand   | Data         |
|-------------------------|-----------|---------------|----------|--------|-----------|-----------|-------------|----------|--------------|
| Names                   |           |               |          | leaue  | 1         |           | Action      | Туре     | Setting code |
|                         | Set       | Turn off      | BE EF    | 03     | 06 00     | 2A D3     | 01 00       | 00 60    | 00 00        |
|                         | Set       | Turn on       | BE EF    | 03     | 06 00     | BA D2     | 01 00       | 00 60    | 01 00        |
| Power                   |           |               | BE EF    | 03     | 06 00     | 19 D3     | 02 00       | 00 60    | 00 00        |
| Fower                   |           | Get           | [Example | return | ]         |           |             |          |              |
|                         |           | Gel           | 00 (     |        | 01 (      | 00        | 02 00       |          |              |
|                         |           |               | [Of      | f]     | [Or       |           | Cool down   | <u>]</u> |              |
|                         |           | COMPUTER IN1  | BE EF    | 03     | 06 00     | FE D2     | 01 00       | 00 20    | 00 00        |
|                         |           | COMPUTER IN2  | BE EF    | 03     | 06 00     | 3E D0     | 01 00       | 00 20    | 04 00        |
|                         |           | LAN           | BE EF    | 03     | 06 00     | CE D5     | 01 00       | 00 20    | 0B 00        |
|                         |           | USB TYPE A    | BE EF    | 03     | 06 00     | 5E D1     | 01 00       | 00 20    | 06 00        |
|                         | Set       | USB TYPE B    | BE EF    | 03     | 06 00     | FE D7     | 01 00       | 00 20    | 0C 00        |
| Input Source            | Sei       | HDMI 1        | BE EF    | 03     | 06 00     | 0E D2     | 01 00       | 00 20    | 03 00        |
|                         | [         | HDMI 2        | BE EF    | 03     | 06 00     | 6E D6     | 01 00       | 00 20    | 0D 00        |
|                         |           | COMPONENT     | BE EF    | 03     | 06 00     | AE D1     | 01 00       | 00 20    | 05 00        |
|                         | [         | S-VIDEO       | BE EF    | 03     | 06 00     | 9E D3     | 01 00       | 00 20    | 02 00        |
|                         |           | VIDEO         | BE EF    | 03     | 06 00     | 6E D3     | 01 00       | 00 20    | 01 00        |
|                         |           | Get           | BE EF    | 03     | 06 00     | CD D2     | 02 00       | 00 20    | 00 00        |
|                         |           |               | BE EF    | 03     | 06 00     | D9 D8     | 02 00       | 20 60    | 00 00        |
|                         |           |               | [Example | return | ]         |           |             |          |              |
| Error Status            |           | Get           | 00       | 00     | 01 (      | 00        | 02 00       | 03       | 00           |
| Enor Status             |           | Oel           | [Nor     | mal]   | [Cover    | error] [l | an error]   | [Lamp    | error]       |
|                         |           |               | 04       |        | 05 (      |           | 07 00       |          | 00           |
|                         |           |               | [Temp    |        | [Air flow |           | Cold error] | [Filter  |              |
| FOCUS                   | Increment |               | BE EF    | 03     | 06 00     | 6A 93     | 04 00       | 00 24    | 00 00        |
| 10000                   | Decrement |               | BE EF    | 03     | 06 00     | BB 92     | 05 00       | 00 24    | 00 00        |
| ZOOM                    | Increment |               | BE EF    | 03     | 06 00     | 96 92     | 04 00       | 01 24    | 00 00        |
| 200101                  |           | Decrement     | BE EF    | 03     | 06 00     | 47 93     | 05 00       | 01 24    | 00 00        |
| LENS SHIFT - V          |           | Increment     | BE EF    | 03     | 06 00     | D2 92     | 04 00       | 02 24    | 00 00        |
|                         |           | Decrement     | BE EF    | 03     | 06 00     | 03 93     | 05 00       | 02 24    | 00 00        |
| LENS SHIFT - H          |           | Increment     | BE EF    | 03     | 06 00     | 2E 93     | 04 00       | 03 24    | 00 00        |
|                         |           | Decrement     | BE EF    | 03     | 06 00     | FF 92     | 05 00       | 03 24    | 00 00        |
| LENS SHIFT<br>CENTERING |           | Execute       | BE EF    | 03     | 06 00     | B8 93     | 06 00       | 04 24    | 00 00        |
|                         |           | 1             | BE EF    | 03     | 06 00     | 4B 92     | 01 00       | 07 24    | 00 00        |
| LENS MEMORY             | Set       | 2             | BE EF    | 03     | 06 00     | DB 93     | 01 00       | 07 24    | 01 00        |
| INDEX                   |           | 3             | BE EF    | 03     | 06 00     | 2B 93     | 01 00       | 07 24    | 02 00        |
|                         |           | Get           | BE EF    | 03     | 06 00     | 78 92     | 02 00       | 07 24    | 00 00        |
| LENS MEMORY<br>LOAD     |           | Execute       | BE EF    | 03     | 06 00     | E8 90     | 06 00       | 08 24    | 00 00        |
| LENS MEMORY<br>SAVE     |           | Execute       | BE EF    | 03     | 06 00     | 14 91     | 06 00       | 09 24    | 00 00        |
| LENS MEMORY<br>CLEAR    |           | Execute       | BE EF    | 03     | 06 00     | 50 91     | 06 00       | 0A 24    | 00 00        |

| Namaa                         |     | Description Type |       | laada | . 10  | CRC   | С      | ommand | Data         |
|-------------------------------|-----|------------------|-------|-------|-------|-------|--------|--------|--------------|
| Names                         |     | Deration Type    |       | leade | ;1    | CRC   | Action | Туре   | Setting code |
| LENS MEMORY<br>LENS SHIFT - V |     | Get              | BE EF | 03    | 06 00 | A0 91 | 02 00  | 0D 24  | 00 00        |
| LENS MEMORY<br>LENS SHIFT - H |     | Get              | BE EF | 03    | 06 00 | E4 91 | 02 00  | 0E 24  | 00 00        |
| LENS MEMORY<br>LENS TYPE      |     | Get              | BE EF | 03    | 06 00 | 18 90 | 02 00  | 0F 24  | 00 00        |
|                               |     | Get              | BE EF | 03    | 06 00 | 7C D2 | 02 00  | 07 30  | 00 00        |
| MAGNIFY                       |     | Increment        | BE EF | 03    | 06 00 | 1A D2 | 04 00  | 07 30  | 00 00        |
|                               |     | Decrement        | BE EF | 03    | 06 00 | CB D3 | 05 00  | 07 30  | 00 00        |
| MAGNIFY                       |     | Get              | BE EF | 03    | 06 00 | C8 D7 | 02 00  | 10 30  | 00 00        |
| Position H                    |     | Increment        | BE EF | 03    | 06 00 | AE D7 | 04 00  | 10 30  | 00 00        |
|                               |     | Decrement        | BE EF | 03    | 06 00 | 7F D6 | 05 00  | 10 30  | 00 00        |
| MAGNIFY                       |     | Get              | BE EF | 03    | 06 00 | 34 D6 | 02 00  | 11 30  | 00 00        |
| Position V                    |     | Increment        | BE EF | 03    | 06 00 | 52 D6 | 04 00  | 11 30  | 00 00        |
| 1 0310011 V                   |     | Decrement        | BE EF | 03    | 06 00 | 83 D7 | 05 00  | 11 30  | 00 00        |
|                               | Set | NORMAL           | BE EF | 03    | 06 00 | 83 D2 | 01 00  | 02 30  | 00 00        |
| FREEZE                        |     | FREEZE           | BE EF | 03    | 06 00 | 13 D3 | 01 00  | 02 30  | 01 00        |
|                               |     | Get              | BE EF | 03    | 06 00 | B0 D2 | 02 00  | 02 30  | 00 00        |
|                               | Set | OFF              | BE EF | 03    | 06 00 | F3 93 | 01 00  | 05 24  | 00 00        |
| SHADE                         | Jei | ON               | BE EF | 03    | 06 00 | 63 92 | 01 00  | 05 24  | 01 00        |
| UNADE                         |     | Get              | BE EF | 03    | 06 00 | C0 93 | 02 00  | 05 24  | 00 00        |
|                               | Set | OFF              | BE EF | 03    | 06 00 | 3E 26 | 01 00  | 10 23  | 00 00        |
| * PbyP                        | Set | ON               | BE EF | 03    | 06 00 | AE 27 | 01 00  | 10 23  | 01 00        |
| _                             |     | Get              | BE EF | 03    | 06 00 | 0D 26 | 02 00  | 10 23  | 00 00        |
| * PbyP                        | Set | LEFT             | BE EF | 03    | 06 00 | 7A 26 | 01 00  | 13 23  | 00 00        |
| -                             | Set | RIGHT            | BE EF | 03    | 06 00 | EA 27 | 01 00  | 13 23  | 01 00        |
| MAIN AREA                     |     | Get              | BE EF | 03    | 06 00 | 49 26 | 02 00  | 13 23  | 00 00        |
|                               |     | COMPUTER 1       | BE EF | 03    | 06 00 | 86 27 | 01 00  | 12 23  | 00 00        |
|                               |     | COMPUTER 2       | BE EF | 03    | 06 00 | 46 25 | 01 00  | 12 23  | 04 00        |
|                               |     | HDMI 1           | BE EF | 03    | 06 00 | 76 27 | 01 00  | 12 23  | 03 00        |
| * PbyP                        | Set | HDMI 2           | BE EF | 03    | 06 00 | 16 23 | 01 00  | 12 23  | 0D 00        |
| RIGHT SOURCE                  |     | COMPONENT        | BE EF | 03    | 06 00 | D6 24 | 01 00  | 12 23  | 05 00        |
|                               |     | S-VIDEO          | BE EF | 03    | 06 00 | E6 26 | 01 00  | 12 23  | 02 00        |
|                               |     | VIDEO            | BE EF | 03    | 06 00 | 16 26 | 01 00  | 12 23  | 01 00        |
|                               |     | Get              | BE EF | 03    | 06 00 | B5 27 | 02 00  | 12 23  | 00 00        |
|                               |     | COMPUTER 1       | BE EF | 03    | 06 00 | F2 26 | 01 00  | 15 23  | 00 00        |
|                               | [   | COMPUTER 2       | BE EF | 03    | 06 00 | 32 24 | 01 00  | 15 23  | 04 00        |
|                               | [   | HDMI 1           | BE EF | 03    | 06 00 | 02 26 | 01 00  | 15 23  | 03 00        |
| * PbyP                        | Set | HDMI 2           | BE EF | 03    | 06 00 | 62 22 | 01 00  | 15 23  | 0D 00        |
| LEFT SOURCE                   |     | COMPONENT        | BE EF | 03    | 06 00 | A2 25 | 01 00  | 15 23  | 05 00        |
|                               |     | S-VIDEO          | BE EF | 03    | 06 00 | 92 27 | 01 00  | 15 23  | 02 00        |
|                               |     | VIDEO            | BE EF | 03    | 06 00 | 62 27 | 01 00  | 15 23  | 01 00        |
|                               |     | Get              | BE EF | 03    | 06 00 | C1 26 | 02 00  | 15 23  | 00 00        |
| * PbyP SWAP                   |     | Execute          | BE EF | 03    | 06 00 | 01 27 | 06 00  | 16 23  | 00 00        |

\*) Only for CP-WU8440 and CP-WU8450.

| Names                 |           | Operation Type      | L        | leade          |        | CRC            | С      | ommand | Data             |
|-----------------------|-----------|---------------------|----------|----------------|--------|----------------|--------|--------|------------------|
| Indifies              |           |                     | r        | leaue          | 1      | CRC            | Action | Туре   | Setting code     |
|                       |           | NORMAL              | BE EF    | 03             | 06 00  | 23 F6          | 01 00  | BA 30  | 00 00            |
|                       |           | CINEMA              | BE EF    | 03             | 06 00  | B3 F7          | 01 00  | BA 30  | 01 00            |
|                       |           | DYNAMIC             | BE EF    | 03             | 06 00  | E3 F4          | 01 00  | BA 30  | 04 00            |
|                       |           | BOARD(BLACK)        | BE EF    | 03             | 06 00  | E3 EF          | 01 00  | BA 30  | 20 00            |
|                       | Set       | BOARD(GREEN)        | BE EF    | 03             | 06 00  | 73 EE          | 01 00  | BA 30  | 21 00            |
|                       |           | WHITEBOARD          | BE EF    | 03             | 06 00  | 83 EE          | 01 00  | BA 30  | 22 00            |
|                       |           | DAYTIME             | BE EF    | 03             | 06 00  | E3 C7          | 01 00  | BA 30  | 40 00            |
| PICTURE               |           | DICOM SIM.          | BE EF    | 03             | 06 00  | 73 C6          | 01 00  | BA 30  | 41 00            |
| MODE                  |           |                     | BE EF    | 03             | 06 00  | 10 F6          | 02 00  | BA 30  | 00 00            |
|                       |           |                     | [Example | return         | ]      |                |        |        |                  |
|                       |           |                     |          | 00 0           |        | 01 0           | 00     | (      | 04 00            |
|                       |           | Get                 | [NO      | RMAL           | ]      | [CINEI         | MA]    | [D]    | 'NAMIC]          |
|                       |           |                     |          | 00 0           |        | 21 (           |        |        | 22 00            |
|                       |           |                     | [BOARI   | •              | CK)] [ | BOARD(G        | /1     |        | FEBOARD]         |
|                       |           |                     |          | 0 00<br>7 TIME | 1      | 41 (<br>[DICOM |        |        | 10 00<br>Custom] |
|                       |           | Get                 | BEEF     | 03             | 06 00  | 89 D2          | 02 00  | 03 20  |                  |
| BRIGHTNESS            | <u> </u>  | Increment           | BE EF    | 03             | 06 00  | EF D2          | 02 00  | 03 20  | 00 00            |
| DIVIOITINESS          |           | Decrement           | BE EF    | 03             | 06 00  | 3E D3          | 05 00  | 03 20  | 00 00            |
| BRIGHTNESS            |           | Dooronnonie         |          | 00             | 00 00  | OL DO          | 00 00  | 00 20  | 00 00            |
| Reset                 |           | Execute             | BE EF    | 03             | 06 00  | 58 D3          | 06 00  | 00 70  | 00 00            |
|                       | Get       |                     | BE EF    | 03             | 06 00  | FD D3          | 02 00  | 04 20  | 00 00            |
| CONTRAST              | Increment |                     | BE EF    | 03             | 06 00  | 9B D3          | 04 00  | 04 20  | 00 00            |
|                       |           | Decrement           | BE EF    | 03             | 06 00  | 4A D2          | 05 00  | 04 20  | 00 00            |
| CONTRAST<br>Reset     |           | Execute             | BE EF    | 03             | 06 00  | A4 D2          | 06 00  | 01 70  | 00 00            |
|                       |           | 1 DEFAULT           | BE EF    | 03             | 06 00  | 07 E9          | 01 00  | A1 30  | 20 00            |
|                       |           | 1 CUSTOM            | BE EF    | 03             | 06 00  | 07 FD          | 01 00  | A1 30  | 10 00            |
|                       |           | 2 DEFAULT           | BE EF    | 03             | 06 00  | 97 E8          | 01 00  | A1 30  | 21 00            |
|                       |           | 2 CUSTOM            | BE EF    | 03             | 06 00  | 97 FC          | 01 00  | A1 30  | 11 00            |
|                       |           | 3 DEFAULT           | BE EF    | 03             | 06 00  | 67 E8          | 01 00  | A1 30  | 22 00            |
|                       |           | 3 CUSTOM            | BE EF    | 03             | 06 00  | 67 FC          | 01 00  | A1 30  | 12 00            |
|                       | Cat       | 4 DEFAULT           | BE EF    | 03             | 06 00  | F7 E9          | 01 00  | A1 30  | 23 00            |
| GAMMA                 | Set       | 4 CUSTOM            | BE EF    | 03             | 06 00  | F7 FD          | 01 00  | A1 30  | 13 00            |
|                       |           | 5 DEFAULT           | BE EF    | 03             | 06 00  | C7 EB          | 01 00  | A1 30  | 24 00            |
|                       |           | 5 CUSTOM            | BE EF    | 03             | 06 00  | C7 FF          | 01 00  | A1 30  | 14 00            |
|                       |           | 6 DEFAULT           | BE EF    | 03             | 06 00  | 57 EA          | 01 00  | A1 30  | 25 00            |
|                       |           | 6 CUSTOM            | BE EF    | 03             | 06 00  | 57 FE          | 01 00  | A1 30  | 15 00            |
|                       |           | 7 DEFAULT           | BE EF    | 03             | 06 00  | A7 EA          | 01 00  | A1 30  | 26 00            |
|                       |           | 7 CUSTOM            | BE EF    | 03             | 06 00  | A7 FE          | 01 00  | A1 30  | 16 00            |
|                       |           | Get                 | BE EF    | 03             | 06 00  | F4 F0          | 02 00  | A1 30  | 00 00            |
|                       |           | Off                 | BE EF    | 03             | 06 00  | FB FA          | 01 00  | 80 30  | 00 00            |
|                       | Set       | 9 steps gray scale  | BE EF    | 03             | 06 00  | 6B FB          | 01 00  | 80 30  | 01 00            |
| User GAMMA<br>Pattern | Sel       | 15 steps gray scale | BE EF    | 03             | 06 00  | 9B FB          | 01 00  | 80 30  | 02 00            |
| Pallem                |           | Ramp                | BE EF    | 03             | 06 00  | 0B FA          | 01 00  | 80 30  | 03 00            |
|                       |           | Get                 | BE EF    | 03             | 06 00  | C8 FA          | 02 00  | 80 30  | 00 00            |

| Names                       | Operation Type | F     | leade |       | CRC   | С      | ommand | Data         |
|-----------------------------|----------------|-------|-------|-------|-------|--------|--------|--------------|
| Names                       | Operation Type | 1     | leaue | 71    |       | Action | Туре   | Setting code |
|                             | Get            | BE EF | 03    | 06 00 | 08 FE | 02 00  | 90 30  | 00 00        |
| User GAMMA                  | Increment      | BE EF | 03    | 06 00 | 6E FE | 04 00  | 90 30  | 00 00        |
| Point 1                     | Decrement      | BE EF | 03    | 06 00 | BF FF | 05 00  | 90 30  | 00 00        |
| User GAMMA<br>Point 1 Reset | Execute        | BE EF | 03    | 06 00 | 58 C2 | 06 00  | 50 70  | 00 00        |
| User GAMMA                  | Get            | BE EF | 03    | 06 00 | F4 FF | 02 00  | 91 30  | 00 00        |
| Point 2                     | Increment      | BE EF | 03    | 06 00 | 92 FF | 04 00  | 91 30  | 00 00        |
| F UIIIt Z                   | Decrement      | BE EF | 03    | 06 00 | 43 FE | 05 00  | 91 30  | 00 00        |
| User GAMMA<br>Point 2 Reset | Execute        | BE EF | 03    | 06 00 | A4 C3 | 06 00  | 51 70  | 00 00        |
|                             | Get            | BE EF | 03    | 06 00 | B0 FF | 02 00  | 92 30  | 00 00        |
| User GAMMA<br>Point 3       | Increment      | BE EF | 03    | 06 00 | D6 FF | 04 00  | 92 30  | 00 00        |
| Follit 3                    | Decrement      | BE EF | 03    | 06 00 | 07 FE | 05 00  | 92 30  | 00 00        |
| User GAMMA<br>Point 3 Reset | Execute        | BE EF | 03    | 06 00 | E0 C3 | 06 00  | 52 70  | 00 00        |
|                             | Get            | BE EF | 03    | 06 00 | 4C FE | 02 00  | 93 30  | 00 00        |
| User GAMMA                  | Increment      | BE EF | 03    | 06 00 | 2A FE | 04 00  | 93 30  | 00 00        |
| Point 4                     | Decrement      | BE EF | 03    | 06 00 | FB FF | 05 00  | 93 30  | 00 00        |
| User GAMMA<br>Point 4 Reset | Execute        | BE EF | 03    | 06 00 | 1C C2 | 06 00  | 53 70  | 00 00        |
|                             | Get            | BE EF | 03    | 06 00 | 38 FF | 02 00  | 94 30  | 00 00        |
| User GAMMA                  | Increment      | BE EF | 03    | 06 00 | 5E FF | 04 00  | 94 30  | 00 00        |
| Point 5                     | Decrement      | BE EF | 03    | 06 00 | 8F FE | 05 00  | 94 30  | 00 00        |
| User GAMMA<br>Point 5 Reset | Execute        | BE EF | 03    | 06 00 | 68 C3 | 06 00  | 54 70  | 00 00        |
|                             | Get            | BE EF | 03    | 06 00 | C4 FE | 02 00  | 95 30  | 00 00        |
| User GAMMA                  | Increment      | BE EF | 03    | 06 00 | A2 FE | 04 00  | 95 30  | 00 00        |
| Point 6                     | Decrement      | BE EF | 03    | 06 00 | 73 FF | 05 00  | 95 30  | 00 00        |
| User GAMMA<br>Point 6 Reset | Execute        | BE EF | 03    | 06 00 | 94 C2 | 06 00  | 55 70  | 00 00        |
|                             | Get            | BE EF | 03    | 06 00 | 80 FE | 02 00  | 96 30  | 00 00        |
| User GAMMA                  | Increment      | BE EF | 03    | 06 00 | E6 FE | 04 00  | 96 30  | 00 00        |
| Point 7                     | Decrement      | BE EF | 03    | 06 00 | 37 FF | 05 00  | 96 30  | 00 00        |
| User GAMMA<br>Point 7 Reset | Execute        | BE EF | 03    | 06 00 | D0 C2 | 06 00  | 56 70  | 00 00        |
|                             | Get            | BE EF | 03    | 06 00 | 7C FF | 02 00  | 97 30  | 00 00        |
| User GAMMA                  | Increment      | BE EF | 03    | 06 00 | 1A FF | 04 00  | 97 30  | 00 00        |
| Point 8                     | Decrement      | BE EF | 03    | 06 00 | CB FE | 05 00  | 97 30  | 00 00        |
| User GAMMA<br>Point 8 Reset | Execute        | BE EF | 03    | 06 00 | 2C C3 | 06 00  | 57 70  | 00 00        |

| Names                        | 6         | Deration Type |       | leade | ۰r    | CRC   | С      | ommand | Data         |
|------------------------------|-----------|---------------|-------|-------|-------|-------|--------|--------|--------------|
| Numes                        |           |               |       | louuc | , i   |       | Action | Туре   | Setting code |
|                              |           | 1 HIGH        | BE EF | 03    | 06 00 | 0B F5 | 01 00  | B0 30  | 03 00        |
|                              |           | 1 CUSTOM      | BE EF | 03    | 06 00 | CB F8 | 01 00  | B0 30  | 13 00        |
|                              |           | 2 MID         | BE EF | 03    | 06 00 | 9B F4 | 01 00  | B0 30  | 02 00        |
|                              |           | 2 CUSTOM      | BE EF | 03    | 06 00 | 5B F9 | 01 00  | B0 30  | 12 00        |
|                              |           | 3 LOW         | BE EF | 03    | 06 00 | 6B F4 | 01 00  | B0 30  | 01 00        |
|                              |           | 3 CUSTOM      | BE EF | 03    | 06 00 | AB F9 | 01 00  | B0 30  | 11 00        |
| COLOR TEMP                   | Set       | 4 Hi-BRIGHT-1 | BE EF | 03    | 06 00 | 3B F2 | 01 00  | B0 30  | 08 00        |
|                              |           | 4 CUSTOM      | BE EF | 03    | 06 00 | FB FF | 01 00  | B0 30  | 18 00        |
|                              |           | 5 Hi-BRIGHT-2 | BE EF | 03    | 06 00 | AB F3 | 01 00  | B0 30  | 09 00        |
|                              |           | 5 CUSTOM      | BE EF | 03    | 06 00 | 6B FE | 01 00  | B0 30  | 19 00        |
|                              |           | 6 Hi-BRIGHT-3 | BE EF | 03    | 06 00 | 5B F3 | 01 00  | B0 30  | 0A 00        |
|                              |           | 6 CUSTOM      | BE EF | 03    | 06 00 | 9B FE | 01 00  | B0 30  | 1A 00        |
|                              |           | Get           | BE EF | 03    | 06 00 | C8 F5 | 02 00  | B0 30  | 00 00        |
|                              |           | Get           | BE EF | 03    | 06 00 | 34 F4 | 02 00  | B1 30  | 00 00        |
| COLOR TEMP                   |           | Increment     | BE EF | 03    | 06 00 | 52 F4 | 04 00  | B1 30  | 00 00        |
| GAIN R                       |           | Decrement     | BE EF | 03    | 06 00 | 83 F5 | 05 00  | B1 30  | 00 00        |
| COLOR TEMP<br>GAIN R Reset   |           | Execute       | BE EF | 03    | 06 00 | 10 C6 | 06 00  | 46 70  | 00 00        |
|                              | Get       |               | BE EF | 03    | 06 00 | 70 F4 | 02 00  | B2 30  | 00 00        |
| COLOR TEMP                   | Increment |               | BE EF | 03    | 06 00 | 16 F4 | 04 00  | B2 30  | 00 00        |
| GAIN G                       |           | Decrement     | BE EF | 03    | 06 00 | C7 F5 | 05 00  | B2 30  | 00 00        |
| COLOR TEMP<br>GAIN G Reset   |           | Execute       | BE EF | 03    | 06 00 | EC C7 | 06 00  | 47 70  | 00 00        |
|                              |           | Get           | BE EF | 03    | 06 00 | 8C F5 | 02 00  | B3 30  | 00 00        |
| COLOR TEMP                   |           | Increment     | BE EF | 03    | 06 00 | EA F5 | 04 00  | B3 30  | 00 00        |
| GAIN B                       |           | Decrement     | BE EF | 03    | 06 00 | 3B F4 | 05 00  | B3 30  | 00 00        |
| COLOR TEMP<br>GAIN B Reset   |           | Execute       | BE EF | 03    | 06 00 | F8 C4 | 06 00  | 48 70  | 00 00        |
| COLOR TEMP                   |           | Get           | BE EF | 03    | 06 00 | 04 F5 | 02 00  | B5 30  | 00 00        |
| OFFSET R                     |           | Increment     | BE EF | 03    | 06 00 | 62 F5 | 04 00  | B5 30  | 00 00        |
| OITSLIK                      |           | Decrement     | BE EF | 03    | 06 00 | B3 F4 | 05 00  | B5 30  | 00 00        |
| COLOR TEMP<br>OFFSET R Reset |           | Execute       | BE EF | 03    | 06 00 | 40 C5 | 06 00  | 4A 70  | 00 00        |
|                              |           | Get           | BE EF | 03    | 06 00 | 40 F5 | 02 00  | B6 30  | 00 00        |
| COLOR TEMP<br>OFFSET G       |           | Increment     | BE EF | 03    | 06 00 | 26 F5 | 04 00  | B6 30  | 00 00        |
| UFFBEIG                      |           | Decrement     | BE EF | 03    | 06 00 | F7 F4 | 05 00  | B6 30  | 00 00        |
| COLOR TEMP<br>OFFSET G Reset |           | Execute       | BE EF | 03    | 06 00 | BC C4 | 06 00  | 4B 70  | 00 00        |
|                              |           | Get           | BE EF | 03    | 06 00 | BC F4 | 02 00  | B7 30  | 00 00        |
| COLOR TEMP                   |           | Increment     | BE EF | 03    | 06 00 | DA F4 | 04 00  | B7 30  | 00 00        |
| OFFSET B                     |           | Decrement     | BE EF | 03    | 06 00 | 0B F5 | 05 00  | B7 30  | 00 00        |
| COLOR TEMP<br>OFFSET B Reset |           | Execute       | BE EF | 03    | 06 00 | C8 C5 | 06 00  | 4C 70  | 00 00        |

| Names               |           | Departies Type |        | leade |       | CRC   | С      | ommand | Data         |
|---------------------|-----------|----------------|--------|-------|-------|-------|--------|--------|--------------|
| Names               |           | peration Type  | r<br>I | reade |       | CRC   | Action | Туре   | Setting code |
|                     |           | Get            | BE EF  | 03    | 06 00 | B5 72 | 02 00  | 02 22  | 00 00        |
| COLOR               |           | Increment      | BE EF  | 03    | 06 00 | D3 72 | 04 00  | 02 22  | 00 00        |
|                     | Decrement |                | BE EF  | 03    | 06 00 | 02 73 | 05 00  | 02 22  | 00 00        |
| COLOR Reset         |           | Execute        | BE EF  | 03    | 06 00 | 80 D0 | 06 00  | 0A 70  | 00 00        |
|                     | Get       |                | BE EF  | 03    | 06 00 | 49 73 | 02 00  | 03 22  | 00 00        |
| TINT                | Increment |                | BE EF  | 03    | 06 00 | 2F 73 | 04 00  | 03 22  | 00 00        |
|                     | Decrement |                | BE EF  | 03    | 06 00 | FE 72 | 05 00  | 03 22  | 00 00        |
| TINT Reset          |           | Execute        | BE EF  | 03    | 06 00 | 7C D1 | 06 00  | 0B 70  | 00 00        |
|                     |           | Get            | BE EF  | 03    | 06 00 | F1 72 | 02 00  | 01 22  | 00 00        |
| SHARPNESS           |           | Increment      | BE EF  | 03    | 06 00 | 97 72 | 04 00  | 01 22  | 00 00        |
|                     |           | Decrement      | BE EF  | 03    | 06 00 | 46 73 | 05 00  | 01 22  | 00 00        |
| SHARPNESS<br>Reset  |           | Execute        | BE EF  | 03    | 06 00 | C4 D0 | 06 00  | 09 70  | 00 00        |
|                     |           | OFF            | BE EF  | 03    | 06 00 | 0B 22 | 01 00  | 04 33  | 00 00        |
|                     | Set       | THEATER        | BE EF  | 03    | 06 00 | CB 2F | 01 00  | 04 33  | 10 00        |
| ACTIVE IRIS         |           | PRESENTATION   | BE EF  | 03    | 06 00 | 5B 2E | 01 00  | 04 33  | 11 00        |
|                     |           | Get            | BE EF  | 03    | 06 00 | 38 22 | 02 00  | 04 33  | 00 00        |
|                     |           | 1              | BE EF  | 03    | 06 00 | 0E D7 | 01 00  | 14 20  | 00 00        |
| MY MEMORY           | Set       | 2              | BE EF  | 03    | 06 00 | 9E D6 | 01 00  | 14 20  | 01 00        |
| Load                |           | 3              | BE EF  | 03    | 06 00 | 6E D6 | 01 00  | 14 20  | 02 00        |
|                     |           | 4              | BE EF  | 03    | 06 00 | FE D7 | 01 00  | 14 20  | 03 00        |
|                     | Set       | 1              | BE EF  | 03    | 06 00 | F2 D6 | 01 00  | 15 20  | 00 00        |
| MY MEMORY           |           | 2              | BE EF  | 03    | 06 00 | 62 D7 | 01 00  | 15 20  | 01 00        |
| Save                |           | 3              | BE EF  | 03    | 06 00 | 92 D7 | 01 00  | 15 20  | 02 00        |
|                     |           | 4              | BE EF  | 03    | 06 00 | 02 D6 | 01 00  | 15 20  | 03 00        |
|                     |           | NORMAL         | BE EF  | 03    | 06 00 | 5E DD | 01 00  | 08 20  | 10 00        |
|                     |           | 4:3            | BE EF  | 03    | 06 00 | 9E D0 | 01 00  | 08 20  | 00 00        |
|                     | Set       | 16:9           | BE EF  | 03    | 06 00 | 0E D1 | 01 00  | 08 20  | 01 00        |
| ASPECT              |           | 16:10          | BE EF  | 03    | 06 00 | 3E D6 | 01 00  | 08 20  | 0A 00        |
|                     |           | 14:9           | BE EF  | 03    | 06 00 | CE D6 | 01 00  | 08 20  | 09 00        |
|                     |           | * NATIVE       | BE EF  | 03    | 06 00 | 5E D7 | 01 00  | 08 20  | 08 00        |
|                     |           | Get            | BE EF  | 03    | 06 00 | AD D0 | 02 00  | 08 20  | 00 00        |
|                     |           | Get            | BE EF  | 03    | 06 00 | 91 70 | 02 00  | 09 22  | 00 00        |
| OVER SCAN           |           | Increment      | BE EF  | 03    | 06 00 | F7 70 | 04 00  | 09 22  | 00 00        |
|                     |           | Decrement      | BE EF  | 03    | 06 00 | 26 71 | 05 00  | 09 22  | 00 00        |
| OVER SCAN<br>Reset  |           | Execute        | BE EF  | 03    | 06 00 | EC D9 | 06 00  | 27 70  | 00 00        |
|                     |           | Get            | BE EF  | 03    | 06 00 | 0D 83 | 02 00  | 00 21  | 00 00        |
| V POSITION          |           | Increment      | BE EF  | 03    | 06 00 | 6B 83 | 04 00  | 00 21  | 00 00        |
|                     |           | Decrement      | BE EF  | 03    | 06 00 | BA 82 | 05 00  | 00 21  | 00 00        |
| V POSITION<br>Reset |           | Execute        | BE EF  | 03    | 06 00 | E0 D2 | 06 00  | 02 70  | 00 00        |
|                     |           | Get            | BE EF  | 03    | 06 00 | F1 82 | 02 00  | 01 21  | 00 00        |
| H POSITION          |           | Increment      | BE EF  | 03    | 06 00 | 97 82 | 04 00  | 01 21  | 00 00        |
|                     |           | Decrement      | BE EF  | 03    | 06 00 | 46 83 | 05 00  | 01 21  | 00 00        |
| H POSITION<br>Reset |           | Execute        | BE EF  | 03    | 06 00 | 1C D3 | 06 00  | 03 70  | 00 00        |

\*) Supported except for **CP-X8150** and **CP-X8160**.

| Names                  |           | Deration Type | L L   | leade |       | CRC   | С      | ommand | Data         |
|------------------------|-----------|---------------|-------|-------|-------|-------|--------|--------|--------------|
| Names                  |           |               | 1     | leaue | ;1    | CINC  | Action | Туре   | Setting code |
|                        |           | Get           | BE EF | 03    | 06 00 | 49 83 | 02 00  | 03 21  | 00 00        |
| H PHASE                |           | Increment     | BE EF | 03    | 06 00 | 2F 83 | 04 00  | 03 21  | 00 00        |
|                        |           | Decrement     | BE EF | 03    | 06 00 | FE 82 | 05 00  | 03 21  | 00 00        |
|                        |           | Get           | BE EF | 03    | 06 00 | B5 82 | 02 00  | 02 21  | 00 00        |
| H SIZE                 |           | Increment     | BE EF | 03    | 06 00 | D3 82 | 04 00  | 02 21  | 00 00        |
|                        |           | Decrement     | BE EF | 03    | 06 00 | 02 83 | 05 00  | 02 21  | 00 00        |
| H SIZE Reset           |           | Execute       | BE EF | 03    | 06 00 | 68 D2 | 06 00  | 04 70  | 00 00        |
| AUTO ADJUST<br>EXECUTE |           | Execute       | BE EF | 03    | 06 00 | 91 D0 | 06 00  | 0A 20  | 00 00        |
|                        |           | OFF           | BE EF | 03    | 06 00 | 4A 72 | 01 00  | 07 22  | 00 00        |
|                        | Set       | TV            | BE EF | 03    | 06 00 | DA 73 | 01 00  | 07 22  | 01 00        |
| PROGRESSIVE            |           | FILM          | BE EF | 03    | 06 00 | 2A 73 | 01 00  | 07 22  | 02 00        |
|                        |           | Get           | BE EF | 03    | 06 00 | 79 72 | 02 00  | 07 22  | 00 00        |
|                        |           | LOW           | BE EF | 03    | 06 00 | 26 72 | 01 00  | 06 22  | 01 00        |
|                        | Set       | MID           | BE EF | 03    | 06 00 | D6 72 | 01 00  | 06 22  | 02 00        |
| VIDEO NR               |           | HIGH          | BE EF | 03    | 06 00 | 46 73 | 01 00  | 06 22  | 03 00        |
|                        |           | Get           | BE EF | 03    | 06 00 | 85 73 | 02 00  | 06 22  | 00 00        |
|                        |           | AUTO          | BE EF | 03    | 06 00 | 0E 72 | 01 00  | 04 22  | 00 00        |
|                        | Set       | RGB           | BE EF | 03    | 06 00 | 9E 73 | 01 00  | 04 22  | 01 00        |
|                        |           | SMPTE240      | BE EF | 03    | 06 00 | 6E 73 | 01 00  | 04 22  | 02 00        |
| COLOR SPACE            |           | REC709        | BE EF | 03    | 06 00 | FE 72 | 01 00  | 04 22  | 03 00        |
|                        |           | REC601        | BE EF | 03    | 06 00 | CE 70 | 01 00  | 04 22  | 04 00        |
|                        |           | Get           | BE EF | 03    | 06 00 | 3D 72 | 02 00  | 04 22  | 00 00        |
|                        | COMPONENT |               | BE EF | 03    | 06 00 | 4A D7 | 01 00  | 17 20  | 00 00        |
| COMPONENT              | Set       | SCART RGB     | BE EF | 03    | 06 00 | DA D6 | 01 00  | 17 20  | 01 00        |
|                        |           | Get           | BE EF | 03    | 06 00 | 79 D7 | 02 00  | 17 20  | 00 00        |
|                        |           | AUTO          | BE EF | 03    | 06 00 | E6 70 | 01 00  | 12 22  | 0A 00        |
|                        |           | NTSC          | BE EF | 03    | 06 00 | 86 74 | 01 00  | 12 22  | 04 00        |
|                        |           | PAL           | BE EF | 03    | 06 00 | 16 75 | 01 00  | 12 22  | 05 00        |
| S-VIDEO                | Set       | SECAM         | BE EF | 03    | 06 00 | 16 70 | 01 00  | 12 22  | 09 00        |
| FORMAT                 |           | NTSC4.43      | BE EF | 03    | 06 00 | 26 77 | 01 00  | 12 22  | 02 00        |
|                        |           | M-PAL         | BE EF | 03    | 06 00 | 86 71 | 01 00  | 12 22  | 08 00        |
|                        |           | N-PAL         | BE EF | 03    | 06 00 | 76 74 | 01 00  | 12 22  | 07 00        |
|                        |           | Get           | BE EF | 03    | 06 00 | 75 76 | 02 00  | 12 22  | 00 00        |
|                        | 1         | AUTO          | BE EF | 03    | 06 00 | A2 70 | 01 00  | 11 22  | 0A 00        |
|                        |           | NTSC          | BE EF | 03    | 06 00 | C2 74 | 01 00  | 11 22  | 04 00        |
|                        |           | PAL           | BE EF | 03    | 06 00 | 52 75 | 01 00  | 11 22  | 05 00        |
| C-VIDEO                | Set       | SECAM         | BE EF | 03    | 06 00 | 52 70 | 01 00  | 11 22  | 09 00        |
| FORMAT                 |           | NTSC4.43      | BE EF | 03    | 06 00 | 62 77 | 01 00  | 11 22  | 02 00        |
|                        |           | M-PAL         | BE EF | 03    | 06 00 | C2 71 | 01 00  | 11 22  | 08 00        |
|                        |           | N-PAL         | BE EF | 03    | 06 00 | 32 74 | 01 00  | 11 22  | 07 00        |
|                        |           | Get           | BE EF | 03    | 06 00 | 31 76 | 02 00  | 11 22  | 00 00        |

| Names                        | 6   | Deration Type |        | leade | r     | CRC   | С      | ommand | Data         |
|------------------------------|-----|---------------|--------|-------|-------|-------|--------|--------|--------------|
| Indiffes                     | C   |               | Г<br>Г | leaue | 1     | CRC   | Action | Туре   | Setting code |
|                              |     | AUTO          | BE EF  | 03    | 06 00 | BA 77 | 01 00  | 13 22  | 00 00        |
| HDMI 1                       | Set | VIDEO         | BE EF  | 03    | 06 00 | 2A 76 | 01 00  | 13 22  | 01 00        |
| FORMAT                       |     | COMPUTER      | BE EF  | 03    | 06 00 | DA 76 | 01 00  | 13 22  | 02 00        |
|                              |     | Get           | BE EF  | 03    | 06 00 | 89 77 | 02 00  | 13 22  | 00 00        |
|                              |     | AUTO          | BE EF  | 03    | 06 00 | 52 75 | 01 00  | 1D 22  | 00 00        |
| HDMI 2                       | Set | VIDEO         | BE EF  | 03    | 06 00 | C2 74 | 01 00  | 1D 22  | 01 00        |
| FORMAT                       |     | COMPUTER      | BE EF  | 03    | 06 00 | 32 74 | 01 00  | 1D 22  | 02 00        |
|                              |     | Get           | BE EF  | 03    | 06 00 | 61 75 | 02 00  | 1D 22  | 00 00        |
|                              |     | AUTO          | BE EF  | 03    | 06 00 | 86 D8 | 01 00  | 22 20  | 00 00        |
| HDMI 1 RANGE                 | Set | NORMAL        | BE EF  | 03    | 06 00 | 16 D9 | 01 00  | 22 20  | 01 00        |
| HDIVII 1 RANGE               |     | ENHANCED      | BE EF  | 03    | 06 00 | E6 D9 | 01 00  | 22 20  | 02 00        |
|                              |     | Get           | BE EF  | 03    | 06 00 | B5 D8 | 02 00  | 22 20  | 00 00        |
|                              |     | AUTO          | BE EF  | 03    | 06 00 | 7A D9 | 01 00  | 23 20  | 00 00        |
| HDMI 2 RANGE                 | Set | NORMAL        | BE EF  | 03    | 06 00 | EA D8 | 01 00  | 23 20  | 01 00        |
| HDIVII 2 RANGE               |     | ENHANCED      | BE EF  | 03    | 06 00 | 1A D8 | 01 00  | 23 20  | 02 00        |
|                              |     | Get           | BE EF  | 03    | 06 00 | 49 D9 | 02 00  | 23 20  | 00 00        |
|                              | Set | AUTO          | BE EF  | 03    | 06 00 | CE D6 | 01 00  | 10 20  | 03 00        |
| COMPUTER IN1                 |     | SYNC ON G OFF | BE EF  | 03    | 06 00 | 5E D7 | 01 00  | 10 20  | 02 00        |
|                              |     | Get           | BE EF  | 03    | 06 00 | 0D D6 | 02 00  | 10 20  | 00 00        |
|                              | Set | AUTO          | BE EF  | 03    | 06 00 | 32 D7 | 01 00  | 11 20  | 03 00        |
| COMPUTER IN2                 | Sei | SYNC ON G OFF | BE EF  | 03    | 06 00 | A2 D6 | 01 00  | 11 20  | 02 00        |
|                              |     | Get           | BE EF  | 03    | 06 00 | F1 D7 | 02 00  | 11 20  | 00 00        |
|                              | Set | OFF           | BE EF  | 03    | 06 00 | 3B C2 | 01 00  | 50 30  | 00 00        |
| FRAME LOCK -<br>COMPUTER IN1 | Sei | ON            | BE EF  | 03    | 06 00 | AB C3 | 01 00  | 50 30  | 01 00        |
| COMPUTER INT                 |     | Get           | BE EF  | 03    | 06 00 | 08 C2 | 02 00  | 50 30  | 00 00        |
|                              | Set | OFF           | BE EF  | 03    | 06 00 | 0B C3 | 01 00  | 54 30  | 00 00        |
| FRAME LOCK -<br>COMPUTER IN2 | Sei | ON            | BE EF  | 03    | 06 00 | 9B C2 | 01 00  | 54 30  | 01 00        |
| CONFUTER INZ                 |     | Get           | BE EF  | 03    | 06 00 | 38 C3 | 02 00  | 54 30  | 00 00        |
|                              | Set | OFF           | BE EF  | 03    | 06 00 | 7F C2 | 01 00  | 53 30  | 00 00        |
| FRAME LOCK -<br>HDMI 1       | Set | ON            | BE EF  | 03    | 06 00 | EF C3 | 01 00  | 53 30  | 01 00        |
|                              |     | Get           | BE EF  | 03    | 06 00 | 4C C2 | 02 00  | 53 30  | 00 00        |
| FRAME LOCK -                 | Set | OFF           | BE EF  | 03    | 06 00 | 97 C0 | 01 00  | 5D 30  | 00 00        |
| HDMI 2                       | Set | ON            | BE EF  | 03    | 06 00 | 07 C1 | 01 00  | 5D 30  | 01 00        |
|                              |     | Get           | BE EF  | 03    | 06 00 | A4 C0 | 02 00  | 5D 30  | 00 00        |

| Names                            | Operation Type | F     | leade | r     | CRC   | С      | ommand | Data         |
|----------------------------------|----------------|-------|-------|-------|-------|--------|--------|--------------|
| Indifies                         |                |       | leaue | 1     | CINC  | Action | Туре   | Setting code |
| AUTO<br>KEYSTONE V<br>EXECUTE    | Execute        | BE EF | 03    | 06 00 | E5 D1 | 06 00  | 0D 20  | 00 00        |
|                                  | Get            | BE EF | 03    | 06 00 | B9 D3 | 02 00  | 07 20  | 00 00        |
| KEYSTONE V                       | Increment      | BE EF | 03    | 06 00 | DF D3 | 04 00  | 07 20  | 00 00        |
|                                  | Decrement      | BE EF | 03    | 06 00 | 0E D2 | 05 00  | 07 20  | 00 00        |
| KEYSTONE V<br>Reset              | Execute        | BE EF | 03    | 06 00 | 08 D0 | 06 00  | 0C 70  | 00 00        |
|                                  | Get            | BE EF | 03    | 06 00 | E9 D0 | 02 00  | 0B 20  | 00 00        |
| KEYSTONE H                       | Increment      | BE EF | 03    | 06 00 | 8F D0 | 04 00  | 0B 20  | 00 00        |
|                                  | Decrement      | BE EF | 03    | 06 00 | 5E D1 | 05 00  | 0B 20  | 00 00        |
| KEYSTONE H<br>Reset              | Execute        | BE EF | 03    | 06 00 | 98 D8 | 06 00  | 20 70  | 00 00        |
|                                  | Set            | BE EF | 03    | 06 00 | FE 88 | 01 00  | 20 21  | 00 00        |
| PERFECT FIT                      | Enable         | BE EF | 03    | 06 00 | 6E 89 | 01 00  | 20 21  | 01 00        |
|                                  | Get            | BE EF | 03    | 06 00 | CD 88 | 02 00  | 20 21  | 00 00        |
|                                  | Get            | BE EF | 03    | 06 00 | 31 89 | 02 00  | 21 21  | 00 00        |
| PERFECT FIT<br>Left Top - H      | Increment      | BE EF | 03    | 06 00 | 57 89 | 04 00  | 21 21  | 00 00        |
| Leit Iop - H                     | Decrement      | BE EF | 03    | 06 00 | 86 88 | 05 00  | 21 21  | 00 00        |
| PERFECT FIT                      | Get            | BE EF | 03    | 06 00 | 75 89 | 02 00  | 22 21  | 00 00        |
| Left Top - V                     | Increment      | BE EF | 03    | 06 00 | 13 89 | 04 00  | 22 21  | 00 00        |
|                                  | Decrement      | BE EF | 03    | 06 00 | C2 88 | 05 00  | 22 21  | 00 00        |
| PERFECT FIT                      | Get            | BE EF | 03    | 06 00 | 89 88 | 02 00  | 23 21  | 00 00        |
| Right Top - H                    | Increment      | BE EF | 03    | 06 00 | EF 88 | 04 00  | 23 21  | 00 00        |
| Right Top - H                    | Decrement      | BE EF | 03    | 06 00 | 3E 89 | 05 00  | 23 21  | 00 00        |
| PERFECT FIT                      | Get            | BE EF | 03    | 06 00 | FD 89 | 02 00  | 24 21  | 00 00        |
| Right Top - V                    | Increment      | BE EF | 03    | 06 00 | 9B 89 | 04 00  | 24 21  | 00 00        |
| Tright Top - V                   | Decrement      | BE EF | 03    | 06 00 | 4A 88 | 05 00  | 24 21  | 00 00        |
| PERFECT FIT                      | Get            | BE EF | 03    | 06 00 | 01 88 | 02 00  | 25 21  | 00 00        |
| Left Bottom - H                  | Increment      | BE EF | 03    | 06 00 | 67 88 | 04 00  | 25 21  | 00 00        |
|                                  | Decrement      | BE EF | 03    | 06 00 | B6 89 | 05 00  | 25 21  | 00 00        |
| PERFECT FIT                      | Get            | BE EF | 03    | 06 00 | 45 88 | 02 00  | 26 21  | 00 00        |
| Left Bottom - V                  | Increment      | BE EF | 03    | 06 00 | 23 88 | 04 00  | 26 21  | 00 00        |
|                                  | Decrement      | BE EF | 03    | 06 00 | F2 89 | 05 00  | 26 21  | 00 00        |
| PERFECT FIT                      | Get            | BE EF | 03    | 06 00 | B9 89 | 02 00  | 27 21  | 00 00        |
| Right Bottom - H                 | Increment      | BE EF | 03    | 06 00 | DF 89 | 04 00  | 27 21  | 00 00        |
| 3                                | Decrement      | BE EF | 03    | 06 00 | 0E 88 | 05 00  | 27 21  | 00 00        |
| PERFECT FIT                      | Get            | BE EF | 03    | 06 00 | AD 8A | 02 00  | 28 21  | 00 00        |
| Right Bottom - V                 | Increment      | BE EF | 03    | 06 00 | CB 8A | 04 00  | 28 21  | 00 00        |
|                                  | Decrement      | BE EF | 03    | 06 00 | 1A 8B | 05 00  | 28 21  | 00 00        |
| PERFECT FIT<br>All Corners Reset | Execute        | BE EF | 03    | 06 00 | D5 8A | 06 00  | 29 21  | 00 00        |

| Names                            |     | Operation Type  |       | Heade  | ar .  | CRC   | С      | ommand | Data         |
|----------------------------------|-----|-----------------|-------|--------|-------|-------|--------|--------|--------------|
| Tames                            |     | operation type  |       | ricauc | ,     | Onto  | Action | Туре   | Setting code |
| * PERFECT FIT                    |     | Get             | BE EF | 03     | 06 00 | 31 97 | 02 00  | 41 21  | 00 00        |
| Left Side                        |     | Increment       | BE EF | 03     | 06 00 | 57 97 | 04 00  | 41 21  | 00 00        |
| Distortion                       |     | Decrement       | BE EF | 03     | 06 00 | 86 96 | 05 00  | 41 21  | 00 00        |
| * PERFECT FIT                    |     | Get             | BE EF | 03     | 06 00 | 75 97 | 02 00  | 42 21  | 00 00        |
| Right Side                       |     | Increment       | BE EF | 03     | 06 00 | 13 97 | 04 00  | 42 21  | 00 00        |
| Distortion                       |     | Decrement       | BE EF | 03     | 06 00 | C2 96 | 05 00  | 42 21  | 00 00        |
| * PERFECT FIT                    |     | Get             | BE EF | 03     | 06 00 | 89 96 | 02 00  | 43 21  | 00 00        |
| Distortion                       |     | Increment       | BE EF | 03     | 06 00 | EF 96 | 04 00  | 43 21  | 00 00        |
| Position V                       |     | Decrement       | BE EF | 03     | 06 00 | 3E 97 | 05 00  | 43 21  | 00 00        |
| * PERFECT FIT                    |     | Get             | BE EF | 03     | 06 00 | FD 97 | 02 00  | 44 21  | 00 00        |
| Top Side                         |     | Increment       | BE EF | 03     | 06 00 | 9B 97 | 04 00  | 44 21  | 00 00        |
| Distortion                       |     | Decrement       | BE EF | 03     | 06 00 | 4A 96 | 05 00  | 44 21  | 00 00        |
| * PERFECT FIT                    |     | Get             | BE EF | 03     | 06 00 | 01 96 | 02 00  | 45 21  | 00 00        |
| Bottom Side                      |     | Increment       | BE EF | 03     | 06 00 | 67 96 | 04 00  | 45 21  | 00 00        |
| Distortion                       |     | Decrement       | BE EF | 03     | 06 00 | B6 97 | 05 00  | 45 21  | 00 00        |
| * PERFECT FIT                    |     | Get             | BE EF | 03     | 06 00 | 45 96 | 02 00  | 46 21  | 00 00        |
| Distortion                       |     | Increment       | BE EF | 03     | 06 00 | 23 96 | 04 00  | 46 21  | 00 00        |
| Position H                       |     | Decrement       | BE EF | 03     | 06 00 | F2 97 | 05 00  | 46 21  | 00 00        |
| * PERFECT FIT<br>All Sides Reset |     | Execute         | BE EF | 03     | 06 00 | 3D 96 | 06 00  | 47 21  | 00 00        |
| PERFECT FIT<br>Memory Save-1     |     | Execute         | BE EF | 03     | 06 00 | 29 95 | 06 00  | 48 21  | 00 00        |
| PERFECT FIT<br>Memory Save-2     |     | Execute         | BE EF | 03     | 06 00 | D5 94 | 06 00  | 49 21  | 00 00        |
| PERFECT FIT<br>Memory Save-3     |     | Execute         | BE EF | 03     | 06 00 | 91 94 | 06 00  | 4A 21  | 00 00        |
| PERFECT FIT<br>Memory Load-1     |     | Execute         | BE EF | 03     | 06 00 | 6D 95 | 06 00  | 4B 21  | 00 00        |
| PERFECT FIT<br>Memory Load-2     |     | Execute         | BE EF | 03     | 06 00 | 19 94 | 06 00  | 4C 21  | 00 00        |
| PERFECT FIT<br>Memory Load-3     |     | Execute         | BE EF | 03     | 06 00 | E5 95 | 06 00  | 4D 21  | 00 00        |
| AUTO ECO                         | Set | OFF             | BE EF | 03     | 06 00 | FB 27 | 01 00  | 10 33  | 00 00        |
| MODE                             | Sei | ON              | BE EF | 03     | 06 00 | 6B 26 | 01 00  | 10 33  | 01 00        |
|                                  |     | Get             | BE EF | 03     | 06 00 | C8 27 | 02 00  | 10 33  | 00 00        |
|                                  | Set | NORMAL          | BE EF | 03     | 06 00 | 3B 23 | 01 00  | 00 33  | 00 00        |
| ECO MODE                         | L   | ECO             | BE EF | 03     | 06 00 | AB 22 | 01 00  | 00 33  | 01 00        |
|                                  |     | Get             | BE EF | 03     | 06 00 | 08 23 | 02 00  | 00 33  | 00 00        |
|                                  |     | FRONT / DESKTOP | BE EF | 03     | 06 00 | C7 D2 | 01 00  | 01 30  | 00 00        |
|                                  | Set | REAR / DESKTOP  | BE EF | 03     | 06 00 | 57 D3 | 01 00  | 01 30  | 01 00        |
| INSTALLATION                     |     | REAR / CEILING  | BE EF | 03     | 06 00 | A7 D3 | 01 00  | 01 30  | 02 00        |
|                                  | L   | FRONT / CEILING | BE EF | 03     | 06 00 | 37 D2 | 01 00  | 01 30  | 03 00        |
|                                  |     | Get             | BE EF | 03     | 06 00 | F4 D2 | 02 00  | 01 30  | 00 00        |

\*) Only for CP-X8150, CP-X8160, CP-WX8240 and CP-WX8255.

| Namaa         |              |                |       | loodo |       | CRC   | С      | Command Data   |              |  |
|---------------|--------------|----------------|-------|-------|-------|-------|--------|----------------|--------------|--|
| Names         |              | Operation Type | F     | leade | r     | CRC   | Action | Туре           | Setting code |  |
|               |              | NORMAL         | BE EF | 03    | 06 00 | D6 D2 | 01 00  | 01 60          | 00 00        |  |
| STANDBY       | Set          | SAVING         | BE EF | 03    | 06 00 | 46 D3 | 01 00  | 01 60          | 01 00        |  |
| MODE          | <sup>1</sup> | Get            | BE EF | 03    | 06 00 | E5 D2 | 02 00  | 01 60          | 00 00        |  |
|               |              | COMPUTER IN1   | BE EF | 03    | 06 00 | 3E F4 | 01 00  | B0 20          | 00 00        |  |
| MONITOR OUT - | Set          | * COMPUTER IN2 | BE EF | 03    | 06 00 | FE F6 | 01 00  | B0 20          | 04 00        |  |
| COMPUTER IN1  |              | OFF            | BE EF | 03    | 06 00 | CE B5 | 01 00  | B0 20          | FF 00        |  |
|               | - '          | Get            | BE EF | 03    | 06 00 | 0D F4 | 02 00  | B0 20          | 00 00        |  |
|               |              | * COMPUTER IN1 | BE EF | 03    | 06 00 | 0E F5 | 01 00  | B4 20          | 00 00        |  |
| MONITOR OUT - | Set          | COMPUTER IN2   | BE EF | 03    | 06 00 | CE F7 | 01 00  | B4 20          | 04 00        |  |
| COMPUTER IN2  |              | OFF            | BE EF | 03    | 06 00 | FE B4 | 01 00  | B4 20          | FF 00        |  |
|               |              | Get            | BE EF | 03    | 06 00 | 3D F5 | 02 00  | B4 20          | 00 00        |  |
|               |              | COMPUTER IN1   | BE EF | 03    | 06 00 | 1A F6 | 01 00  | BB 20          | 00 00        |  |
| MONITOR OUT - | Set          | COMPUTER IN2   | BE EF | 03    | 06 00 | DA F4 | 01 00  | BB 20          | 04 00        |  |
| LAN           |              | OFF            | BE EF | 03    | 06 00 | EA B7 | 01 00  | BB 20          | FF 00        |  |
|               | <u> </u>     | Get            | BE EF | 03    | 06 00 | 29 F6 | 02 00  | BB 20          | 00 00        |  |
|               |              | COMPUTER IN1   | BE EF | 03    | 06 00 | B6 F4 | 01 00  | B6 20          | 00 00        |  |
| MONITOR OUT-  | Set          | COMPUTER IN2   | BE EF | 03    | 06 00 | 76 F6 | 01 00  | B6 20          | 04 00        |  |
| USB TYPE A    |              | OFF            | BE EF | 03    | 06 00 | 46 B5 | 01 00  | B6 20          | FF 00        |  |
|               | '            | Get            | BE EF | 03    | 06 00 | 85 F4 | 02 00  | B6 20          | 00 00        |  |
|               |              | COMPUTER IN1   | BE EF | 03    | 06 00 | 6E F7 | 01 00  | BC 20          | 00 00        |  |
| MONITOR OUT - | Set          | COMPUTER IN2   | BE EF | 03    | 06 00 | AE F5 | 01 00  | BC 20          | 04 00        |  |
| USB TYPE B    |              | OFF            | BE EF | 03    | 06 00 | 9E B6 | 01 00  | BC 20          | FF 00        |  |
| OODTHED       | I            | Get            | BE EF | 03    | 06 00 | 5D F7 | 02 00  | BC 20          | 00 00        |  |
|               |              | COMPUTER IN1   | BE EF | 03    | 06 00 | 7A F4 | 01 00  | B3 20          | 00 00        |  |
| MONITOR OUT   | Set          | COMPUTER IN2   | BE EF | 03    | 06 00 | BA F6 | 01 00  | B3 20          | 04 00        |  |
| - HDMI 1      | Jer          | OFF            | BE EF | 03    | 06 00 | 8A B5 | 01 00  | B3 20          | FF 00        |  |
|               | I            | Get            | BE EF | 03    | 06 00 | 49 F4 | 02 00  | B3 20          | 00 00        |  |
|               |              | COMPUTER IN1   | BE EF | 03    | 06 00 | 92 F6 | 01 00  | BD 20          | 00 00        |  |
| MONITOR OUT   | Set          | COMPUTER IN2   | BE EF | 03    | 06 00 | 52 F4 | 01 00  | BD 20          | 04 00        |  |
| - HDMI 2      |              | OFF            | BE EF | 03    | 06 00 | 62 B7 | 01 00  | BD 20          | FF 00        |  |
|               | l            | Get            | BE EF | 03    | 06 00 | A1 F6 | 02 00  | BD 20          | 00 00        |  |
|               |              | COMPUTER IN1   | BEEF  | 03    | 06 00 | F2 F4 | 01 00  | B5 20          | 00 00        |  |
| MONITOR OUT   | Set          | COMPUTER IN2   | BEEF  | 03    | 06 00 | 32 F6 | 01 00  | B5 20          | 00 00        |  |
| - COMPONENT   |              | OFF            | BE EF | 03    | 06 00 | 02 F0 | 01 00  | B5 20          | FF 00        |  |
|               | I            | Get            | BE EF | 03    | 06 00 | C1 F4 | 02 00  | B5 20          | 00 00        |  |
|               |              | COMPUTER IN1   | BEEF  | 03    | 06 00 | 86 F5 | 02 00  | B3 20<br>B2 20 | 00 00        |  |
|               | Set          | COMPUTER IN2   | BE EF | 03    | 06 00 | 46 F7 | 01 00  | B2 20          | 00 00        |  |
|               | Jei          | OFF            | BE EF | 03    | 06 00 | 76 B4 | 01 00  | B2 20          | FF 00        |  |
| - S-VIDEO     |              | Get            | BE EF | 03    | 06 00 | B5 F5 | 02 00  | B2 20          | 00 00        |  |
|               | 1            | COMPUTER IN1   | BE EF | 03    | 06 00 | C2 F5 | 02 00  | B2 20<br>B1 20 | 00 00        |  |
|               | Set          | COMPUTER INT   | BE EF | 03    | 06 00 | 02 F5 | 01 00  | B1 20          | 00 00        |  |
| MONITOR OUT   | Set          | OFF            | BE EF | 03    | 06 00 | 32 B4 | 01 00  | B1 20          | FF 00        |  |
| - VIDEO       |              | Get            | BE EF | 03    | 06 00 | 52 B4 | 01 00  | B1 20          | 00 00        |  |
|               | ı            | COMPUTER IN1   | BE EF | 03    | 06 00 | 2A F7 | 02 00  | BT 20          | 00 00        |  |
|               | 0.4          |                | BE EF | 03    | 06 00 | EA F5 |        | BF 20<br>BF 20 |              |  |
| MONITOR OUT   | Set          | COMPUTER IN2   |       | 03    | 06 00 |       | 01 00  | BF 20          |              |  |
|               | l            | OFF            | BE EF | 03    |       |       | 01 00  | BF 20          |              |  |
|               |              | Get            | BE EF | 03    | 06 00 | 19 F7 | 02 00  | BF 20          | 00 00        |  |

\*) Only for CP-WU8440 and CP-WU8450.

| Names              | 0     | Deration Type | ŀ     | leade | er    | CRC   | -      | ommand |              |
|--------------------|-------|---------------|-------|-------|-------|-------|--------|--------|--------------|
| Hamoo              |       | poration Type |       | louue |       | 0110  | Action | Туре   | Setting code |
|                    |       | Get           | BE EF | 03    | 06 00 | CD CC | 02 00  | 60 20  | 00 00        |
| VOLUME -           |       | Increment     | BE EF | 03    | 06 00 | AB CC | 04 00  | 60 20  | 00 00        |
| COMPUTER IN1       |       | Decrement     | BE EF | 03    | 06 00 | 7A CD | 05 00  | 60 20  | 00 00        |
|                    |       | Get           | BE EF | 03    | 06 00 | FD CD | 02 00  | 64 20  | 00 00        |
| VOLUME -           |       | Increment     | BE EF | 03    | 06 00 | 9B CD | 04 00  | 64 20  | 00 00        |
| COMPUTER IN2       |       | Decrement     | BE EF | 03    | 06 00 | 4A CC | 05 00  | 64 20  | 00 00        |
|                    |       | Get           | BE EF | 03    | 06 00 | E9 CE | 02 00  | 6B 20  | 00 00        |
| VOLUME - LAN       |       | Increment     | BE EF | 03    | 06 00 | 8F CE | 04 00  | 6B 20  | 00 00        |
|                    |       | Decrement     | BE EF | 03    | 06 00 | 5E CF | 05 00  | 6B 20  | 00 00        |
|                    |       | Get           | BE EF | 03    | 06 00 | 45 CC | 02 00  | 66 20  | 00 00        |
| VOLUME -           |       | Increment     | BE EF | 03    | 06 00 | 23 CC | 04 00  | 66 20  | 00 00        |
| USB TYPE A         |       | Decrement     | BE EF | 03    | 06 00 | F2 CD | 05 00  | 66 20  | 00 00        |
|                    |       | Get           | BE EF | 03    | 06 00 | 9D CF | 02 00  | 6C 20  | 00 00        |
| VOLUME -           |       | Increment     | BE EF | 03    | 06 00 | FB CF | 04 00  | 6C 20  | 00 00        |
| USB TYPE B         |       | Decrement     | BE EF | 03    | 06 00 | 2A CE | 05 00  | 6C 20  | 00 00        |
|                    |       | Get           | BE EF | 03    | 06 00 | 89 CC | 02 00  | 63 20  | 00 00        |
| VOLUME -           |       | Increment     | BE EF | 03    | 06 00 | EF CC | 04 00  | 63 20  | 00 00        |
| HDMI 1             |       | Decrement     | BE EF | 03    | 06 00 | 3E CD | 05 00  | 63 20  | 00 00        |
|                    |       | Get           | BE EF | 03    | 06 00 | 61 CE | 02 00  | 6D 20  | 00 00        |
| VOLUME -<br>HDMI 2 |       | Increment     | BE EF | 03    | 06 00 | 07 CE | 04 00  | 6D 20  | 00 00        |
|                    |       | Decrement     | BE EF | 03    | 06 00 | D6 CF | 05 00  | 6D 20  | 00 00        |
|                    |       | Get           | BE EF | 03    | 06 00 | 01 CC | 02 00  | 65 20  | 00 00        |
| VOLUME -           |       | Increment     | BE EF | 03    | 06 00 | 67 CC | 04 00  | 65 20  | 00 00        |
| COMPONENT          |       | Decrement     | BE EF | 03    | 06 00 | B6 CD | 05 00  | 65 20  | 00 00        |
|                    |       | Get           | BE EF | 03    | 06 00 | 75 CD | 02 00  | 62 20  | 00 00        |
| VOLUME -           |       | Increment     | BE EF | 03    | 06 00 | 13 CD | 04 00  | 62 20  | 00 00        |
| S-VIDEO            |       | Decrement     | BE EF | 03    | 06 00 | C2 CC | 05 00  | 62 20  | 00 00        |
|                    |       | Get           | BE EF | 03    | 06 00 | 31 CD | 02 00  | 61 20  | 00 00        |
| VOLUME -           |       | Increment     | BE EF | 03    | 06 00 | 57 CD | 04 00  | 61 20  | 00 00        |
| VIDEO              |       | Decrement     | BE EF | 03    | 06 00 | 86 CC | 05 00  | 61 20  | 00 00        |
|                    |       | Get           | BE EF | 03    | 06 00 | D9 CF | 02 00  | 6F 20  | 00 00        |
| VOLUME -           |       | Increment     | BE EF | 03    | 06 00 | BF CF | 04 00  | 6F 20  | 00 00        |
| STANDBY            |       | Decrement     | BE EF | 03    | 06 00 | 6E CE | 05 00  | 6F 20  | 00 00        |
|                    |       | Get           | BE EF | 03    | 06 00 | CD C3 | 02 00  | 50 20  | 00 00        |
| VOLUME - ALL       |       | Increment     | BE EF | 03    | 06 00 | AB C3 | 04 00  | 50 20  | 00 00        |
|                    |       | Decrement     | BE EF | 03    | 06 00 | 7A C2 | 05 00  | 50 20  | 00 00        |
| MUTE               | Cat   | OFF           | BE EF | 03    | 06 00 | 46 D3 | 01 00  | 02 20  | 00 00        |
|                    | Set - | ON            | BE EF | 03    | 06 00 | D6 D2 | 01 00  | 02 20  | 01 00        |
|                    |       | Get           | BE EF | 03    | 06 00 | 75 D3 | 02 00  | 02 20  | 00 00        |
|                    | Cat   | ON            | BE EF | 03    | 06 00 | FE D4 | 01 00  | 1C 20  | 01 00        |
| SPEAKER            | Set   | OFF           | BE EF | 03    | 06 00 | 6E D5 | 01 00  | 1C 20  | 00 00        |
|                    |       | Get           | BE EF | 03    | 06 00 | 5D D5 | 02 00  | 1C 20  | 00 00        |

| Names             |     | Operation Type   |       | leade | .r    | CRC   | С      | ommand | Data         |
|-------------------|-----|------------------|-------|-------|-------|-------|--------|--------|--------------|
| Names             |     | орегацоттуре     | 1     | leaue | 1     | CINC  | Action | Туре   | Setting code |
|                   |     | AUDIO IN1        | BE EF | 03    | 06 00 | 6E DC | 01 00  | 30 20  | 01 00        |
| AUDIO             | 0-4 | AUDIO IN2        | BE EF | 03    | 06 00 | 9E DC | 01 00  | 30 20  | 02 00        |
| SOURCE -          | Set | AUDIO IN3        | BE EF | 03    | 06 00 | 0E DD | 01 00  | 30 20  | 03 00        |
| COMPUTER IN1      |     | OFF              | BE EF | 03    | 06 00 | FE DD | 01 00  | 30 20  | 00 00        |
|                   |     | Get              | BE EF | 03    | 06 00 | CD DD | 02 00  | 30 20  | 00 00        |
|                   |     | AUDIO IN1        | BE EF | 03    | 06 00 | 5E DD | 01 00  | 34 20  | 01 00        |
| AUDIO             | Set | AUDIO IN2        | BE EF | 03    | 06 00 | AE DD | 01 00  | 34 20  | 02 00        |
| SOURCE -          | Set | AUDIO IN3        | BE EF | 03    | 06 00 | 3E DC | 01 00  | 34 20  | 03 00        |
| COMPUTER IN2      |     | OFF              | BE EF | 03    | 06 00 | CE DC | 01 00  | 34 20  | 00 00        |
|                   |     | Get              | BE EF | 03    | 06 00 | FD DC | 02 00  | 34 20  | 00 00        |
|                   |     | AUDIO IN1        | BE EF | 03    | 06 00 | 4A DE | 01 00  | 3B 20  | 01 00        |
|                   |     | AUDIO IN2        | BE EF | 03    | 06 00 | BA DE | 01 00  | 3B 20  | 02 00        |
| AUDIO<br>SOURCE - | Set | AUDIO IN3        | BE EF | 03    | 06 00 | 2A DF | 01 00  | 3B 20  | 03 00        |
| LAN               |     | AUDIO LAN        | BE EF | 03    | 06 00 | 8A D3 | 01 00  | 3B 20  | 11 00        |
| LAIN              |     | OFF              | BE EF | 03    | 06 00 | DA DF | 01 00  | 3B 20  | 00 00        |
|                   |     | Get              | BE EF | 03    | 06 00 | E9 DF | 02 00  | 3B 20  | 00 00        |
|                   |     | AUDIO IN1        | BE EF | 03    | 06 00 | E6 DC | 01 00  | 36 20  | 01 00        |
|                   |     | AUDIO IN2        | BE EF | 03    | 06 00 | 16 DC | 01 00  | 36 20  | 02 00        |
| AUDIO<br>SOURCE - | Set | AUDIO IN3        | BE EF | 03    | 06 00 | 86 DD | 01 00  | 36 20  | 03 00        |
| USB TYPE A        |     | AUDIO USB TYPE A | BE EF | 03    | 06 00 | B6 D0 | 01 00  | 36 20  | 10 00        |
|                   |     | OFF              | BE EF | 03    | 06 00 | 76 DD | 01 00  | 36 20  | 00 00        |
|                   |     | Get              | BE EF | 03    | 06 00 | 45 DD | 02 00  | 36 20  | 00 00        |
|                   |     | AUDIO IN1        | BE EF | 03    | 06 00 | 3E DF | 01 00  | 3C 20  | 01 00        |
| AUDIO             |     | AUDIO IN2        | BE EF | 03    | 06 00 | CE DF | 01 00  | 3C 20  | 02 00        |
| SOURCE -          | Set | AUDIO IN3        | BE EF | 03    | 06 00 | 5E DE | 01 00  | 3C 20  | 03 00        |
| USB TYPE B        |     | AUDIO USB TYPE B | BE EF | 03    | 06 00 | 0E D2 | 01 00  | 3C 20  | 12 00        |
|                   |     | OFF              | BE EF | 03    | 06 00 | AE DE | 01 00  | 3C 20  | 00 00        |
|                   |     | Get              | BE EF | 03    | 06 00 | 9D DE | 02 00  | 3C 20  | 00 00        |
|                   |     | AUDIO IN1        | BE EF | 03    | 06 00 | 2A DC | 01 00  | 33 20  | 01 00        |
| AUDIO             |     | AUDIO IN2        | BE EF | 03    | 06 00 | DA DC | 01 00  | 33 20  | 02 00        |
| SOURCE -          | Set | AUDIO IN3        | BE EF | 03    | 06 00 | 4A DD | 01 00  | 33 20  | 03 00        |
| HDMI 1            |     | AUDIO HDMI 1     | BE EF | 03    | 06 00 | 7A C4 | 01 00  | 33 20  | 20 00        |
|                   |     | OFF              | BE EF | 03    | 06 00 | BA DD | 01 00  | 33 20  | 00 00        |
|                   |     | Get              | BE EF | 03    | 06 00 | 89 DD | 02 00  | 33 20  | 00 00        |
|                   |     | AUDIO IN1        | BE EF | 03    | 06 00 | C2 DE | 01 00  | 3D 20  | 01 00        |
| AUDIO             |     | AUDIO IN2        | BE EF | 03    | 06 00 | 32 DE | 01 00  | 3D 20  | 02 00        |
| SOURCE -          | Set | AUDIO IN3        | BE EF | 03    | 06 00 | A2 DF | 01 00  | 3D 20  | 03 00        |
| HDMI 2            |     | AUDIO HDMI 2     | BE EF | 03    | 06 00 | 02 C7 | 01 00  | 3D 20  | 21 00        |
|                   |     | OFF              | BE EF | 03    | 06 00 | 52 DF | 01 00  | 3D 20  | 00 00        |
|                   |     | Get              | BE EF | 03    | 06 00 | 61 DF | 02 00  | 3D 20  | 00 00        |
|                   |     | AUDIO IN1        | BE EF | 03    | 06 00 | A2 DC | 01 00  | 35 20  | 01 00        |
| AUDIO             | Set | AUDIO IN2        | BE EF | 03    | 06 00 | 52 DC | 01 00  | 35 20  | 02 00        |
| SOURCE -          |     | AUDIO IN3        | BE EF | 03    | 06 00 | C2 DD | 01 00  | 35 20  | 03 00        |
| COMPONENT         |     | OFF              | BE EF | 03    | 06 00 | 32 DD | 01 00  | 35 20  | 00 00        |
|                   |     | Get              | BE EF | 03    | 06 00 | 01 DD | 02 00  | 35 20  | 00 00        |

| AUDIO<br>SOURCE-<br>S-VIDEO         Set<br>AUDIO IN1         BE EF<br>BE F<br>G         03<br>06 00<br>06 00<br>06 00<br>06 00<br>06 00<br>06 00<br>06 00<br>06 00<br>075 DC<br>075 DC<br>07 | Namoa       |          | Departies Type |       | Joodo |       | CRC   | С      | ommand | Data         |
|----------------------------------------------------------------------------------------------------|-------------|----------|----------------|-------|-------|-------|-------|--------|--------|--------------|
| AUDIO<br>SOURCE -<br>S-VIDEO         Sete<br>AUDIO N2         BE EF         03         06 00         26 DD         01 00         32 20         00 00           AUDIO IN3         BE EF         03         06 00         A6 DC         01 00         32 20         00 00           S-VIDEO         OFF         BE EF         03         06 00         75 DC         02 00         32 20         00 00           AUDIO IN2         BE EF         03         06 00         62 DD         01 00         31 20         01 00           AUDIO IN2         BE EF         03         06 00         62 DD         01 00         31 20         00 00           AUDIO NIX         BE EF         03         06 00         72 DC         01 00         31 20         00 00           Get         BE EF         03         06 00         7A DF         01 00         3F 20         00 00           AUDIO NUT         BE EF         03         06 00         AA DE         01 00         3F 20         00 00           AUDIO NUT         BE EF         03         06 00         BA PF         01 00         3F 20         00 00           AUDIO NUT         BE EF         03         06 00         BA PF         01 00                                                                                                    | Names       |          | peration type  | Г<br> | reade |       | CRC   | Action | Туре   | Setting code |
| Source -<br>S-VIDEO         Set<br>OFF         BE EF         03         06 00         46 DC         01 00         32 20         00 00           AUDIO<br>SOURCE -<br>VIDEO         Get         BE EF         03         06 00         46 DC         01 00         31 20         00 00           AUDIO<br>SOURCE -<br>VIDEO         Set         AUDIO IN1         BE EF         03         06 00         62 DD         01 00         31 20         02 00         00           AUDIO<br>SOURCE -<br>VIDEO         AUDIO IN1         BE EF         03         06 00         62 DC         01 00         31 20         00 00         00           AUDIO<br>SOURCE -<br>AUDIO NUT<br>STANDBY         AUDIO IN1         BE EF         03         06 00         7 DF         01 00         37 20         00 00         00           AUDIO NUT<br>STANDBY         Set         Get         BE EF         03         06 00         FA DF         01 00         3F 20         02 00         00         00         00         00         00         00         00         00         00         00         00         00         00         00         00         00         00         00         00         00         00         00         00         00         00                                                                                                            |             |          | AUDIO IN1      | BE EF | 03    | 06 00 | D6 DD | 01 00  | 32 20  | 01 00        |
| S-VIDEO         ADDIO N3         BE EF         03         06         00         65         00         00         32.20         03         00         00           AUDIO         Get         BE EF         03         06         00         75         DC         02.00         32.20         00         00           SOURCE -<br>VIDEO         Get         BE EF         03         06         00         22.00         01         00         31.20         00         00         02.00         02.00         03.120         02.00         03.00         00         00         00         00         00         00         00         00         00         00         00         00         00         00         00         00         00         00         00         00         00         00         00         00         00         00         00         00         00         00         00         00         00         00         00         00         00         00         00         00         00         00         00         00         00         00         00         00         00         00         00         00         00         00                                                                                                             | AUDIO       | Cat      | AUDIO IN2      | BE EF | 03    | 06 00 | 26 DD | 01 00  | 32 20  | 02 00        |
| Get         BE EF         03         06 00         75 DC         02 00         32 20         00 00           AUDIO<br>SOURCE-<br>VIDEO         Set         AUDIO IN1         BE EF         03         06 00         92 DD         01 00         31 20         02 00           AUDIO IN3         BE EF         03         06 00         62 DD         01 00         31 20         00 00         00           AUDIO NT         BE EF         03         06 00         72 DC         01 00         31 20         00 00         00           AUDIO NT         BE EF         03         06 00         7A DF         01 00         3F 20         01 00         00         00         00         00         00           AUDIO NT         BE EF         03         06 00         7A DF         01 00         3F 20         00 00         00         00         00         00         00         00         00         00         00         00         00         00         00         00         00         00         00         00         00         00         00         00         00         00         00         00         00         00         00         00         00         00                                                                                                            | SOURCE -    | Set      | AUDIO IN3      | BE EF | 03    | 06 00 | B6 DC | 01 00  | 32 20  | 03 00        |
| AUDIO<br>SOURCE-<br>VIDEO         AUDIO IN1         BE EF         03         06         00         92         DD         01         00         31         20         02         00           AUDIO IN2         BE EF         03         06         00         F2         DC         01         00         31         20         02         00           AUDIO IN3         BE EF         03         06         00         F2         DC         01         00         31         20         00         00         00         00         31         20         00         00         00         00         00         00         00         00         00         00         00         00         31         20         00         00         00         00         00         00         00         00         00         00         00         00         00         00         00         00         00         00         00         00         00         00         00         00         00         00         00         00         00         00         00         00         00         00         00         00         00         00         00                                                                                                    | S-VIDEO     |          | OFF            | BE EF | 03    | 06 00 | 46 DC | 01 00  | 32 20  | 00 00        |
| AUDIO<br>SURCE-<br>VIDEO         Set         AUDIO IN2<br>AUDIO IN3<br>EVENDE         BE EF<br>B         03<br>06         06         00<br>F         F         DE<br>BE         03<br>0         06         00<br>F         F         DE<br>BE         03<br>0         06         00<br>0         10<br>0         03<br>120         00<br>00<br>0         00<br>0         00<br>0         00<br>0         00<br>0         01<br>0         00<br>0         03<br>120         00<br>00<br>0         00<br>0         00<br>0<br>0<br>0<br>0<br>0<br>0<br>0<br>0<br>0<br>0<br>0<br>0<br>0<br>0<br>0<br>0<br>0<br>0                                                                                                    |             |          | Get            | BE EF | 03    | 06 00 | 75 DC | 02 00  | 32 20  | 00 00        |
| SOURCE<br>VIDEO         Set         AUDIO IN3         BE EF         03         06 00         F2 DC         01 00         31 20         03 00           AUDIO<br>SOURCE-<br>AUDIO OUT<br>STANDBY         Get         BE EF         03         06 00         7A DF         01 00         31 20         00 00           AUDIO<br>SOURCE-<br>AUDIO OUT<br>STANDBY         AUDIO IN1         BE EF         03         06 00         7A DF         01 00         3F 20         02 00           AUDIO IN2         BE EF         03         06 00         FA DF         01 00         3F 20         03 00           AUDIO IN3         BE EF         03         06 00         FA DE         01 00         3F 20         00 00           AUDIO IN3         BE EF         03         06 00         FA DE         01 00         3F 20         00 00           LAN SOUND<br>ENABLE         Set         Disable         BE EF         03         06 00         PA F0         10 00         A3 20         00 00           USB TYPE B<br>SOUND<br>ENABLE         Set         Disable         BE EF         03         06 00         5E F0         10 00         A5 20         00 00           BS TYPE B<br>SOUND<br>ENABLE         Set         Disable         BE EF         03         06 0                                                                                                    |             |          | AUDIO IN1      | BE EF | 03    | 06 00 | 92 DD | 01 00  | 31 20  | 01 00        |
| SOURCE-<br>VIDEO         AUDIO IN3         BE EF         03         06 00         F2 DC         01 00         31 20         03 00           AUDIO<br>SOURCE-<br>AUDIO OUT         Get         BE EF         03         06 00         71 DC         01 00         37 20         00 00           AUDIO<br>SOURCE-<br>AUDIO IN3         BE EF         03         06 00         7A DF         01 00         37 20         02 00         02 00         02 00         02 00         02 00         02 00         00 00         03 20         02 00         03 00         02 00         02 00         02 00         02 00         00 00         02 00         03 00         00 00         03 20         00 00         00 00         05 00         BE EF         03         06 00         BA DE         01 00         35 20         00 00         00         00         00         00         00         00         00         00         00         00         00         00         00         00         00         00         00         00         00         00         00         00         00         00         00         00         00         00         00         00         00         00         00         00         00         00                                                                                                            | AUDIO       | Cat      | AUDIO IN2      | BE EF | 03    | 06 00 | 62 DD | 01 00  | 31 20  | 02 00        |
| AUDIO<br>SOURCE-<br>AUDIO OUT<br>STANDBY         Get         BE EF         03         06 00         7A DF         01 00         3F 20         01 00           AUDIO IN1         BE EF         03         06 00         7A DF         01 00         3F 20         01 00           AUDIO IN3         BE EF         03         06 00         1A DE         01 00         3F 20         00 00           AUDIO IN3         BE EF         03         06 00         1A DE         01 00         3F 20         00 00           SOURDD<br>STANDBY         OFF         BE EF         03         06 00         1A DE         01 00         3F 20         00 00           LAN SOUND<br>ENABLE         Disable         BE EF         03         06 00         BA F0         01 00         A3 20         00 00           USB TYPE A<br>SOUND<br>ENABLE         Set         Disable         BE EF         03         06 00         SE F0         01 00         A4 20         01 00           USB TYPE A<br>SOUND<br>ENABLE         Set         Enable         BE EF         03         06 00         2E         01 00         A5 20         00 00           USB TYPE B<br>SOUND<br>ENABLE         Set         Cet         BE EF         03         06 00         A2 F1                                                                                                    | SOURCE -    | Set      | AUDIO IN3      | BE EF | 03    | 06 00 | F2 DC | 01 00  | 31 20  | 03 00        |
| AUDIO<br>SOURCE-<br>AUDIO OUT<br>STANDBY         AUDIO IN1         BE EF         03         06 00         7A DF         01 00         3F 20         02 00           AUDIO OUT<br>STANDBY         Set         AUDIO IN2         BE EF         03         06 00         8A DF         01 00         3F 20         02 00         03 00           LAN SOUND<br>ENABLE         Get         BE EF         03         06 00         DP DE         02 00         3F 20         00 00           LAN SOUND<br>ENABLE         Set         Disable         BE EF         03         06 00         BA F0         01 00         A3 20         00 00           USB TYPE A<br>SOUND<br>ENABLE         Set         Disable         BE EF         03         06 00         EF 10         01 00         A4 20         00 00           USB TYPE A<br>SOUND<br>ENABLE         Set         Disable         BE EF         03         06 00         EF 0         01 00         A4 20         00 00           USB TYPE B<br>SOUND<br>ENABLE         Set         Disable         BE EF         03         06 00         32 F0         01 00         A5 20         00 00           USB TYPE B<br>SOUND<br>ENABLE         Set         1         BE EF         03         06 00         32 F0         01 00         A5 20                                                                                                    | VIDEO       |          | OFF            | BE EF | 03    | 06 00 | 02 DC | 01 00  | 31 20  | 00 00        |
| AUDIO<br>SOURCE<br>AUDIO OUT<br>STANDBY         AUDIO IN2         BE EF         03         06 00         1A DE         01 00         3F 20         02 00           AUDIO OUT<br>STANDBY         OFF         BE EF         03         06 00         IA DE         01 00         3F 20         00 00           Cet         BE EF         03         06 00         PD DE         02 00         3F 20         00 00           LAN SOUND<br>ENABLE         Set         Disable         BE EF         03         06 00         BA F0         01 00         A3 20         00 00           LAN SOUND<br>ENABLE         Set         Disable         BE EF         03         06 00         28 F0         02 00         A3 20         00 00           USB TYPEA<br>SOUND<br>ENABLE         Set         Disable         BE EF         03         06 00         SE F0         01 00         A4 20         00 00           USB TYPE B<br>SOUND<br>ENABLE         Set         Disable         BE EF         03         06 00         A2 F1         01 00         A5 20         00 00           USB TYPE B<br>SOUND<br>ENABLE         Set         1         BE EF         03         06 00         A2 F1         01 00         A5 20         01 00           MDI 1 AUDIO         Set                                                                                                    |             |          | Get            | BE EF | 03    | 06 00 | 31 DC | 02 00  | 31 20  | 00 00        |
| SOURCE-<br>AUDIO OUT<br>STANDBY         Set         AUDIO NU2         BE EF         03         06         00         07         00         3F 20         03         00           AUDIO OUT<br>STANDBY         -         -         AUDIO IN3         BE EF         03         06         00         10         03         720         00         00         00         00         00         3F 20         00         00         00         00         00         00         00         00         00         00         00         00         00         00         00         00         00         00         00         00         00         00         00         00         00         00         00         00         00         00         00         00         00         00         00         00         00         00         00         00         00         00         00         00         00         00         00         00         00         00         00         00         00         00         00         00         00         00         00         00         00         00         00         00         00         00         00         00 <t< td=""><td></td><td></td><td>AUDIO IN1</td><td>BE EF</td><td>03</td><td>06 00</td><td>7A DF</td><td>01 00</td><td>3F 20</td><td>01 00</td></t<>                                                                                                    |             |          | AUDIO IN1      | BE EF | 03    | 06 00 | 7A DF | 01 00  | 3F 20  | 01 00        |
| AUDIO OUT<br>STANDBY<br>                                                                                                    |             | Cat      | AUDIO IN2      | BE EF | 03    | 06 00 | 8A DF | 01 00  | 3F 20  | 02 00        |
| STANDBY         Get         BE EF         03         06 00         EA DE         01 00         3F 20         00 00           LAN SOUND<br>ENABLE         Set         Disable         BE EF         03         06 00         BA F0         01 00         A3 20         00 00           USB TYPE A<br>SOUND<br>ENABLE         Set         Disable         BE EF         03         06 00         2A F1         01 00         A4 20         00 00           USB TYPE A<br>SOUND<br>ENABLE         Set         Disable         BE EF         03         06 00         FD F1         02 00         A4 20         00 00           USB TYPE B<br>SOUND<br>ENABLE         Set         Disable         BE EF         03         06 00         FD F1         02 00         A5 20         00 00           USB TYPE B<br>SOUND         Set         Disable         BE EF         03         06 00         A2 F1         01 00         A5 20         00 00           HDMI 1 AUDIO         Set         Get         BE EF         03         06 00         DC 7         01 00         41 20         02 00         02 00         02 00         00 00         00         00 00         00 00         00 00         00 00         00 00         00 00         01 00         05 30                                                                                                    |             | Set      | AUDIO IN3      | BE EF | 03    | 06 00 | 1A DE | 01 00  | 3F 20  | 03 00        |
| Ans Sound<br>ENABLE         Set<br>Disable         BE EF<br>BE EF         03         06 00<br>BA F0         02 00<br>07 00         3F 20<br>AA F1         00 00<br>00           USB TYPE A<br>SOUND<br>ENABLE         Set<br>Get         BE EF         03         06 00         S8 F0         02 00         A3 20         00 00           USB TYPE A<br>SOUND<br>ENABLE         Set<br>Cet         BE EF         03         06 00         S8 F0         02 00         A4 20         00 00           USB TYPE A<br>SOUND<br>ENABLE         Set<br>Cet         Disable         BE EF         03         06 00         SE F0         01 00         A4 20         00 00           USB TYPE A<br>SOUND<br>ENABLE         Set<br>Cet         BE EF         03         06 00         A2 F1         01 00         A4 20         00 00           USB TYPE A<br>SOUND<br>ENABLE         Set<br>Fort         Disable         BE EF         03         06 00         A2 F1         01 00         A5 20         00 00           ENABLE         Set<br>Fort         Disable         BE EF         03         06 00         A2 F1         01 00         45 20         00 00           HDMI 1 AUDIO         Set<br>Fort         1         BE EF         03         06 00         52 C7         01 00         41 20         02 00         00 00         00<                                                                                                    |             |          | OFF            | BE EF | 03    | 06 00 | EA DE | 01 00  | 3F 20  | 00 00        |
| LAN SOUND<br>ENABLE         Set         Enable         BE EF         03         06 00         2A F1         01 00         A3 20         01 00           USB TYPEA<br>SOUND<br>ENABLE         Set         Disable         BE EF         03         06 00         CE F1         01 00         A4 20         00 00           USB TYPEA<br>SOUND<br>ENABLE         Set         Disable         BE EF         03         06 00         FD F1         01 00         A4 20         00 00           USB TYPEA<br>SOUND<br>ENABLE         Get         BE EF         03         06 00         FD F1         02 00         A4 20         00 00           USB TYPE B<br>SOUND<br>ENABLE         Set         Disable         BE EF         03         06 00         AE F1         01 00         A5 20         01 00           USB TYPE B<br>SOUND<br>ENABLE         Set         Of et         01 00         AE 20         00 00         00         00         00         00         00         00         00         00         00         00         00         00         00         00         00         00         00         00         00         00         00         00         00         00         00         00         00         00         00         00<                                                                                                    | STANDET     |          | Get            | BE EF | 03    | 06 00 | D9 DE | 02 00  | 3F 20  | 00 00        |
| ENABLE         Enable         BE EF         03         06         00         2A F1         01         00         A3         20         01         00           USB TYPEA<br>SOUND<br>ENABLE         Set         Get         BE EF         03         06<00                                                                                                    |             | 0.4      | Disable        | BE EF | 03    | 06 00 | BA F0 | 01 00  | A3 20  | 00 00        |
| USB TYPE A<br>SOUND<br>ENABLE         Set         Disable         BE EF         03         06 00         CE F1         01 00         A 20         00 00           USB TYPE A<br>SOUND<br>ENABLE         Get         BE EF         03         06 00         FD F1         02 00         A4 20         00 00           USB TYPE B<br>SOUND<br>ENABLE         Get         BE EF         03         06 00         FD F1         02 00         A4 20         00 00           USB TYPE B<br>SOUND<br>ENABLE         Get         BE EF         03         06 00         FD F1         02 00         A5 20         01 00           ENABLE         Get         BE EF         03         06 00         A2 F1         01 00         A5 20         01 00           ENABLE         Get         BE EF         03         06 00         A2 F1         01 00         A5 20         00 00           MDM1 AUDIO         Set         Get         BE EF         03         06 00         AE C6         01 00         40 20         00 00           HDM1 2 AUDIO         Set         Get         BE EF         03         06 00         AE C7         01 00         05 30         00 00           HDM1 2 AUDIO         Set         Get         BE EF         03 <td></td> <td>Set</td> <td>Enable</td> <td>BE EF</td> <td>03</td> <td>06 00</td> <td>2A F1</td> <td>01 00</td> <td>A3 20</td> <td>01 00</td>                                                                                                    |             | Set      | Enable         | BE EF | 03    | 06 00 | 2A F1 | 01 00  | A3 20  | 01 00        |
| SOUND<br>ENABLESetEnableBE EF0306 005E F001 00A4 2001 00USB TYPE B<br>SOUND<br>ENABLESetDisableBE EF0306 0032 F001 00A5 2000 00ENABLESetDisableBE EF0306 0032 F001 00A5 2001 00ENABLEGetBE EF0306 00A2 F101 00A5 2000 00ENABLEGetBE EF0306 00A2 F101 00A5 2000 00HDMI 1 AUDIOSetGetBE EF0306 00AE C601 0040 2002 00GetBE EF0306 00DC 702 0040 2000 00HDMI 2 AUDIOSet1BE EF0306 0052 C701 0041 2001 00GetBE EF0306 00F1 C602 0041 2000 00GetBE EF0306 00F7 D301 0041 2000 00FRANÇAISBE EF0306 00F7 D301 0005 3000 00FRANÇAISBE EF0306 0077 D201 0005 3002 00ESPAÑOLBE EF0306 0077 D301 0005 3003 00ITALIANOBE EF0306 0077 D001 0005 3003 00ITALIANOBE EF0306 0077 D001 0005 3006 00PORTUGUÊSBE EF03                                                                                                    | ENABLE      | <u> </u> | Get            | BE EF | 03    | 06 00 | 89 F0 | 02 00  | A3 20  | 00 00        |
| SOUND<br>ENABLE         Set         Enable         BE EF         03         06 00         5E F0         01 00         A4 20         01 00           USB TYPE B<br>SOUND<br>ENABLE         Totable         BE EF         03         06 00         32 F0         01 00         A5 20         00 00           USB TYPE B<br>SOUND<br>ENABLE         Totable         BE EF         03         06 00         32 F0         01 00         A5 20         00 00           HOMI 1 AUDIO         Enable         BE EF         03         06 00         AE C6         01 00         A5 20         00 00           HDMI 1 AUDIO         Set         Get         BE EF         03         06 00         AE C6         01 00         40 20         00 00           Tot         Get         BE EF         03         06 00         5E C6         01 00         41 20         01 00           MDMI 2 AUDIO         Y         Get         BE EF         03         06 00         52 C7         01 00         41 20         00 00           HDMI 2 AUDIO         Y         Get         BE EF         03         06 00         F7 D3         01 00         05 30         00 00           HDMI 2 AUDIO         FANQAIS         BE EF         03                                                                                                    | USB TYPE A  | 0.4      | Disable        | BE EF | 03    | 06 00 | CE F1 | 01 00  | A4 20  | 00 00        |
| USB TYPE B<br>SOUND<br>ENABLE         Set         Disable         BE EF         03         06 00         32 F0         01 00         A5 20         00 00           HDMI 1 AUDIO<br>ENABLE         Get         BE EF         03         06 00         AE C6         01 00         A5 20         00 00           HDMI 1 AUDIO         Set         1         BE EF         03         06 00         AE C6         01 00         40 20         02 00         02 00           HDMI 2 AUDIO         Set         1         BE EF         03         06 00         5E C6         01 00         40 20         02 00         00           HDMI 2 AUDIO         Set         1         BE EF         03         06 00         52 C7         01 00         41 20         00 00           Get         BE EF         03         06 00         F1 C6         02 00         41 20         00 00           Get         BE EF         03         06 00         F7 D3         01 00         05 30         00 00         05 30         00 00         05 30         00 00         05 30         00 00         05 30         00 00         05 30         00 00         05 30         00 00         05 30         00 00         05 30         00 00                                                                                                    |             | Set      | Enable         | BE EF | 03    | 06 00 | 5E F0 | 01 00  | A4 20  | 01 00        |
| Sott NLD<br>ENABLE         Set         Enable         BE EF         03         06 00         A2 F1         01 00         A5 20         01 00           HDMI 1 AUDIO         Ast         Get         BE EF         03         06 00         AE C6         01 00         40 20         01 00           HDMI 1 AUDIO         Ast         Cet         BE EF         03         06 00         SE C6         01 00         40 20         00 00           HDMI 2 AUDIO         Set         1         BE EF         03         06 00         SE C7         01 00         41 20         01 00           Set         1         BE EF         03         06 00         A2 C7         01 00         41 20         02 00           MDMI 2 AUDIO         Set         1         BE EF         03         06 00         F1 C6         02 00         41 20         02 00           FRANÇAIS         BE EF         03         06 00         F7 D3         01 00         05 30         00 00           DEUTSCH         BE EF         03         06 00         97 D2         01 00         05 30         02 00           ESPAÑOL         BE EF         03         06 00         37 D1         01 00         05 30                                                                                                    | ENABLE      |          | Get            | BE EF | 03    | 06 00 | FD F1 | 02 00  | A4 20  | 00 00        |
| SOUND<br>ENABLESetEnableBE EF0306 00A2 F101 00A5 2001 00NBLEGetBE EF0306 0001 F002 00A5 2000 00HDMI 1 AUDIOPerGetBE EF0306 00AE C601 0040 2002 00PHDMI 2 AUDIOPerGetBE EF0306 005E C601 0040 2000 00HDMI 2 AUDIOPerGetBE EF0306 0052 C701 0041 2000 00PHDMI 2 AUDIOPerGetBE EF0306 0052 C701 0041 2000 00PHDMI 2 AUDIOPerGetBE EF0306 0057 C701 0041 2000 00PHDMI 2 AUDIOPerGetBE EF0306 0067 D201 0005 3000 00PHORGISHBE EF0306 0067 D201 0005 3002 0001 00PERAINÇAISBE EF0306 0077 D301 0005 3002 00DEUTSCHBE EF0306 0037 D101 0005 3002 00ITALIANOBE EF0306 0037 D101 0005 3006 00NORSKBE EF0306 0037 D101 0005 3000 00NORSKBE EF0306 0037 D101 0005 3000 00NDRSKBE EF0306 0037 D101 0005 3000 00                                                                                                    | LISB TYPE B |          | Disable        | BE EF | 03    | 06 00 | 32 F0 | 01 00  | A5 20  | 00 00        |
| ENABLE···················································································································································································································································································································································································································································································································································································································································································································································                                                                                                    |             | Set      | Enable         | BE EF | 03    | 06 00 | A2 F1 | 01 00  | A5 20  | 01 00        |
| HDMI 1 AUDIOSet1BE EF0.30.6 00AE C60.1 0040 200.1 002BE EF0.30.6 005E C60.1 0040 200.2 00OGetBE EF0.30.6 000D C70.2 0040 200.0 00HDMI 2 AUDIOSet1BE EF0.30.6 0052 C70.1 0041 200.0 00CSetGetBE EF0.30.6 00A2 C70.1 0041 200.0 00FGetBE EF0.30.6 00F1 C60.2 0041 200.0 00FGetBE EF0.30.6 00F7 D30.1 000.5 300.0 00FRANÇAISBE EF0.30.6 00F7 D30.1 000.5 300.0 00FRANÇAISBE EF0.30.6 0067 D20.1 000.5 300.2 00DEUTSCHBE EF0.30.6 0097 D20.1 000.5 300.3 00ITALIANOBE EF0.30.6 0037 D10.1 000.5 300.6 00NORSKBE EF0.30.6 0037 D40.1 000.5 300.6 00NORGUĜBE EF0.30.6 0037 D40.1 000.5 300.6 00NORSKBE EF0.30.6 0037 D40.1 000.5 300.6 00NORSKBE EF0.30.6 0037 D50.1 000.5 300.6 00MEMPÝBE EF0.30.6 0037 D50.1 00 <td></td> <td></td> <td>Get</td> <td>BE EF</td> <td>03</td> <td>06 00</td> <td>01 F0</td> <td>02 00</td> <td>A5 20</td> <td>00 00</td>                                                                                                    |             |          | Get            | BE EF | 03    | 06 00 | 01 F0 | 02 00  | A5 20  | 00 00        |
| HDMI 1 AUDIOSet2BE EF0306 005E C601 0040 2002 00PHDMI 2 AUDIOSet1BE EF0306 0052 C701 0041 2001 002BE EF0306 0052 C701 0041 2002 000CetBE EF0306 00A2 C701 0041 2000 000CetBE EF0306 00F1 C602 0041 2000 000FRANÇAISBE EF0306 00F7 D301 0005 3000 000FRANÇAISBE EF0306 0097 D201 0005 3002 000DEUTSCHBE EF0306 0097 D201 0005 3003 000DEUTSCHBE EF0306 0037 D101 0005 3003 000ITALIANOBE EF0306 0037 D101 0005 3005 00NORSKBE EF0306 0037 D101 0005 3006 00NORSKBE EF0306 0037 D101 0005 3008 00PORTUGUÊSBE EF0306 0037 D101 0005 3008 000DEVENLANDSBE EF0306 0037 D101 0005 3008 000DEVENLANDSBE EF0306 0037 DE01 0005 3008 000DEVENLANDSBE EF0306 0037 DE01 00 <td></td> <td></td> <td></td> <td></td> <td></td> <td></td> <td></td> <td></td> <td></td> <td></td>                                                                                                    |             |          |                |       |       |       |       |        |        |              |
| HDMI 1 NODEGetBE EF0306 000D C702 0040 2000 00HDMI 2 AUDIOSet1BE EF0306 0052 C701 0041 2002 002BE EF0306 00A2 C701 0041 2000 009GetBE EF0306 00F1 C602 0041 2000 0099ENGLISHBE EF0306 00F7 D301 0005 3000 00990005 3000 0097 D201 0005 3002 0090005 3005 0097 D201 0005 3002 0090005 3006 0097 D201 0005 3002 0090005 3006 0097 D201 0005 3003 0090005 3006 0037 D101 0005 3004 0090005 3006 0037 D101 0005 3006 0090005 3006 0037 D101 0005 3006 0090005 3006 0037 D101 0005 3006 0090005 3006 0037 D101 0005 3007 0090005 3006 0037 D401 0005 3008 009001005 3006 0037 D501 0005 3000 0091005 3000 001005 3000 0000                                                                                                    |             | Set      |                |       |       |       |       |        |        |              |
| HDMI 2 AUDIOSet1BE EF0.30.6 0052 C70.1 0041 200.1 002BE EF0.30.6 00A2 C70.1 0041 200.2 00GetBE EF0.30.6 00F1 C60.2 0041 200.0 00FRANÇAISBE EF0.30.6 00F7 D30.1 000.5 300.0 00DEUTSCHBE EF0.30.6 0067 D20.1 000.5 300.2 00DEUTSCHBE EF0.30.6 0097 D20.1 000.5 300.2 00ESPAÑOLBE EF0.30.6 0097 D20.1 000.5 300.2 00ITALIANOBE EF0.30.6 0037 D10.1 000.5 300.4 00NORSKBE EF0.30.6 0037 D10.1 000.5 300.6 00NORSKBE EF0.30.6 0037 D10.1 000.5 300.6 00NORSKBE EF0.30.6 0037 D10.1 000.5 300.6 00NORSKBE EF0.30.6 0037 D40.1 000.5 300.6 00NORTUGUÊSBE EF0.30.6 0037 D40.1 000.5 300.8 00MEDERLANDSBE EF0.30.6 0037 D40.1 000.5 300.0 00SvenskABE EF0.30.6 0037 D50.1 000.5 300.0 00SvenskABE EF0.30.6 0057 D50.1 000.5 300.0 00SvenskA <td< td=""><td></td><td>'</td><td></td><td></td><td></td><td></td><td></td><td></td><td></td><td></td></td<>                                                                                                    |             | '        |                |       |       |       |       |        |        |              |
| HDMI 2 AUDIOSet2BE EF0306 00A2 C701 0041 2002 00GetBE EF0306 00F1 C602 0041 2000 00FRANÇAISBE EF0306 00F7 D301 0005 3000 00FRANÇAISBE EF0306 0067 D201 0005 3002 00DEUTSCHBE EF0306 0097 D201 0005 3002 00ESPAÑOLBE EF0306 0097 D201 0005 3003 00ITALIANOBE EF0306 0037 D101 0005 3004 00NORSKBE EF0306 00A7 D001 0005 3006 00NORSKBE EF0306 0057 D001 0005 3006 00NORSKBE EF0306 0037 D101 0005 3006 00NORSKBE EF0306 0037 D401 0005 3006 00PORTUGUÊSBE EF0306 0037 D401 0005 3008 00簡体中文BE EF0306 0037 D501 0005 3010 00한국어BE EF0306 0037 D501 0005 3000 00管体中文BE EF0306 0057 D501 0005 300A 00한국어BE EF0306 0057 D501 0005 300A 00한국어BE EF0306 0057 D501 0005 300A 00 <td></td> <td></td> <td></td> <td></td> <td></td> <td></td> <td></td> <td></td> <td></td> <td></td>                                                                                                    |             |          |                |       |       |       |       |        |        |              |
| Get         BE         EF         03         06 00         F1 C6         02 00         41 20         00 00           FRANÇAIS         BE         FF         03         06 00         F7 D3         01 00         05 30         00 00           FRANÇAIS         BE         EF         03         06 00         67 D2         01 00         05 30         02 00           DEUTSCH         BE         EF         03         06 00         97 D2         01 00         05 30         02 00           ESPAÑOL         BE         EF         03         06 00         97 D2         01 00         05 30         02 00           ITALIANO         BE         EF         03         06 00         37 D1         01 00         05 30         04 00           NORSK         BE         EF         03         06 00         37 D1         01 00         05 30         05 00           NORSK         BE         EF         03         06 00         57 D0         01 00         05 30         06 00           PORTUGUÊS         BE         FF         03         06 00         37 D4         01 00         05 30         07 00           Stet         日本語         BE                                                                                                    |             | Set      |                |       |       |       |       |        |        |              |
| LANGUAGE Set 日本語 BE EF 03 06 00 F7 D3 01 00 05 30 00 00<br>FRANÇAIS BE EF 03 06 00 F7 D3 01 00 05 30 01 00<br>DEUTSCH BE EF 03 06 00 97 D2 01 00 05 30 02 00<br>ESPAÑOL BE EF 03 06 00 97 D2 01 00 05 30 02 00<br>ITALIANO BE EF 03 06 00 37 D1 01 00 05 30 04 00<br>NORSK BE EF 03 06 00 37 D1 01 00 05 30 04 00<br>NORSK BE EF 03 06 00 57 D0 01 00 05 30 05 00<br>NEDERLANDS BE EF 03 06 00 57 D0 01 00 05 30 06 00<br>PORTUGUÊS BE EF 03 06 00 37 D4 01 00 05 30 06 00<br>MEDERLANDS BE EF 03 06 00 37 D4 01 00 05 30 07 00<br>ESPAÑOL BE EF 03 06 00 37 D4 01 00 05 30 07 00<br>NEDERLANDS BE EF 03 06 00 37 D4 01 00 05 30 08 00<br>節体中文 BE EF 03 06 00 37 D4 01 00 05 30 09 00<br>繁体中文 BE EF 03 06 00 37 D5 01 00 05 30 10 00<br>한국어 BE EF 03 06 00 57 D5 01 00 05 30 0A 00<br>SVENSKA BE EF 03 06 00 57 D5 01 00 05 30 0A 00<br>SVENSKA BE EF 03 06 00 57 D5 01 00 05 30 0A 00<br>SVENSKA BE EF 03 06 00 57 D5 01 00 05 30 0A 00<br>SVENSKA BE EF 03 06 00 57 D5 01 00 05 30 0A 00<br>SVENSKA BE EF 03 06 00 57 D5 01 00 05 30 0A 00                                                                                                    |             |          | Get            |       |       |       |       |        |        |              |
| FRANÇAIS         BE EF         03         06 00         67 D2         01 00         05 30         01 00           DEUTSCH         BE EF         03         06 00         97 D2         01 00         05 30         02 00           ESPAÑOL         BE EF         03         06 00         97 D2         01 00         05 30         02 00           ITALIANO         BE EF         03         06 00         37 D1         01 00         05 30         04 00           NORSK         BE EF         03         06 00         37 D1         01 00         05 30         05 00           NORSK         BE EF         03         06 00         A7 D0         01 00         05 30         06 00           NORSK         BE EF         03         06 00         57 D0         01 00         05 30         06 00           PORTUGUÊS         BE EF         03         06 00         37 D4         01 00         05 30         07 00           BE EF         03         06 00         37 DE         01 00         05 30         08 00           Yethery         BE EF         03         06 00         37 DE         01 00         05 30         00 00           Wethry         BE E                                                                                                    |             |          |                |       |       |       |       |        |        |              |
| LANGUAGE Set 日本語 BE EF 03 06 00 97 D2 01 00 05 30 02 00<br>ESPAÑOL BE EF 03 06 00 07 D3 01 00 05 30 03 00<br>ITALIANO BE EF 03 06 00 37 D1 01 00 05 30 04 00<br>NORSK BE EF 03 06 00 A7 D0 01 00 05 30 05 00<br>NEDERLANDS BE EF 03 06 00 57 D0 01 00 05 30 06 00<br>PORTUGUÊS BE EF 03 06 00 7 D1 01 00 05 30 06 00<br>PORTUGUÊS BE EF 03 06 00 7 D1 01 00 05 30 07 00<br>B 日本語 BE EF 03 06 00 37 D4 01 00 05 30 08 00<br>簡体中文 BE EF 03 06 00 A7 D5 01 00 05 30 09 00<br>繁体中交 BE EF 03 06 00 37 DE 01 00 05 30 10 00<br>호국어 BE EF 03 06 00 57 D5 01 00 05 30 0A 00<br>SVENSKA BE EF 03 06 00 57 D5 01 00 05 30 0A 00<br>SVENSKA BE EF 03 06 00 57 D5 01 00 05 30 0A 00<br>SVENSKA BE EF 03 06 00 57 D5 01 00 05 30 0A 00<br>PYCCKIЙ BE EF 03 06 00 77 D4 01 00 05 30 0B 00<br>PYCCKIЙ BE EF 03 06 00 77 D4 01 00 05 30 0C 00<br>SUOMI BE EF 03 06 00 77 D7 01 00 05 30 0D 00                                                                                                    |             |          |                | BE EF |       |       | -     |        |        |              |
| ESPAÑOL         BE EF         03         06 00         07 D3         01 00         05 30         03 00           ITALIANO         BE EF         03         06 00         37 D1         01 00         05 30         04 00           NORSK         BE EF         03         06 00         37 D1         01 00         05 30         04 00           NORSK         BE EF         03         06 00         A7 D0         01 00         05 30         05 00           NEDERLANDS         BE EF         03         06 00         57 D0         01 00         05 30         06 00           PORTUGUÊS         BE EF         03         06 00         37 D4         01 00         05 30         07 00           BE EF         03         06 00         37 D4         01 00         05 30         08 00           Mathematic         BE EF         03         06 00         37 DE         01 00         05 30         09 00           繁体中文         BE EF         03         06 00         37 DE         01 00         05 30         0A 00           SVENSKA         BE EF         03         06 00         57 D5         01 00         05 30         0A 00           SVENSKA <td< td=""><td></td><td></td><td>,</td><td></td><td></td><td></td><td></td><td></td><td></td><td></td></td<>                                                                                                    |             |          | ,              |       |       |       |       |        |        |              |
| LANGUAGE NORSK BE EF 03 06 00 37 D1 01 00 05 30 04 00<br>NORSK BE EF 03 06 00 A7 D0 01 00 05 30 05 00<br>NEDERLANDS BE EF 03 06 00 57 D0 01 00 05 30 06 00<br>PORTUGUÊS BE EF 03 06 00 C7 D1 01 00 05 30 07 00<br>DORTUGUÊS BE EF 03 06 00 37 D4 01 00 05 30 07 00<br>簡体中文 BE EF 03 06 00 A7 D5 01 00 05 30 08 00<br>繁体中文 BE EF 03 06 00 37 DE 01 00 05 30 10 00<br>変국어 BE EF 03 06 00 57 D5 01 00 05 30 10 00<br>SVENSKA BE EF 03 06 00 57 D5 01 00 05 30 0A 00<br>SVENSKA BE EF 03 06 00 57 D5 01 00 05 30 0A 00<br>SVENSKA BE EF 03 06 00 57 D5 01 00 05 30 0A 00<br>SVENSKA BE EF 03 06 00 57 D5 01 00 05 30 0A 00<br>SVENSKA BE EF 03 06 00 70 04 01 00 05 30 0B 00<br>PYCCKIЙ BE EF 03 06 00 70 04 01 00 05 30 0C 00<br>SUOMI BE EF 03 06 00 70 01 00 05 30 0C 00                                                                                                    |             |          |                |       |       |       |       |        |        |              |
| LANGUAGE Set NORSK BE EF 03 06 00 A7 D0 01 00 05 30 05 00<br>NEDERLANDS BE EF 03 06 00 57 D0 01 00 05 30 06 00<br>PORTUGUÊS BE EF 03 06 00 C7 D1 01 00 05 30 07 00<br>DORTUGUÊS BE EF 03 06 00 37 D4 01 00 05 30 07 00<br>简体中文 BE EF 03 06 00 A7 D5 01 00 05 30 09 00<br>繁体中文 BE EF 03 06 00 37 DE 01 00 05 30 10 00<br>登국어 BE EF 03 06 00 57 D5 01 00 05 30 10 00<br>SVENSKA BE EF 03 06 00 57 D5 01 00 05 30 0A 00<br>SVENSKA BE EF 03 06 00 57 D5 01 00 05 30 0A 00<br>SVENSKA BE EF 03 06 00 57 D5 01 00 05 30 0B 00<br>PYCCKIЙ BE EF 03 06 00 F7 D6 01 00 05 30 0C 00<br>SUOMI BE EF 03 06 00 F7 D6 01 00 05 30 0C 00<br>POLSKI BE EF 03 06 00 97 D7 01 00 05 30 0E 00                                                                                                    |             |          |                |       |       |       |       |        |        |              |
| NEDERLANDS         BE         EF         03         06         00         57         D0         01         00         05         30         06         00           PORTUGUÊS         BE         F         03         06         00         C7         D1         01         00         05         30         07         00           PORTUGUÊS         BE         EF         03         06         00         37         D4         01         00         05         30         09         00           簡体中文         BE         EF         03         06         00         37         D4         01         00         05         30         09         00           繁体中文         BE         EF         03         06         00         37         D4         01         00         05         30         09         00           繁体中文         BE         EF         03         06         00         37         D4         01         00         05         30         04         00           항국어         BE         EF         03         06         00         57         D5         01         00 <td< td=""><td></td><td></td><td></td><td></td><td></td><td></td><td></td><td></td><td></td><td></td></td<>                                                                                                    |             |          |                |       |       |       |       |        |        |              |
| PORTUGUÊS         BE         EF         03         06         00         C7         D1         01         00         05         30         07         00           日本語         BE         EF         03         06         00         37         D4         01         00         05         30         08         00           簡体中文         BE         EF         03         06         00         A7         D5         01         00         05         30         09         00           繁体中文         BE         EF         03         06         00         37         D4         01         00         05         30         09         00           繁体中文         BE         EF         03         06         00         37         DE         01         00         05         30         09         00           항국어         BE         EF         03         06         00         57         D5         01         00         05         30         0A         00           SVENSKA         BE         EF         03         06         00         F7         D6         01         00         05                                                                                                    |             |          |                |       |       |       |       |        |        |              |
| LANGUAGE         Set         日本語         BE EF         03         06 00         37 D4         01 00         05 30         08 00           簡体中文         BE EF         03         06 00         A7 D5         01 00         05 30         09 00           繁体中文         BE EF         03         06 00         37 DE         01 00         05 30         09 00           繁体中文         BE EF         03         06 00         37 DE         01 00         05 30         10 00           한국어         BE EF         03         06 00         57 D5         01 00         05 30         0A 00           SVENSKA         BE EF         03         06 00         77 D4         01 00         05 30         0B 00           PYCCKИЙ         BE EF         03         06 00         F7 D6         01 00         05 30         0C 00           SUOMI         BE EF         03         06 00         F7 D6         01 00         05 30         0D 00           POLSKI         BE EF         03         06 00         97 D7         01 00         05 30         0E 00                                                                                                    |             |          |                |       |       |       |       |        |        |              |
| 画体中文         BE         EF         03         06         00         A7         D5         01         00         05         30         09         00           繁体中文         BE         EF         03         06         00         37         DE         01         00         05         30         10         00           한국어         BE         EF         03         06         00         57         D5         01         00         05         30         0A         00           SVENSKA         BE         EF         03         06         00         C7         D4         01         00         05         30         0B         00           PYCCKИЙ         BE         EF         03         06         00         F7         D6         01         00         05         30         0C         00           SUOMI         BE         EF         03         06         00         F7         D6         01         00         05         30         0D         00           SUOMI         BE         EF         03         06         00         97         D7         01         00         05 <td></td> <td>Set</td> <td></td> <td></td> <td>03</td> <td>06 00</td> <td>37 D4</td> <td>01 00</td> <td></td> <td>08 00</td>                                                                                                    |             | Set      |                |       | 03    | 06 00 | 37 D4 | 01 00  |        | 08 00        |
| 繁体中交         BE         EF         03         06         00         37         DE         01         00         05         30         10         00           한국어         BE         EF         03         06         00         57         D5         01         00         05         30         0A         00           SVENSKA         BE         EF         03         06         00         C7         D4         01         00         05         30         0B         00           PYCCKИЙ         BE         EF         03         06         00         F7         D6         01         00         05         30         0C         00           SUOMI         BE         EF         03         06         00         F7         D6         01         00         05         30         0D         00           SUOMI         BE         EF         03         06         00         67         D7         01         00         05         30         0D         00           POLSKI         BE         EF         03         06         00         97         D7         01         00         05 </td <td></td> <td>   </td> <td></td> <td></td> <td></td> <td></td> <td></td> <td></td> <td></td> <td></td>                                                                                                    |             |          |                |       |       |       |       |        |        |              |
| 한국어 BE EF 03 06 00 57 D5 01 00 05 30 0A 00<br>SVENSKA BE EF 03 06 00 C7 D4 01 00 05 30 0B 00<br>PYCCKИЙ BE EF 03 06 00 F7 D6 01 00 05 30 0C 00<br>SUOMI BE EF 03 06 00 67 D7 01 00 05 30 0D 00<br>POLSKI BE EF 03 06 00 97 D7 01 00 05 30 0E 00                                                                                                    |             |          |                |       |       |       |       |        |        |              |
| SVENSKA         BE         EF         03         06         00         C7         D4         01         00         05         30         0B         00           РУССКИЙ         BE         EF         03         06         00         F7         D6         01         00         05         30         0C         00           SUOMI         BE         EF         03         06         00         67         D7         01         00         05         30         0D         00           POLSKI         BE         EF         03         06         00         97         D7         01         00         05         30         0E         00                                                                                                    |             |          |                |       |       |       |       |        |        |              |
| РУССКИЙ         BE         EF         03         06         00         F7         D6         01         00         05         30         0C         00           SUOMI         BE         EF         03         06         00         67         D7         01         00         05         30         0D         00           POLSKI         BE         EF         03         06         00         97         D7         01         00         05         30         0E         00                                                                                                    |             |          |                |       |       |       |       |        |        |              |
| SUOMI         BE         EF         03         06         00         67         D7         01         00         05         30         0D         00           POLSKI         BE         EF         03         06         00         97         D7         01         00         05         30         0E         00                                                                                                    |             |          |                |       |       |       |       |        |        |              |
| POLSKI BE EF 03 06 00 97 D7 01 00 05 30 0E 00                                                                                                    |             |          |                |       |       |       |       |        |        |              |
|                                                                                                    |             |          |                |       |       |       |       |        |        |              |
| <b>NOTE</b> ) Not all of the languages in this table are supported.                                                                                                    |             |          |                |       |       |       |       |        |        |              |

| Nomoo                       |          |                        |          | leade |       | CRC   | С      | ommand         | Data           |
|-----------------------------|----------|------------------------|----------|-------|-------|-------|--------|----------------|----------------|
| Names                       |          | Operation Type         | Г        | reade | er    | CRC   | Action | Туре           | Setting code   |
|                             |          | TÜRKÇE                 | BE EF    | 03    | 06 00 | 07 D6 | 01 00  | 05 30          | 0F 00          |
|                             |          | DANSK                  | BE EF    | 03    | 06 00 | A7 DF | 01 00  | 05 30          | 11 00          |
|                             |          | ČESKY                  | BE EF    | 03    | 06 00 | 57 DF | 01 00  | 05 30          | 12 00          |
|                             |          | MAGYAR                 | BE EF    | 03    | 06 00 | C7 DE | 01 00  | 05 30          | 13 00          |
|                             |          | ROMÂNĂ                 | BE EF    | 03    | 06 00 | F7 DC | 01 00  | 05 30          | 14 00          |
|                             |          | SLOVENSKI              | BE EF    | 03    | 06 00 | 67 DD | 01 00  | 05 30          | 15 00          |
|                             |          | HRVATSKI               | BE EF    | 03    | 06 00 | 97 DD | 01 00  | 05 30          | 16 00          |
|                             |          | ΕΛΛΗΝΙΚΑ               | BE EF    | 03    | 06 00 | 07 DC | 01 00  | 05 30          | 17 00          |
|                             | Set      | LIETUVIŲ               | BE EF    | 03    | 06 00 | F7 D9 | 01 00  | 05 30          | 18 00          |
| LANGUAGE                    | 001      | EESTI                  | BE EF    | 03    | 06 00 | 67 D8 | 01 00  | 05 30          | 19 00          |
| LANGUAGE                    |          | LATVIEŠU               | BE EF    | 03    | 06 00 | 97 D8 | 01 00  | 05 30          | 13 00<br>1A 00 |
|                             |          | ไทย                    | BE EF    | 03    | 06 00 | 07 D9 | 01 00  | 05 30          | 1B 00          |
|                             |          | ةىبرعارا ةغارارا       | BE EF    | 03    | 06 00 | 37 DB | 01 00  | 05 30          | 1C 00          |
|                             |          |                        | BE EF    | 03    | 06 00 | A7 DA |        | 05 30          | 1C 00          |
|                             |          | ٌګسراف<br>۱۹۹۸ مکیلیوں |          |       |       |       |        |                |                |
|                             |          | PORTUGUÊS BRA          | BE EF    | 03    | 06 00 | 57 DA | 01 00  | 05 30          | 1E 00          |
|                             |          | BAHASA IND             | BE EF    | 03    | 06 00 | C7 DB | 01 00  | 05 30          | 1F 00          |
|                             |          | TIENG VIET             | BE EF    | 03    | 06 00 | 37 CA | 01 00  | 05 30          | 20 00          |
|                             |          | NOTE) Not all of the   | <u> </u> |       |       |       |        |                |                |
|                             |          | Get                    | BE EF    | 03    | 06 00 | C4 D3 | 02 00  | 05 30          | 00 00          |
| MENU                        |          | Get                    | BE EF    | 03    | 06 00 | 40 D7 | 02 00  | 16 30          | 00 00          |
| POSITION V                  |          | Increment              | BE EF    | 03    | 06 00 | 26 D7 | 04 00  | 16 30          | 00 00          |
|                             |          | Decrement              | BE EF    | 03    | 06 00 | F7 D6 | 05 00  | 16 30          | 00 00          |
| MENU<br>POSITION V<br>Reset |          | Execute                | BE EF    | 03    | 06 00 | A8 C7 | 06 00  | 44 70          | 00 00          |
|                             |          | Get                    | BE EF    | 03    | 06 00 | 04 D7 | 02 00  | 15 30          | 00 00          |
| MENU                        |          | Increment              | BE EF    | 03    | 06 00 | 62 D7 | 04 00  | 15 30          | 00 00          |
| POSITION H                  |          | Decrement              | BE EF    | 03    | 06 00 | B3 D6 | 05 00  | 15 30          | 00 00          |
| MENU<br>POSITION H<br>Reset |          | Execute                | BE EF    | 03    | 06 00 | DC C6 | 06 00  | 43 70          | 00 00          |
|                             |          | MyScreen               | BE EF    | 03    | 06 00 | FB CA | 01 00  | 00 30          | 20 00          |
|                             |          | ORIGINAL               | BE EF    | 03    | 06 00 | FB E2 | 01 00  | 00 30          | 40 00          |
| <b>DI 411</b>               | Set      | BLUE                   | BE EF    | 03    | 06 00 | CB D3 | 01 00  | 00 30          | 03 00          |
| BLANK                       |          | WHITE                  | BE EF    | 03    | 06 00 | 6B D0 | 01 00  | 00 30          | 05 00          |
|                             |          | BLACK                  | BE EF    | 03    | 06 00 | 9B D0 | 01 00  | 00 30          | 06 00          |
|                             |          | Get                    | BE EF    | 03    | 06 00 | 08 D3 | 02 00  | 00 30          | 00 00          |
|                             |          | OFF                    | BE EF    | 03    | 06 00 | FB D8 | 01 00  | 20 30          | 00 00          |
| BLANK On/Off                | Set      | ON                     | BE EF    | 03    | 06 00 | 6B D9 | 01 00  | 20 30          | 00 00          |
|                             |          | Get                    | BE EF    | 03    | 06 00 | C8 D8 | 02 00  | 20 30          | 00 00          |
|                             |          | MyScreen               | BE EF    | 03    | 06 00 | CB CB | 02 00  | 04 30          | 20 00          |
|                             | Sat      | ORIGINAL               | BE EF    | 03    | 06 00 | OB D2 | 01 00  | 04 30          | 00 00          |
| START UP                    | Jei      |                        |          |       |       | 9B D3 |        | 04 30          |                |
|                             |          | OFF                    | BE EF    | 03    |       |       | 01 00  |                |                |
|                             |          | Get                    |          | 03    |       |       |        | 04 30<br>C0 30 |                |
| MuCorossi Lasta             | Set      | OFF                    | BE EF    | 03    | 06 00 | 3B EF | 01 00  |                | 00 00          |
| MyScreen Lock               | <u> </u> | ON                     | BE EF    | 03    | 06 00 | AB EE | 01 00  | C0 30          | 01 00          |
|                             |          | Get                    | BE EF    | 03    | 06 00 | 08 EF | 02 00  | C0 30          | 00 00          |
|                             | Set      | OFF                    | BE EF    | 03    | 06 00 | 8F D6 | 01 00  | 17 30          | 00 00          |
| MESSAGE                     |          | ON                     | BE EF    | 03    | 06 00 | 1F D7 | 01 00  | 17 30          | 01 00          |
|                             |          | Get                    | BE EF    | 03    | 06 00 | BC D6 | 02 00  | 17 30          | 00 00          |

(continued on next page)

| Namoa             |                   | Departies Type |       | leade |       | CRC   | С      | ommand         | Data         |
|-------------------|-------------------|----------------|-------|-------|-------|-------|--------|----------------|--------------|
| Names             |                   | Deration Type  |       | reade | 1     | CRC   | Action | Туре           | Setting code |
|                   |                   | TEST PATTERN   | BE EF | 03    | 06 00 | 43 D9 | 01 00  | 22 30          | 00 00        |
|                   |                   | DOT-LINE 1     | BE EF | 03    | 06 00 | D3 D8 | 01 00  | 22 30          | 01 00        |
|                   |                   | DOT-LINE 2     | BE EF | 03    | 06 00 | 23 D8 | 01 00  | 22 30          | 02 00        |
|                   |                   | DOT-LINE 3     | BE EF | 03    | 06 00 | B3 D9 | 01 00  | 22 30          | 03 00        |
|                   | 0.4               | DOT-LINE 4     | BE EF | 03    | 06 00 | 83 DB | 01 00  | 22 30          | 04 00        |
| TEMPLATE          | Set               | CIRCLE 1       | BE EF | 03    | 06 00 | 13 DA | 01 00  | 22 30          | 05 00        |
|                   |                   | CIRCLE 2       | BE EF | 03    | 06 00 | E3 DA | 01 00  | 22 30          | 06 00        |
|                   |                   | MAP 1          | BE EF | 03    | 06 00 | 83 D4 | 01 00  | 22 30          | 10 00        |
|                   |                   | MAP 2          | BE EF | 03    | 06 00 | 13 D5 | 01 00  | 22 30          | 11 00        |
|                   |                   | STACK          | BE EF | 03    | 06 00 | 83 C0 | 01 00  | 22 30          | 20 00        |
|                   |                   | Get            | BE EF | 03    | 06 00 | 70 D9 | 02 00  | 22 30          | 00 00        |
|                   | <u> </u>          | OFF            | BE EF | 03    | 06 00 | BF D8 | 01 00  | 23 30          | 00 00        |
| TEMPLATE          | Set               | ON             | BE EF | 03    | 06 00 | 2F D9 | 01 00  | 23 30          | 01 00        |
| On/Off            |                   | Get            | BE EF | 03    | 06 00 | 8C D8 | 02 00  | 23 30          | 00 00        |
|                   |                   | OFF            | BE EF | 03    | 06 00 | FA 62 | 01 00  | 00 37          | 00 00        |
|                   | Set               | ON             | BE EF | 03    | 06 00 | 6A 63 | 01 00  | 00 37          | 01 00        |
| C. C DISPLAY      |                   | AUTO           | BE EF | 03    | 06 00 | 9A 63 | 01 00  | 00 37          | 02 00        |
|                   | I                 | Get            | BE EF | 03    | 06 00 | C9 62 | 02 00  | 00 37          | 00 00        |
|                   | _                 | CAPTIONS       | BE EF | 03    | 06 00 | 06 63 | 01 00  | 01 37          | 00 00        |
| C. C MODE         | Set               | TEXT           | BE EF | 03    | 06 00 | 96 62 | 01 00  | 01 37          | 01 00        |
|                   |                   | Get            | BE EF | 03    | 06 00 | 35 63 | 02 00  | 01 37          | 00 00        |
|                   |                   | 1              | BE EF | 03    | 06 00 | D2 62 | 01 00  | 02 37          | 01 00        |
|                   |                   | 2              | BE EF | 03    | 06 00 | 22 62 | 01 00  | 02 37          | 02 00        |
| C. C              | Set               | 3              | BE EF | 03    | 06 00 | B2 63 | 01 00  | 02 37          | 03 00        |
| CHANNEL           |                   | 4              | BE EF | 03    | 06 00 | 82 61 | 01 00  | 02 37          | 04 00        |
|                   |                   | Get            | BE EF | 03    | 06 00 | 71 63 | 02 00  | 02 37          | 00 00        |
|                   |                   | NORMAL         | BE EF | 03    | 06 00 | FE 78 | 01 00  | 20 22          | 00 00        |
| SOURCE SKIP -     | Set               | SKIP           | BE EF | 03    | 06 00 | 6E 79 | 01 00  | 20 22          | 01 00        |
| COMPUTER IN1      |                   | Get            | BE EF | 03    | 06 00 | CD 78 | 02 00  | 20 22          | 00 00        |
|                   |                   | NORMAL         | BE EF | 03    | 06 00 | CE 79 | 01 00  | 24 22          | 00 00        |
| SOURCE SKIP -     | Set               | SKIP           | BE EF | 03    | 06 00 | 5E 78 | 01 00  | 24 22          | 01 00        |
| COMPUTER IN2      |                   | Get            | BE EF | 03    | 06 00 | FD 79 | 02 00  | 24 22          | 00 00        |
|                   |                   | NORMAL         | BE EF | 03    | 06 00 | DA 7A | 01 00  | 2B 22          | 00 00        |
| SOURCE SKIP -     | Set               | SKIP           | BE EF | 03    | 06 00 | 4A 7B | 01 00  | 2B 22          | 01 00        |
| LAN               |                   | Get            | BE EF | 03    | 06 00 | E9 7A | 02 00  | 2B 22          | 00 00        |
|                   |                   | NORMAL         | BE EF | 03    | 06 00 | 76 78 | 01 00  | 26 22          | 00 00        |
| SOURCE SKIP -     | Set               | SKIP           | BE EF | 03    | 06 00 | E6 79 | 01 00  | 26 22          | 01 00        |
| USB TYPE A        |                   | Get            | BE EF | 03    | 06 00 | 45 78 | 02 00  | 26 22          | 00 00        |
| <u> </u>          |                   | NORMAL         | BE EF | 03    | 06 00 | AE 78 | 01 00  | 20 22<br>2C 22 | 00 00        |
| SOURCE SKIP -     | SOURCE SKIP - Set | SKIP           | BE EF | 03    | 06 00 | 3E 7A | 01 00  | 2C 22          | 01 00        |
| USB TYPE B        |                   | Get            | BE EF | 03    | 06 00 | 9D 7B | 02 00  | 2C 22          | 00 00        |
| SOURCE SKIP - Set |                   | NORMAL         | BE EF | 03    | 06 00 | BA 78 | 02 00  | 23 22          | 00 00        |
|                   | Set               | SKIP           | BE EF | 03    | 06 00 | 2A 79 | 01 00  | 23 22          | 01 00        |
| HDMI 1            |                   | Get            | BE EF | 03    | 06 00 | 89 78 | 02 00  | 23 22          | 00 00        |
|                   |                   | NORMAL         | BE EF | 03    | 06 00 | 52 7A | 02 00  | 23 22<br>2D 22 | 00 00        |
| SOURCE SKIP - S   | Set               | SKIP           | BE EF | 03    | 06 00 | C2 7B | 01 00  | 2D 22<br>2D 22 | 00 00        |
| HDMI 2            |                   |                | BE EF | 03    |       |       | 01 00  | 2D 22<br>2D 22 |              |
| HDMI 2            |                   | Get            | DE EF | 03    | 06 00 | 61 7A | 02 00  | 20 22          | 00 00        |

| Names                       | C       | peration Type | F     | leade | r     | CRC   | С      | ommand | Data         |
|-----------------------------|---------|---------------|-------|-------|-------|-------|--------|--------|--------------|
| Numes                       |         | peration type |       | louuc | , i   |       | Action | Туре   | Setting code |
|                             | 0-4     | NORMAL        | BE EF | 03    | 06 00 | 32 78 | 01 00  | 25 22  | 00 00        |
| SOURCE SKIP -               | Set     | SKIP          | BE EF | 03    | 06 00 | A2 79 | 01 00  | 25 22  | 01 00        |
| COMPONENT                   |         | Get           | BE EF | 03    | 06 00 | 01 78 | 02 00  | 25 22  | 00 00        |
|                             | 0-4     | NORMAL        | BE EF | 03    | 06 00 | 46 79 | 01 00  | 22 22  | 00 00        |
| SOURCE SKIP -               | Set     | SKIP          | BE EF | 03    | 06 00 | D6 78 | 01 00  | 22 22  | 01 00        |
| S- VIDEO                    |         | Get           | BE EF | 03    | 06 00 | 75 79 | 02 00  | 22 22  | 00 00        |
|                             | 0-4     | NORMAL        | BE EF | 03    | 06 00 | 02 79 | 01 00  | 21 22  | 00 00        |
| SOURCE SKIP -               | Set     | SKIP          | BE EF | 03    | 06 00 | 92 78 | 01 00  | 21 22  | 01 00        |
| VIDEO                       |         | Get           | BE EF | 03    | 06 00 | 31 79 | 02 00  | 21 22  | 00 00        |
|                             | 0-4     | OFF           | BE EF | 03    | 06 00 | B6 D6 | 01 00  | 16 20  | 00 00        |
| AUTO SEARCH                 | Set     | ON            | BE EF | 03    | 06 00 | 26 D7 | 01 00  | 16 20  | 01 00        |
|                             |         | Get           | BE EF | 03    | 06 00 | 85 D6 | 02 00  | 16 20  | 00 00        |
|                             | Set     | OFF           | BE EF | 03    | 06 00 | EA D1 | 01 00  | 0F 20  | 00 00        |
| AUTO                        | Set     | ON            | BE EF | 03    | 06 00 | 7A D0 | 01 00  | 0F 20  | 01 00        |
| KEYSTONE                    |         | Get           | BE EF | 03    | 06 00 | D9 D1 | 02 00  | 0F 20  | 00 00        |
| DIDEAT                      | Set     | OFF           | BE EF | 03    | 06 00 | 3B 89 | 01 00  | 20 31  | 00 00        |
|                             | Set     | ON            | BE EF | 03    | 06 00 | AB 88 | 01 00  | 20 31  | 01 00        |
| POWER ON                    |         | Get           | BE EF | 03    | 06 00 | 08 89 | 02 00  | 20 31  | 00 00        |
|                             |         | Get           | BE EF | 03    | 06 00 | 08 86 | 02 00  | 10 31  | 00 00        |
| AUTO POWER<br>OFF           |         | Increment     | BE EF | 03    | 06 00 | 6E 86 | 04 00  | 10 31  | 00 00        |
| UFF                         |         | Decrement     | BE EF | 03    | 06 00 | BF 87 | 05 00  | 10 31  | 00 00        |
|                             |         | 1h            | BE EF | 03    | 06 00 | 27 92 | 01 00  | 06 24  | 01 00        |
|                             | Set     | 3h            | BE EF | 03    | 06 00 | 47 93 | 01 00  | 06 24  | 03 00        |
| SHADE TIMER                 | [       | 6h            | BE EF | 03    | 06 00 | 17 90 | 01 00  | 06 24  | 06 00        |
|                             |         | Get           | BE EF | 03    | 06 00 | 84 93 | 02 00  | 06 24  | 00 00        |
|                             | Set     | MOUSE         | BE EF | 03    | 06 00 | FF 23 | 01 00  | 50 26  | 00 00        |
| USB TYPE B                  | Sei     | USB DISPLAY   | BE EF | 03    | 06 00 | 6F 22 | 01 00  | 50 26  | 01 00        |
|                             |         | Get           | BE EF | 03    | 06 00 | CC 23 | 02 00  | 50 26  | 00 00        |
| LAMP TIME<br>Lower Bytes    |         | Get           | BE EF | 03    | 06 00 | C2 FF | 02 00  | 90 10  | 00 00        |
| LAMP TIME<br>Higher Bytes   | Get     |               | BE EF | 03    | 06 00 | 2A FD | 02 00  | 9E 10  | 00 00        |
| LAMP TIME<br>Reset          | Execute |               | BE EF | 03    | 06 00 | 58 DC | 06 00  | 30 70  | 00 00        |
| FILTER TIME<br>Lower Bytes  | Get     |               | BE EF | 03    | 06 00 | C2 F0 | 02 00  | A0 10  | 00 00        |
| FILTER TIME<br>Higher Bytes | Get     |               | BE EF | 03    | 06 00 | D6 FC | 02 00  | 9F 10  | 00 00        |
| FILTER TIME<br>Reset        | Execute |               | BE EF | 03    | 06 00 | 98 C6 | 06 00  | 40 70  | 00 00        |

| Namaa       |     | Departies Trans |       | leade |       | CRC   | С      | ommand | Data         |
|-------------|-----|-----------------|-------|-------|-------|-------|--------|--------|--------------|
| Names       |     | Operation Type  | Г     | reade |       | CRC   | Action | Туре   | Setting code |
|             |     | SLIDESHOW       | BE EF | 03    | 06 00 | 9A 2B | 01 00  | 00 36  | 22 00        |
|             |     | MY IMAGE        | BE EF | 03    | 06 00 | 5A 3D | 01 00  | 00 36  | 16 00        |
|             |     | MESSENGER       | BE EF | 03    | 06 00 | AA 29 | 01 00  | 00 36  | 25 00        |
|             |     | SHADE           | BE EF | 03    | 06 00 | 5A 26 | 01 00  | 00 36  | 32 00        |
|             |     | INFORMATION     | BE EF | 03    | 06 00 | FA 3E | 01 00  | 00 36  | 10 00        |
|             |     | AUTO KEYSTONE V | BE EF | 03    | 06 00 | 6A 3F | 01 00  | 00 36  | 11 00        |
|             |     | MY MEMORY       | BE EF | 03    | 06 00 | 9A 3F | 01 00  | 00 36  | 12 00        |
| MY BUTTON-1 | Set | ACTIVE IRIS     | BE EF | 03    | 06 00 | AA 3D | 01 00  | 00 36  | 15 00        |
|             |     | PICTURE MODE    | BE EF | 03    | 06 00 | 0A 3E | 01 00  | 00 36  | 13 00        |
|             |     | FILTER RESET    | BE EF | 03    | 06 00 | 3A 3C | 01 00  | 00 36  | 14 00        |
|             |     | TEMPLATE        | BE EF | 03    | 06 00 | CA 39 | 01 00  | 00 36  | 1B 00        |
|             |     | MUTE            | BE EF | 03    | 06 00 | FA 20 | 01 00  | 00 36  | 38 00        |
|             |     | * PbyP SWAP     | BE EF | 03    | 06 00 | 5A 38 | 01 00  | 00 36  | 1A 00        |
|             |     | RESOLUTION      | BE EF | 03    | 06 00 | 9A 3A | 01 00  | 00 36  | 1E 00        |
|             |     | ECO MODE        | BE EF | 03    | 06 00 | 0A 25 | 01 00  | 00 36  | 37 00        |
|             |     | Get             | BE EF | 03    | 06 00 | 09 33 | 02 00  | 00 36  | 00 00        |
|             |     | SLIDESHOW       | BE EF | 03    | 06 00 | 66 2A | 01 00  | 01 36  | 22 00        |
|             |     | MY IMAGE        | BE EF | 03    | 06 00 | A6 3C | 01 00  | 01 36  | 16 00        |
|             |     | MESSENGER       | BE EF | 03    | 06 00 | 56 28 | 01 00  | 01 36  | 25 00        |
|             |     | SHADE           | BE EF | 03    | 06 00 | A6 27 | 01 00  | 01 36  | 32 00        |
|             |     | INFORMATION     | BE EF | 03    | 06 00 | 06 3F | 01 00  | 01 36  | 10 00        |
|             |     | AUTO KEYSTONE V | BE EF | 03    | 06 00 | 96 3E | 01 00  | 01 36  | 11 00        |
|             |     | MY MEMORY       | BE EF | 03    | 06 00 | 66 3E | 01 00  | 01 36  | 12 00        |
| MY BUTTON-2 | Set | ACTIVE IRIS     | BE EF | 03    | 06 00 | 56 3C | 01 00  | 01 36  | 15 00        |
|             |     | PICTURE MODE    | BE EF | 03    | 06 00 | F6 3F | 01 00  | 01 36  | 13 00        |
|             |     | FILTER RESET    | BE EF | 03    | 06 00 | C6 3D | 01 00  | 01 36  | 14 00        |
|             |     | TEMPLATE        | BE EF | 03    | 06 00 | 36 38 | 01 00  | 01 36  | 1B 00        |
|             |     | MUTE            | BE EF | 03    | 06 00 | 06 21 | 01 00  | 01 36  | 38 00        |
|             |     | * PbyP SWAP     | BE EF | 03    | 06 00 | A6 39 | 01 00  | 01 36  | 1A 00        |
|             |     | RESOLUTION      | BE EF | 03    | 06 00 | 66 3B | 01 00  | 01 36  | 1E 00        |
|             |     | ECO MODE        | BE EF | 03    | 06 00 | 66 25 | 01 00  | 01 36  | 36 00        |
|             |     | Get             | BE EF | 03    | 06 00 | F5 32 | 02 00  | 01 36  | 00 00        |
|             |     | SLIDESHOW       | BE EF | 03    | 06 00 | 22 2A | 01 00  | 02 36  | 22 00        |
|             |     | MY IMAGE        | BE EF | 03    | 06 00 | E2 3C | 01 00  | 02 36  | 16 00        |
|             |     | MESSENGER       | BE EF | 03    | 06 00 | 12 28 | 01 00  | 02 36  | 25 00        |
|             |     | SHADE           | BE EF | 03    | 06 00 | E2 27 | 01 00  | 02 36  | 32 00        |
|             |     | INFORMATION     | BE EF | 03    | 06 00 | 42 3F | 01 00  | 02 36  | 10 00        |
|             |     | AUTO KEYSTONE V | BE EF | 03    | 06 00 | D2 3E | 01 00  | 02 36  | 11 00        |
|             |     | MY MEMORY       | BE EF | 03    | 06 00 | 22 3E | 01 00  | 02 36  | 12 00        |
| MY BUTTON-3 | Set | ACTIVE IRIS     | BE EF | 03    | 06 00 | 12 3C | 01 00  | 02 36  | 15 00        |
|             |     | PICTURE MODE    | BE EF | 03    | 06 00 | B2 3F | 01 00  | 02 36  | 13 00        |
|             |     | FILTER RESET    | BE EF | 03    | 06 00 | 82 3D | 01 00  | 02 36  | 14 00        |
|             |     | TEMPLATE        | BE EF | 03    | 06 00 | 72 38 | 01 00  | 02 36  | 1B 00        |
|             |     | MUTE            | BE EF | 03    | 06 00 | 42 21 | 01 00  | 02 36  | 38 00        |
|             |     | * PbyP SWAP     | BE EF | 03    | 06 00 | E2 39 | 01 00  | 02 36  | 1A 00        |
|             |     | RESOLUTION      | BE EF | 03    | 06 00 | 22 3B | 01 00  | 02 36  | 1E 00        |
|             |     | ECO MODE        | BE EF | 03    | 06 00 | B2 24 | 01 00  | 02 36  | 37 00        |
|             |     | Get             | BE EF | 03    | 06 00 | B1 32 | 02 00  | 02 36  | 00 00        |

\*) Only for CP-WU8440 and CP-WU8450.

|                            |           |                 |       |       |                | 0.5.0          | Command Data |                |              |
|----------------------------|-----------|-----------------|-------|-------|----------------|----------------|--------------|----------------|--------------|
| Names                      |           | Operation Type  | ŀ     | leade | r              | CRC            | Action       | Туре           | Setting code |
|                            |           | SLIDESHOW       | BE EF | 03    | 06 00          | DE 2B          | 01 00        | 03 36          | 22 00        |
|                            |           | MY IMAGE        | BE EF | 03    | 06 00          | 1E 3D          | 01 00        | 03 36          | 16 00        |
|                            |           | MESSENGER       | BE EF | 03    | 06 00          | EE 29          | 01 00        | 03 36          | 25 00        |
|                            |           | SHADE           | BE EF | 03    | 06 00          | 1E 26          | 01 00        | 03 36          | 32 00        |
|                            |           | INFORMATION     | BE EF | 03    | 06 00          | BE 3E          | 01 00        | 03 36          | 10 00        |
|                            |           | AUTO KEYSTONE V | BE EF | 03    | 06 00          | 2E 3F          | 01 00        | 03 36          | 11 00        |
|                            |           | MY MEMORY       | BE EF | 03    | 06 00          | DE 3F          | 01 00        | 03 36          | 12 00        |
|                            | Set       | ACTIVE IRIS     | BE EF | 03    | 06 00          | EE 3D          | 01 00        | 03 36          | 15 00        |
| MY BUTTON-4                |           | PICTURE MODE    | BE EF | 03    | 06 00          | 4E 3E          | 01 00        | 03 36          | 13 00        |
|                            |           | FILTER RESET    | BE EF | 03    | 06 00          | 7E 3C          | 01 00        | 03 36          | 14 00        |
|                            |           | TEMPLATE        | BE EF | 03    | 06 00          | 8E 39          | 01 00        | 03 36          | 1B 00        |
|                            |           | MUTE            | BE EF | 03    | 06 00          | BE 20          | 01 00        | 03 36          | 38 00        |
|                            |           | * PbyP SWAP     | BE EF | 03    | 06 00          | 1E 38          | 01 00        | 03 36          | 1A 00        |
|                            |           | RESOLUTION      | BE EF | 03    | 06 00          | DE 3A          | 01 00        | 03 36          | 1E 00        |
|                            |           | ECO MODE        | BE EF | 03    | 06 00          | 4E 25          | 01 00        | 03 36          | 37 00        |
|                            |           | Get             | BE EF | 03    | 06 00          | 4D 33          | 02 00        | 03 36          | 00 00        |
|                            |           | Off             | BE EF | 03    | 06 00          | FF 32          | 01 00        | 00 26          | 00 00        |
| REMOTE                     | Set       | On              | BE EF | 03    | 06 00          | 6F 33          | 01 00        | 00 26          | 01 00        |
| RECEIV. FRONT              |           | Get             | BE EF | 03    | 06 00          | CC 32          | 02 00        | 00 26          | 00 00        |
|                            |           | Off             | BE EF | 03    | 06 00          | 03 33          | 01 00        | 01 26          | 00 00        |
| REMOTE                     | Set       | On              | BE EF | 03    | 06 00          | 93 32          | 01 00        | 01 26          | 01 00        |
| RECEIV. REAR               |           | Get             | BE EF | 03    | 06 00          | 30 33          | 02 00        | 01 26          | 00 00        |
|                            |           | ALL             | BE EF | 03    | 06 00          | 9F 30          | 01 00        | 08 26          | 00 00        |
|                            | Set       | 1               | BE EF | 03    | 06 00          | 0F 31          | 01 00        | 08 26          | 01 00        |
|                            |           | 2               | BE EF | 03    | 06 00          | FF 31          | 01 00        | 08 26          | 02 00        |
| REMOTE ID                  | Sei       | 3               | BE EF | 03    | 06 00          | 6F 30          | 01 00        | 08 26          | 02 00        |
|                            |           | 4               | BE EF | 03    | 06 00          | 5F 32          | 01 00        | 08 26          | 03 00        |
|                            |           | Get             | BE EF | 03    | 06 00          | AC 30          | 02 00        | 08 20          | 04 00        |
|                            |           | OFF             | BE EF | 03    | 06 00          | FF 3D          | 02 00        | 30 26          | 00 00        |
| REMOTE FREQ.               | Set       | ON              | BE EF | 03    | 06 00          | 6F 3C          | 01 00        | 30 20          | 01 00        |
| NORMAL                     |           | Get             | BE EF | 03    | 06 00          | CC 3D          | 02 00        | 30 26          | 00 00        |
|                            |           | OFF             | BE EF | 03    |                | 03 3C          |              | 30 20          |              |
| REMOTE FREQ.               | Set       | OFF             | BE EF | 03    | 06 00          | 93 3D          | 01 00        | 31 26          | 00 00        |
| HIGH                       |           | -               |       |       |                | 30 3C          |              |                |              |
|                            |           | Get<br>OFF      | BE EF | 03    | 06 00<br>06 00 | 30 3C<br>3A C3 | 02 00        | 31 26<br>00 35 |              |
|                            |           | -               |       |       |                |                |              |                |              |
|                            | 0-1       | IMAGE-1         | BE EF | 03    | 06 00          | AA C2          |              | 00 35          | 01 00        |
| MY IMAGE                   | Set       | IMAGE-2         | BE EF | 03    | 06 00          | 5A C2          | 01 00        | 00 35          | 02 00        |
| -                          |           | IMAGE-3         | BE EF | 03    | 06 00          | CA C3          | 01 00        | 00 35          | 03 00        |
|                            | $\square$ | IMAGE-4         | BE EF | 03    | 06 00          | FA C1          | 01 00        | 00 35          | 04 00        |
|                            |           | Get             | BE EF | 03    | 06 00          | 09 C3          | 02 00        | 00 35          | 00 00        |
| MY IMAGE<br>IMAGE-1 Delete | Execute   |                 | BE EF | 03    | 06 00          | 71 C3          | 06 00        | 01 35          | 00 00        |
| MY IMAGE<br>IMAGE-2 Delete |           | Execute         | BE EF | 03    | 06 00          | 35 C3          | 06 00        | 02 35          | 00 00        |
| MY IMAGE<br>IMAGE-3 Delete | Execute   |                 | BE EF | 03    | 06 00          | C9 C2          | 06 00        | 03 35          | 00 00        |
| MY IMAGE<br>IMAGE-4 Delete |           | Execute         | BE EF | 03    | 06 00          | BD C3          | 06 00        | 04 35          | 00 00        |

\*) Only for CP-WU8440 and CP-WU8450.

## PJLink command

| Commands | Control Description    | Parameter or Response           |
|----------|------------------------|---------------------------------|
| DOWD     | Davida O anterel       | 0 = Standby                     |
| POWR     | Power Contorol         | 1 = Power On                    |
|          |                        | 0 = Standby                     |
| POWR ?   | Power Status inquiry   | 1 = Power On                    |
|          |                        | 2 = Cool Down                   |
|          |                        | 11 = COMPUTER IN 1              |
|          |                        | 12 = COMPUTER IN 2              |
|          |                        | 21 = COMPONENT                  |
|          |                        | 22 = S-VIDEO                    |
| INPT     | Input Source selection | 23 = VIDEO                      |
|          |                        | 31 = HDMI 1                     |
|          |                        | 33 = HDMI 2                     |
|          |                        | 41 = USB TYPE A                 |
|          |                        | 51 = LAN                        |
|          |                        | 52 = USB TYPE B                 |
|          |                        | 11 = COMPUTER IN 1              |
|          |                        | 12 = COMPUTER IN 2              |
|          |                        | 21 = COMPONENT                  |
|          |                        | 22 = S-VIDEO                    |
| INPT ?   | Input Source inquiry   | 23 = VIDEO                      |
|          | pat ecal coqa)         | 31 = HDMI 1                     |
|          |                        | 33 = HDMI 2                     |
|          |                        | 41 = USB TYPE A                 |
|          |                        |                                 |
|          |                        | 52 = USB TYPE B                 |
|          |                        | 10 = BLANK off<br>11 = BLANK on |
|          |                        | 20 = Mute off                   |
| AVMT     | AV Mute                | 21 = Mute on                    |
|          |                        | 30 = AV Mute off                |
|          |                        | 31 = AV Mute on                 |
|          |                        | 10 = BLANK off                  |
|          |                        | 11 = BLANK on                   |
|          |                        | 20 = Mute off                   |
| AVMT ?   | AV Mute inquiry        | 21 = Mute on                    |
|          |                        | 30 = AV Mute off                |
|          |                        | 31 = AV Mute on                 |
|          |                        |                                 |

(continued on next page)

| Commands | Control Description            | Parameter or Response                                                                                                    |
|----------|--------------------------------|----------------------------------------------------------------------------------------------------|
| ERST ?   | Error Status inquiry           | 1st byte: Refers to Fan error; one of 0 to 2<br>2nd byte: Refers to Lamp error; one of 0 to 2<br>3rd byte: Refers to Temptrature error; one of 0 to 2<br>4th byte: Refers to Cover error; one of 0 to 2<br>5th byte: Refers to Filter error; one of 0 to 2<br>6th byte: Refers to Other error; one of 0 to 2<br>The mearning of 0 to 2 is as given below<br>0 = Error is not detected;<br>1 = Warning; 2 = Error |
| LAMP ?   | Lamp Status inquiry            | 1st number (digits 1 to 5): Lamp Time<br>2nd number : 0 = Lamp off, 1 = Lamp on                                                                                                    |
| INST ?   | Input Source List inquiry      | 11 12 21 22 23 31 33 41 51 52                                                                                                    |
| NAME ?   | Projector Name inquiry         | Responds with the name set in the item<br>PROJECTOR NAME of the NETWORK menu                                                                                                    |
| INF1?    | Manufucturer's Name<br>inquiry | НІТАСНІ                                                                                                    |
| INF2 ?   | Model Name inquiry             | CP-X8150<br>CP-X8160<br>CP-WX8240<br>CP-WX8255<br>CP-SX8350<br>CP-WU8440<br>CP-WU8450                                                                                                    |
| INFO ?   | Other Information inquiry      | Responds with the factory information and so on                                                                                                    |
| CLSS ?   | Class Information inquiry      | 1                                                                                                    |

**NOTE** • The password used in PJLink<sup>™</sup> is the same as the password set in the Web Control. To use PJLink<sup>™</sup> without authentication, do not set any password in Web Browser Control.

• For specifications of PJLink<sup>™</sup>, see the web site of the Japan Business Machine and Information System Industries Association.

URL: http://pjlink.jbmia.or.jp/ (as of Feb. 2012)

## Projector

# CP-X8150/CP-X8160/CP-WX8240/ CP-WX8255/CP-SX8350/CP-WU8440/ CP-WU8450

## **User's Manual (concise)**

Thank you for purchasing this projector.

Please read through this manual before using this product, in order to use safely and utilize well the product.

 $\triangle$ **WARNING**  $\triangleright$  Before using this product, be sure to read all manuals for this product. After reading them, store them in a safe place for future reference.

- ► Heed all the warnings and cautions in the manuals or on the product.
- ► Follow all the instructions in the manuals or on the product.

**NOTE** • In this manual, unless any comments are accompanied, "the manuals" means all the documents provided with this product, and "the product" means this projector and all the accessories came with the projector.

m

## Contents

|                                                 | And in the local division of the |
|-------------------------------------------------|----------------------------------|
| First of all                                    | 2                                |
| Entries and graphical symbols explanation       | 2                                |
| Important safety instruction                    | 2                                |
| Regulatory notices                              | 3                                |
| About Electro-Magnetic Interference             | 3                                |
| About Waste Electrical and Electronic Equipment | 4                                |
| Contents of package                             | 4                                |
| Preparing for the remote control                | 5                                |
| Arrangement                                     | 6                                |
| Connecting with your devices                    | 7                                |
| Fastening the adapter cover                     | 8                                |
|                                                 |                                  |

|                                       | 1.1.1 |
|---------------------------------------|-------|
| Connecting power supply               | 8     |
| Turning on the power                  | 9     |
| Adjusting the projector's elevator    | 10    |
| Adjusting the lens position           | 10    |
| Displaying the picture                | 11    |
| Turning off the power                 | 12    |
| Replacing the lamp                    | 13    |
| Cleaning and replacing the air filter | 15    |
| Using the CD manual                   | 17    |
| Specifications                        | 18    |
| Troubleshooting                       |       |
| - Warranty and after-service          | 20    |

m

## First of all

### Entries and graphical symbols explanation

The following entries and graphical symbols are used for the manuals and the product as follows, for safety purpose. Please know their meanings beforehand, and heed them.

▲WARNING This entry warns of a risk of serious personal injury or even death.
 ▲CAUTION This entry warns of a risk of personal injury or physical damage.
 NOTICE This entry notices of fear of causing trouble.

### Important safety instruction

The followings are important instructions for safely using the product. Be sure to follow them always when handling the product. The manufacturer assumes no responsibility for any damage caused by mishandling that is beyond normal usage defined in these manuals of this projector.

△**WARNING** ► Never use the product in or after an abnormality (ex. giving off smoke, smelling strange, took a liquid or an object inside, broken, etc.) If an abnormality should occur, unplug the projector urgently.

Situate the product away from children and pets.

► Keep small parts away from children and pets. If swallowed, consult a physician immediately for emergency treatment.

Do not use the product when there is fear of a thunderbolt.

► Unplug the projector from the power outlet if the projector is not used for the time being.

- ► Do not connect the projector to a power supply while no lens unit is attached to it.
- ► Do not open or remove any portion of the product, unless the manuals direct
- it. For internal maintenance, leave it to your dealer or their service personnel.
- ► Use only the accessories specified or recommended by the manufacturer.
- ► Do not modify the projector or accessories.
- Do not let any things or any liquids enter to the inside of the product.
- ► Do not wet the product.

► Do not place the projector where any oils, such as cooking or machine oil, are used. Oil may harm the product, resulting in malfunction, or falling from the mounted position.

- ► Do not apply a shock or pressure to this product.
- Do not place the product on an unstable place such as the uneven surface or the leaned table.
- Do not place the product unstably. Place the projector so that it does not protrude from the surface where the projector is placed on.
- Place your hands on the grip on the bottom of the projector when carrying the projector.
- Remove all the attachments including the power cord and cables, from the projector when carrying the projector.

► Do not look into the lens and the openings on the projector, while the lamp is on.

► Do not approach the lamp cover and the exhaust vents, while the projection lamp is on. Also after the lamp goes out, do not approach them for a while, since too hot.

## **Regulatory notices**

### **About Electro-Magnetic Interference**

This is a Class A product. In a domestic environment this product may cause radio interference in which case the user may be required to take adequate measures.

This product may cause interference if used in residential areas. Such use must be avoided unless the user takes special measures to reduce electromagnetic emissions to prevent interference to the reception of radio and television broadcasts.

### In Canada

This Class A digital apparatus complies with Canadian ICES-003.

### In the US and places where the FCC regulations are applicable

This device complies with part 15 of the FCC Rules. Operation is subject to the following two conditions: (1) This device may not cause harmful interference, and (2) this device must accept any interference received, including interference that may cause undesired operation.

This equipment has been tested and found to comply with the limits for a Class A digital device, pursuant to Part 15 of the FCC Rules.

These limits are designed to provide reasonable protection against harmful interference when the equipment is operated in a commercial environment. This equipment generates, uses, and can radiate radio frequency energy and, if not installed and used in accordance with the instruction manual, may cause harmful interference to radio communications. Operation of this equipment in a residential area is likely to case harmful interference in which case the user will be required to correct the interference at his own expense.

**INSTRUCTIONS TO USERS:** Some cables have to be used with the core set. Use the accessory cable or a designated type cable for the connection. For cables that have a core only at one end, connect the core to the projector.

**CAUTION:** Changes or modifications not expressly approved by the party responsible for compliance could void the user's authority to operate the equipment.

### Regulatory notices (continued)

### **About Waste Electrical and Electronic Equipment**

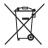

The mark is in compliance with the Waste Electrical and Electronic Equipment Directive 2002/96/EC (WEEE).

The mark indicates the requirement NOT to dispose the equipment including any spent or discarded batteries or accumulators as unsorted municipal waste, but use the return and collection systems available. If the batteries or accumulators included with this equipment, display the chemical symbol Hg, Cd, or Pb, then it means that the battery has a heavy metal content of more than 0.0005% Mercury or more than, 0.002% Cadmium, or more than 0.004% Lead.

## **Contents of package**

Your projector should come with the items shown below. Check that all the items are included. Require of your dealer immediately if any items are missing.

- (1) Remote control with two AA batteries
- (2) Power cord
- (3) Computer cable
- (4) Lens cover
- (5) User's manuals (Book x1, CD x1)
- (6) Security label
- (7) Application CD
- (8) Adapter cover

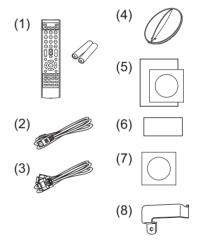

 $\triangle$ **WARNING**  $\triangleright$  Keep small parts away from children and pets. Take care not to put in the mouth. If swallowed, consult a physician immediately for emergency treatment.

**NOTE** • Keep the original packing materials for future reshipment. Be sure to use the original packing materials when moving the projector. Use special caution for the lens.

• The projector may make a rattling sound when tilted, moved or shaken, since a flap to control the air flow inside of the projector has moved. Be aware that this is not a failure or malfunction.

Preparing for the remote control

Please insert the batteries into the remote control before using it. If the remote control starts to malfunction, try to replace the batteries. If you will not use the remote control for long period, remove the batteries from the remote control and store them in a safe place.

- Holding the hook part of the battery cover, remove it.
- Align and insert the two AA batteries
- MAXELL ENERGY, Part No.LR6 or R6P) according to their plus and minus terminals as indicated in the remote control.
- Replace the battery cover in the direction of the arrow and snap it back into 3. place.

△WARNING ► Always handle the batteries with care and use them only as directed. Improper use may result in battery explosion, cracking or leakage, which could result in fire, injury and/or pollution of the surrounding environment.

- When replacing the batteries, replace both of the batteries with new batteries of the same type. Do not use a new battery with a used battery.
- Be sure to use only the batteries specified. Do not use batteries of different types at the same time. Do not mix a new battery with used one.
- Make sure the plus and minus terminals are correctly aligned when loading a battery.
- Keep a battery away from children and pets.
- Do not recharge, short circuit, solder or disassemble a battery.
- Do not place a battery in a fire or water. Keep batteries in a dark, cool and dry place.
- If you observe battery leakage, wipe out the leakage and then replace a battery. If the leakage adheres to your body or clothes, rinse well with water immediately.
- Obey the local laws on disposing the battery.

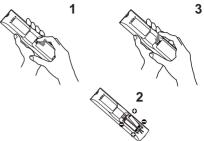

## Arrangement

Refer to tables **T-1** to **T-6** at the back of this manual as well as the following to determine the screen size and projection distance. The values shown in the table are calculated for a full size screen.

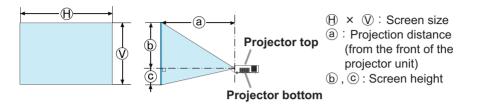

 $\triangle$ **WARNING** Install the projector where you can access the power outlet easily.

- ► Install the projector in a stable horizontal position.
- Do not use any mounting accessories except the accessories specified by the manufacturer. Read and keep the manuals of the accessories used.
- For special installation such as ceiling mounting, be sure to consult your dealer beforehand. Specific mounting accessories and services may be required.
- Do not put the projector on its side, front or rear position.
- Do not attach nor place anything on the projector unless otherwise specified in the manual.
- ► Do not install the projector near thermally conductive or flammable things.

► Do not place the projector where any oils, such as cooking or machine oil, are used.

► Do not place the projector in a place where it may get wet.

 $\triangle$ **CAUTION**  $\triangleright$  Place the projector in a cool place with sufficient ventilation.

- Keep a space of 30 cm or more between a side of the projector and other objects such as walls.
- Do not stop up, block nor cover the projector's vent holes.
- Do not place the projector at places that are exposed to magnetic fields, doing so can cause the cooling fans inside the projector to malfunction.
- Avoid placing the projector in smoky, humid or dusty place.
- Do not place the projector near humidifiers.

**NOTICE** ► Position the projector to prevent light from directly hitting the projector's remote sensor.

▶ Do not place the product in a place where radio interference may be caused.

► Set the ALTITUDE of the SERVICE item in the OPTION menu correctly. It is recommended to leave it at AUTO usually. If the projector is used with a wrong setting, it may cause damage to the projector itself or the parts inside. For details, see **User's Manual -Operating Guide**.

7

# **Connecting with your devices**

Before connecting the projector to a device, consult the manual of the device to confirm that the device is suitable for connecting with this projector and prepare the required accessories, such as a cable in accord with the signal of the device. Consult your dealer when the required accessory did not come with the product or the accessory is damaged.

After making sure that the projector and the devices are turned off, perform the connection, according to the following instructions. Refer to figures **F-1** to **F-4** at the back of this manual.

For details, see **User's Manual - Operating Guide**. Before connecting the projector to a network system, be sure to read **User's Manual - Network Guide** too.

 $\triangle$ **WARNING**  $\triangleright$  Use only the appropriate accessories. Otherwise it could cause a fire or damage the projector and devices.

- Use only the accessories specified or recommended by the projector's manufacturer. It may be regulated under some standard.
- Neither disassemble nor modify the projector and the accessories.
- Do not use the damaged accessory. Be careful not to damage the accessories. Route a cable so that it is neither stepped on nor pinched out.

► Heat may build up in the USB wireless adapter, to avoid possible burns disconnect the projector power cord for 10 minutes before touching the adapter.

 When using the USB wireless adapter, be sure to connect the adapter to the further USB TYPE A port from the LAN port and use the supplied adapter cover (Ωβ).

△**CAUTION** For a cable with a core at only one end, connect the end with the core to the projector. That may be required by EMI regulations.

► Before connecting the projector to a network system be sure to obtain the consent of the administrator of the network.

► Do not connect the **LAN** port to any network that might have the excessive voltage.

► The designated USB wireless adapter that is sold as an option is required to use the wireless network function of this projector. Before connecting the USB wireless adapter, turn off the power of the projector and disconnect the power cord.

► Before removing the USB storage device from the port of the projector, be sure to use the REMOVE USB function on the thumbnail screen to secure your data.

**NOTE** • Do not turn on or off the projector while connected to a device in operation, unless that is directed in the manual of the device.

• Some input ports are selectable in the use. For details, see User's Manual - Operating Guide.

• Be careful not to mistakenly connect a connector to a wrong port.

• If an oversized USB storage device blocks the **LAN** port, use a USB extension cable to connect the USB storage device.

# Fastening the adapter cover

When using the USB wireless adapter, be sure to connect the adapter to the further **USB TYPE A** port from the **LAN** port and use the supplied adapter cover.

- 1. Loosen the screw (marked with triangle) on the bottom left of the **USB TYPE A** ports.
- 2. Insert the tab of the cover into the hole at the upper right of the USB TYPE A ports in the direction of the arrow.
- 3. Align the screw holes on the projector and the cover. Then insert the screw removed from the projector into the hole and tighten the screw.

 $\triangle$ **WARNING**  $\triangleright$  Keep small parts away from children and pets. Take care not to put in the mouth.

► Heat may build up in the USB wireless adapter, to avoid possible burns disconnect the projector power cord for 10 minutes before touching the adapter.

## **Connecting power supply**

- 1. Put the connector of the power cord into the AC IN (AC inlet) of the projector.
- 2. Firmly plug the power cord's plug into the outlet. In a couple of seconds after the power supply connection, the **POWER** indicator will light up in steady orange.

Please remember that when the DIRECT POWER ON function activated, the connection of the power supply make the projector turn on.

 $\triangle$ **WARNING**  $\triangleright$  Do not connect the projector to a power supply while no lens unit is attached to it.

► Please use extra caution when connecting the power cord, as incorrect or faulty connections may result in fire and/or electrical shock.

- Do not touch the power cord with a wet hand.
- Only use the power cord that came with the projector. If it is damaged, consult your dealer to get a new one. Never modify the power cord.
- Only plug the power cord into an outlet whose voltage is matched to the power cord. The power outlet should be close to the projector and easily accessible. Remove the power cord for complete separation.
- Do not distribute the power supply to multiple devices. Doing so may overload the outlet and connectors, loosen the connection, or result in fire, electric shock or other accidents.
- Connect the ground terminal for the AC inlet of this unit to the ground terminal of the building using an appropriate power cord (bundled).

**NOTICE** ► This product is also designed for IT power systems with a phaseto-phase voltage of 220 to 240 V.

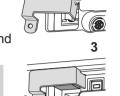

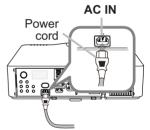

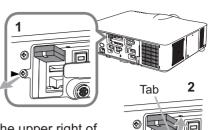

## **Turning on the power**

- Make sure that the power cord is firmly and correctly connected to the 1 projector and the outlet.
- 2. Make sure that the **POWER** indicator is lighted in steady orange. Then remove the lens cover.
- 3. Press the STANDBY/ON button on the projector or the **ON** button on the remote control.

The projection lamp will light up and the **POWER** indicator will begin blinking in green. When the power is completely on, the indicator will stop blinking and light in steady green.

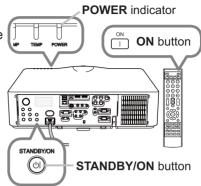

△**WARNING** ► A strong light is emitted when the projector's power is on. Do not look into the lens of the projector or look inside of the projector through any of the projector's openings.

**NOTE** • Please power on the projector prior to the connected devices. • The projector has the DIRECT POWER ON function, which can make the projector automatically turn on. For more information, please see User's Manual - Operating Guide.

# Adjusting the projector's elevator

When the place to put the projector is slightly uneven to the left or right, use the elevator feet to place the projector horizontally. Using the feet can also tilt the projector in order to project at a suitable angle to the screen, elevating the front side of the projector within 9 degrees. This projector has 2 elevator feet and 2 elevator buttons. An elevator foot is adjustable while pushing the elevator button on the same side as it.

- 1. Holding the projector, push the elevator buttons to loose the elevator feet.
- 2. Position the front side of the projector to the desired button on the same side as it. height.
- 3. Release the elevator buttons in order to lock the elevator feet.
- 4. After making sure that the elevator feet are locked, put the projector down gently.
- 5. If necessary, the elevator feet can be manually twisted to make more precise adjustments. Hold the projector when twisting the feet.

△**CAUTION** ► Do not handle the elevator buttons without holding the projector, since the projector may drop down.

► Do not tilt the projector other than elevating its front within 9 degrees using the adjuster feet. A tilt of the projector exceeding the restriction could cause malfunction or shortening the lifetime of consumables, or the projector itself. Only for **CP-X8160**, **CP-WX8255** and **CP-WU8450**, it is possible to install the projector for any direction with specified mounting accessories. Consult with your dealer about such a special installation.

# Adjusting the lens position

Shifting the lens position shifts the projection position.

After pressing the **LENS SHIFT** button on the control panel or the remote control, use the cursor buttons to shift the lens position.

 $\triangle$ **CAUTION**  $\triangleright$  Do not put your fingers or any other things around the lens. The moving lens could catch them in the space around the lens and result in an injury.

**NOTE** • The projector may ignore operation by buttons while moving the lens. • Generally, better image guality can be got when the lens is set to the center.

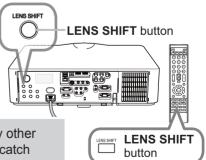

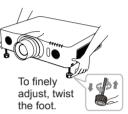

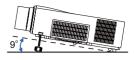

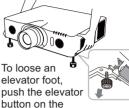

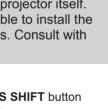

# **Displaying the picture**

- 1. Activate your signal source. Turn the signal source on, and make it send the signal to the projector.
- 2. Use the VOL + / buttons to adjust the volume.
- 3. Press the INPUT button on the projector. Each time you press the button, the projector switches its input port in turn. You can also use the remote control to select an input signal. Press any of the buttons from COMPUTER 1 / 2, LAN, USB TYPE A / B, HDMI 1 / 2, COMPONENT, S-VIDEO or VIDEO to select the input signal from each port.
- 4. Press the **ASPECT** button on the remote control. Each time you press the button, the projector switches the mode for aspect ratio in turn.
- Use the ZOOM + / buttons on the remote control or ZOOM button and ◄/► cursor buttons on the projector to adjust the screen size.
- 6. Use the **FOCUS +** / buttons on the projector or the remote control to focus the picture.

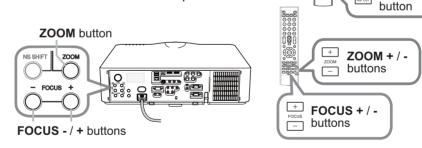

▲**CAUTION** ► If you wish to have a blank screen while the projector's lamp is on, use the lens shade or AV MUTE function (see **User's Manual - Operating Guide**). Taking any other action may cause the damage on the projector.

**NOTE** • The **ASPECT** button does not work when no proper signal is inputted. • For the details of how to adjust the picture, please see **User's Manual** - **Operating Guide**. ENGLISH

VOL + / -

buttons

**INPUT** button

188F

Buttons for input ports

TYPE

ASPECT

USB TYPE B

(VIDEO)

r DIGITAI

CON PUTE

LAN

CON

/OL

INPUT

6

# **Turning off the power**

Press the STANDBY/ON button on the projector or the **STANDBY** button on the remote control. The message "Power off?" will appear

on the screen for about 5 seconds.

- Press the STANDBY/ON or STANDBY
- 2. Press the States ... button again while the message appears.

The projector lamp will go off, and the **POWER** indicator will begin blinking in orange. Then the **POWER** indicator will stop blinking and light in steady orange when the lamp cooling is complete.

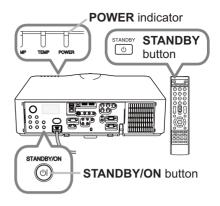

Attach the lens cover, after the **POWER** indicator turns to steady orange. 3

Do not turn the projector on for about 10 minutes or more after turning it off. Also, do not turn the projector off shortly after turning it on. Such operations might cause the lamp to malfunction or shorten the lifetime of some parts including the lamp.

△WARNING ► Do not touch around the lamp cover and the exhaust vents during use or just after use, since it is too hot.

▶ Remove the power cord for complete separation. The power outlet should be close to the projector and easily accessible.

**NOTE** • Please power off the projector after any connected devices are powered off.

• This projector has the AUTO POWER OFF function that can make the projector turn off automatically. For more information, please see User's Manual - Operating Guide.

A lamp has finite product life. Using the lamp for long periods of time could cause the pictures darker or the color tone poor. Note that each lamp has a different lifetime, and some may burst or burn out soon after you start using them. Preparation of a new lamp and early replacement are recommended. To prepare a new lamp, make contact with your dealer and tell the lamp type number.

## Type number <CP-X8150, CP-WX8240, CP-WU8440> : DT01281 Type number <CP-X8160, CP-WX8255, CP-SX8350, CP-WU8450> : DT01291

- **1.** Turn the projector off, and unplug the power cord. Allow the projector to cool for at least 45 minutes.
- 2. Prepare a new lamp. If the projector is mounted
- with specified mounting accessories, or if the lamp has broken, also ask the dealer to replace the lamp.

In case of replacement by yourself, follow the following procedure.

- **3.** Loosen the screw (marked by arrow) of the lamp cover and then slide down and lift the lamp cover to remove it.
- 4. Loosen the 3 screws (marked by arrow) of the lamp, and slowly pull the lamp out by the handles. <u>Never loosen any other screws.</u>
- 5. Insert the new lamp, and retighten firmly the 3 screws of the lamp that are loosened in the previous process to lock it in place.
- 6. While putting the interlocking parts of the lamp cover and the projector together, slide the lamp cover back in place. Then firmly fasten the screw of the lamp cover.
- 7. Turn the projector on and reset the lamp time using the LAMP TIME item in the OPTION menu.
- (1) Press the **MENU** button to display a menu.
- (2) Point at the ADVANCED MENU in the menu using the ▼/▲ button, then press the ► button.
- (3) Point at the OPTION in the left column of the menu using the ▼/▲ button, then press the ► button.
- (4) Point at the LAMP TIME using the ▼/▲ button, then press the ► button. A dialog will appear.
- (5) Press the ► button to select "OK" on the dialog. It performs resetting the lamp time.

 $\triangle$ **CAUTION**  $\triangleright$  Do not touch the interior of the projector, while the lamp is taken out.

**NOTE** • Please reset the lamp time only when you have replaced the lamp, for a suitable indication about the lamp.

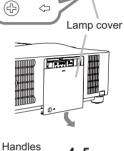

3

(3

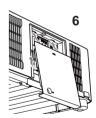

다> ((라

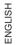

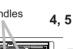

# Replacing the lamp (continued) 🖄 HIGH VOLTAGE 🛝 HIGH TEMPERATURE 🙈 HIGH PRESSURE

▲**WARNING** ► The projector uses a high-pressure mercury glass lamp. The lamp can break with a loud bang, or burn out, if jolted or scratched, handled while hot, or worn over time. Note that each lamp has a different lifetime, and some may burst or burn out soon after you start using them. In addition, if the bulb bursts, it is possible for shards of glass to fly into the lamp housing, and for gas containing mercury and dust containing fine particles of glass to escape from the projector's vent holes.

About disposal of a lamp: This product contains a mercury lamp; do not put it in a trash. Dispose of it in accordance with environmental laws.

- For lamp recycling, go to www.lamprecycle.org (in the US).
- For product disposal, consult your local government agency or www.eiae.org (in the US) or www.epsc.ca (in Canada). For more information, ask your dealer.

• If the lamp should break (it will make a loud bang when it does), unplug the power cord from the outlet, and make sure to request a replacement lamp from your local dealer. Note that shards of glass could damage the projector's internals, or cause injury during handling. so please do not try to clean the projector or replace the lamp yourself.

the plug from the power outlet

Disconnect • If the lamp should break (it will make a loud bang when it does), ventilate the room well, and make sure not to inhale the gas or fine particles that come out from the projector's vent holes, and not to get them into your eyes or mouth.

• Before replacing the lamp, turn the projector off and unplug the power cord, then wait at least 45 minutes for the lamp to cool sufficiently. Handling the lamp while hot can cause burns, as well as damaging the lamp.

• Never unscrew except the appointed (marked by an arrow) screws.

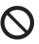

• Do not open the lamp cover while the projector is suspended from a ceiling. This is dangerous, since if the lamp's bulb has broken, the shards will fall out when the cover is opened. In addition, working in high places is dangerous, so ask your local dealer to have the lamp replaced even if the bulb is not broken.

• Do not use the projector with the lamp cover removed. At the lamp replacing, make sure that the screws are screwed in firmly. Loose screws could result in damage or injury.

· Use only the lamp of the specified type. Use of a lamp that does not meet the lamp specifications for this model could cause a fire, damage or shorten the life of this product.

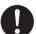

• If the lamp breaks soon after the first time it is used, it is possible that there are electrical problems elsewhere besides the lamp. If this happens, consult your local dealer or a service representative.

• Handle with care: jolting or scratching could cause the lamp bulb to burst during use.

 Using the lamp for long periods of time, could cause it dark, not to light up or to burst. When the pictures appear dark, or when the color tone is poor, please replace the lamp as soon as possible. Do not use old (used) lamps; this is a cause of breakage.

# Cleaning and replacing the air filter

Please check and clean the air filter periodically. When the indicators or a message prompts you to clean the air filter, comply with it as soon as possible. The filter unit with 2 sheets of filters is inside of the filter cover. In addition, and extra air filter is attached to inner side of the filter cover of **CP-X8160**, **CP-WX8255** and CP-**WU8450**. If one of the filters is damaged or heavily soiled, replace whole

Request for a filter set with the following type number from your dealer when purchasing a new one.

# Type number <CP-X8150, CP-WX8240, CP-SX8350, CP-WU8440>: MU06642 Type number <CP-X8160, CP-WX8255, CP-WU8450>; UX38241

- Turn the projector off, and unplug the power cord. Allow the projector to sufficiently cool down.
- Use a vacuum cleaner on and around the 2. filter cover.
- Pick and pull up the filter cover knobs to 3. take it off
- Press up slightly the bottom side knobs 4. to unlock the bottom side of the filter unit. Pull the center knob to take the filter unit off
- Use a vacuum cleaner for the filter vent 5. of the projector and the outer side of the filter unit.
- 6 The filter unit consists of two parts. Press down around the interlocking parts to unlock, then separate the two parts.
- Use a vacuum cleaner for the inner side 7. of each part of the filter unit to clean them up. If the filters are damaged or heavily soiled, replace them with the new ones.
- Combine the two parts to reassemble the 8. filter unit.
- Put the filter unit back into the projector. 9

(continued on next page)

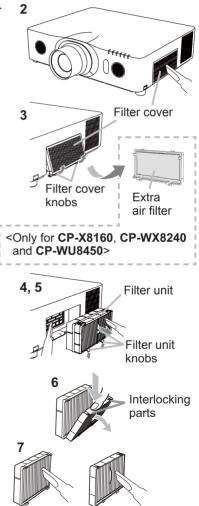

## Cleaning and replacing the air filter (continued)

- 10 Put the filter cover back into the place.
- **11.** Turn the projector on and reset the filter time using the FILTER TIME item in the EASY MENU.
  - (1) Press the **MENU** button to display a menu.
  - (2) Point at the FILTER TIME using the ▲/▼ cursor buttons, then press the cursor (or the ENTER / the RESET) button. A dialog will appear.
  - (3) Press the ► cursor button to select the "OK" on the dialog. It performs resetting the filter time.

 $\triangle$ **WARNING**  $\triangleright$  Before taking care of the air filter, make sure the power cable is not plugged in, then allow the projector to cool sufficiently.

► Use only the air filter of the specified type. Do not use the projector without the air filter or the filter cover. It could result in a fire or malfunction to the projector.

► Clean the air filter periodically. If the air filter becomes clogged by dust or the like, internal temperatures rise and could cause a fire, a burn or malfunction to the projector.

**NOTE** • Please reset the filter time only when you have cleaned or replaced the air filter, for a suitable indication about the air filter. • The projector may display the message such as the "CHECK THE AIR

FLOW" or turn off the projector, to prevent the internal heat level rising.

# Using the CD manual

The other manuals for this product are written into the included CD-ROM titled "User's Manual (detailed)". Before using the CD-ROM, please read the following to ensure the proper use.

# System requirements

The system for using the CD-ROM requires the following.

| Windows <sup>®</sup> :   | OS:Windows <sup>®</sup> XP, Windows Vista <sup>®</sup> , Windows <sup>®</sup> 7 or later |
|--------------------------|------------------------------------------------------------------------------------------|
| Macintosh <sup>®</sup> : | OS:Mac OS <sup>®</sup> 10.2 or later                                                     |
| CD-ROM/DVD-F             | ROM drive                                                                                |
| Applications:            | Microsoft <sup>®</sup> Internet Explorer <sup>®</sup> 6.0 and                            |
|                          | Adobe® Acrobat® Reader® 8.0 or later                                                     |

# How to use the CD

1. Insert CD into computer's CD-ROM drive.

Windows®:In a while, Web browser automatically starts. Start up<br/>window comes up.Macintosh®:(1) Double-click on the "Projectors" icon appeared on the<br/>desktop screen.<br/>(2) When "main.html" file is clicked, Web browser will start<br/>and Initial window will appear.

2. Click the model name of your projector first, and then click language you want from the displayed list. The User's manual (detailed) will open.

▲**CAUTION** ► Only use the CD-ROM in a computer CD/DVD drive. The CD-ROM is designed for computer use only. NEVER INSERT THE CD-ROM INTO A NON-COMPUTER CD/DVD PLAYER! Inserting the CD-ROM into an incompatible CD/DVD drive may produce a loud noise, which in turn MAY RESULT IN EAR AND SPEAKER DAMAGE!

• After using CD-ROM, please put it into CD case and keep it. Please keep the CD neither in direct sunlight nor in a high temperature and high humidity environment.

**NOTE** • The information in the CD-ROM is subject to change without notice.Please check our website where you may find the latest information for this projector. (**Q20**)

• No responsibility is taken for any obstacle and defect to hardware and software of your computer as a result of the use of the CD-ROM.

• All or Any part of the information in the CD-ROM must not be copied, reproduced or republished without notice to our company.

# Specifications

| ltem                           | Specification                                                                                                    |
|--------------------------------|----------------------------------------------------------------------------------------------------|
| Product name                   | Liquid crystal projector                                                                                                    |
| Liquid Crystal<br>Panel        | <ul> <li>CP-X8150, CP-X8160:<br/>786,432 pixels (1024 horizontal x 768 vertical)</li> <li>CP-WX8240, CP-WX8255:<br/>1,024,000 pixels (1280 horizontal x 800 vertical)</li> <li>CP-SX8350:<br/>1,470,000 pixels (1400 horizontal x 1050 vertical)</li> <li>CP-WU8440, CP-WU8450:<br/>2,304,000 pixels (1920 horizontal x 1200 vertical)</li> </ul>                                                                                                    |
| Lamp                           | CP-X8150, CP-WX8240, CP-WU8440: 245W UHP<br>CP-X8160, CP-WX8255, CP-SX8350, CP-WU8450: 330W UHP                                                                                                    |
| Speaker                        | 8 W x2                                                                                                    |
| Power supply,<br>Rated current | CP-X8150, CP-WX8240, CP-WU8440:<br>AC100-120 V: 3.8 A, AC220-240 V: 1.9 A<br>CP-X8160, CP-WX8255, CP-SX8350, CP-WU8450:<br>AC100-120 V: 4.9 A, AC220-240 V: 2.4 A                                                                                                    |
| Power<br>consumption           | CP-X8150, CP-WX8240, CP-WU8440:<br>AC100-120 V: 375 W, AC220-240 V: 355 W<br>CP-X8160, CP-WX8255, CP-SX8350, CP-WU8450:<br>AC100-120 V: 480 W, AC220-240 V: 455 W                                                                                                    |
| Temperature<br>range           | <ul> <li>CP-X8150, CP-WX8240, CP-SX8350, CP-WU8440:<br/>0 ~ 40 °C (Operating)</li> <li>CP-X8160, CP-WX8255, CP-WU8450:<br/>0 ~ 45 °C (Operating)</li> <li>* When the projector is used at high altitudes, even with the<br/>CP-X8160, CP-WX8255 or CP-WU8450, the service life<br/>of the optical components may be reduced by peripheral<br/>temperatures of over about 40°C. It is recommended to<br/>reduce the temperature as far as possible.</li> </ul> |
| Size                           | 498 (W) x 135 (H) x 396 (D) mm<br>* Not including protruding parts. Refer to figure <b>F-5</b> at the back<br>of this manual.                                                                                                    |
| Weight (mass)                  | CP-X8150, CP-WX8240: approx. 8.3 kg<br>CP-X8160, CP-WX8255: approx. 8.6 kg<br>CP-SX8350, CP-WU8440, CP-WU8450: approx. 8.7 kg                                                                                                    |

(continued on next page)

ENGLISH

| ltem           | Specification                                                                                                    |
|----------------|----------------------------------------------------------------------------------------------------|
| Ports          | COMPUTER IN1D-sub 15 pin mini jack x1COMPUTER IN2 (H, V, G/Y, B/Cb/Pb, R/Cr/Pr)BNC jack x5HDMI 1HDMI connector x1HDMI 2HDMI connector x1MONITOR OUTD-sub 15 pin mini jack x1COMPONENT (Y, Cb/Pb, Cr/Pr)RCA jack x3S-VIDEOMini DIN 4 pin jack x1VIDEORCA jack x3S-VIDEOMini DIN 4 pin jack x1AUDIO IN13.5 mm (stereo) mini jack x1AUDIO IN2S mm (stereo) mini jack x1AUDIO IN2S mm (stereo) mini jack x1AUDIO OUT (L, R)USB type A connector x2USB TYPE AUSB type B connector x1CONTROLD-sub 9 pin plug x1LANRJ45 jack x1REMOTE CONTROL IN3.5 mm (stereo) mini jack x1REMOTE CONTROL IN3.5 mm (stereo) mini jack x1REMOTE CONTROL IN3.5 mm (stereo) mini jack x1                                                                                    |
| Optional parts | Lamp:<br>DT01281 <cp-x8150, cp-wu8440="" cp-wx8240,=""><br/>DT01291 <cp-x8160, cp-sx8350,="" cp-wu8450="" cp-wx8255,=""><br/>Filter set:<br/>MU06642 <cp-x8150, cp-sx8350,="" cp-wu8440="" cp-wx8240,=""><br/>UX38241 <cp-x8160, cp-wu8450="" cp-wx8255,=""><br/>Lens unit: SL-702 (Short throw lens)<br/>ML-703 (Middle throw lens)<br/>LL-704 (Long throw lens)<br/>UL-705 (Ultra long throw lens)<br/>UL-705 (Ultra long throw lens)<br/>Mounting accessory:<br/>HAS-8150 (Bracket for fixing mount)<br/>HAS-204L (Standard adaptor for fixing mount)<br/>HAS-304H (Long adaptor for fixing mount)<br/>USB wireless adapter: USB-WL-11N<br/>* For more information, please consult your dealer.</cp-x8160,></cp-x8150,></cp-x8160,></cp-x8150,> |

# **Troubleshooting - Warranty and after-service**

If an abnormal operation (such as smoke, strange odor or excessive sound) should occur, stop using the projector immediately.

Otherwise if a problem occurs with the projector, first refer to "Troubleshooting" of **User's Manual - Operating Guide**, **Instant Stack Guide** and **Network Guide**, and run through the suggested checks.

If this does not resolve the problem, please consult your dealer or service company. They will tell you what warranty condition is applied.

Please check the following web address where you may find the latest information for this projector.

| Product<br>information and<br>Manuals : | http://www.hitachi-america.us/digitalmedia                        |
|-----------------------------------------|-------------------------------------------------------------------|
| Production<br>information :             | http://www.hitachidigitalmedia.com                                |
| Direct link to<br>manual download :     | http://www.hitachiserviceeu.com/support/guides/<br>userguides.htm |

**NOTE** • The information in this manual is subject to change without notice. • The illustrations shown in this manual are one example for explanation. On your projector, there may be some differences from the illustrations.

• The manufacturer assumes no responsibility for any errors that may appear in this manual.

• The reproduction, transfer or copy of all or any part of this document is not permitted without express written consent.

## Trademark acknowledgment

- Mac<sup>®</sup>, Macintosh<sup>®</sup> and Mac OS<sup>®</sup> are registered trademarks of Apple Inc.
- Pentium<sup>®</sup> is a registered trademark of Intel Corp.
- Adobe<sup>®</sup> and Acrobat<sup>®</sup>, Reader<sup>®</sup> are registered trademarks of Adobe Systems Incorporated.
  Microsoft<sup>®</sup>, Internet Explorer<sup>®</sup>, Windows<sup>®</sup>, Windows NT<sup>®</sup> and Windows Vista<sup>®</sup> are
- registered trademarks of Microsoft Corporation in the U.S. and/or other countries.
- HDMI<sup>™</sup>, the HDMI logo and High-Definition Multimedia Interface are trademarks or registered trademarks of HDMI Licensing LLC in the United States and other countries.
- Blu-ray Disc<sup>™</sup> and Blu-ray<sup>™</sup> are trademarks of Blu-ray Disc Association.

All other trademarks are the properties of their respective owners.

# End User License Agreement for the Projector Software

• Software in the projector consists of the plural number of independent software modules and there exist our copyright or/and third party copyrights for each of such software modules.

• Be sure to read "End User License Agreement for the Projector Software" which is separated document. (in the CD)

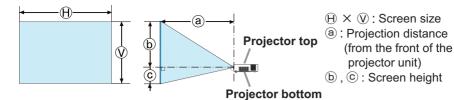

## CP-X8150 with SL-702

(1024 x 768, ±10%)

|                |            |              | _    |      | 4 :                | 3    |     |        |      |                |            |              |      |      | 16             | : 9  |     |              |          |      |  |
|----------------|------------|--------------|------|------|--------------------|------|-----|--------|------|----------------|------------|--------------|------|------|----------------|------|-----|--------------|----------|------|--|
| Screen<br>type | Scr<br>siz |              |      |      | ojection<br>stance |      | Sc  | reen   | heig | ht             | Scr<br>siz |              |      |      | ectior<br>ance | ı    | So  | reen         | n height |      |  |
| 0)             | (H)        | $\heartsuit$ | a    | min. | (a) r              | nax. | (t  | $\sim$ | 6    | $\tilde{\sim}$ | (H)        | $\heartsuit$ | a    | min. | (a) r          | nax. | (t  | $\mathbf{b}$ | 6        |      |  |
| (inch)         | m          | m            | m    | inch | m                  | inch | cm  | inch   | cm   | inch           | m          | m            | m    | inch | m              | inch | cm  | inch         | cm       | inch |  |
| 30             | 0.6        | 0.5          | 0.9  | 37   | 1.4                | 55   | 51  | 20     | -6   | -2             | 0.7        | 0.4          | 1.0  | 40   | 1.5            | 60   | 50  | 20           | -12      | -5   |  |
| 40             | 0.8        | 0.6          | 1.2  | 49   | 1.9                | 73   | 69  | 27     | -8   | -3             | 0.9        | 0.5          | 1.3  | 53   | 2.0            | 79   | 66  | 26           | -17      | -7   |  |
| 50             | 1.0        | 0.8          | 1.5  | 61   | 2.3                | 91   | 86  | 34     | -10  | -4             | 1.1        | 0.6          | 1.7  | 66   | 2.5            | 99   | 83  | 33           | -21      | -8   |  |
| 60             | 1.2        | 0.9          | 1.8  | 73   | 2.8                | 109  | 103 | 41     | -11  | -5             | 1.3        | 0.7          | 2.0  | 79   | 3.0            | 119  | 100 | 39           | -25      | -10  |  |
| 70             | 1.4        | 1.1          | 2.1  | 84   | 3.2                | 127  | 120 | 47     | -13  | -5             | 1.5        | 0.9          | 2.3  | 92   | 3.5            | 138  | 116 | 46           | -29      | -11  |  |
| 80             | 1.6        | 1.2          | 2.4  | 96   | 3.7                | 145  | 137 | 54     | -15  | -6             | 1.8        | 1.0          | 2.7  | 105  | 4.0            | 158  | 133 | 52           | -33      | -13  |  |
| 90             | 1.8        | 1.4          | 2.8  | 108  | 4.1                | 163  | 154 | 61     | -17  | -7             | 2.0        | 1.1          | 3.0  | 118  | 4.5            | 177  | 149 | 59           | -37      | -15  |  |
| 100            | 2.0        | 1.5          | 3.1  | 120  | 4.6                | 181  | 171 | 68     | -19  | -8             | 2.2        | 1.2          | 3.3  | 131  | 5.0            | 197  | 166 | 65           | -42      | -16  |  |
| 150            | 3.0        | 2.3          | 4.6  | 180  | 6.9                | 271  | 257 | 101    | -29  | -11            | 3.3        | 1.9          | 5.0  | 196  | 7.5            | 295  | 249 | 98           | -62      | -25  |  |
| 200            | 4.1        | 3.0          | 6.1  | 239  | 9.2                | 361  | 343 | 135    | -38  | -15            | 4.4        | 2.5          | 6.6  | 261  | 10.0           | 393  | 332 | 131          | -83      | -33  |  |
| 250            | 5.1        | 3.8          | 7.6  | 299  | 11.5               | 451  | 429 | 169    | -48  | -19            | 5.5        | 3.1          | 8.3  | 326  | 12.5           | 491  | 415 | 163          | -104     | -41  |  |
| 300            | 6.1        | 4.6          | 9.1  | 359  | 13.7               | 541  | 514 | 203    | -57  | -23            | 6.6        | 3.7          | 9.9  | 391  | 15.0           | 589  | 498 | 196          | -125     | -49  |  |
| 500            | 10.2       | 7.6          | 15.2 | 597  | 22.9               | 901  | 857 | 338    | -95  | -38            | 11.1       | 6.2          | 16.5 | 650  | 24.9           | 982  | 830 | 327          | -208     | -82  |  |

## T-2 CP-X8160 with ML-703

(1024 x 768, ±10%)

|                |                |              |      |                | 4 :  | 3      |     |      |      |      |            |     |        |                | 16             | : 9  |     |       |      |                       |
|----------------|----------------|--------------|------|----------------|------|--------|-----|------|------|------|------------|-----|--------|----------------|----------------|------|-----|-------|------|-----------------------|
| Screen<br>type | Scre<br>siz    |              |      | Proje<br>dista |      | ı      | So  | reen | heig | ht   | Scr<br>siz |     |        | Proje<br>dista | ectior<br>ance | ı    | So  | creen | heig | ht                    |
| 0              | $(\mathbf{H})$ | $\heartsuit$ | aı   | min.           | e    |        | b   |      | C    |      | (H)        |     | a min. |                | a max.         |      | b   |       | 6    | $\mathbf{\mathbf{b}}$ |
| (inch)         | m              | m            | m    | inch           | m    | m inch |     | inch | cm   | inch | m          | m   | m      | inch           | m              | inch | cm  | inch  | cm   | inch                  |
| 30             | 0.6            | 0.5          | 0.9  | 37             | 1.9  | 73     | 46  | 18   | 0    | 0    | 0.7        | 0.4 | 1.0    | 40             | 2.0            | 80   | 44  | 17    | -6   | -2                    |
| 40             | 0.8            | 0.6          | 1.2  | 49             | 2.5  | 97     | 61  | 24   | 0    | 0    | 0.9        | 0.5 | 1.4    | 53             | 2.7            | 106  | 58  | 23    | -8   | -3                    |
| 50             | 1.0            | 0.8          | 1.6  | 61             | 3.1  | 121    | 76  | 30   | 0    | 0    | 1.1        | 0.6 | 1.7    | 67             | 3.4            | 132  | 73  | 29    | -10  | -4                    |
| 60             | 1.2            | 0.9          | 1.9  | 73             | 3.7  | 146    | 91  | 36   | 0    | 0    | 1.3        | 0.7 | 2.0    | 80             | 4.0            | 159  | 87  | 34    | -12  | -5                    |
| 70             | 1.4            | 1.1          | 2.2  | 86             | 4.3  | 170    | 107 | 42   | 0    | 0    | 1.5        | 0.9 | 2.4    | 93             | 4.7            | 185  | 102 | 40    | -15  | -6                    |
| 80             | 1.6            | 1.2          | 2.5  | 98             | 4.9  | 194    | 122 | 48   | 0    | 0    | 1.8        | 1.0 | 2.7    | 106            | 5.4            | 211  | 116 | 46    | -17  | -7                    |
| 90             | 1.8            | 1.4          | 2.8  | 110            | 5.5  | 218    | 137 | 54   | 0    | 0    | 2.0        | 1.1 | 3.0    | 120            | 6.0            | 238  | 131 | 51    | -19  | -7                    |
| 100            | 2.0            | 1.5          | 3.1  | 122            | 6.2  | 242    | 152 | 60   | 0    | 0    | 2.2        | 1.2 | 3.4    | 133            | 6.7            | 264  | 145 | 57    | -21  | -8                    |
| 150            | 3.0            | 2.3          | 4.6  | 183            | 9.2  | 363    | 229 | 90   | 0    | 0    | 3.3        | 1.9 | 5.1    | 199            | 10.0           | 396  | 218 | 86    | -31  | -12                   |
| 200            | 4.1            | 3.0          | 6.2  | 244            | 12.3 | 484    | 305 | 120  | 0    | 0    | 4.4        | 2.5 | 6.7    | 266            | 13.4           | 527  | 291 | 114   | -42  | -16                   |
| 250            | 5.1            | 3.8          | 7.7  | 305            | 15.4 | 605    | 381 | 150  | 0    | 0    | 5.5        | 3.1 | 8.4    | 332            | 16.7           | 659  | 363 | 143   | -52  | -20                   |
| 300            | 6.1            | 4.6          | 9.3  | 366            | 18.4 | 725    | 457 | 180  | 0    | 0    | 6.6        | 3.7 | 10.1   | 398            | 20.1           | 790  | 436 | 172   | -62  | -25                   |
| 500            | 10.2           | 7.6          | 15.5 | 609            | 30.7 | 1209   | 762 | 300  | 0    | 0    | 11.1       | 6.2 | 16.9   | 664            | 33.4           | 1317 | 726 | 286   | -104 | -41                   |

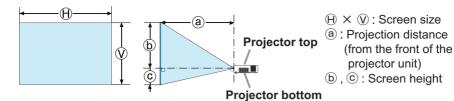

## CP-WX8240 with SL-702

(1280 x 800, ±10%)

|                |            |              | _    |      | 16 :           | : 10 |     |      |      |                       |            |              |      |                | 4 :   | 3    |     |              |      |      |
|----------------|------------|--------------|------|------|----------------|------|-----|------|------|-----------------------|------------|--------------|------|----------------|-------|------|-----|--------------|------|------|
| Screen<br>type | Scr<br>siz |              |      |      | ectior<br>ance | ı    | Sc  | reen | heig | Iht                   | Scr<br>siz | I            |      | Proje<br>dista |       | ı    | So  | reen         | heig | ht   |
| 0)             | (H)        | $\heartsuit$ | a    | min. | a max.         |      | b   |      |      | $\mathbf{\mathbf{b}}$ | (H)        | $\heartsuit$ | a    | min.           | (a) r | nax. | (t  | $\mathbf{b}$ | 6    |      |
| (inch)         | m          | m            | m    | inch | m              | inch | cm  | inch | cm   | inch                  | m          | m            | m    | inch           | m     | inch | cm  | inch         | cm   | inch |
| 30             | 0.6        | 0.4          | 1.0  | 39   | 1.5            | 58   | 50  | 20   | -10  | -4                    | 0.6        | 0.5          | 1.1  | 44             | 1.7   | 66   | 57  | 23           | -11  | -5   |
| 40             | 0.9        | 0.5          | 1.3  | 52   | 2.0            | 77   | 67  | 26   | -13  | -5                    | 0.8        | 0.6          | 1.5  | 58             | 2.2   | 87   | 76  | 30           | -15  | -6   |
| 50             | 1.1        | 0.7          | 1.6  | 64   | 2.4            | 96   | 84  | 33   | -17  | -7                    | 1.0        | 0.8          | 1.8  | 73             | 2.8   | 109  | 95  | 38           | -19  | -8   |
| 60             | 1.3        | 0.8          | 2.0  | 77   | 2.9            | 115  | 101 | 40   | -20  | -8                    | 1.2        | 0.9          | 2.2  | 87             | 3.3   | 131  | 114 | 45           | -23  | -9   |
| 70             | 1.5        | 0.9          | 2.3  | 89   | 3.4            | 135  | 118 | 46   | -24  | -9                    | 1.4        | 1.1          | 2.6  | 101            | 3.9   | 152  | 133 | 53           | -27  | -11  |
| 80             | 1.7        | 1.1          | 2.6  | 102  | 3.9            | 154  | 135 | 53   | -27  | -11                   | 1.6        | 1.2          | 2.9  | 115            | 4.4   | 174  | 152 | 60           | -30  | -12  |
| 90             | 1.9        | 1.2          | 2.9  | 115  | 4.4            | 173  | 151 | 60   | -30  | -12                   | 1.8        | 1.4          | 3.3  | 130            | 5.0   | 195  | 171 | 68           | -34  | -14  |
| 100            | 2.2        | 1.3          | 3.2  | 127  | 4.9            | 192  | 168 | 66   | -34  | -13                   | 2.0        | 1.5          | 3.7  | 144            | 5.5   | 217  | 191 | 75           | -38  | -15  |
| 150            | 3.2        | 2.0          | 4.8  | 191  | 7.3            | 287  | 252 | 99   | -50  | -20                   | 3.0        | 2.3          | 5.5  | 216            | 8.3   | 325  | 286 | 113          | -57  | -23  |
| 200            | 4.3        | 2.7          | 6.4  | 254  | 9.7            | 383  | 337 | 132  | -67  | -26                   | 4.1        | 3.0          | 7.3  | 287            | 11.0  | 433  | 381 | 150          | -76  | -30  |
| 250            | 5.4        | 3.4          | 8.0  | 317  | 12.1           | 478  | 421 | 166  | -84  | -33                   | 5.1        | 3.8          | 9.1  | 359            | 13.7  | 541  | 476 | 188          | -95  | -38  |
| 300            | 6.5        | 4.0          | 9.7  | 380  | 14.6           | 573  | 505 | 199  | -101 | -40                   | 6.1        | 4.6          | 10.9 | 430            | 16.5  | 649  | 572 | 225          | -114 | -45  |
| 500            | 10.8       | 6.7          | 16.1 | 633  | 24.3           | 955  | 841 | 331  | -168 | -66                   | 10.2       | 7.6          | 18.2 | 716            | 27.5  | 1081 | 953 | 375          | -191 | -75  |

## T-4 CP-WX8255 with ML-703

(1280 x 800, ±10%)

|                |             |              |      |                | 16 :           | 10   |     |      |      |      |             |     |        |                | 4              | : 3  |     |      |      |                         |
|----------------|-------------|--------------|------|----------------|----------------|------|-----|------|------|------|-------------|-----|--------|----------------|----------------|------|-----|------|------|-------------------------|
| Screen<br>type | Scre<br>siz |              |      | Proje<br>dista | ectior<br>ance | ı    | Sc  | reen | heig | ht   | Scre<br>siz |     |        | Proje<br>dista | ectior<br>ance | ı    | So  | reen | heig | ght                     |
| 0)             | (H)         | $\heartsuit$ | aı   | min.           | a max.         |      | b   |      | C    |      | (H)         |     | a min. |                | a max.         |      | b   |      |      | $\overline{\mathbf{c}}$ |
| (inch)         | m           | m            | m    | inch           | m              | inch | cm  | inch | cm   | inch | m           | m   | m      | inch           | m              | inch | cm  | inch | cm   | inch                    |
| 30             | 0.6         | 0.4          | 1.0  | 39             | 2.0            | 78   | 45  | 18   | -4   | -2   | 0.6         | 0.5 | 1.1    | 44             | 2.2            | 88   | 51  | 20   | -5   | -2                      |
| 40             | 0.9         | 0.5          | 1.3  | 52             | 2.6            | 103  | 60  | 24   | -6   | -2   | 0.8         | 0.6 | 1.5    | 59             | 3.0            | 117  | 68  | 27   | -7   | -3                      |
| 50             | 1.1         | 0.7          | 1.6  | 65             | 3.3            | 129  | 75  | 29   | -7   | -3   | 1.0         | 0.8 | 1.9    | 73             | 3.7            | 146  | 85  | 33   | -8   | -3                      |
| 60             | 1.3         | 0.8          | 2.0  | 78             | 3.9            | 154  | 90  | 35   | -9   | -4   | 1.2         | 0.9 | 2.2    | 88             | 4.4            | 175  | 102 | 40   | -10  | -4                      |
| 70             | 1.5         | 0.9          | 2.3  | 91             | 4.6            | 180  | 105 | 41   | -10  | -4   | 1.4         | 1.1 | 2.6    | 103            | 5.2            | 204  | 119 | 47   | -12  | -5                      |
| 80             | 1.7         | 1.1          | 2.6  | 104            | 5.2            | 206  | 120 | 47   | -12  | -5   | 1.6         | 1.2 | 3.0    | 117            | 5.9            | 233  | 135 | 53   | -14  | -5                      |
| 90             | 1.9         | 1.2          | 3.0  | 117            | 5.9            | 231  | 135 | 53   | -13  | -5   | 1.8         | 1.4 | 3.4    | 132            | 6.6            | 262  | 152 | 60   | -15  | -6                      |
| 100            | 2.2         | 1.3          | 3.3  | 129            | 6.5            | 257  | 150 | 59   | -15  | -6   | 2.0         | 1.5 | 3.7    | 147            | 7.4            | 291  | 169 | 67   | -17  | -7                      |
| 150            | 3.2         | 2.0          | 4.9  | 194            | 9.8            | 385  | 224 | 88   | -22  | -9   | 3.0         | 2.3 | 5.6    | 220            | 11.1           | 436  | 254 | 100  | -25  | -10                     |
| 200            | 4.3         | 2.7          | 6.6  | 259            | 13.0           | 513  | 299 | 118  | -30  | -12  | 4.1         | 3.0 | 7.4    | 293            | 14.7           | 580  | 339 | 133  | -34  | -13                     |
| 250            | 5.4         | 3.4          | 8.2  | 323            | 16.3           | 641  | 374 | 147  | -37  | -15  | 5.1         | 3.8 | 9.3    | 366            | 18.4           | 725  | 423 | 167  | -42  | -17                     |
| 300            | 6.5         | 4.0          | 9.8  | 388            | 19.5           | 769  | 449 | 177  | -45  | -18  | 6.1         | 4.6 | 11.1   | 439            | 22.1           | 870  | 508 | 200  | -51  | -20                     |
| 500            | 10.8        | 6.7          | 16.4 | 646            | 32.5           | 1281 | 748 | 294  | -75  | -29  | 10.2        | 7.6 | 18.6   | 731            | 36.8           | 1450 | 847 | 333  | -85  | -33                     |

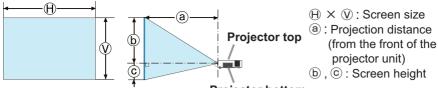

#### **Projector bottom**

### (1400 x 1050, ±10%)

|        |             |              |      |                | 4 :  | 3    |     |      |      |      |            |              |      |                | 16    | : 9  |     |       |      |                         |
|--------|-------------|--------------|------|----------------|------|------|-----|------|------|------|------------|--------------|------|----------------|-------|------|-----|-------|------|-------------------------|
| type   | Scre<br>siz |              |      | Proje<br>dista |      | 1    | Sc  | reen | heig | Jht  | Scr<br>siz |              |      | Proje<br>dista |       | ı    | So  | creen | heig | ght                     |
| S.     | (H)         | $\heartsuit$ | a    | min.           |      |      | b   |      | C    |      | (H)        | $\heartsuit$ | a    | min.           | (a) r | nax. | (t  | 6     |      | $\overline{\mathbf{b}}$ |
| (inch) | m           | m            | m    | inch           | m    | inch | cm  | inch | cm   | inch | m          | m            | m    | inch           | m     | inch | cm  | inch  | cm   | inch                    |
| 30     | 0.6         | 0.5          | 0.7  | 29             | 1.1  | 44   | 41  | 16   | 5    | 2    | 0.7        | 0.4          | 0.8  | 32             | 1.2   | 48   | 39  | 15    | -1   | 0                       |
| 40     | 0.8         | 0.6          | 1.0  | 39             | 1.5  | 58   | 55  | 22   | 6    | 2    | 0.9        | 0.5          | 1.1  | 42             | 1.6   | 63   | 51  | 20    | -2   | -1                      |
| 50     | 1.0         | 0.8          | 1.2  | 48             | 1.8  | 73   | 69  | 27   | 8    | 3    | 1.1        | 0.6          | 1.3  | 53             | 2.0   | 79   | 64  | 25    | -2   | -1                      |
| 60     | 1.2         | 0.9          | 1.5  | 58             | 2.2  | 87   | 82  | 32   | 9    | 4    | 1.3        | 0.7          | 1.6  | 63             | 2.4   | 95   | 77  | 30    | -2   | -1                      |
| 70     | 1.4         | 1.1          | 1.7  | 67             | 2.6  | 101  | 96  | 38   | 11   | 4    | 1.5        | 0.9          | 1.9  | 73             | 2.8   | 110  | 90  | 35    | -3   | -1                      |
| 80     | 1.6         | 1.2          | 2.0  | 77             | 2.9  | 115  | 110 | 43   | 12   | 5    | 1.8        | 1.0          | 2.1  | 84             | 3.2   | 126  | 103 | 41    | -3   | -1                      |
| 90     | 1.8         | 1.4          | 2.2  | 86             | 3.3  | 130  | 123 | 49   | 14   | 5    | 2.0        | 1.1          | 2.4  | 94             | 3.6   | 141  | 116 | 46    | -4   | -1                      |
| 100    | 2.0         | 1.5          | 2.4  | 96             | 3.7  | 144  | 137 | 54   | 15   | 6    | 2.2        | 1.2          | 2.6  | 104            | 4.0   | 157  | 129 | 51    | -4   | -2                      |
| 150    | 3.0         | 2.3          | 3.6  | 143            | 5.5  | 216  | 206 | 81   | 23   | 9    | 3.3        | 1.9          | 4.0  | 156            | 6.0   | 235  | 193 | 76    | -6   | -2                      |
| 200    | 4.1         | 3.0          | 4.8  | 191            | 7.3  | 287  | 274 | 108  | 30   | 12   | 4.4        | 2.5          | 5.3  | 207            | 7.9   | 313  | 257 | 101   | -8   | -3                      |
| 250    | 5.1         | 3.8          | 6.0  | 238            | 9.1  | 359  | 343 | 135  | 38   | 15   | 5.5        | 3.1          | 6.6  | 259            | 9.9   | 391  | 322 | 127   | -10  | -4                      |
| 300    | 6.1         | 4.6          | 7.2  | 285            | 10.9 | 430  | 411 | 162  | 46   | 18   | 6.6        | 3.7          | 7.9  | 311            | 11.9  | 469  | 386 | 152   | -12  | -5                      |
| 500    | 10.2        | 7.6          | 12.1 | 475            | 18.2 | 717  | 686 | 270  | 76   | 30   | 11.1       | 6.2          | 13.1 | 517            | 19.8  | 781  | 643 | 253   | -21  | -8                      |

## T-6 CP-WU8440 / CP-WU8450 with ML-703

T-5 CP-SX8350 with SL-702

(1920 x 1200, ±10%)

|                |             |              |      |                | 16             | : 10 |     |              |      |        |            |     |      |                | 4              | 3    |     |              |      |                         |
|----------------|-------------|--------------|------|----------------|----------------|------|-----|--------------|------|--------|------------|-----|------|----------------|----------------|------|-----|--------------|------|-------------------------|
| Screen<br>type | Scre<br>siz |              |      | Proje<br>dista | ectior<br>ance | I    | Sc  | reen         | heig | Jht    | Scr<br>siz |     |      | Proje<br>dista | ectior<br>ance | I    | So  | reen         | heig | ght                     |
| 0)             | (H)         | $\heartsuit$ | a    | min.           | ar             |      |     | $\mathbf{b}$ | 6    | $\sim$ | (H)        | (v) | a    | min.           | (a) r          | nax. | (   | $\mathbf{b}$ |      | $\overline{\mathbf{b}}$ |
| (inch)         | m           | m            | m    | inch           | m              | inch | cm  | inch         | cm   | inch   | m          | m   | m    | inch           | m              | inch | cm  | inch         | cm   | inch                    |
| 30             | 0.6         | 0.4          | 1.0  | 38             | 1.9            | 76   | 45  | 18           | -4   | -2     | 0.6        | 0.5 | 1.1  | 43             | 2.2            | 86   | 51  | 20           | -5   | -2                      |
| 40             | 0.9         | 0.5          | 1.3  | 51             | 2.6            | 101  | 60  | 24           | -6   | -2     | 0.8        | 0.6 | 1.5  | 58             | 2.9            | 114  | 68  | 27           | -7   | -3                      |
| 50             | 1.1         | 0.7          | 1.6  | 64             | 3.2            | 126  | 75  | 29           | -7   | -3     | 1.0        | 0.8 | 1.8  | 72             | 3.6            | 143  | 85  | 33           | -8   | -3                      |
| 60             | 1.3         | 0.8          | 1.9  | 76             | 3.8            | 151  | 90  | 35           | -9   | -4     | 1.2        | 0.9 | 2.2  | 86             | 4.3            | 171  | 102 | 40           | -10  | -4                      |
| 70             | 1.5         | 0.9          | 2.3  | 89             | 4.5            | 176  | 105 | 41           | -10  | -4     | 1.4        | 1.1 | 2.6  | 100            | 5.1            | 200  | 119 | 47           | -12  | -5                      |
| 80             | 1.7         | 1.1          | 2.6  | 101            | 5.1            | 202  | 120 | 47           | -12  | -5     | 1.6        | 1.2 | 2.9  | 115            | 5.8            | 228  | 135 | 53           | -14  | -5                      |
| 90             | 1.9         | 1.2          | 2.9  | 114            | 5.8            | 227  | 135 | 53           | -13  | -5     | 1.8        | 1.4 | 3.3  | 129            | 6.5            | 256  | 152 | 60           | -15  | -6                      |
| 100            | 2.2         | 1.3          | 3.2  | 127            | 6.4            | 252  | 150 | 59           | -15  | -6     | 2.0        | 1.5 | 3.6  | 143            | 7.2            | 285  | 169 | 67           | -17  | -7                      |
| 150            | 3.2         | 2.0          | 4.8  | 190            | 9.6            | 377  | 224 | 88           | -22  | -9     | 3.0        | 2.3 | 5.5  | 215            | 10.8           | 427  | 254 | 100          | -25  | -10                     |
| 200            | 4.3         | 2.7          | 6.4  | 253            | 12.8           | 503  | 299 | 118          | -30  | -12    | 4.1        | 3.0 | 7.3  | 286            | 14.5           | 569  | 339 | 133          | -34  | -13                     |
| 250            | 5.4         | 3.4          | 8.0  | 316            | 16.0           | 628  | 374 | 147          | -37  | -15    | 5.1        | 3.8 | 9.1  | 358            | 18.1           | 711  | 423 | 167          | -42  | -17                     |
| 300            | 6.5         | 4.0          | 9.6  | 379            | 19.1           | 754  | 449 | 177          | -45  | -18    | 6.1        | 4.6 | 10.9 | 429            | 21.7           | 853  | 508 | 200          | -51  | -20                     |
| 500            | 10.8        | 6.7          | 16.1 | 632            | 31.9           | 1256 | 748 | 294          | -75  | -29    | 10.2       | 7.6 | 18.2 | 715            | 36.1           | 1422 | 847 | 333          | -85  | -33                     |

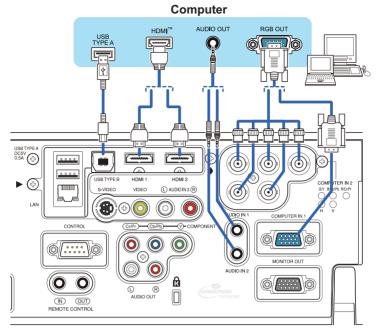

**F-2** 

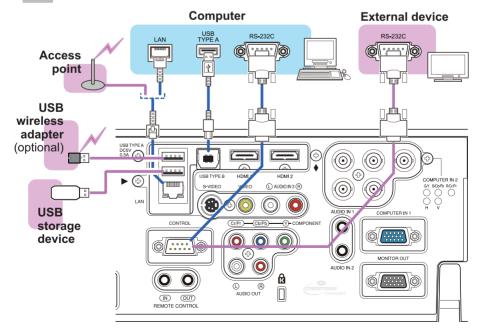

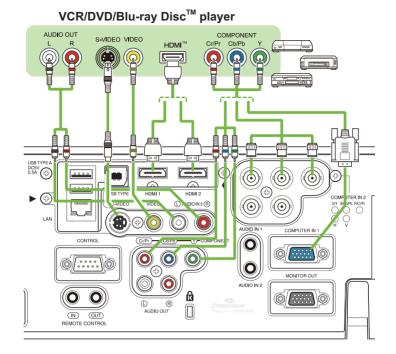

**F-4** 

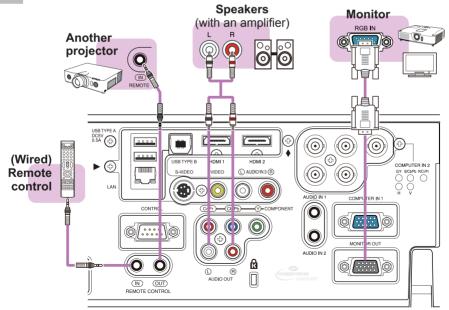

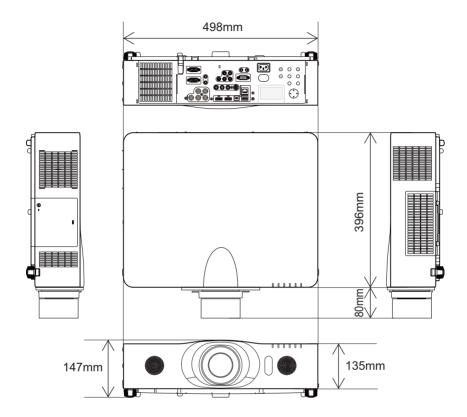

**NOTE** • The information in this manual is subject to change without notice. • The manufacturer assumes no responsibility for any errors that may appear in this manual. • The reproduction, transfer or copy of all or any part of this document is not permitted without express written consent.

**REMARQUE** • Les informations contenues dans ce manuel peuvent faire l'objet dechangements sans avertissement préalable. • Le fabricant ne prend aucune responsabilité pour les erreurs qui pourraient se trouver dans ce manuel. • La reproduction, la transmission ou l'utilisation de ce document ou de son contenu est interdite sauf autorisation spéciale écrite.

HINWEIS • Die Informationen in diesem Handbuch können ohne vorherige Ankündigung geändert werden. • Der Hersteller übernimmt keine Verantwortung für etwaige in diesem Handbuch enthaltene Fehler. • Die Vervielfältigung, Übertragung oder Verwendung dieses Dokuments oder dessen Inhalts ist ohne ausdrückliche schriftliche Genehmigung nicht gestattet.

**NOTA** • La información de este manual puede sufrir modificaciones sin previo aviso. • El fabricante no asume ninguna responsabilidad por los errores que puedan aparecer en este manual. • No está permitida la reproducción, transmisión o utilización de este documento ni de su contenido sin autorización expresa por escrito.

**NOTA** • Le informazioni riportate in questo manuale sono soggette a modifica senza preavviso. • Il produttore declina qualsiasi responsabilità per eventuali errori che potrebbero comparire nel presente manuale. • E' vietata la riproduzione, la trasmissione o l'utilizzo del presente documento o del suo contenuto senza espressa autorizzazione scritta.

**MERK** • Informasjonen i denne håndboken kan endres uten varsel. • Produsenten påtar seg intet ansvar for eventuelle feil som fremkommer i denne håndboken. • Reproduksjon, overføring eller bruk av dette dokumentet eller deler av det, er ikke tillatt uten uttrykt skriftlig tillatelse.

**OPMERKING** • De informatie in deze handleiding kan zonder voorafgaande kennisgeving veranderd worden. • De fabrikant neemt geen enkele verantwoordelijkheid voor de eventuele fouten in deze handleiding. • Reproductie, overdracht of het gebruik van dit document is niet toegestaan, zonder uitdrukkelijke toestemming van de betreffende partij.

**NOTA** • As informações contidas neste manual estão sujeitas a alterações sem aviso prévio.

• O fabricante não se responsabiliza por quaisquer erros que possam surgir neste manual.

 A reprodução, transmissão ou utilização deste documento ou do seu conteúdo não é permitida sem autorização expressa por escrito.

**通知事项**•本书中刊载的内容有可能不经预告而发生变更。•本产品的制造者对本书中的刊载错误不负任何责任。•未经允许请勿复制、转载和使用本书的部分或全部内容。

<u>알림</u> • 본서에 기재되어 있는 내용은 예고 없이 변경하는 일이 있습니다 .• 본제품의 제조자는 , 본서에 있어서의 기재 오류에 대해서 일절의 책임도 지지 않습니다 .• 본서 내용의 일부 혹은 전부를 무단으로 복사하거나 전재하여 사용하는 것을 절대 금합니다 .

**NOTERA** • Informationen i denna bruksanvisning kan komma att ändras utan förvarning. • Tillverkaren påtar sig inget ansvar för eventuella fel i denna bruksanvisning. • Återgivning, översändande eller användning av detta dokument eller dess innehåll är inte tillåten utan uttrycklig skriftligt medgivande.

**ПРИМЕЧАНИЕ.** • Содержание данного руководства может изменяться без предварительного уведомления. • Производитель не несет ответственности за ошибки в данном руководстве. • Воспроизведение, передача и использование данного документа или его содержания запрещено без письменного разрешения.

HUOM! • Tämän ohjekirjan tiedot voivat muuttua ilman eri ilmoitusta. • Valmistaja ei ota mitään vastuuta ohjekirjassa mahdollisesti olevista virheistä. • Dokumentin tai sen sisällön jäljentäminen, siirto tai käyttö ei ole sallittua ilmannimenomaista kirjallista valtuutusta.

**<u>UWAGA</u>** • Informacje podane w tym podręczniku mogą ulec zmianie bez uprzedzenia. • Producent nie ponosi odpowiedzialności za ewentualne błędy w podręczniku. • Powielanie, przesyłanie lub inne wykorzystanie tego dokumentu lub jego treści nie jest dozwolone bez wyraźnej pisemnej zgody.

# HITACHI **Inspire the Next**

#### Hitachi America. Ltd.

**Business Solutions Group** 900 Hitachi way, Chula Vista CA 91914-3556 USA CANADA Tel: +1 -800-448-2244 http://www.hitachi-america.us/projectors

#### Hitachi Europe Ltd., Digital Media Group **Consumer Affairs Department**

Whitebrook Park, Lower Cookham Road, Maidenhead Berkshire SL6 8YA UNITED KINGDOM Tel: 0844 481 0297 Email: consumer.mail@hitachi-eu.com

#### Hitachi Europe S.A.S., Digital Media Group

31 bis rue du 35ème Régiment de l'aviation ZAC DU CHENE, 69500 BRON FRANCE Tel: 043 742 8430 Email: france.consommateur@hitachi-eu.com

#### Hitachi Europe GmbH

Am Seestern 18 40547 Düsseldorf GERMANY Tel: 0211-5283-801 Email: Service.germany@hitachi-eu.com

#### Hitachi Europe S.A.

364, Kifissias Ave. & 1, Delfon Str. 152 33 Chalandri Athens GREECE Tel: 210 6837200 Email: tech.assist@hitachi-eu.com

#### Hitachi Europe S.r.l.

Via T. Gulli. 39 20147 MILANO ITALY Tel: +39 02 487861 Email: customerservice.italy@hitachi-eu.com

#### Hitachi Europe S.A.

Gran Via Carles III. 86 Planta 5ª Edificios Trade - Torre Este 08028 Barcelona SPAIN Tel: 0034 934 092 5 50 Email: Atencion.Cliente@hitachi-eu.com

#### Hitachi Europe AB

Frösundaviks Alle 15 169 29 Solna SWEDEN Sweden Tel: +46 8 562 711 00 Finland Tel: +358 10 8503 085 Norway Tel: +47 9847 3898 Denmark Tel: +46 8 562 711 00 http://www.hitachidigitalmedia.com

#### Hitachi Australia Ptv Ltd.

Suite 801, Level 8, 123 Epping Road North Rvde N.S.W 2113 AUSTRALIA Tel: +61 -2-9888-4100

http://www.hitachi.com.au

Hitachi (Hong Kong), Ltd. 18/F., Ever Gain Centre, 28 On Muk Street., Shatin, N.T. HONG KONG Tel: +852 -2113-8883 http://www.hitachi-hk.com.hk

## Hitachi Sales (Malaysia) Sdn. Bhd.

Lot 12, Jalan Kamajuan, Bangi Industrial Estate, 43650 Bandar Baru Bangi, Selangor Darul Ehsan MALAYSIA

Tel: +60 -3-8911-2670

http://www.hitachiconsumer.com.my

#### Hitachi Home Electronics Asia (S) Pte. Ltd.

438A Alexandra Road #01-01/02/03 Alexandra Technopark, 119967 SINGAPORE Tel: +65 -6536-2520

http://www.hitachiconsumer.com.sq

Hitachi Sales Corp. of Taiwan 2<sup>nd</sup> Floor, No.65, Nanking East Road, Section 3, Taipei 104 TAIWAN Tel: +886-2-2516-0500 http://www.hsct.com.tw

#### Hitachi Sales (Thailand), Ltd.

994, 996 Soi Thonglor, Sukhumvit 55 Rd., Klongtonnua, Vadhana, Bangkok 10110 THAILAND Tel: +66 -2381-8381-98 http://www.hitachi-th.com

#### Hitachi Consumer Electronics Co..Ltd.

292 Yoshida-cho. Totsuka-ku Yokohama 244-0817 JAPAN http://www.hitachi.co.jp/proj/